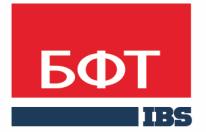

ДОСТИГАЕМ ВМЕСТЕ, РАЗВИВАЯ КАЖДОГО

**Утвержден** БАРМ.00004-49 34 12-3-ЛУ

**Система автоматизации финансово-экономических органов – Автоматизированный Центр Контроля процесса планирования и анализа бюджета (АЦК-Планирование)**

**Блок формирования проекта бюджета и изменений к нему Подсистема обеспечения доступа пользователей к системе «АЦК-Планирование» с использованием интернет-браузера (web-доступ). Соглашения**

Автоматизированное рабочее место финансового органа

Руководство пользователя

БАРМ.00004-49 34 12-3

Листов 234

© 2019 ООО «БФТ»

## **АННОТАЦИЯ**

В документе приводится описание автоматизированного рабочего места финансового органа (далее – ФО) системы «АЦК-Планирование».

Содержание документа соответствует ГОСТ 19.505-79 «Единая система программной документации. РУКОВОДСТВО ОПЕРАТОРА. Требования к содержанию и оформлению».

«Система автоматизации финансово-экономических органов – Автоматизированный Центр Контроля процесса планирования и анализа бюджета» («АЦК-Планирование») зарегистрирована в Федеральной службе по интеллектуальной собственности, патентам и товарным знакам, Свидетельство № 2008610923 от 21 февраля 2008 г.

ООО «БФТ» оставляет за собой право вносить изменения в программное обеспечение без внесения изменений в эксплуатационную документацию.

Оперативное внесение изменений в программное обеспечение отражается в сопроводительной документации к выпускаемой версии.

Документ соответствует версии системы «АЦК-Планирование» – 2.49.0.255, версии отчетной сборки 2.49.0.255. Последние изменения внесены 30.12.2019 г.

## **СОДЕРЖАНИЕ**

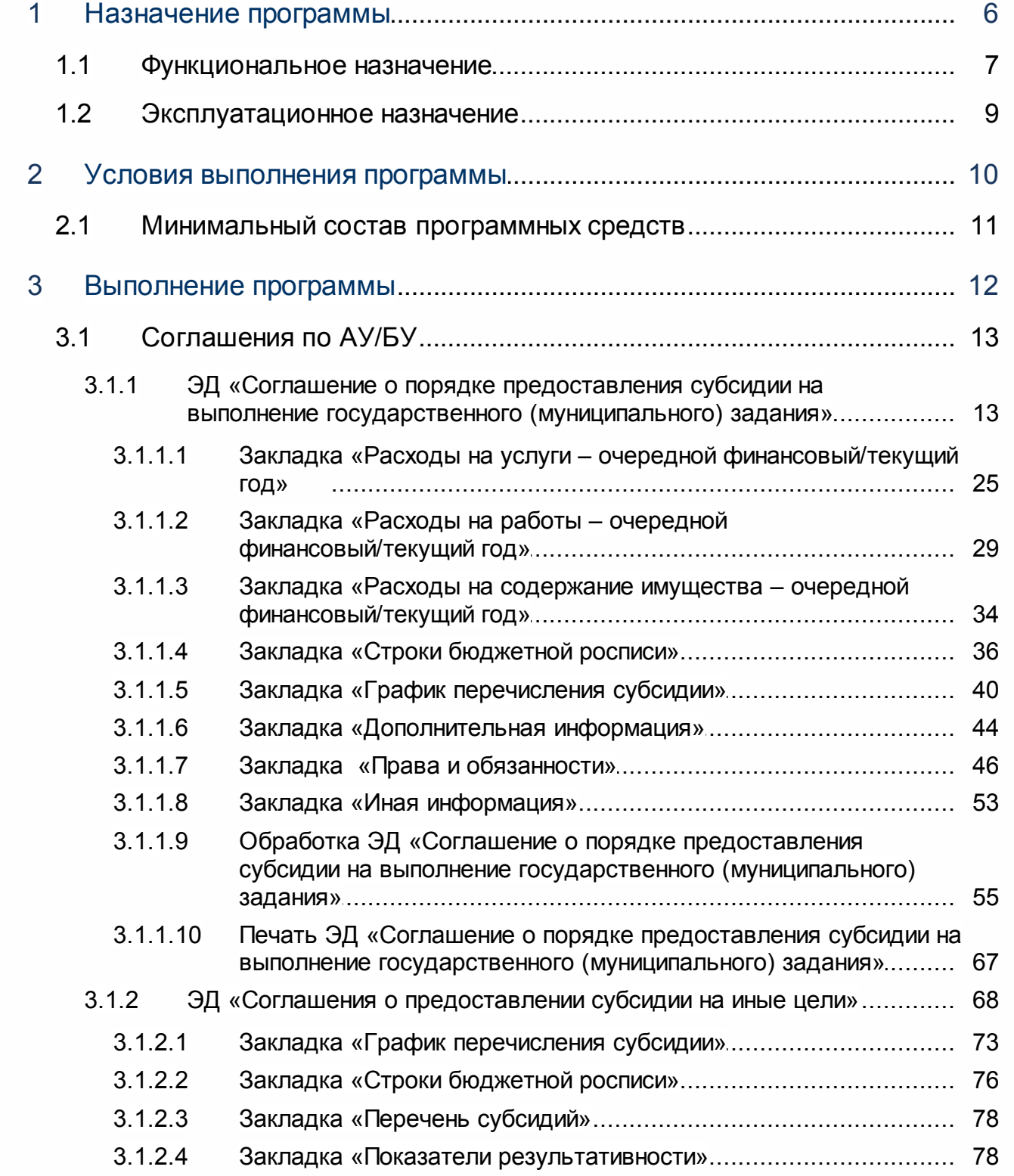

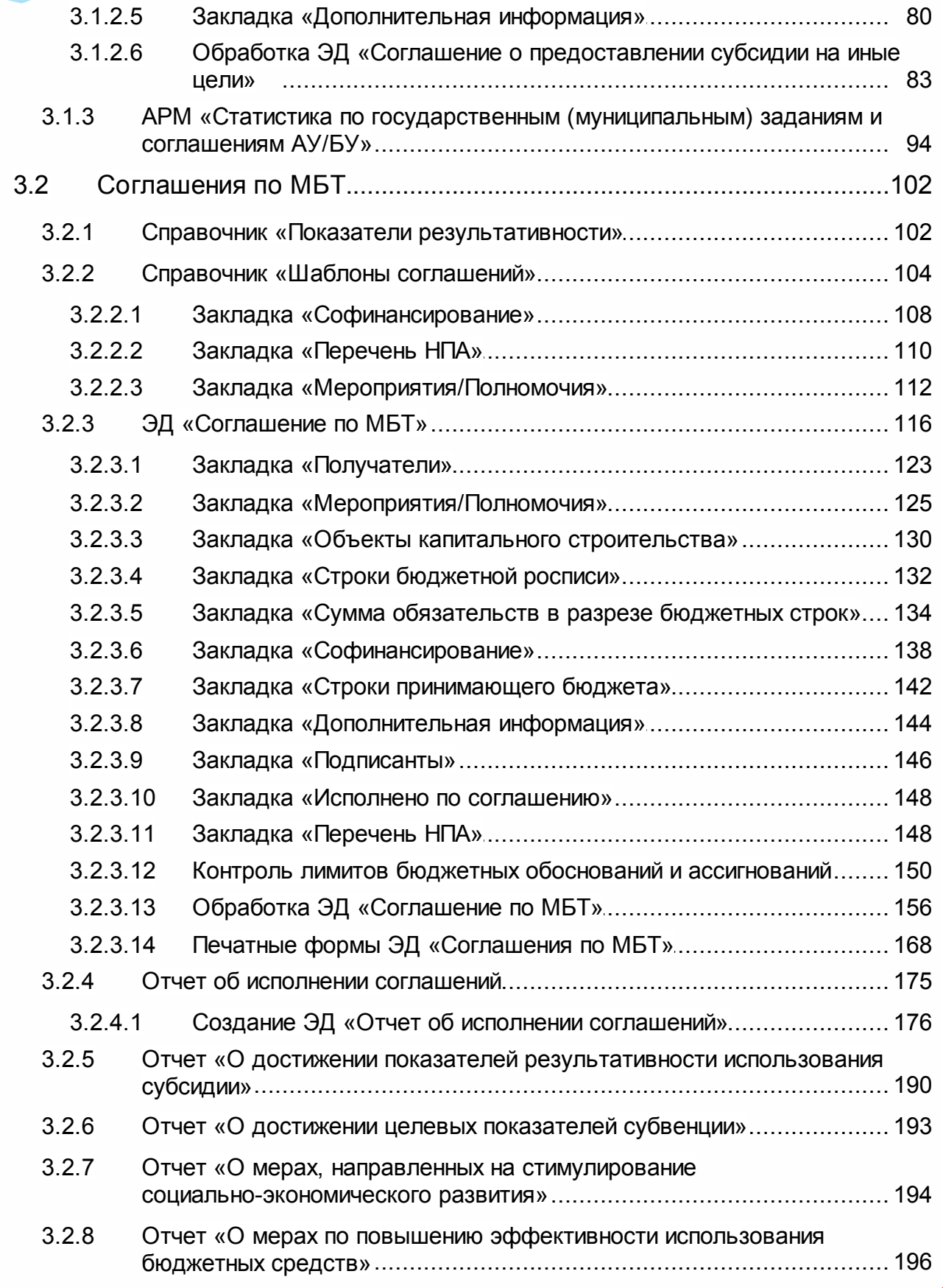

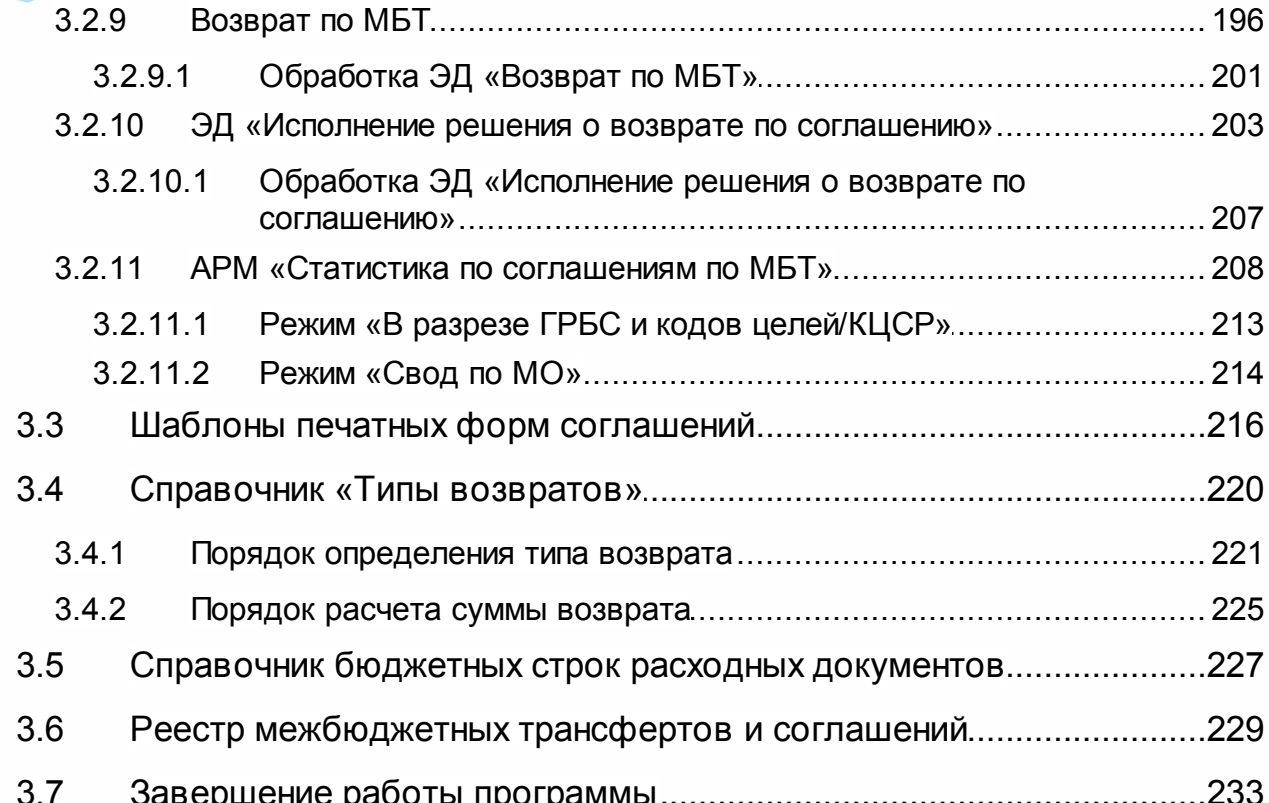

# **Назначение программы**

## <span id="page-6-0"></span>**1.1 Функциональное назначение**

В соответствии с абзацем седьмым пункта 1 статьи 78.1 Бюджетного кодекса Российской Федерации и пунктом 44 Положения о формировании государственного задания на оказание государственных услуг (выполнение работ) в отношении федеральных государственных учреждений и финансовом обеспечении выполнения государственного задания, утвержденного постановлением Правительства Российской Федерации от 26 июня 2015 г. N 640, государственным учреждениям необходимо формировать соглашения о предоставлении субсидии из федерального бюджета федеральному бюджетному или автономному учреждению на финансовое обеспечение выполнения государственного задания на оказание государственных услуг (выполнение работ).

Для осуществления законченности процесса взаимодействия между учредителем и бюджетным и автономным учреждением в части расчета, доведения и исполнения субсидии на финансовое обеспечение выполнения государственного задания в системах АЦК предусматривается автоматизация процесса формирования и ведения соглашений о порядке и условиях предоставления субсидии на финансовое обеспечение выполнения государственного задания в электронном виде.

Заключение соглашений происходит между главными распорядителями средств федерального бюджета как получателями средств федерального бюджета и высшими исполнительными органами государственной власти субъектов Российской Федерации о предоставлении субсидий. Соглашения формируются в форме электронного документа и подписываются усиленными квалифицированными электронными подписями лиц, имеющих право действовать от имени каждой из сторон соглашения.

Решение предусматривает следующие функциональные возможности:

- · Заключение соглашений в электронном виде между учредителем и учреждениями.
- · Возможность наложения ЭП с обеих сторон (представителем учредителя и представителем учреждения).
- · Контроль на превышение сумм соглашений над суммой бюджетных ассигнований и лимитов бюджетных обязательств.
- · Постановку на учет бюджетных обязательств в системе «АЦК-Финансы» на основании ЭД «Соглашение о порядке предоставления субсидии на выполнение государственного (муниципального) задания».
- · Внесение изменений в ЭД «Соглашение о порядке предоставления субсидии на выполнение государственного (муниципального) задания» (перерегистрация,

расторжение соглашений) в электронном виде.

- · Печать соглашений по форме, утвержденной НПА заказчика.
- · Связь электронных соглашений:
	- § с ЭД «Государственное (муниципальное) задание» (если оно формируется в системе «АЦК-Планирование»);
	- § с бюджетной росписью на сторонах систем «АЦК-Финансы» и «АЦК-Планирование»;
	- с иными документами систем «АЦК-Финансы» и «АЦК-Планирование».
- · Работа с ЭД «Соглашение о порядке предоставления субсидии на выполнение государственного (муниципального) задания» осуществляется через webинтерфейс.
- · Для специалиста финансового органа и главного распорядителя возможность просмотра и анализа информации в разрезе учредителей по доведенным до учреждений государственным заданиям, количеству заключенных соглашений, суммам соглашений, суммам по росписи через АРМ «Статистика по государственным (муниципальным) заданиям и соглашениям АУ/БУ».

Для работы с ЭД «Соглашение о порядке предоставления субсидии на выполнение государственного (муниципального) задания» в системе предусмотрена возможность перехода из win-клиента (**Расходы→Бюджетные услуги (работы)→Соглашения по государственным (муниципальным) заданиям (Web)**).

ЭД «Соглашение о предоставлени субсидии на иные цели» предназначен для фиксации порядка и условий взаимодействия ГРБС и подведомственного учреждения в части передачи субсидий на иные цели

ЭД «Соглашение по МБТ» предназначен для осуществления взаимодействия между органом исполнительной власти субъекта, осуществляющего предоставление целевого межбюджетного трансферта, и органом исполнительной власти бюджета, получающего межбюджетный трансферт. В системах АЦК предусматривается автоматизация процесса формирования и ведения соглашений о предоставлении субсидий, субвенций и иных МБТ в электронном виде.

Для работы с ЭД «Соглашения о предоставлении субсидии на иные цели» в системе предусмотрена возможность перехода из win-клиента (**Расходы→Бюджетные услуги (работы)→Соглашения на иные цели (Web)**).

*Примечание. Функционал по электронным соглашениям становится доступным/недоступным после выполнения специального xml-файла.*

## <span id="page-8-0"></span>**1.2 Эксплуатационное назначение**

Программа устанавливается и эксплуатируется в подразделениях ФО субъектов Российской Федерации, муниципальных образований и местных поселений.

Конечным пользователями программы являются сотрудники сводных бюджетных отделов.

## **Условия выполнения программы**

## <span id="page-10-0"></span>**2.1 Минимальный состав программных средств**

Минимальный состав программных средств приведен в системных требованиях к клиентской части, подробнее см. БАРМ.00004-49 32 01-1 Система «АЦК-Планирование». АРМ ФО. Блок администрирования. Подсистема администрирования. Техническое описание. Руководство администратора.

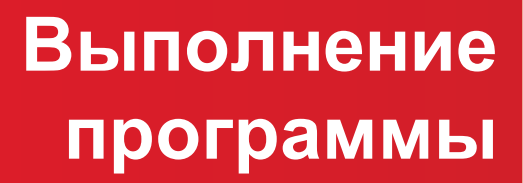

## <span id="page-12-0"></span>**3.1 Соглашения по АУ/БУ**

#### **ЭД «Соглашение о порядке предоставления субсидии на выполнение государственного (муниципального) задания» 3.1.1**

ЭД «Соглашение о порядке предоставления субсидии на выполнение государственного (муниципального) задания» предназначен для осуществления законченности процесса взаимодействия между учредителем и бюджетным и автономным учреждением в части расчета, доведения и исполнения субсидии на финансовое обеспечение выполнения государственного задания. Документ доступен через дерево навигации **Соглашения→Соглашения по АУ/БУ→Соглашение о порядке предоставления субсидии на выполнение государственного (муниципального) задания**. Список ЭД «Соглашение о порядке предоставления субсидии на выполнение государственного (муниципального) задания»:

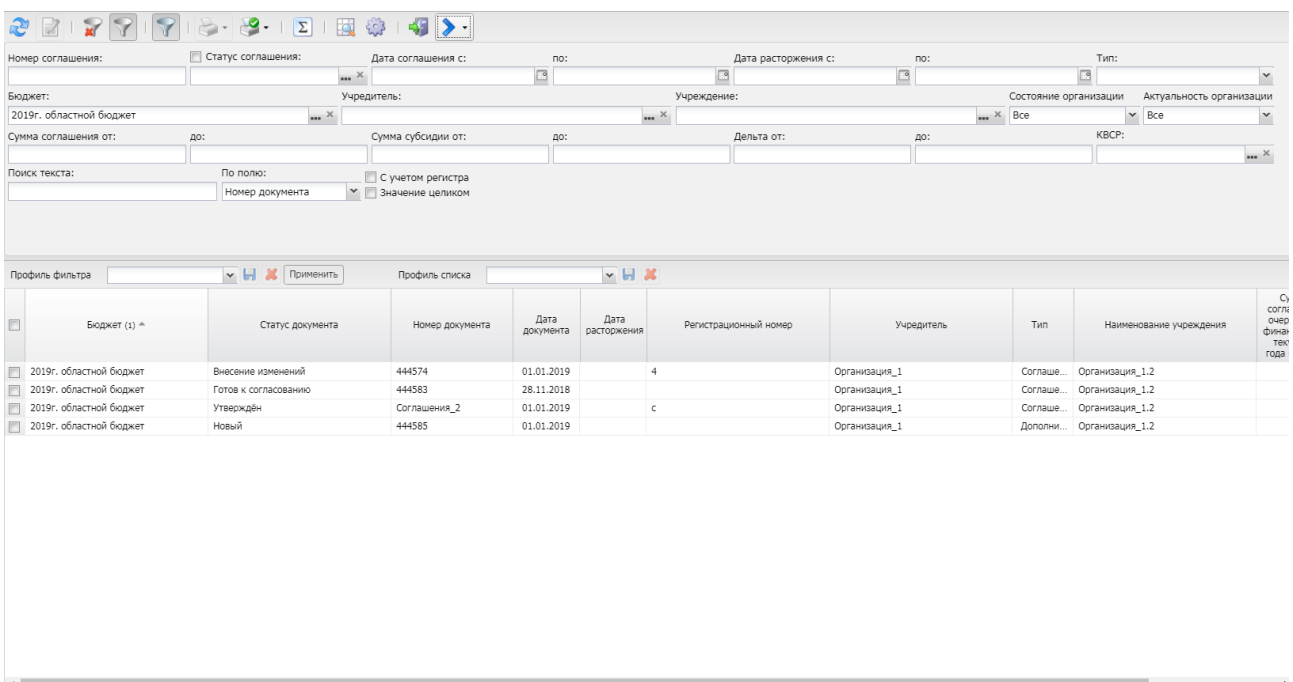

**Рисунок 1 – Список ЭД «Соглашение о порядке предоставления субсидии на выполнение государственного (муниципального) задания»**

В верхней части списка документов находится панель инструментов. На ней располагаются стандартные функциональные кнопки, с помощью которых можно выполнить действия: просмотреть запись, вывести на печать, показать строки/документы, скрыть/отобразить панель фильтрации, подсчитать итоги, настроить список, найти запись в списке, синхронизировать со справкой.

Для удобства работы со списком используется панель фильтрации. Она становится

доступной при активизации кнопки . На панели можно установить следующие параметры фильтрации: **Номер соглашения**, **Статус соглашения**, **Дата соглашения с … по**, **Дата расторжения с … по, Тип** (из раскрывающегося списка выбирается одно из значений: *Все, Основное, Дополнительное соглашение*), **Бюджет, Учредитель, Учреждение, Состояние организации** (из раскрывающегося списка выбирается одно из значений: *Все, Открытиые, Закрытые),* **Актуальность оганизации** (из раскрывающегося списка выбирается одно из значений: *Все, Неактуальные, Актуальные),* **Сумма соглашения от ... до, Сумма субсидии от ... до, Дельта от ... до, КВСР** (выбор из справочника или ручной ввод значения).

Для очистки введенных параметров фильтрации используется кнопка .

На панели инструментов располагается кнопка **<Ctrl+B>**. Кнопка используется в случае, если в списке содержится больше 300 документов. При ее нажатии осуществляется автоматический подсчет общего количества и суммы документов списка. При изменении количества документов в списке значение не изменяется. Для изменения значения кнопка **Подсчет итогов** нажимается повторно.

ЭД «Соглашение о порядке предоставления субсидии на выполнение государственного (муниципального) задания» формируется из ЭД «Государственное (муниципальное) задание» на статусе «*утверждено*» при выполнении действия **Создать соглашение**. Созданный документ находится на статусе «*новый*».

Отбор документов для формирования ЭД «Соглашение о порядке предоставления субсидии на выполнение государственного (муниципального) задания» зависит от настройки системного параметра **Формировать документ на основании (Сервис→Системные параметры→Планирование→Соглашения→Соглашение на предоставление субсидий на выполнение государственного (муниципального) задания).**

Если параметр **Формировать документ на основании** принимает значение **Справки об ассигнованиях (Справки о бюджетных назначениях)**, то ЭД «Соглашение о порядке предоставления субсидии на выполнение государственного (муниципального) задания» строится на основании ЭД «Государственное (муниципальное) задание» и связанного с ним ЭД «Справка об ассигнованиях» и/или ЭД «Справка об изменении бюджетных назначений» (последнего в цепочке обработки) на статусе *«утвержденный бюджет»*.

*Примечание. Осуществляется проверка на наличие хотя бы одного связанного с ЭД «Государственное (муниципальное) задание» ЭД «Справка об ассигнованиях»/ЭД «Справка об изменении бюджетных назначений» на статусах «утвержденный бюджет, «обработка завершена», дата формирования которых больше даты регистрации ЭД «Государственное (муниципальное) задание». Если документ отсутствует, то выводится сообщение «В системе отсутствует связанный <Наименование документа>». Документ не создается.*

Если параметр **Формировать документ на основании** принимает значение **Бюджетной заявки (Бюджетной заявки на изменение ассигнований)**, то ЭД «Соглашение о порядке предоставления субсидии на выполнение государственного (муниципального) задания» строится на основании ЭД «Государственное (муниципальное) задание» и связанного с ним ЭД «Бюджетная заявка» и/или ЭД «Бюджетная заявка на изменение ассигнований» на статусах *«утвержденный бюджет»*, *«обработка завершена»*.

*Примечание. Осуществляется проверка на наличие хотя бы одного связанного с ЭД «Государственное (муниципальное) задание» ЭД «Бюджетная заявка» и/или ЭД «Бюджетная заявка на изменение ассигнований». Если документ отсутствует, то выводится сообщение «В системе отсутствует связанный <Наименование документа>». Документ не создается.* 

*Если в списке связанных документов имеются ЭД «Бюджетная заявка» и/или ЭД «Бюджетная заявка на изменение ассигнований» на статусах, отличных от «утвержденный бюджет», «обработка завершена», «архив», то выводится сообщение «В системе присутствует связанный <Наименование документа> на статусе <Наименование статуса>. Необходимо утвердить документ». Документ не создается.*

*Примечание. В ЭД «Соглашение о порядке предоставления субсидии на выполнение государственного (муниципального) задания» подтягиваются суммы ЭД «Бюджетная заявка» и/или ЭД «Бюджетная заявка на изменение ассигнований» не только у порожденных ЭД «Государственное (муниципальное) задание», но и у родительских ЭД «Государственное (муниципальное) задание».*

На панели инструментов располагается кнопка **Синхронизировать со справкой**.

При выборе в меню кнопки действия **Полное обновление данных** алгоритм работы следующий:

1. Если ЭД «Соглашение о порядке предоставления субсидии на выполнение государственного (муниципального) задания» находится на статусе «*отложен*», то производится сравнение данных закладки **Строки бюджетной росписи** и данных, которые должны заполняться из связанного (последнего в цепочке обработки) ЭД «Справка об ассигнованиях»/ЭД «Справка об изменении бюджетных назначений»/ЭД «Бюджетная заявка»/ЭД «Бюджетная заявка на изменение ассигнований» - вся закладка заполняется на основании связанного документа). Если данные идентичны (то есть значения всех колонок каждой строки закладки и ЭД «Справка об ассигнованиях»/ЭД «Справка об изменении бюджетных назначений»/ЭД «Бюджетная заявка»/ЭД «Бюджетная заявка на изменение ассигнований» одинаковые и количество строк на закладке и в связанном документе одинаковое), то выводится игнорируемое сообщение *«Данные соглашения и <Наименование ЭД> актуальны»*. Если имеется хотя бы одно изменение (то есть значение хотя бы одной колонки хотя бы одной строки закладки и ЭД «Справка об ассигнованиях»/ЭД «Справка об изменении бюджетных назначений»/ЭД «Бюджетная заявка»/ЭД «Бюджетная заявка на изменение ассигнований» одинаковые и/или количество строк на закладке и в связанном документе различаются), то выводится игнорируемое сообщение *«В <Наименование ЭД> были внесены изменения. Актуализировать данные?».* При утвердительном ответе пользователя обновляются данные закладки **Строки бюджетной росписи**, на закладке **График перечисления субсидии** автоматически удаляются строки с КБК, в которые были внесены изменения (т.е. сравниваются строки КБК на закладках **График перечисления субсидии** и **Строки бюджетной росписи**:

- · Если строка с кодами КБК присутствует на закладке **График перечисления субсидии** и **Строки бюджетной росписи** и при актуализации не было изменения сумм на закладке **Строки бюджетной росписи**, то в строке закладки **График перечисления субсидии** ничего не изменяется.
- · Если строка с кодами КБК присутствует на закладке **График перечисления субсидии** и **Строки бюджетной росписи** и при актуализации были изменения сумм на закладке **Строки бюджетной росписи**, то в строке закладки **График перечисления субсидии** удаляются эти строки, производится пересчет обобщенных по дате строк закладки **График перечисления субсидии** с учетом удаления.
- · Если строка с кодами КБК присутствует на закладке **График перечисления субсидии**, но отсутствует на закладке **Строки бюджетной росписи**, то в строке закладки **График перечисления субсидии** эти строки удаляются,

пересчитываются обобщенные по дате строки закладки **График перечисления субсидии** с учетом удаления.

· Если строка с кодами КБК отсутствует на закладке **График перечисления субсидии**, но присутствует на закладке **Строки бюджетной росписи**, то в строке закладки **График перечисления субсидии** ничего не изменяется.

2. Если ЭД «Соглашение о порядке предоставления субсидии на выполнение государственного (муниципального) задания» находится на любом статусе, кроме «*отложен*», то автоматически производится сравнение данных закладки **Строки бюджетной росписи** и данных, которые должны заполняться из связанного ЭД «Справка об ассигнованиях»/ЭД «Справка об изменении бюджетных назначений»/ЭД «Бюджетная заявка»/ЭД «Бюджетная заявка на изменение ассигнований» - вся закладка заполняется на основании связанного документа. Если данные идентичны (то есть значения всех колонок каждой строки закладки и ЭД «Справка об ассигнованиях»/ЭД «Справка об изменении бюджетных назначений»/ЭД «Бюджетная заявка»/ЭД «Бюджетная заявка на изменение ассигнований» одинаковые и количество строк на закладке и в связанном документе одинаковое), то выводится игнорируемое сообщение *«Данные соглашения и <Наименование ЭД> актуальны»*. Если имеется хотя бы одно изменение (то есть значение хотя бы одной колонки хотя бы одной строки закладки и ЭД «Справка об ассигнованиях»/ЭД «Справка об изменении бюджетных назначений»/ЭД «Бюджетная заявка»/ЭД «Бюджетная заявка на изменение ассигнований» одинаковые и/или количество строк на закладке и в связанном документе различаются), то выводится игнорируемое сообщение *«В <Наименование ЭД> были внесены изменения. Для актуализации данных необходимо перевести соглашение на статус «новый»*. Обновление данных не производится, нет возможности перевести документ на более поздние статусы.

При выборе в меню кнопки действия **Обновление без очистки закладки «График предоставления субсидий»** алгоритм работы следующий:

Механизм обновления закладки **Строки бюджетной росписи** аналогичен первому действию с сохранением строк закладки **График предоставления субсидии**.

Строки закладки **График предоставления субсидии** сохраняются, если хотя бы по одной строке закладки **Строки бюджетной росписи** закладки **График предоставления субсидии** найдена соответствующая строка на закладке **Строки бюджетной росписи** (соответствие производится по координатам строки (все поля, кроме сумм)).

Если по всем строкам закладки **Строки бюджетной росписи** закладки **График предоставления субсидии** не найдены соответствующие строки закладки **Строки бюджетной росписи**, то строка закладки **График предоставления субсидии** удаляется.

В случае, если к строке вкладки закладки **График предоставления субсидии** было привязано несколько строк закладки **Строки бюджетной росписи** и хотя бы по одной из них найдено соответствие, то строка закладки **График предоставления субсидии** не удаляется (строки закладки **Строки бюджетной росписи** закладки **График предоставления субсидии**, по которым не найдено соответствие удаляются).

Поле **Профиль фильтра** используется для хранения профилей параметров фильтрации списка документов, списка записей справочников, списка строк АРМ и редакторов. Поле **Профиль списка** используется для хранения профилей настроек порядка следования и видимости колонок в списках документов, списках записей справочников, списках строк АРМ и редакторов.

Форма просмотра документа открывается нажатием кнопки  $\boxed{\mathbf{z}}$ .

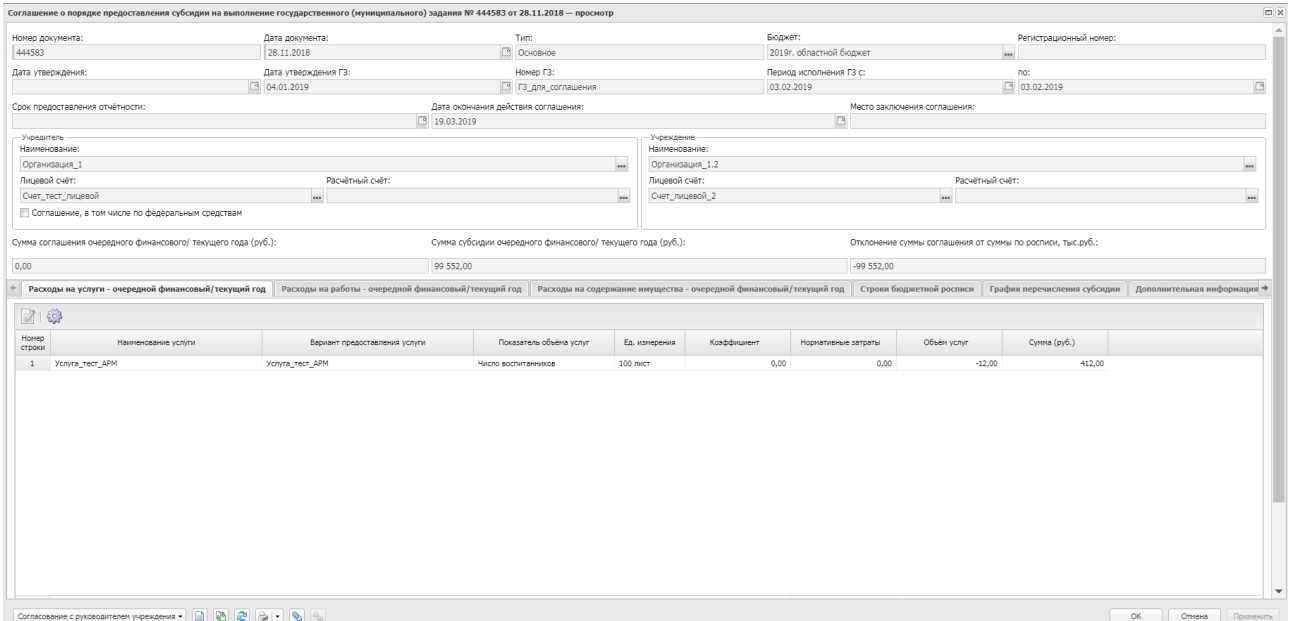

**Рисунок 2 – Форма просмотра ЭД «Соглашение о порядке предоставления субсидии на выполнение государственного (муниципального) задания»»**

В верхней части формы просмотра содержатся следующие поля:

- · **Номер документа** номер электронного документа в системе. Заполняется с помощью механизма автонумерации при создании документа.
- · **Дата документа**  дата составления ЭД «Соглашение о порядке предоставления субсидии на выполнение государственного (муниципального) задания». По умолчанию автоматически заполняется значением рабочей даты пользователя.
- · **Тип** тип соглашения. Если ЭД «Соглашение о порядке предоставления субсидии на выполнение государственного (муниципального) задания» формируется из ЭД «Государственное (муниципальное) задание» по действию **Создать соглашение**, то в поле отображается значение *Основное*. Если ЭД «Соглашение о порядке предоставления субсидии на выполнение государственного (муниципального)

задания» формируется из ЭД «Соглашение о порядке предоставления субсидии на выполнение государственного (муниципального) задания» по действию **Перерегистрировать**, то в поле отображается значение *Дополнительное соглашение.*

- · **Бюджет**  наименование бюджета. Если ЭД «Соглашение о порядке предоставления субсидии на выполнение государственного (муниципального) задания» формируется из ЭД «Государственное (муниципальное) задание» по действию **Создать соглашение**, то в поле отображается значение поля **Бюджет** шапки родительского ЭД «Государственное (муниципальное) задание». Если ЭД «Соглашение о порядке предоставления субсидии на выполнение государственного (муниципального) задания» формируется из ЭД «Соглашение о порядке предоставления субсидии на выполнение государственного (муниципального) задания» по действию **Перерегистрировать**, то в поле отображается значение поля **Бюджет** родительского ЭД «Соглашение о порядке предоставления субсидии на выполнение государственного (муниципального) задания».
- · **Регистрационный номер**  регистрационный номер соглашения в общем реестре договоров. Поле заполняется в момент перехода ЭД «Соглашение о порядке предоставления субсидии на выполнение государственного (муниципального) задания» на статус «*утверждено*» значением поля **Регистрационный номер** всплывающего окна **Утверждение соглашения** по действию **Утвердить**.
- · **Дата утверждения**  дата перевода ЭД «Соглашение о порядке предоставления субсидии на выполнение государственного (муниципального) задания» на статус «*утверждено*». Заполняется в момент перехода ЭД «Соглашение о порядке предоставления субсидии на выполнение государственного (муниципального) задания»на статус «*утверждено*» значением поля **Дата утверждения** всплывающего окна **Утверждение соглашения** по действию **Утвердить.**
- · **Дата утверждения ГЗ**  дата государственного задания, на основании которого формируется ЭД «Соглашение о порядке предоставления субсидии на выполнение государственного (муниципального) задания». Если ЭД «Соглашение о порядке предоставления субсидии на выполнение государственного (муниципального) задания» формируется из ЭД «Государственное (муниципальное) задание» по действию **Создать соглашение,** то в поле отображается значение поля **Дата** родительского ЭД «Государственное (муниципальное) задание». Если ЭД «Соглашение о порядке предоставления субсидии на выполнение государственного (муниципального) задания» формируется из ЭД «Соглашение о порядке предоставления субсидии на выполнение государственного (муниципального) задания» по действию **Перерегистрировать**, то в поле отображается значение поля **Дата утверждения государственного задания** родительского ЭД «Соглашение о порядке предоставления субсидии на выполнение государственного (муниципального) задания».
- · **Номер ГЗ**  номер государственного задания, на основании которого формируется ЭД «Соглашение о порядке предоставления субсидии на выполнение государственного (муниципального) задания». Если ЭД «Соглашение о порядке предоставления субсидии на выполнение государственного (муниципального) задания» формируется из ЭД «Государственное (муниципальное) задание» по действию **Создать соглашение,** то в поле отображается значение поля **Номер документа** родительского ЭД «Государственное (муниципальное) задание». Если ЭД «Соглашение о порядке предоставления субсидии на выполнение государственного (муниципального) задания» формируется из ЭД «Соглашение о порядке предоставления субсидии на выполнение государственного (муниципального) задания» по действию **Перерегистрировать**, то в поле отображается значение поля **Номер государственного задания** родительского ЭД «Соглашение о порядке предоставления субсидии на выполнение государственного (муниципального) задания».
- · **Период исполнения ГЗ с ... по**  период исполнения государственного задания, на основании которого формируется ЭД «Соглашение о порядке предоставления субсидии на выполнение государственного (муниципального) задания». Если ЭД «Соглашение о порядке предоставления субсидии на выполнение государственного (муниципального) задания» формируется из ЭД «Государственное (муниципальное) задание» по действию **Создать соглашение**, то в поле отображается значение полей **Выполнение с/Выполнение по** родительского ЭД «Государственное (муниципальное) задание». Если ЭД «Соглашение о порядке предоставления субсидии на выполнение государственного (муниципального) задания» формируется из ЭД «Соглашение о порядке предоставления субсидии на выполнение государственного (муниципального) задания» по действию **Перерегистрировать**, то в поле отображается значение полей **Период исполнения государственного задания с/по** родительского ЭД «Соглашение о порядке предоставления субсидии на выполнение государственного (муниципального) задания».
- · **Срок предоставления отчетности**  срок предоставления отчета о достижении значений показателей результативности.
- · **Дата окончания действия соглашения** дата окончания действия соглашения.
- · **Место заключения соглашения** – место заключения соглашения. Необязательное для заполнения. Если ЭД «Соглашение о порядке предоставления субсидии на выполнение государственного (муниципального) задания» формируется из ЭД «Соглашение о порядке предоставления субсидии на выполнение государственного (муниципального) задания» по действию **Перерегистрировать**, то значение поля наследуется из родительского документа.
- В группе полей **Учредитель** содержатся поля:
- · **Наименование**  наименование учреждения/подразделения, составляющего ЭД «Соглашение о порядке предоставления субсидии на выполнение государственного (муниципального) задания». Если ЭД «Соглашение о порядке предоставления субсидии на выполнение государственного (муниципального) задания» формируется из ЭД «Государственное (муниципальное) задание» (ЭД «Справка об ассигнованиях»/ ЭД «Справка об изменении бюджетных назначений») по действию **Создать соглашение**, то поле принимает значение **Орган, доводящий задание** родительского ЭД «Государственное (муниципальное) задание». Если ЭД «Соглашение о порядке предоставления субсидии на выполнение государственного (муниципального) задания» формируется из ЭД «Соглашение о порядке предоставления субсидии на выполнение государственного (муниципального) задания» по действию **Перерегистрировать**, то в поле отображается значение поля **Наименование** (группа полей **Учредитель**) родительского ЭД «Соглашение о порядке предоставления субсидии на выполнение государственного (муниципального) задания».
- · **Лицевой счет** номер лицевого счета учредителя. Если ЭД «Соглашение о порядке предоставления субсидии на выполнение государственного (муниципального) задания» формируется из ЭД «Государственное (муниципальное) задание» по действию **Создать соглашение** и у организации учредителя в справочнике *Организации* на закладке **Счета организации** присутствует только один счет с типом *Лицевой*, то поле заполняется автоматически значением поля **Номер счета** из справочника *Счета организации*. Если ЭД «Соглашение о порядке предоставления субсидии на выполнение государственного (муниципального) задания» формируется из ЭД «Соглашение о порядке предоставления субсидии на выполнение государственного (муниципального) задания» по действию **Перерегистрировать**, то в поле отображается значение поля **Лицевой счет** (группа полей

**Учредитель**) родительского ЭД «Соглашение о порядке предоставления субсидии на выполнение государственного (муниципального) задания».

· **Расчетный счет** – номер расчетного счета учредителя. Если ЭД «Соглашение о порядке предоставления субсидии на выполнение государственного (муниципального) задания» формируется из ЭД «Государственное (муниципальное) задание» по действию **Создать соглашение** и у организации учредителя в справочнике *Организации* на закладке **Счета организации** присутствует только один счет с типом *Банковский*, то поле заполняется автоматически значением поля **Номер счета** из справочника *Организации* закладки **Счета организации**. Если ЭД «Соглашение о порядке предоставления субсидии на выполнение государственного (муниципального) задания» формируется из ЭД «Соглашение о порядке предоставления субсидии на выполнение государственного (муниципального) задания» по действию **Перерегистрировать**, то поле автоматически заполняется значением поля **Расчетный счет** (группа полей **Учредитель**) родительского ЭД «Соглашение о порядке предоставления субсидии на выполнение государственного (муниципального) задания».

### *Примечание. В рамках одного соглашения у учредителя может быть только один вид счета (или расчетный, или лицевой).*

· **Соглашение, в том числе по федеральным средствам –** если параметр выключен, поля на закладке **Строки бюджетной росписи** в строках *Лицевой счет Учредителя* и *Расчетный счет Учредителя* недоступны для ввода значений. При сохранении соглашения значение полей **Лицевой счет** и **Расчетный счет** из заголовочной части блока «Учредитель» переносятся в строки *Лицевой счет Учредителя* и *Расчетный счет Учредителя* на закладку **Строки бюджетной росписи**. Если параметр включен, в заголовочной части блока «Учредитель» поля **Лицевой счет** и **Расчетный счет** становятся недоступными для редактирования и открывается возможность заполнения полей в строках *Лицевой счет Учредителя* и *Расчетный счет Учредителя* на закладке **Строки бюджетной росписи**.

#### В группе полей **Учреждение** содержатся поля:

- · **Наименование** наименование организации, учреждения, с которым заключается электронное соглашение. Если ЭД «Соглашение о порядке предоставления субсидии на выполнение государственного (муниципального) задания» формируется из ЭД «Государственное (муниципальное) задание» (ЭД «Справка об ассигнованиях»/ ЭД «Справка об изменении бюджетных назначений») по действию **Создать соглашение**, то поле принимает значение **Бюджетное учреждение, оказывающее услугу** родительского ЭД «Государственное (муниципальное) задание». Если ЭД «Соглашение о порядке предоставления субсидии на выполнение государственного (муниципального) задания» формируется из ЭД «Соглашение о порядке предоставления субсидии на выполнение государственного (муниципального) задания» по действию **Перерегистрировать**, то в поле отображается значение поля **Наименование** (группа полей Учреждение) родительского ЭД «Соглашение о порядке предоставления субсидии на выполнение государственного (муниципального) задания». Если в «Государственное (муниципальное) задание» бланк расходов не указан, то выводится значение *Не указано.*
- · **Лицевой счет** – номер лицевого счета учреждения. Если ЭД «Соглашение о порядке предоставления субсидии на выполнение государственного (муниципального) задания» формируется из ЭД «Государственное (муниципальное) задание» по действию **Создать соглашение** и у организации,

учреждения в справочнике *Организации* на закладке **Счета организации** присутствует только один счет с типом *Лицевой*, то поле заполняется автоматически значением поля **Номер счета** из справочника *Счета организации*. Если ЭД «Соглашение о порядке предоставления субсидии на выполнение государственного (муниципального) задания» формируется из ЭД «Соглашение о порядке предоставления субсидии на выполнение государственного (муниципального) задания» по действию **Перерегистрировать**, то в поле отображается значение поля **Лицевой счет** (группа полей **Учреждение**) родительского ЭД «Соглашение о порядке предоставления субсидии на выполнение государственного (муниципального) задания».

· **Расчетный счет** – номер расчетного счета учреждения. Если ЭД «Соглашение о порядке предоставления субсидии на выполнение государственного (муниципального) задания» формируется из ЭД «Государственное (муниципальное) задание» по действию **Создать соглашение** и у организации учреждения в справочнике *Организации* на закладке **Счета организации** присутствует только один счет с типом *Банковский*, то поле заполняется автоматически значением поля **Номер счета** из справочника *Организации* закладки **Счета организации**. Если ЭД «Соглашение о порядке предоставления субсидии на выполнение государственного (муниципального) задания» формируется из ЭД «Соглашение о порядке предоставления субсидии на выполнение государственного (муниципального) задания» по действию **Перерегистрировать**, то поле автоматически заполняется значением поля **Расчетный счет** (группа полей **Учреждение**) родительского ЭД «Соглашение о порядке предоставления субсидии на выполнение государственного (муниципального) задания».

*Примечание. В рамках одного соглашения у учреждения может быть только один вид счета (или расчетный, или лицевой).*

- · **Сумма соглашения очередного финансового/ текущего года (руб.)**  поле закрыто на редактирование. Значение рассчитывается автоматически как сумма значений строк по колонке *Сумма очередного финансового/текущего года* со значением поля **Срок перечисления**, попадающим в пределы очередного финансового года (года, которым вошли в систему) закладки **График перечисления субсидии**.
- · **Сумма субсидии очередного финансового/ текущего года (руб.)** поле закрыто на редактирование. Значение рассчитывается автоматически как сумма строк по полю **Сумма очередного финансового/ текущего года** закладки **Строки бюджетной росписи**.
- · **Отклонение суммы соглашения от суммы по росписи (руб.)**  поле закрыто на редактирование. Значение рассчитывается автоматически как разница полей **Сумма соглашения очередного финансового/ текущего года (руб.)** и **Сумма субсидии очередного финансового/текущего года (руб.)**.
- · **Примечание** краткий текстовый комментарий. Поле доступно для ввода значений на всех статусах обработки документа.
- В нижней части формы просмотра содержатся закладки:
- <u>[Расходы на услуги очередной финансовый/текущий год](#page-24-0)  $^{[25]};$ </u>
- <u>[Расходы на работы очередной финансовый/текущий год](#page-28-0)<sup>[29]</sup>;</u>
- <u>[Расходы на содержание имущества очередной финансовый/текущий год](#page-33-0)<sup>[34</sup>];</u>
- [Строки бюджетной росписи](#page-35-0) <sup>36</sup>;
- [График перечисления субсидии](#page-39-0) <sup>[40]</sup>;
- · Дополнительные сведения.

Если ЭД «Соглашение о порядке предоставления субсидии на выполнение государственного (муниципального) задания» формируется из ЭД «Соглашение о порядке предоставления субсидии на выполнение государственного (муниципального) задания» по действию **Перерегистрировать**, то закладки **Строки бюджетной росписи**, **Расходы на услуги – очередной финансовый/текущий год**, **Расходы на работы – очередной финансовый/текущий год**, **Расходы на содержание имущества – очередной финансовый/текущий год** заполняются следующим образом:

1. Если в общей цепочке документов отсутствует ЭД «Государственное (муниципальное) задание» с более поздней датой документа относительно связанного ЭД «Государственное (муниципальное) задание» с родительским соглашением, то наследуются все колонки из родительского ЭД «Соглашение о порядке предоставления субсидии на выполнение государственного (муниципального) задания»;

2. Если в общей цепочке документов имеется ЭД «Государственное (муниципальное) задание» с более поздней датой документа относительно связанного ЭД «Государственное (муниципальное) задание» с родительским соглашением, то колонки заполняются на основании родительского соглашения и связанного с новым соглашением ЭД «Справка об изменении бюджетных назначений»/ЭД «Бюджетная заявка на изменение ассигнований» по следующему алгоритму:

2.1 Если строка полностью присутствует в родительском соглашении, но отсутствует в ЭД «Справка об изменении бюджетных назначений»/ЭД «Бюджетная заявка на изменение ассигнований», то наследуется строка из родительского соглашения. Параметры поиска строки в ЭД «Справка об изменении бюджетных назначений»/ЭД «Бюджетная заявка на изменение ассигнований»: по набору всех колонок закладок **Строки бюджетной росписи**, **Расходы на услуги – очередной финансовый/текущий год**, **Расходы на работы – очередной финансовый/текущий год**, **Расходы на содержание имущества – очередной финансовый/текущий год**.

2.2 Если часть строки, исключая суммовые поля, присутствует в родительском соглашении и в ЭД «Справка об изменении бюджетных назначений»/ЭД «Бюджетная заявка на изменение ассигнований», то строка заполняется на основании данных ЭД «Справка об изменении бюджетных назначений»/ЭД «Бюджетная заявка на изменение ассигнований». Параметры поиска строки в ЭД «Справка об изменении бюджетных назначений»/ЭД «Бюджетная заявка на изменение ассигнований»: по набору колонок **Строки бюджетной росписи**, **Расходы на услуги – очередной финансовый/текущий год**, **Расходы на работы**

**– очередной финансовый/текущий год**, **Расходы на содержание имущества – очередной финансовый/текущий год**, исключая все колонки *Сумма*.

2.3 Если часть строки, исключая суммовые поля, отсутствует в родительском соглашении, но присутствует в ЭД «Справка об изменении бюджетных назначений»/ЭД «Бюджетная заявка на изменение ассигнований», то строка заполняется на основании данных ЭД «Справка об изменении бюджетных назначений»/ЭД «Бюджетная заявка на изменение ассигнований». Параметры поиска строки в ЭД «Справка об изменении бюджетных назначений»/ЭД «Бюджетная заявка на изменение ассигнований»: по набору колонок **Строки бюджетной росписи**, **Расходы на услуги – очередной финансовый/текущий год**, **Расходы на работы – очередной финансовый/текущий год**, **Расходы на содержание имущества – очередной финансовый/текущий год**, исключая все колонки *Сумма*.

3. Строки КБК на закладке **График перечисления субсидии** перезаполняются следующим образом:

3.1 Если строка с кодами КБК присутствует на закладках **График перечисления субсидии** и **Строки бюджетной росписи** и при перерегистрации не было (соответствующие суммовые колонки принимают одинаковые значения) изменения сумм на закладке **Строки бюджетной росписи**, то в строке закладки **График перечисления субсидии** ничего не изменяется.

3.2 Если строка с кодами КБК присутствует на закладках **График перечисления субсидии** и **Строки бюджетной росписи** и при перерегистрации были (хотя бы одна пара соответствующих суммовых колонок имеют разные значения) изменения сумм на закладке **Строки бюджетной росписи**, то в строке закладки **График перечисления субсидии** удаляются эти строки, пересчитываются обобщенные по дате строки закладки **График перечисления субсидии** с учетом удаления.

3.3 Если строка с кодами КБК присутствует на закладке **График перечисления субсидии**, но отсутствует на закладке **Строки бюджетной росписи**, то в строке закладки **График перечисления субсидии** эти строки удаляются, пересчитываются обобщенные по дате строки закладки **График перечисления субсидии** с учетом удаления.

3.4 Если строка с кодами КБК отсутствует на закладке **График перечисления субсидии**, но присутствует на закладке **Строки бюджетной росписи**, то в строке закладки **График перечисления субсидии** ничего не изменяется.

*Примечание. Пользователь, у которого в справочнике «Организации» в группе полей Роли выбрана организация с ролью организации «Финорган», имеет возможность просматривать все ЭД. Пользователь имеет возможность просматривать, формировать и обрабатывать ЭД «Соглашение о порядке предоставления субсидии на выполнение государственного (муниципального) задания», если у него в справочнике «Организации» в группе полей Роли выбрана организация, которая указана в поле Наименование организации блока «Учредитель» ЭД. Пользователь, у которого в справочнике «Организации» в группе полей Роли выбрана организация, которая указана в поле Наименование организации блока «Учреждение», может только просматривать ЭД «Соглашение о порядке предоставления субсидии на выполнение государственного (муниципального) задания» на всех статусах. Пользователь, в карточке которого в поле Принадлежность к организации выбрана организация, которая указана в поле Наименование организации блока «Учреждение», имеет возможность переводить соглашение со статуса на статус согласно правам доступа.*

*Примечание. При сохранении ЭД «Соглашение о порядке предоставления субсидии на выполнение государственного (муниципального) задания» с типом «Основное» осуществляется проверка: если по текущему бюджету (budget\_id) уже найдено соглашение с типом «Основное» и с аналогичными значениями полей Наименование организации блока «Учреждение», Наименование организации блока «Учредитель» (определение по ID организации), то возникает системная (не настраиваемая) ошибка вида: «По бюджетополучателю <Наименование организации бюджетополучателя> учредителя <Наименование организации учредителя> в списке уже присутствует Соглашение с типом «Основное». При поиске аналогичных ЭД не учитываются документы на статусах «удален» и «закрыто».*

Список документов закрывается нажатием кнопки **<Esc>**.

#### <span id="page-24-0"></span>**Закладка «Расходы на услуги – очередной финансовый/текущий год» 3.1.1.1**

Форма закладки:

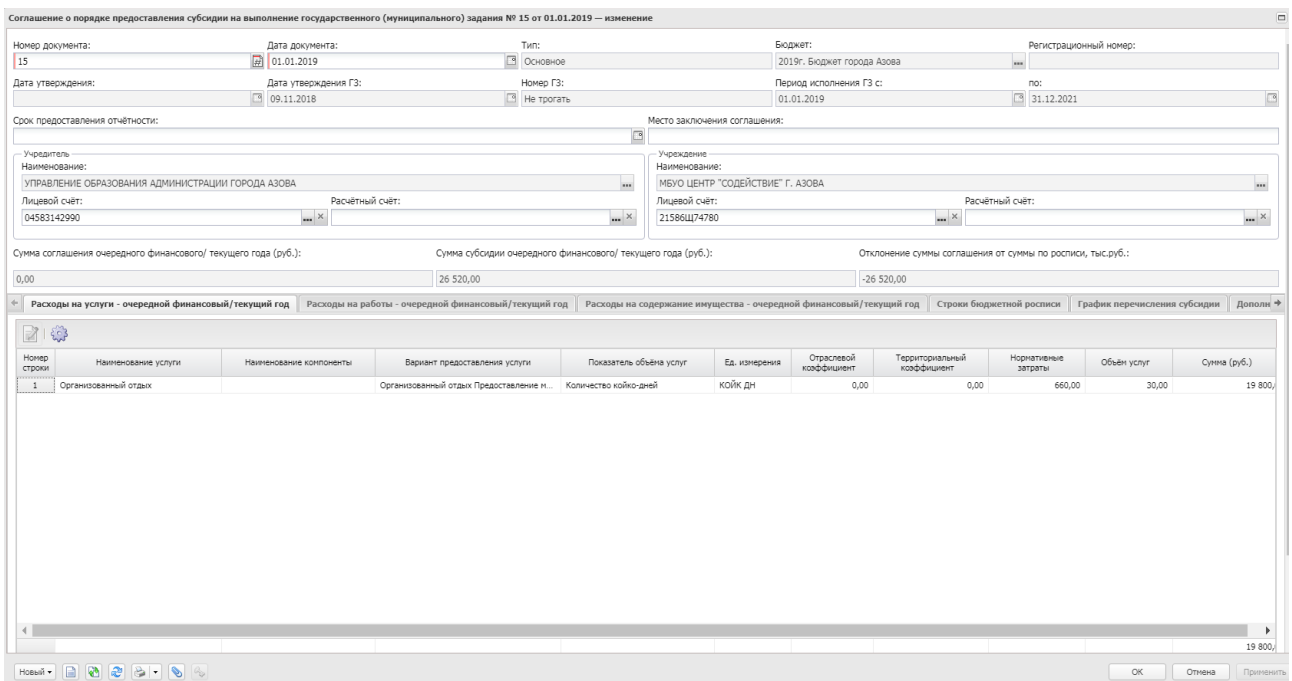

**Рисунок 3 – Закладка «Расходы на услуги – очередной финансовый/текущий год»**

Над списком строк находится панель инструментов. На ней располагаются стандартные функциональные кнопки, с помощью которых можно выполнить действия: просмотреть запись и настроить список.

Для того, чтобы открыть форму просмотра записи, нажимается кнопка **. В** форме просмотра записи содержатся следующие поля:

- · **Наименование услуги** наименование оказываемой услуги. Если ЭД «Соглашение о порядке предоставления субсидии на выполнение государственного (муниципального) задания» формируется из ЭД «Соглашение о порядке предоставления субсидии на выполнение государственного (муниципального) задания» по действию **Перерегистрировать** и колонка *Оказана* соответствующей строки таблицы «Расходы на услуги» пустая, то колонка принимает значение колонки *Наименование услуги* соответствующей строки таблицы «Расходы на услуги» родительского ЭД «Соглашение о порядке предоставления субсидии на выполнение государственного (муниципального) задания». Если ЭД «Соглашение о порядке предоставления субсидии на выполнение государственного (муниципального) задания» формируется из ЭД «Государственное (муниципальное) задание» по действию **Создать соглашение**, то колонка заполняется автоматически значением поля **Наименование услуги** окна редактирования записи списка «Компонент услуги» закладки **Нормативно-подушевой** связанного ЭД «Справка об ассигнованиях» или ЭД «Справка об изменении бюджетных назначений».
- · **Наименование компоненты** наименование компоненты оказываемой услуги. Если ЭД «Соглашение о порядке предоставления субсидии на выполнение государственного (муниципального) задания» формируется из ЭД «Соглашение о порядке предоставления субсидии на выполнение государственного (муниципального) задания» по действию **Перерегистрировать** и колонка *Оказана* соответствующей строки таблицы «Расходы на услуги» пустая, то колонка принимает значение

колонки *Наименование услуги* соответствующей строки таблицы «Расходы на услуги» родительского ЭД «Соглашение о порядке предоставления субсидии на выполнение государственного (муниципального) задания». Если ЭД «Соглашение о порядке предоставления субсидии на выполнение государственного (муниципального) задания» формируется из ЭД «Государственное (муниципальное) задание» по действию **Создать соглашение**, то колонка заполняется автоматически значением поля **Наименование услуги** окна редактирования записи грида «Компонент услуги» закладки **Нормативноподушевой** связанного ЭД «Справка об ассигнованиях» или ЭД «Справка об изменении бюджетных назначений».

- · **Вариант предоставления услуги**  наименование варианта компоненты оказываемой услуги. Если ЭД «Соглашение о порядке предоставления субсидии на выполнение государственного (муниципального) задания» формируется из ЭД «Соглашение о порядке предоставления субсидии на выполнение государственного (муниципального) задания» по действию **Перерегистрировать** и колонка *Оказана* соответствующей строки таблицы «Расходы на услуги» пустая, то колонка принимает значение колонки *Наименование услуги* соответствующей строки таблицы «Расходы на услуги» родительского ЭД «Соглашение о порядке предоставления субсидии на выполнение государственного (муниципального) задания». Если ЭД «Соглашение о порядке предоставления субсидии на выполнение государственного (муниципального) задания» формируется из ЭД «Государственное (муниципальное) задание» по действию **Создать соглашение**, то колонка заполняется автоматически значением поля **Наименование услуги** окна редактирования записи списка «Компонент услуги» закладки **Нормативно-подушевой** связанного ЭД «Справка об ассигнованиях» или ЭД «Справка об изменении бюджетных назначений».
- · **Показатель объема услуг**  показатель объема оказываемых услуг. Если ЭД «Соглашение о порядке предоставления субсидии на выполнение государственного (муниципального) задания» формируется из ЭД «Соглашение о порядке предоставления субсидии на выполнение государственного (муниципального) задания» по действию **Перерегистрировать** и колонка *Оказана* соответствующей строки таблицы «Расходы на услуги» пустая, то колонка принимает значение колонки *Наименование услуги* соответствующей строки таблицы «Расходы на услуги» родительского ЭД «Соглашение о порядке предоставления субсидии на выполнение государственного (муниципального) задания». Если ЭД «Соглашение о порядке предоставления субсидии на выполнение государственного (муниципального) задания» формируется из ЭД «Государственное (муниципальное) задание» по действию **Создать соглашение**, то колонка заполняется автоматически значением одноименной колонки строки таблицы окна редактирования записи грида «Вариативные параметры» выбранного компонента закладки **Нормативно-подушевой** связанного ЭД «Справка об ассигнованиях» или ЭД «Справка об изменении бюджетных назначений».
- · **Ед. измерения** единица измерения показателя объема оказываемых услуг. Если ЭД «Соглашение о порядке предоставления субсидии на выполнение государственного (муниципального) задания» формируется из ЭД «Соглашение о порядке предоставления субсидии на выполнение государственного (муниципального) задания» по действию **Перерегистрировать** и колонка *Оказана* соответствующей строки таблицы «Расходы на услуги» пустая, то колонка принимает значение колонки *Наименование услуги* соответствующей строки таблицы «Расходы на услуги» родительского ЭД «Соглашение о порядке предоставления субсидии на выполнение государственного (муниципального) задания». Если ЭД «Соглашение о порядке предоставления субсидии на выполнение государственного (муниципального) задания» формируется из ЭД «Государственное (муниципальное)

задание» по действию **Создать соглашение**, то колонка заполняется автоматически значением одноименной колонки строки таблицы окна редактирования записи списка «Вариативные параметры» выбранного компонента закладки **Нормативно-подушевой** связанного ЭД «Справка об ассигнованиях» или ЭД «Справка об изменении бюджетных назначений».

- · **Отраслевой коэффициент** – отраслевой коэффициент оказываемой услуги. Если ЭД «Соглашение о порядке предоставления субсидии на выполнение государственного (муниципального) задания» формируется из ЭД «Соглашение о порядке предоставления субсидии на выполнение государственного (муниципального) задания» по действию **Перерегистрировать** и колонка *Оказана* соответствующей строки таблицы «Расходы на услуги» пустая, то колонка принимает значение колонки *Отраслевой коэффи*циент соответствующей строки таблицы «Расходы на услуги» родительского ЭД «Соглашение о порядке предоставления субсидии на выполнение государственного (муниципального) задания». Если ЭД «Соглашение о порядке предоставления субсидии на выполнение государственного (муниципального) задания» формируется из ЭД «Государственное (муниципальное) задание» по действию **Создать соглашение**, то сведения берутся во второй табличной части (значение поля **Значение коэффициент)а** на закладке **Детализация расчета** окна редактирования записи списка выбранного компонента закладки **Нормативно-подушевой** связанного ЭД «Справка об ассигнованиях» или ЭД «Справка об изменении бюджетных назначений». Записи отбираются следующим образом: по наименованию коэффициента в справочнике *Коэффициенты* определяется коэффициент с типом *Отраслевой* и значение этого коэффициента выводится в таблицу.
- · **Территориальный коэффициент**  территориальный коэффициент оказываемой услуги. Если ЭД «Соглашение о порядке предоставления субсидии на выполнение государственного (муниципального) задания» формируется из ЭД «Соглашение о порядке предоставления субсидии на выполнение государственного (муниципального) задания» по действию **Перерегистрировать** и колонка *Оказана* соответствующей строки таблицы «Расходы на услуги» пустая, то колонка принимает значение колонки *Территориальный коэффициент* соответствующей строки таблицы «Расходы на услуги» родительского ЭД «Соглашение о порядке предоставления субсидии на выполнение государственного (муниципального) задания». Если ЭД «Соглашение о порядке предоставления субсидии на выполнение государственного (муниципального) задания» формируется из ЭД «Государственное (муниципальное) задание» по действию **Создать соглашение**, то сведения берутся во второй табличной части (значение поля **Значение коэффициента**) на закладке **Детализация расчета** окна редактирования записи списка выбранного компонента закладки **Нормативно-подушевой** связанного ЭД «Справка об ассигнованиях» или ЭД «Справка об изменении бюджетных назначений». Записи отбираются следующим образом: по наименованию коэффициента в справочнике *Коэффициенты* определяется коэффициент с типом *Территориальный* и значение этого коэффициента выводится в таблицу.
- · **Нормативные затраты**  нормативные затраты оказываемой услуги. Если ЭД «Соглашение о порядке предоставления субсидии на выполнение государственного (муниципального) задания» формируется из ЭД «Соглашение о порядке предоставления субсидии на выполнение государственного (муниципального) задания» по действию **Перерегистрировать** и колонка *Оказана* соответствующей строки таблицы «Расходы на услуги» пустая, то колонка принимает значение колонки *Нормативные затраты* соответствующей строки таблицы «Расходы на услуги» родительского ЭД «Соглашение о порядке предоставления субсидии на выполнение государственного (муниципального) задания». Если ЭД «Соглашение о порядке предоставления субсидии на выполнение государственного (муниципального) задания» формируется из ЭД «Государственное (муниципальное) задание» по действию **Создать соглашение**, то сведения берутся из второй табличной части на закладке

**Детализация расчета** окна редактирования записи списка выбранного компонента закладки **Нормативно-подушевой** связанного ЭД «Справка об ассигнованиях» или ЭД «Справка об изменении бюджетных назначений».

- · **Объем услуг** количество единиц бюджетных услуг по годам планирования. Если ЭД «Соглашение о порядке предоставления субсидии на выполнение государственного (муниципального) задания» формируется из ЭД «Соглашение о порядке предоставления субсидии на выполнение государственного (муниципального) задания» по действию **Перерегистрировать** и колонка *Оказана* соответствующей строки таблицы «Расходы на услуги» пустая, то колонка принимает значение колонки *Объем услуг* соответствующей строки таблицы «Расходы на услуги» родительского ЭД «Соглашение о порядке предоставления субсидии на выполнение государственного (муниципального) задания». Если ЭД «Соглашение о порядке предоставления субсидии на выполнение государственного (муниципального) задания» формируется из ЭД «Государственное (муниципальное) задание» по действию **Создать соглашение**, то колонка заполняется автоматически значением суммы колонок *Значение (1-й год планирования/ 2-й год планирования/ 3-й год планирования)* блока полей под общим названием «Объем услуг» окна редактирования записи списка «Вариативные параметры» выбранного компонента закладки **Нормативно-подушевой** связанного ЭД «Справка об ассигнованиях» или ЭД «Справка об изменении бюджетных назначений».
- · **Сумма (руб.)** стоимость оказываемых услуг. Если ЭД «Соглашение о порядке предоставления субсидии на выполнение государственного (муниципального) задания»формируется из ЭД «Соглашение о порядке предоставления субсидии на выполнение государственного (муниципального) задания» по действию **Перерегистрировать** и колонка *Оказана* соответствующей строки таблицы «Расходы на услуги» пустая, то колонка принимает значение колонки *Сумма (руб.)* соответствующей строки таблицы «Расходы на услуги» родительского ЭД «Соглашение о порядке предоставления субсидии на выполнение государственного (муниципального) задания». Если ЭД «Соглашение о порядке предоставления субсидии на выполнение государственного (муниципального) задания» формируется из ЭД «Государственное (муниципальное) задание» по действию **Создать соглашение**, то колонка заполняется автоматически значением суммы колонок *Ассигнования (1-й год планирования/ 2-й год планирования/ 3-й год планирования)* блока полей под общим названием «Объем услуг» окна редактирования записи списка «Вариативные параметры» выбранного компонента закладки **Нормативно-подушевой** связанного ЭД «Справка об ассигнованиях» или ЭД «Справка об изменении бюджетных назначений».

#### <span id="page-28-0"></span>**Закладка «Расходы на работы – очередной финансовый/текущий год» 3.1.1.2**

Форма закладки:

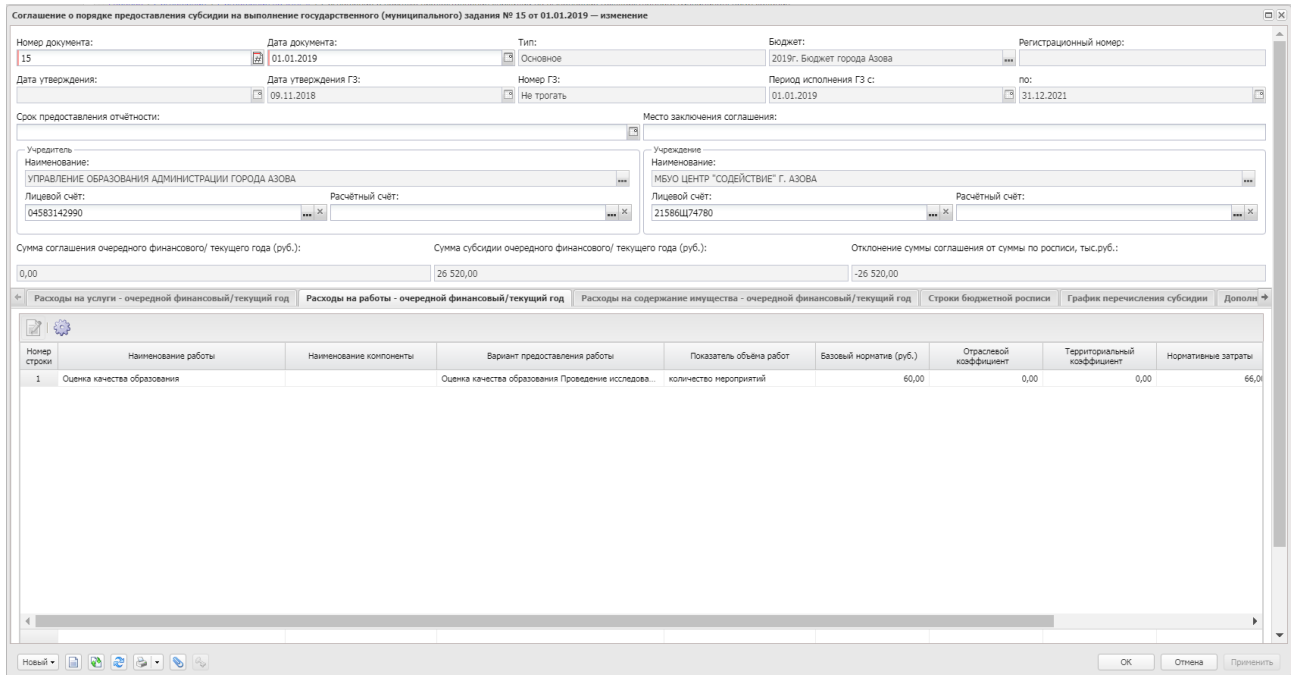

**Рисунок 4 – Закладка «Расходы на работы»**

Над списком строк находится панель инструментов. На ней располагаются стандартные функциональные кнопки, с помощью которых можно выполнить действия: просмотреть запись и настроить список.

Для того, чтобы открыть форму просмотра записи, нажимается кнопка **. В** форме просмотра записи содержатся следующие поля:

- · **Наименование работы** наименование оказываемой работы. Если ЭД «Соглашение о порядке предоставления субсидии на выполнение государственного (муниципального) задания» формируется из ЭД «Соглашение о порядке предоставления субсидии на выполнение государственного (муниципального) задания» по действию **Перерегистрировать** и колонка *Выполнена* соответствующей строки таблицы «Расходы на услуги» пустая, то колонка принимает значение колонки *Наименование работы* соответствующей строки таблицы «Расходы на услуги» родительского ЭД «Соглашение о порядке предоставления субсидии на выполнение государственного (муниципального) задания». Если ЭД «Соглашение о порядке предоставления субсидии на выполнение государственного (муниципального) задания» формируется из ЭД «Государственное (муниципальное) задание» по действию **Создать соглашение**, то колонка заполняется автоматически значением поля **Наименование услуги** окна редактирования записи списка «Компонент услуги» закладки **Нормативно-подушевой** связанного ЭД «Справка об ассигнованиях» или ЭД «Справка об изменении бюджетных назначений».
- · **Наименование компоненты** наименование компоненты оказываемой услуги. Если ЭД «Соглашение о порядке предоставления субсидии на выполнение государственного (муниципального) задания» формируется из ЭД «Соглашение о порядке предоставления субсидии на выполнение государственного (муниципального) задания» по действию **Перерегистрировать** и колонка *Оказана* соответствующей строки таблицы «Расходы на работы» пустая, то колонка принимает значение

колонки *Наименование компоненты* соответствующей строки таблицы «Расходы на работы» родительского ЭД «Соглашение о порядке предоставления субсидии на выполнение государственного (муниципального) задания». Если ЭД «Соглашение о порядке предоставления субсидии на выполнение государственного (муниципального) задания» формируется из ЭД «Государственное (муниципальное) задание» по действию **Создать соглашение**, то колонка заполняется автоматически значением одноименной колонки строки таблицы окна редактирования записи списка «Компонент услуги» закладки **Нормативно-подушевой** связанного ЭД «Справка об ассигнованиях» или ЭД «Справка об изменении бюджетных назначений».

- · **Вариант предоставления работы** – наименование варианта оказываемой работы. Если ЭД «Соглашение о порядке предоставления субсидии на выполнение государственного (муниципального) задания» формируется из ЭД «Соглашение о порядке предоставления субсидии на выполнение государственного (муниципального) задания» по действию **Перерегистрировать** и колонка *Оказана* соответствующей строки таблицы «Расходы на работы» пустая, то колонка принимает значение колонки *Наименование компоненты* соответствующей строки таблицы «Расходы на работы» родительского ЭД «Соглашение о порядке предоставления субсидии на выполнение государственного (муниципального) задания». Если ЭД «Соглашение о порядке предоставления субсидии на выполнение государственного (муниципального) задания» формируется из ЭД «Государственное (муниципальное) задание» по действию **Создать соглашение**, то колонка заполняется автоматически значением одноименной колонки строки таблицы окна редактирования записи списка «Компонент услуги» закладки **Нормативно-подушевой** связанного ЭД «Справка об ассигнованиях» или ЭД «Справка об изменении бюджетных назначений».
- · **Показатель объема работ** – показатель объема оказываемых работ. Если ЭД «Соглашение о порядке предоставления субсидии на выполнение государственного (муниципального) задания» формируется из ЭД «Соглашение о порядке предоставления субсидии на выполнение государственного (муниципального) задания» по действию **Перерегистрировать** и колонка *Выполнена* соответствующей строки таблицы «Расходы на работы» пустая, то колонка принимает значение колонки *Показатель объема работ* соответствующей строки таблицы «Расходы на работы» родительского ЭД «Соглашение о порядке предоставления субсидии на выполнение государственного (муниципального) задания». Если ЭД «Соглашение о порядке предоставления субсидии на выполнение государственного (муниципального) задания» формируется из ЭД «Государственное (муниципальное) задание» по действию **Создать соглашение**, то сведения берутся из второй табличной части закладки **Детализация расчета** окна редактирования записи списка выбранного компонента закладки **Нормативно-подушевой** связанного ЭД «Справка об ассигнованиях» или ЭД «Справка об изменении бюджетных назначений».
- · **Базовый норматив (руб.)** – стоимость норматива работы. Если ЭД «Соглашение о порядке предоставления субсидии на выполнение государственного (муниципального) задания» формируется из ЭД «Соглашение о порядке предоставления субсидии на выполнение государственного (муниципального) задания» по действию **Перерегистрировать** и колонка *Выполнена* соответствующей строки таблицы «Расходы на работы» пустая, то колонка принимает значение колонки *Базовый норматив (руб.*) соответствующей строки таблицы «Расходы на работы» родительского ЭД «Соглашение о порядке предоставления субсидии на выполнение государственного (муниципального) задания». Если ЭД «Соглашение о порядке предоставления субсидии на выполнение государственного (муниципального) задания» формируется из ЭД «Государственное (муниципальное) задание» по действию **Создать соглашение**, то колонка заполняется автоматически значением суммы колонок

*Стоимость ед. услуги» (1-й год планирования/ 2-й год планирования/ 3-й год планирования)* блока полей под общим названием «Объем услуг» окна редактирования записи списка «Вариативные параметры» выбранного компонента закладки **Нормативно-подушевой** связанного ЭД «Справка об ассигнованиях» или ЭД «Справка об изменении бюджетных назначений». Если работа не нормированная, то поле остается пустым.

- · **Отраслевой коэффициент** – отраслевой коэффициент оказываемой работы. Если ЭД «Соглашение о порядке предоставления субсидии на выполнение государственного (муниципального) задания» формируется из ЭД «Соглашение о порядке предоставления субсидии на выполнение государственного (муниципального) задания» по действию **Перерегистрировать** и колонка *Выполнена* соответствующей строки таблицы «Расходы на работы» пустая, то колонка принимает значение колонки *Отраслевой коэффициент* соответствующей строки таблицы «Расходы на работы» родительского ЭД «Соглашение о порядке предоставления субсидии на выполнение государственного (муниципального) задания». Если ЭД «Соглашение о порядке предоставления субсидии на выполнение государственного (муниципального) задания» формируется из ЭД «Государственное (муниципальное) задание» по действию **Создать соглашение**, то сведения берутся из второй табличной части закладки **Детализация расчета** окна редактирования записи списка выбранного компонента закладки **Нормативно-подушевой** связанного ЭД «Справка об ассигнованиях» или ЭД «Справка об изменении бюджетных назначений».
- · **Территориальный коэффициент** – территориальный коэффициент оказываемой работы. Если ЭД «Соглашение о порядке предоставления субсидии на выполнение государственного (муниципального) задания» формируется из ЭД «Соглашение о порядке предоставления субсидии на выполнение государственного (муниципального) задания» по действию **Перерегистрировать** и колонка *Выполнена* соответствующей строки таблицы «Расходы на работы» пустая, то колонка принимает значение колонки *Территориальный коэффициент* соответствующей строки таблицы «Расходы на работы» родительского ЭД «Соглашение о порядке предоставления субсидии на выполнение государственного (муниципального) задания». Если ЭД «Соглашение о порядке предоставления субсидии на выполнение государственного (муниципального) задания» формируется из ЭД «Государственное (муниципальное) задание» по действию **Создать соглашение**, то сведения берутся из второй табличной части закладки **Детализация расчета** окна редактирования записи списка выбранного компонента закладки **Нормативно-подушевой** связанного ЭД «Справка об ассигнованиях» или ЭД «Справка об изменении бюджетных назначений».
- · **Нормативные затраты** – нормативные затраты оказываемой работы. Если ЭД «Соглашение о порядке предоставления субсидии на выполнение государственного (муниципального) задания» формируется из ЭД «Соглашение о порядке предоставления субсидии на выполнение государственного (муниципального) задания» по действию **Перерегистрировать** и колонка *Выполнена* соответствующей строки таблицы «Расходы на работы» пустая, то колонка принимает значение колонки *Нормативные затраты* соответствующей строки таблицы «Расходы на работы» родительского ЭД «Соглашение о порядке предоставления субсидии на выполнение государственного (муниципального) задания». Если ЭД «Соглашение о порядке предоставления субсидии на выполнение государственного (муниципального) задания» формируется из ЭД «Государственное (муниципальное) задание» по действию **Создать соглашение**, то сведения берутся из второй табличной части закладки **Детализация расчета** окна редактирования записи списка выбранного компонента закладки **Нормативно-подушевой** связанного ЭД «Справка об ассигнованиях» или ЭД «Справка об изменении бюджетных назначений». Если работа не нормированная, то поле остается пустым.
- · **Объем работ** объем оказываемых работ. Если ЭД «Соглашение о порядке предоставления субсидии на выполнение государственного (муниципального) задания» формируется из ЭД «Соглашение о порядке предоставления субсидии на выполнение государственного (муниципального) задания» по действию **Перерегистрировать** и колонка *Выполнена* соответствующей строки таблицы «Расходы на работы» пустая, то колонка принимает значение колонки *Объем работ* соответствующей строки таблицы «Расходы на работы» родительского ЭД «Соглашение о порядке предоставления субсидии на выполнение государственного (муниципального) задания». Если ЭД «Соглашение о порядке предоставления субсидии на выполнение государственного (муниципального) задания» формируется из ЭД «Государственное (муниципальное) задание» по действию **Создать соглашение**, то колонка заполняется автоматически значением суммы колонок *Значение (1-й год планирования/ 2-й год планирования/ 3-й год планирования)* блока полей под общим названием «Объем услуг» окна редактирования записи списка «Вариативные параметры» выбранного компонента закладки **Нормативно-подушевой** связанного ЭД «Справка об ассигнованиях» или ЭД «Справка об изменении бюджетных назначений». Если работа не нормированная, то поле остается пустым.
- · **Сумма (руб.)** стоимость оказываемых работ. Если ЭД «Соглашение о порядке предоставления субсидии на выполнение государственного (муниципального) задания» формируется из ЭД «Соглашение о порядке предоставления субсидии на выполнение государственного (муниципального) задания» по действию **Перерегистрировать** и колонка *Выполнена* соответствующей строки таблицы «Расходы на работы» пустая, то колонка принимает значение колонки *Сумма (руб.)* соответствующей строки таблицы «Расходы на работы» родительского ЭД «Соглашение о порядке предоставления субсидии на выполнение государственного (муниципального) задания». Если ЭД «Соглашение о порядке предоставления субсидии на выполнение государственного (муниципального) задания» формируется из ЭД «Государственное (муниципальное) задание» по действию **Создать соглашение**, то колонка заполняется автоматически значением суммы колонок *Ассигнования» (1-й год планирования/ 2-й год планирования/ 3-й год планирования)* блока полей под общим названием «Объем услуг» окна редактирования записи списка «Вариативные параметры» выбранного компонента закладки **Нормативно-подушевой** связанного ЭД «Справка об ассигнованиях» или ЭД «Справка об изменении бюджетных назначений».

#### <span id="page-33-0"></span>**Закладка «Расходы на содержание имущества – очередной финансовый/текущий год» 3.1.1.3**

#### Форма закладки:

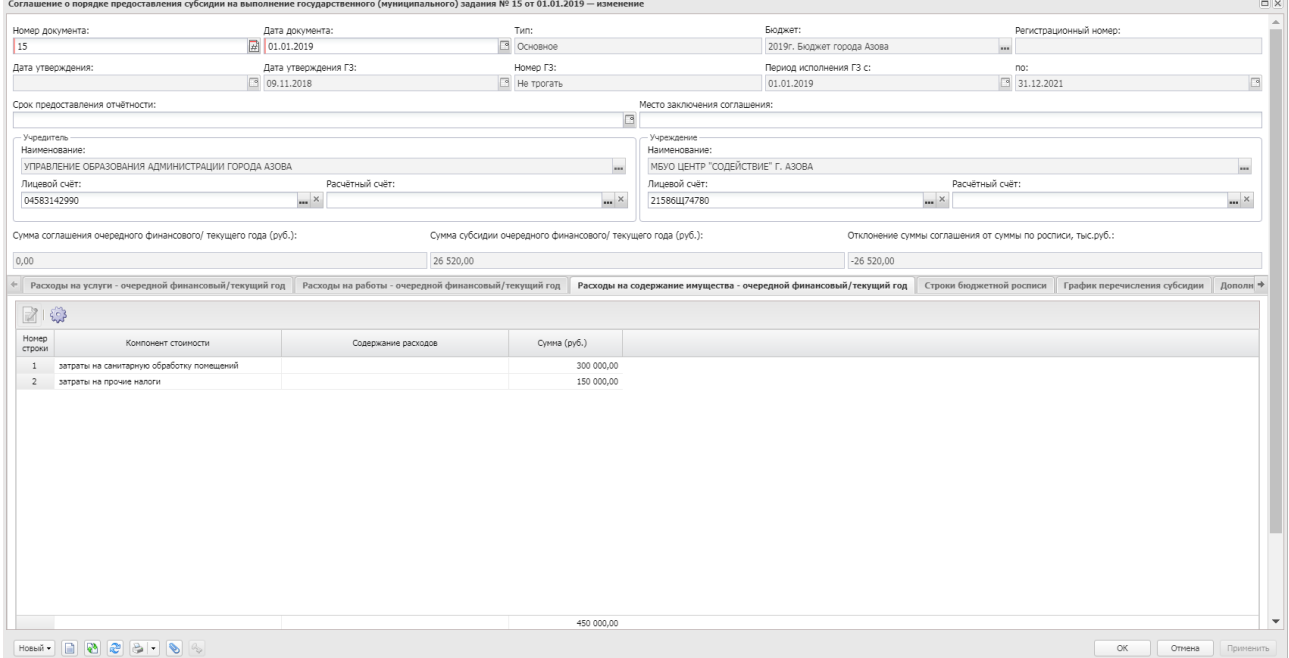

**Рисунок 5 – Закладка «Расходы на содержание имущества»**

Над списком строк находится панель инструментов. На ней располагаются стандартные функциональные кнопки, с помощью которых можно выполнить действия: просмотреть запись и настроить список.

Для того, чтобы открыть форму просмотра записи, нажимается кнопка **. В** форме просмотра записи содержатся следующие поля:

· **Компонент стоимости** – компонент стоимости имущества, на который выделяются ассигнования. Если ЭД «Соглашение о порядке предоставления субсидии на выполнение государственного (муниципального) задания» формируется из ЭД «Соглашение о порядке предоставления субсидии на выполнение государственного (муниципального) задания» по действию **Перерегистрировать**, то колонка принимает значение одноименной колонки соответствующей строки таблицы «Расходы на содержание имущества» родительского ЭД «Соглашение о порядке предоставления субсидии на выполнение государственного (муниципального) задания». Если ЭД «Соглашение о порядке предоставления субсидии на выполнение государственного (муниципального) задания» формируется из ЭД «Государственное (муниципальное) задание» по действию **Создать соглашение**, то колонка заполняется автоматически значением одноименной колонки таблицы окна редактирования записи списка «Затраты на содержание учреждений» закладки **Субсидии на содержание неиспользуемого для выполнения задания имущества и уплату налогов** связанного ЭД «Справка об ассигнованиях» или ЭД «Справка об изменении бюджетных назначений».

- · **Содержание расходов** содержание расходов на объект, на который выделяются ассигнования. Если ЭД «Соглашение о порядке предоставления субсидии на выполнение государственного (муниципального) задания» формируется из ЭД «Соглашение о порядке предоставления субсидии на выполнение государственного (муниципального) задания» по действию **Перерегистрировать**, то колонка принимает значение одноименной колонки соответствующей строки таблицы «Расходы на содержание имущества» родительского ЭД «Соглашение о порядке предоставления субсидии на выполнение государственного (муниципального) задания». Если ЭД «Соглашение о порядке предоставления субсидии на выполнение государственного (муниципального) задания» формируется из ЭД «Государственное (муниципальное) задание» по действию **Создать соглашение**, то колонка заполняется автоматически значением одноименной колонки таблицы окна редактирования записи списка «Затраты на содержание учреждений» закладки **Субсидии на содержание неиспользуемого для выполнения задания имущества и уплату налогов** связанного ЭД «Справка об ассигнованиях» или ЭД «Справка об изменении бюджетных назначений».
- · **Сумма (руб.)** – размер стоимости содержания имущества. Если ЭД «Соглашение о порядке предоставления субсидии на выполнение государственного (муниципального) задания» формируется из ЭД «Соглашение о порядке предоставления субсидии на выполнение государственного (муниципального) задания» по действию **Перерегистрировать** , то колонка принимает значение одноименной колонки соответствующей строки таблицы «Расходы на содержание имущества» родительского ЭД «Соглашение о порядке предоставления субсидии на выполнение государственного (муниципального) задания». Если ЭД «Соглашение о порядке предоставления субсидии на выполнение государственного (муниципального) задания» формируется из ЭД «Государственное (муниципальное) задание» по действию **Создать соглашение**, то колонка заполняется автоматически значением суммы колонок *Значение (1-й год планирования/ 2-й год планирования/ 3-й год планирования)* таблицы окна редактирования записи списка «Затраты на содержание учреждений» закладки **Субсидии на содержание неиспользуемого для выполнения задания имущества и уплату налогов** связанного ЭД «Справка об ассигнованиях» или ЭД «Справка об изменении бюджетных назначений».

### <span id="page-35-0"></span>**3.1.1.4 Закладка «Строки бюджетной росписи»**

#### Форма закладки:

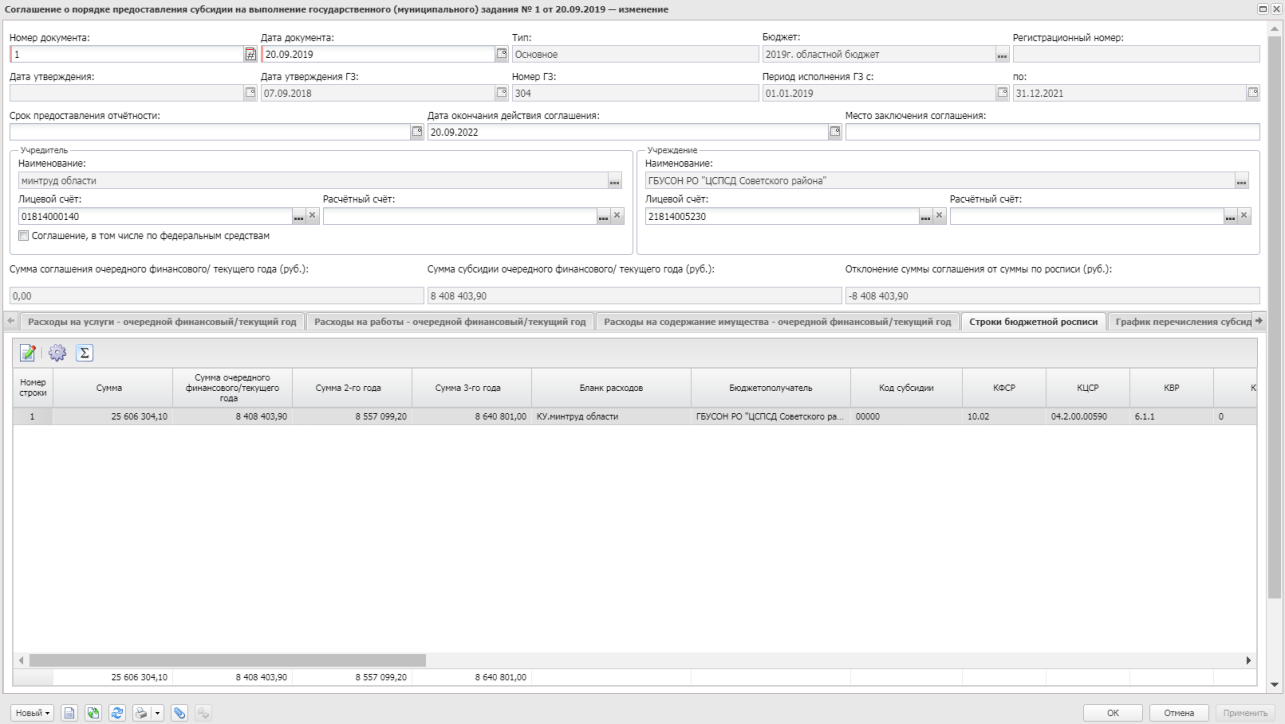

**Рисунок 6 – Закладка «Строки бюджетной росписи»**

Закладка заполняется автоматически после выбора значения в поле **Наименование** блока «Учреждение» шапки ЭД «Соглашение о порядке предоставления субсидии на выполнение государственного (муниципального) задания».

На закладке должна присутствовать хотя бы одна строка. При формировании ЭД «Соглашение о порядке предоставления субсидии на выполнение государственного (муниципального) задания» из ЭД «Государственное (муниципальное) задание» наследуются строки закладки **Нормативно-подушевой** связанных ЭД «Справка об ассигнованиях»/«Справка о бюджетных назначений»/ЭД «Бюджетная заявка»/ЭД «Бюджетная заявка на изменение ассигнований».

Если активен системный параметр **Учитывать выравнивающие строки в строках бюджетной росписи (Серсис**→**Системные параметры**→**Планирование**→**Соглашения**→**Соглашения на предоставление субсидий на выполнение государственного (муниципального) задания)** и в связанном ЭД имеется закладка **Нормативно-подушевой**, то строки заполняются методом «Плановый» и «Не указано».
Над списком строк находится панель инструментов. На ней располагаются стандартные функциональные кнопки, с помощью которых можно выполнить действия: просмотреть запись, настроить список, ввести суммы по месяцам.

Для того, чтобы открыть форму просмотра записи, нажимается кнопка **. В** форме просмотра записи содержатся следующие поля:

- · **Код субсидии** если ЭД «Соглашение о порядке предоставления субсидии на выполнение государственного (муниципального) задания» формируется из ЭД «Государственное (муниципальное) задание» по действию **Создать соглашение**, то поле остается пустым с выбором из справочника *Код субсидии*. Если ЭД «Соглашение о порядке предоставления субсидии на выполнение государственного (муниципального) задания» формируется из ЭД «Соглашение о порядке предоставления субсидии на выполнение государственного (муниципального) задания» по действию **Перерегистрировать**, то колонка принимает значение одноименной колонки соответствующей строки таблицы родительского ЭД «Соглашение о порядке предоставления субсидии на выполнение государственного (муниципального) задания».
- · **Бланк расходов** если ЭД «Соглашение о порядке предоставления субсидии на выполнение государственного (муниципального) задания» формируется из ЭД «Государственное (муниципальное) задание» по действию **Создать соглашение** и значение поля **Организация владельца бланка** связанной строки справочника *Бланки расходов* с полем **Бланк расходов** в этой строке списка совпадает с наименованием поля **Наименование** блока «Учреждение» шапки ЭД «Соглашение о порядке предоставления субсидии на выполнение государственного (муниципального) задания», то колонка заполняется автоматически значением одноименного поля строки списка каждой таблицы (каждого метода) ЭД «Справка об ассигнованиях» или ЭД «Справка об изменении бюджетных назначений».
- · **Бюджетополучатель** наименование бюджетополучателя.
- · **КБК**  если ЭД «Соглашение о порядке предоставления субсидии на выполнение государственного (муниципального) задания» формируется из ЭД «Государственное (муниципальное) задание» по действию **Создать соглашение**, то поле остается пустым с выбором из соответствующего справочника. Если ЭД «Соглашение о порядке предоставления субсидии на выполнение государственного (муниципального) задания» формируется из ЭД «Соглашение о порядке предоставления субсидии на выполнение государственного (муниципального) задания» по действию **Перерегистрировать**, то колонка принимает значение одноименной колонки соответствующей строки таблицы родительского ЭД «Соглашение о порядке предоставления субсидии на выполнение государственного (муниципального) задания».
- · **Полномочие, расходное обязательство** если ЭД «Соглашение о порядке предоставления субсидии на выполнение государственного (муниципального) задания» формируется из ЭД «Государственное (муниципальное) задание» по действию **Создать соглашение** и значение поля **Организация владельца бланка** связанной строки справочника *Бланки расходов* с полем **Бланк расходов** в этой строке списка совпадает с наименованием поля **Наименование** блока «Учреждение» шапки ЭД «Соглашение о порядке предоставления субсидии на выполнение государственного (муниципального) задания», то колонка заполняется автоматически значением одноименного поля строки списка каждой таблицы (каждого метода) ЭД «Справка об ассигнованиях» или ЭД «Справка об изменении бюджетных назначений». Если ЭД «Соглашение о порядке предоставления субсидии на выполнение государственного (муниципального) задания» формируется из ЭД «Соглашение о порядке предоставления субсидии на выполнение государственного (муниципального) задания» по действию **Перерегистрировать**, то колонка принимает значение одноименной колонки соответствующей

строки таблицы родительского ЭД «Соглашение о порядке предоставления субсидии на выполнение государственного (муниципального) задания».

- · **Лицевой счет Учредителя** наименование лицевого счета Учредителя.
- · **Расчетный счет Учредителя** наименование расчетного счета Учредителя.
- Cvmma **Сумма** – колонка заполняется автоматически значением суммы колонок *Сумма очередного финансового/текущего года, Сумма 2-го года, Сумма 3-го года*.
- · **Сумма очередного финансового/текущего года**  если ЭД «Соглашение о порядке предоставления субсидии на выполнение государственного (муниципального) задания» формируется из ЭД «Государственное (муниципальное) задание» по действию **Создать соглашение** и значение поля **Организация владельца бланка** связанной строки справочника *Бланки расходов* с полем **Бланк расходов** в этой строке списка совпадает с наименованием поля **Наименование** блока «Учреждение» шапки ЭД «Соглашение о порядке предоставления субсидии на выполнение государственного (муниципального) задания», то колонка заполняется автоматически значением поля **Ассигнования (1-й год планирования)** строки списка каждой таблицы (каждого метода) ЭД «Справка об ассигнованиях» или ЭД «Справка об изменении бюджетных назначений». Если ЭД «Соглашение о порядке предоставления субсидии на выполнение государственного (муниципального) задания» формируется из ЭД «Соглашение о порядке предоставления субсидии на выполнение государственного (муниципального) задания» по действию **Перерегистрировать**, то колонка принимает значение одноименной колонки соответствующей строки таблицы родительского ЭД «Соглашение о порядке предоставления субсидии на выполнение государственного (муниципального) задания».
- · **Сумма 2-го года** – если ЭД «Соглашение о порядке предоставления субсидии на выполнение государственного (муниципального) задания» формируется из ЭД «Государственное (муниципальное) задание» по действию **Создать соглашение** и значение поля **Организация владельца бланка** связанной строки справочника *Бланки расходов* с полем **Бланк расходов** в этой строке списка совпадает с наименованием поля **Наименование** блока «Учреждение» шапки ЭД «Соглашение о порядке предоставления субсидии на выполнение государственного (муниципального) задания», то колонка заполняется автоматически значением поля **Ассигнования (2-й год планирования)** строки списка каждой таблицы (каждого метода) ЭД «Справка об ассигнованиях» или ЭД «Справка об изменении бюджетных назначений». Если ЭД «Соглашение о порядке предоставления субсидии на выполнение государственного (муниципального) задания» формируется из ЭД «Соглашение о порядке предоставления субсидии на выполнение государственного (муниципального) задания» по действию **Перерегистрировать**, то колонка принимает значение одноименной колонки соответствующей строки таблицы родительского ЭД «Соглашение о порядке предоставления субсидии на выполнение государственного (муниципального) задания».
- · **Сумма 3-го года**  если ЭД «Соглашение о порядке предоставления субсидии на выполнение государственного (муниципального) задания» формируется из ЭД «Государственное (муниципальное) задание» по действию **Создать соглашение** и значение поля **Организация владельца бланка** связанной строки справочника *Бланки расходов* с полем **Бланк расходов** в этой строке списка совпадает с наименованием поля **Наименование** блока «Учреждение» шапки ЭД «Соглашение о порядке предоставления субсидии на выполнение государственного (муниципального) задания», то колонка заполняется автоматически значением поля **Ассигнования (3-й год планирования)** строки списка каждой таблицы (каждого метода) ЭД «Справка об ассигнованиях» или ЭД «Справка об изменении бюджетных назначений». Если ЭД «Соглашение о порядке предоставления субсидии на выполнение государственного (муниципального) задания» формируется из ЭД «Соглашение о порядке предоставления субсидии на выполнение государственного (муниципального) задания» по действию **Перерегистрировать**, то колонка принимает значение одноименной колонки соответствующей

строки таблицы родительского ЭД «Соглашение о порядке предоставления субсидии на выполнение государственного (муниципального) задания».

- · **Исполнено на начало года** сумма перечисленной субсидии на начало года. Заполняется на основании закладки **График перечисления субсидии** перед отправкой в АЦК-Финансы.
- · **Исполнено с начала года** сумма перечисленной субсидии с начала года. Заполняется на основании закладки **График перечисления субсидии** перед отправкой в АЦК-Финансы.

Для того, чтобы внести суммы по месяцам, нажимается кнопка **Внести суммы**:

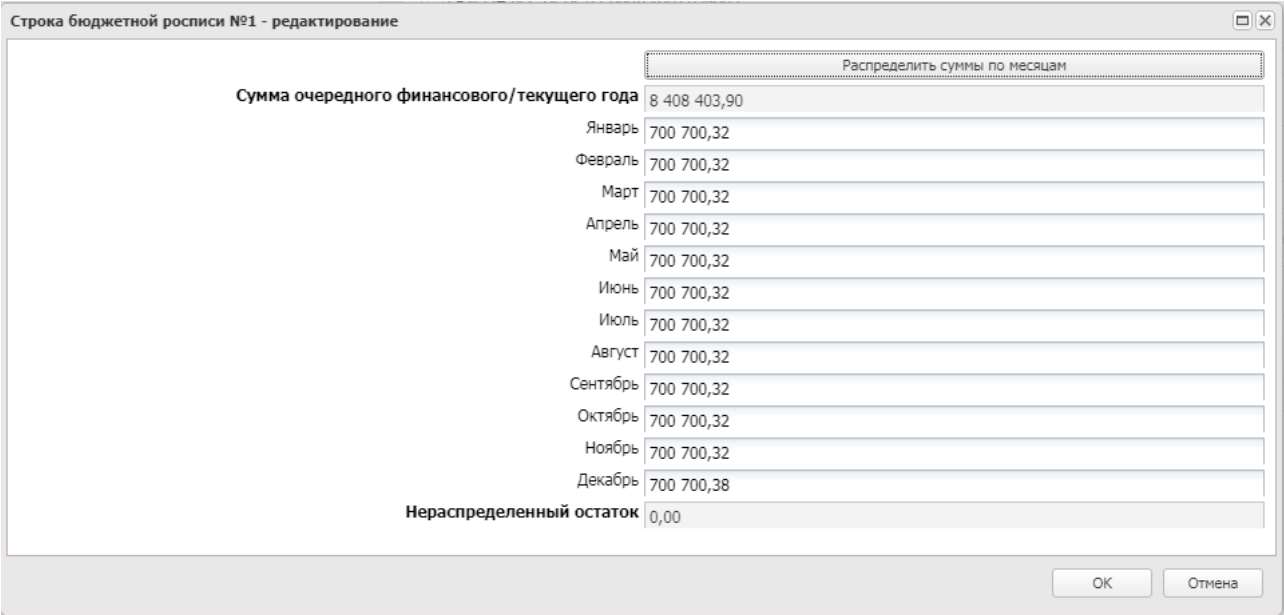

**Рисунок 7 – Окно распределения сумм по месяцам**

В окне заполняется поле **Сумма очередного финансового/текущего года** и нажимается кнопка **Распределить суммы по месяцам**. При очищении поля (полей) остаток отображается в поле **Нераспределенный остаток**.

Окно закрывается нажатием кнопки **ОК.**

#### **3.1.1.5 Закладка «График перечисления субсидии»**

#### Форма закладки:

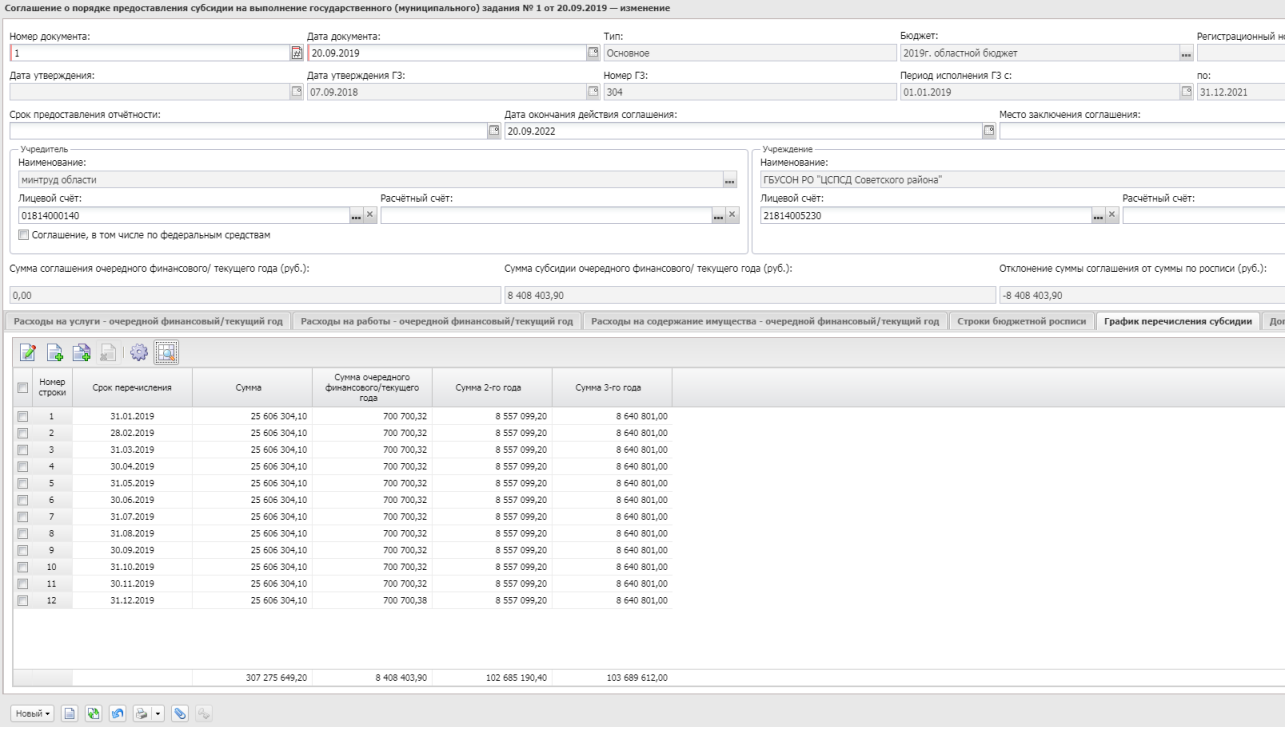

**Рисунок 8 – Закладка «График перечисления субсидии»**

Над списком строк находится панель инструментов. На ней располагаются стандартные функциональные кнопки, с помощью которых можно выполнить действия: создать новую запись, создать новую запись с копированием, просмотреть запись, удалить запись и настроить список, сформировать график по росписи.

*Примечание. Если по строке бюджетной росписи в колонке Наличие в родительском документе включен признак, то по этой строке действие Удалить недоступно.* 

Чтобы создать новую запись, на панели инструментов нажимается кнопка **Создать**

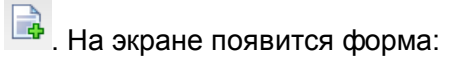

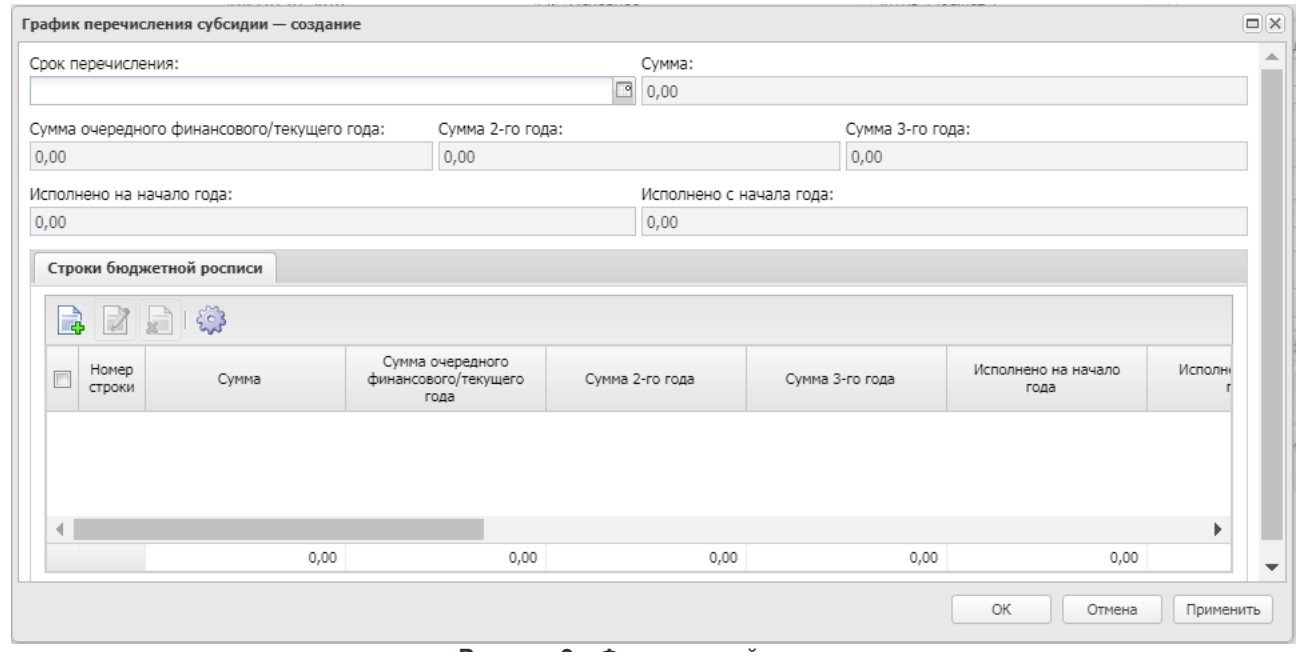

**Рисунок 9 – Форма новой записи**

В верхней части формы новой записи содержатся следующие поля:

- · **Срок перечисления** дата, до которой определенный размер субсидии должен будет перечислен учредителем учреждению. По умолчанию поле не заполнено. Если ЭД «Соглашение о порядке предоставления субсидии на выполнение государственного (муниципального) задания» формируется из ЭД «Соглашение о порядке предоставления субсидии на выполнение государственного (муниципального) задания» по действию **Перерегистрировать**, то колонка принимает значение одноименной колонки соответствующей строки таблицы «График перечисления субсидии» родительского ЭД «Соглашение о порядке предоставления субсидии на выполнение государственного (муниципального) задания».
- · **Сумма**  размер субсидии. По умолчанию поле не заполнено. Если ЭД «Соглашение о порядке предоставления субсидии на выполнение государственного (муниципального) задания» формируется из ЭД «Государственное (муниципальное) задание», то колонка автоматически заполняется значением одноименной колонки выбранной строки табличной части «Строки бюджетной росписи» окна редактирования «График перечисления субсидии» ЭД «Соглашение о порядке предоставления субсидии на выполнение государственного (муниципального) задания». Если ЭД «Соглашение о порядке предоставления субсидии на выполнение государственного (муниципального) задания» формируется из ЭД «Соглашение о порядке предоставления субсидии на выполнение государственного (муниципального) задания» по действию **Перерегистрировать** и соответствующая колонка *Исполненный график* закладки **График перечисления субсидии** не заполнена, то колонка принимает значение одноименной колонки соответствующей строки таблицы «График перечисления субсидии» родительского ЭД «Соглашение о порядке предоставления субсидии на выполнение государственного (муниципального) задания».
- · **Сумма очередного финансового/текущего года**  размер субсидии 1-го года. По умолчанию поле не заполнено. Если ЭД «Соглашение о порядке предоставления субсидии на выполнение государственного (муниципального) задания» формируется из ЭД «Государственное (муниципальное) задание», то колонка автоматически заполняется значением одноименной колонки выбранной строки

табличной части «Строки бюджетной росписи» окна редактирования «График перечисления субсидии» ЭД «Соглашение о порядке предоставления субсидии на выполнение государственного (муниципального) задания». Если ЭД «Соглашение о порядке предоставления субсидии на выполнение государственного (муниципального) задания» формируется из ЭД «Соглашение о порядке предоставления субсидии на выполнение государственного (муниципального) задания» по действию **Перерегистрировать** и соответствующая колонка *Исполненный график* закладки **График перечисления субсидии** не заполнена, то колонка принимает значение одноименной колонки соответствующей строки таблицы «График перечисления субсидии» родительского ЭД «Соглашение о порядке предоставления субсидии на выполнение государственного (муниципального) задания».

- · **Сумма 2-го года**  размер субсидии 2-го года. По умолчанию поле не заполнено. Если ЭД «Соглашение о порядке предоставления субсидии на выполнение государственного (муниципального) задания» формируется из ЭД «Государственное (муниципальное) задание», то колонка автоматически заполняется значением одноименной колонки выбранной строки табличной части «Строки бюджетной росписи» окна редактирования «График перечисления субсидии» ЭД «Соглашение о порядке предоставления субсидии на выполнение государственного (муниципального) задания». Если ЭД «Соглашение о порядке предоставления субсидии на выполнение государственного (муниципального) задания» формируется из ЭД «Соглашение о порядке предоставления субсидии на выполнение государственного (муниципального) задания» по действию **Перерегистрировать** и соответствующая колонка *Исполненный график* закладки **График перечисления субсидии** не заполнена, то колонка принимает значение одноименной колонки соответствующей строки таблицы «График перечисления субсидии» родительского ЭД «Соглашение о порядке предоставления субсидии на выполнение государственного (муниципального) задания».
- · **Сумма 3-го года** – размер субсидии 3-го года. По умолчанию поле не заполнено. Если ЭД «Соглашение о порядке предоставления субсидии на выполнение государственного (муниципального) задания» формируется из ЭД «Государственное (муниципальное) задание», то колонка автоматически заполняется значением одноименной колонки выбранной строки табличной части «Строки бюджетной росписи» окна редактирования «График перечисления субсидии» ЭД «Соглашение о порядке предоставления субсидии на выполнение государственного (муниципального) задания». Если ЭД «Соглашение о порядке предоставления субсидии на выполнение государственного (муниципального) задания» формируется из ЭД «Соглашение о порядке предоставления субсидии на выполнение государственного (муниципального) задания» по действию **Перерегистрировать** и соответствующая колонка *Исполненный график* закладки **График перечисления субсидии** не заполнена, то колонка принимает значение одноименной колонки соответствующей строки таблицы «График перечисления субсидии» родительского ЭД «Соглашение о порядке предоставления субсидии на выполнение государственного (муниципального) задания»

# *Примечание. Если в полях Сумма очередного финансового/текущего года, Сумма 2-го года, Сумма 3-го года содержатся нулевые значения, эта информация не передается в систему «АЦК-Финансы».*

В нижней части формы новой записи содержится список строк бюджетной росписи. Над списком строк находится панель инструментов. На ней располагаются стандартные функциональные кнопки, с помощью которых можно выполнить действия: создать новую запись, просмотреть запись, удалить запись и настроить список.

*Примечание. По строке бюджетной росписи в колонке Наличие в родительском документе включен признак, если ЭД «Соглашение о порядке предоставления субсидии на выполнение государственного (муниципального) задания» формируется по действию Перерегистрировать.*

Чтобы создать новую запись, на панели инструментов нажимается кнопка **Создать** . На экране появится форма:

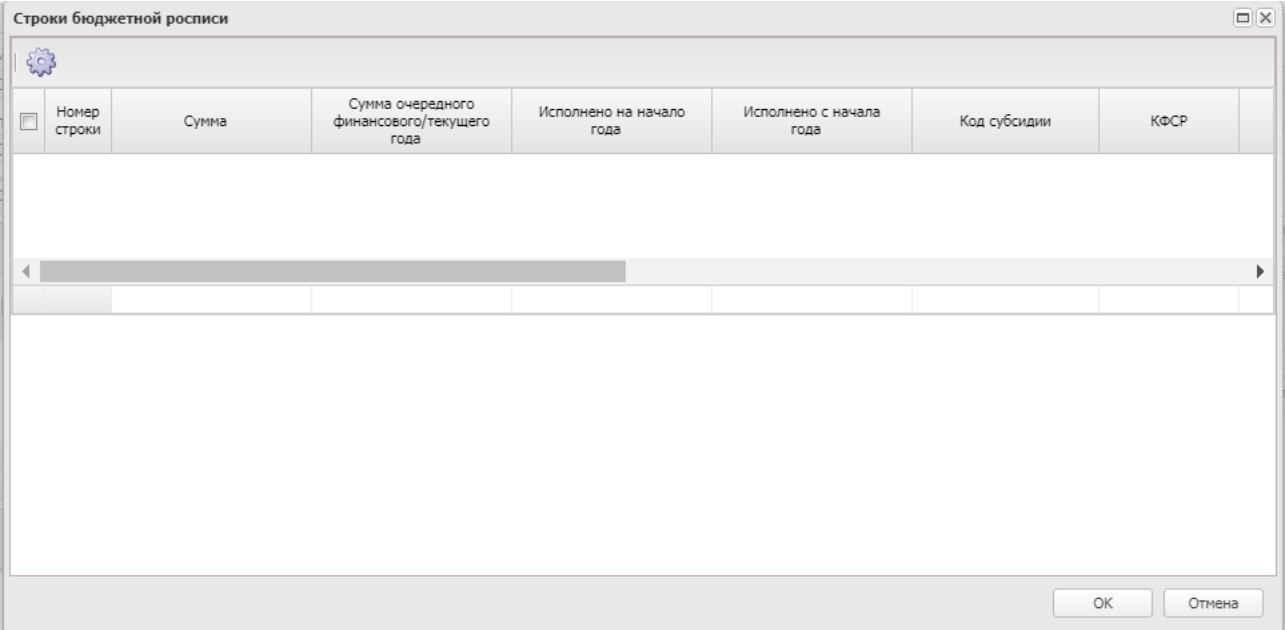

**Рисунок 10 – Форма новой записи**

В списке отмечаются нужные строки и нажимается кнопка **ОК**.

Для того, чтобы сформировать график перечисления субсидий, нажимается кнопка

**Сформировать график по росписи.** График перечисления субсидий недоступен для редактирования, формируется автоматически системой на основании сумм по месяцам.

*Примечание. Действие доступно, если активен системный параметр Заполнять суммы строк бюджетной росписи по месяцам (Сервис→Системные параметры→Планирование→Соглашения→Соглашение о порядке предоставления субсидии на выполнение государственного (муниципального) задания).*

*Примечание. Окно ввода сумм по месяцам доступно на закладке Строки бюджетной росписи.* 

#### **3.1.1.6 Закладка «Дополнительная информация»**

#### Форма закладки:

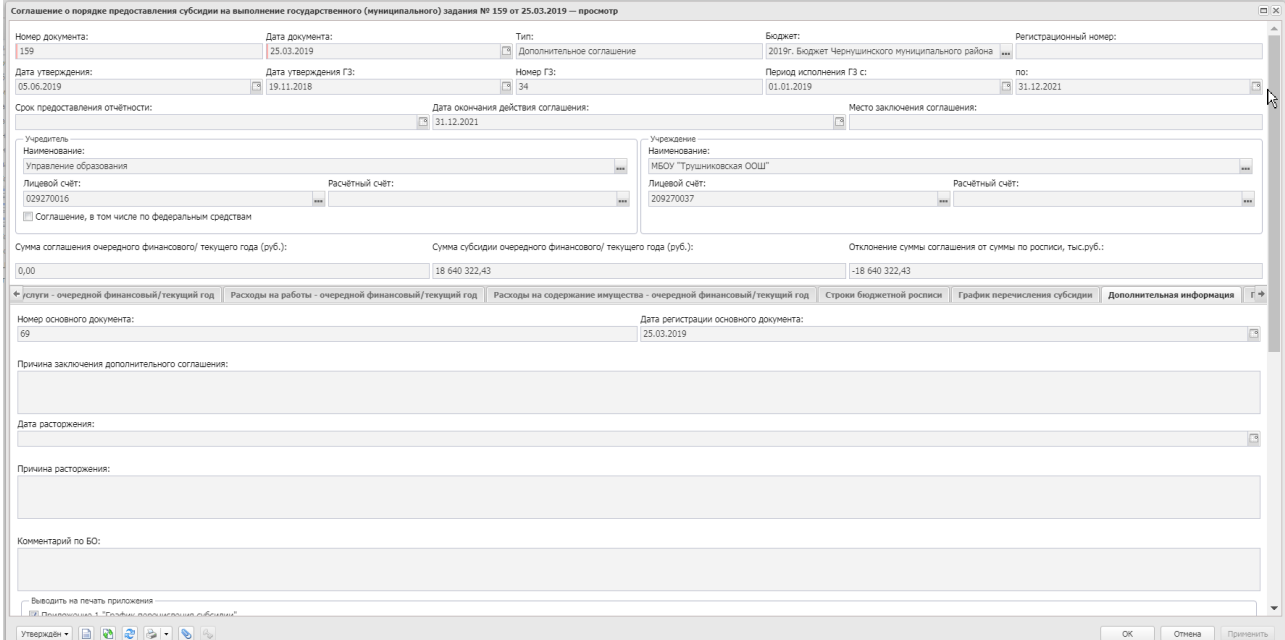

#### **Рисунок 11 – Закладка «Дополнительная информация»**

На закладке содержатся поля:

- · **Номер основного документа** отображает в дополнительном соглашении номер базового соглашения. для ЭД «Соглашение о порядке предоставления субсидии на выполнение государственного (муниципального) задания» с типом *Основное* поле не заполняется. Для ЭД «Соглашение о порядке предоставления субсидии на выполнение государственного (муниципального) задания» с типом *Дополнительное соглашение* поле автоматически заполняется при создании документа значением *Номер документа* последнего связанного в цепочке документов ЭД «Соглашение о порядке предоставления субсидии на выполнение государственного (муниципального) задания» на статусе «*перерегистрирован*».
- · **Дата регистрации основного документа** отображает в дополнительном соглашении дату базового соглашения. Для ЭД «Соглашение о порядке предоставления субсидии на выполнение государственного (муниципального) задания» с типом *Основное* поле не заполняется. Для ЭД «Соглашение о порядке предоставления субсидии на выполнение государственного (муниципального) задания» с типом *Дополнительное соглашение* поле автоматически заполняется при создании документа значением *Дата документа* последнего связанного в цепочке документов ЭД «Соглашение о порядке предоставления субсидии на выполнение государственного (муниципального) задания» на статусе «*перерегистрирован*».
- · **Причина заключения дополнительного соглашения**  обоснование причины создания дополнительного соглашения. Доступно для редактирования ЭД «Соглашение о порядке предоставления субсидии на выполнение государственного (муниципального) задания» с типом *Дополнительное соглашение*. Недоступно для редактирования ЭД «Соглашение о порядке

предоставления субсидии на выполнение государственного (муниципального) задания» с типом *Основное.*

- · **Дата расторжения**  дата расторжения соглашения/дополнительного соглашения. Заполняется в момент перехода ЭД «Соглашение о порядке предоставления субсидии на выполнение государственного (муниципального) задания» на статус «*расторгнут*» значением поля **Дата расторжения** всплывающего окна «Расторжение соглашения» по действию **Расторгнуть**.
- · **Причина расторжения** причина расторжения соглашения или дополнительного соглашения. Заполняется в момент перехода ЭД «Соглашение о порядке предоставления субсидии на выполнение государственного (муниципального) задания» на статус «*расторгнут*» значением поля **Причина расторжения** всплывающего окна «Расторжение соглашения» по действию **Расторгнуть**.

В нижней части закладки содержится список изменений. Над списком строк находится панель инструментов. На ней располагаются стандартные функциональные кнопки, с помощью которых можно выполнить действия: создать новую запись, создать новую запись с копированием, просмотреть запись, удалить запись и настроить список.

Чтобы создать новую запись, на панели инструментов нажимается кнопка **Создать** . На экране появится форма:

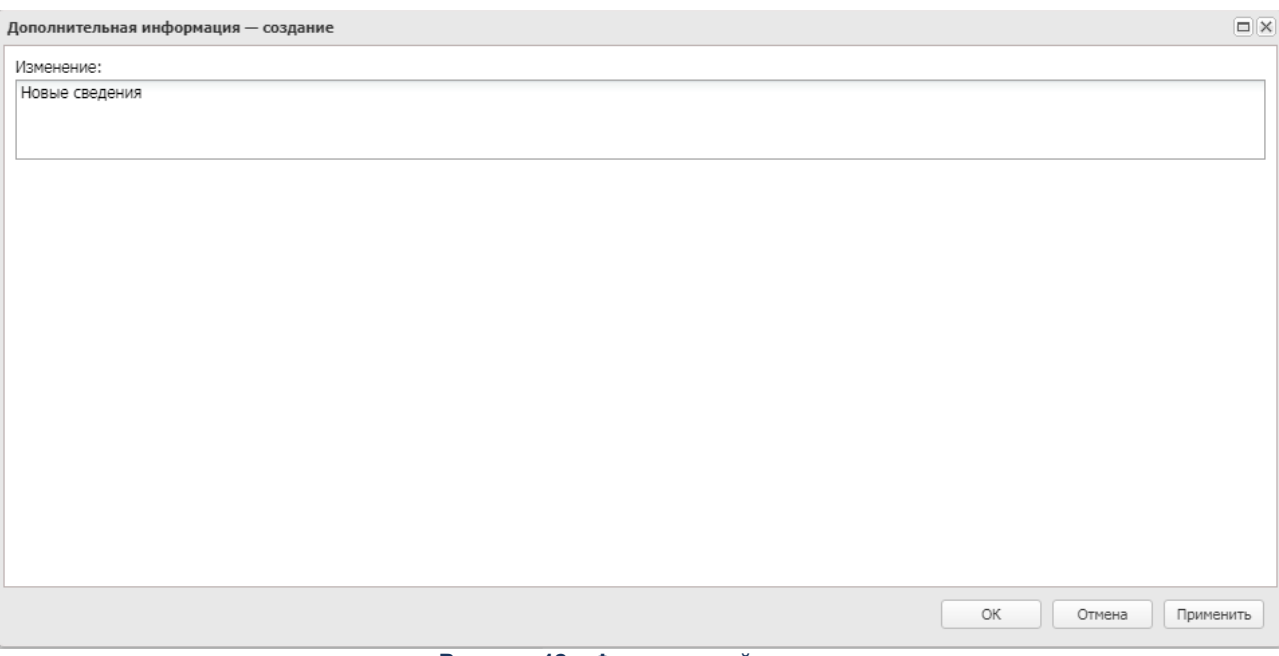

**Рисунок 12 – Форма новой записи**

В форме создания новой записи заполняется поле **Изменение**.

# **3.1.1.7 Закладка «Права и обязанности»**

#### Форма закладки:

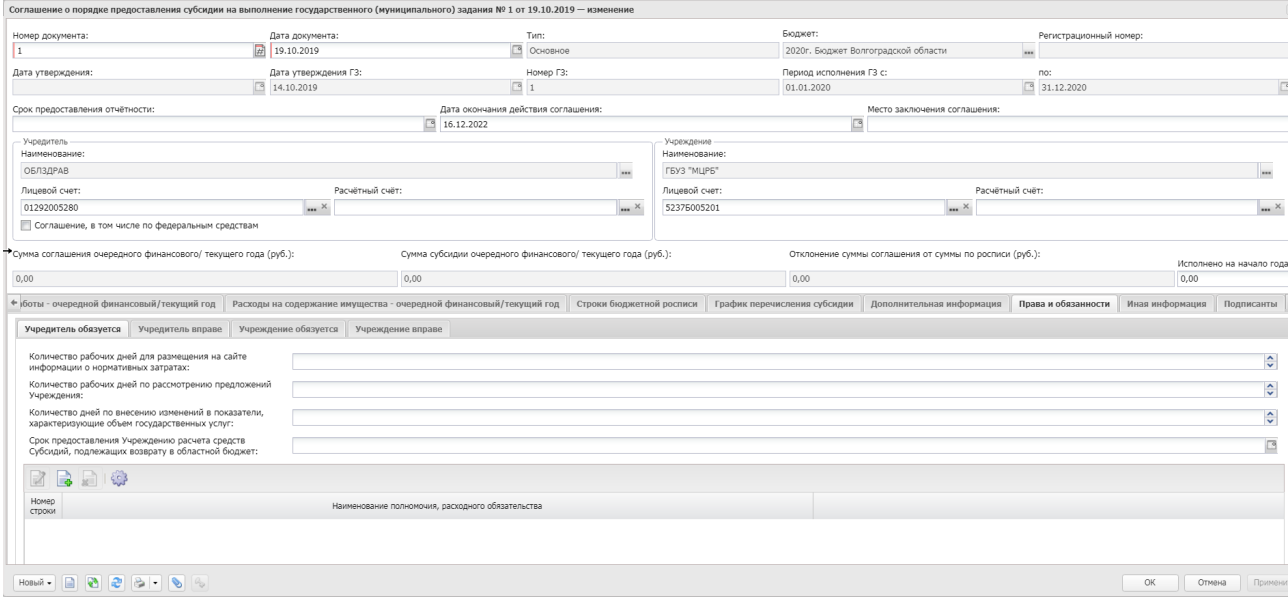

**Рисунок 13 – Закладка «Права и обязанности»**

На закладке содержатся закладки:

<mark>[Учредитель обязуется](#page-46-0) <sup>[47]</sup>[;](#page-46-0) <sup>[47]</sup></mark> **[Учредитель вправе](#page-47-0)** ; 48  $\overline{\mathsf{Y}}$ чреждение обязуется $^{|50|};$ **[Учреждение вправе](#page-51-0)** . 52

### **3.1.1.7.1 Закладка «Учредитель обязуется»**

#### <span id="page-46-0"></span>Форма закладки:

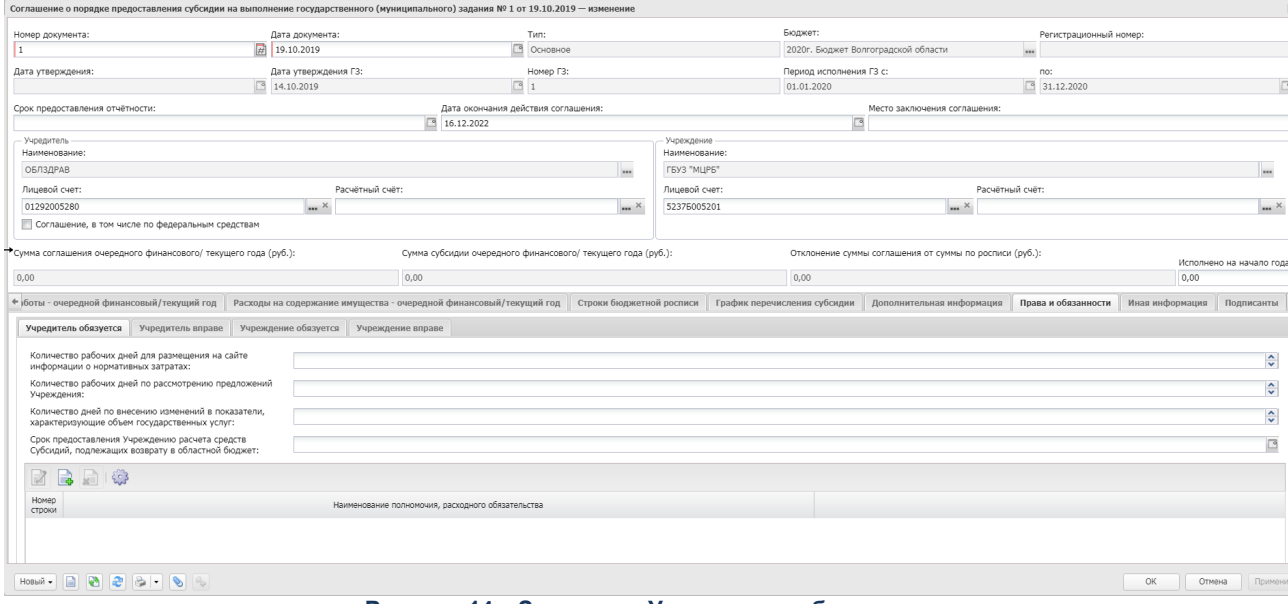

**Рисунок 14 – Закладка «Учредитель обязуется»**

На закладке содержатся поля:

- · **Количество рабочих дней для размещения на сайте информации о нормативных затратах**  отображается количество рабочих дней для размещения на сайте информации о нормативных затратах. Значение вводится вручную.
- · **Количество рабочих дней по рассмотрению предложений Учреждения**  отображается количество рабочих дней для рассмотрения предложений Учреждения. Значение вводится вручную.
- · **Количество дней по внесению изменений в показатели, характеризующие объем государственных услуг** – отображается количество дней для внесения изменений в показатели. Значение вводится вручную.
- · **Срок предоставления Учреждению расчета средств Субсидий, подлежащих возврату в областной бюджет** – отображается дата (число, месяц, год, следующий за годом предоставления Субсидии). Значение выбирается из календаря или вводится вручную.

В нижней части формы содержится таблица *Иные обязательства, установленные бюджетным законодательством Российской Федерации, Положением и настоящим Соглашением.* Над списком строк находится панель инструментов. На ней располагаются стандартные функциональные кнопки, с помощью которых можно выполнить действия: создать новую запись, просмотреть запись, удалить запись и настроить список.

Чтобы создать новую запись, на панели инструментов нажимается кнопка **Создать <u>.</u>**. На экране появится форма:

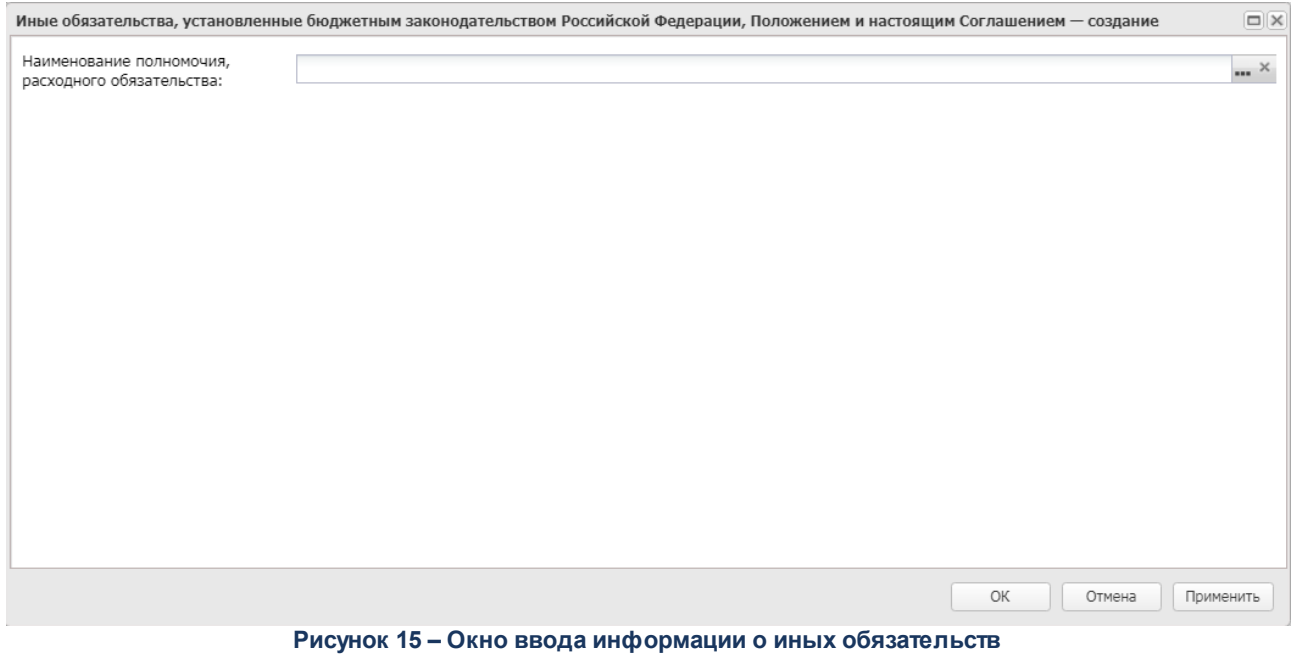

В форме заполняется поле **Наименование полномочия, расходного**

**обязательства** – значение выбирается из справочника *Расходные обязательства.*

## **3.1.1.7.2 Закладка «Учредитель вправе»**

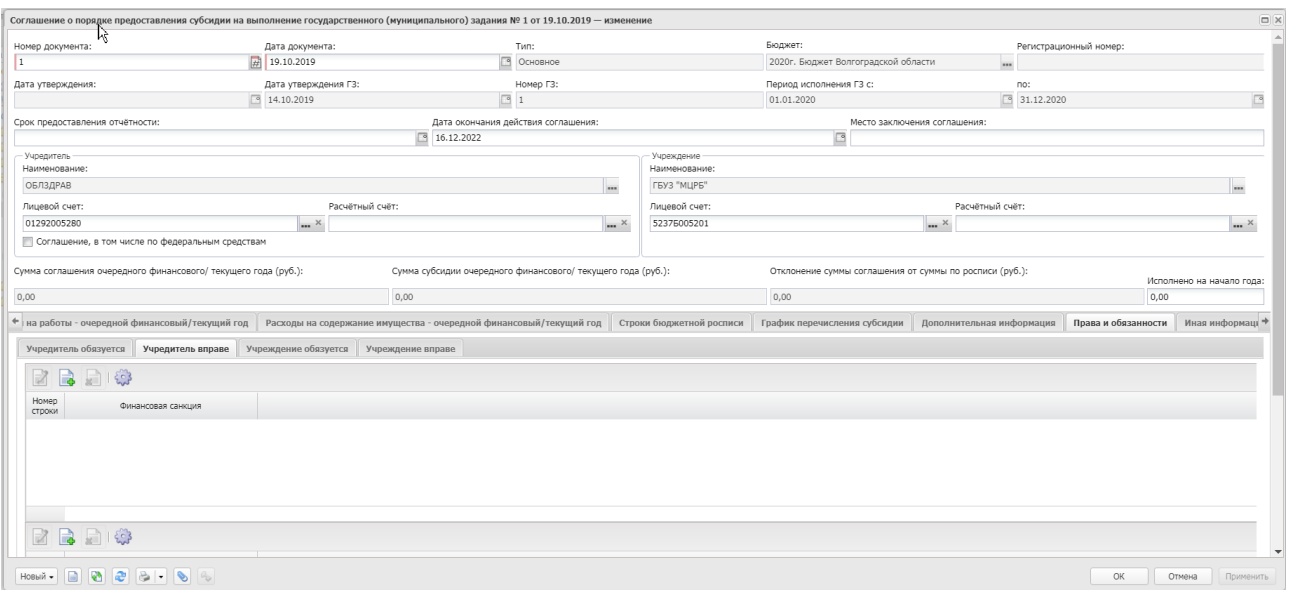

#### <span id="page-47-0"></span>Форма закладки:

**Рисунок 16 – Закладка «Учредитель вправе»**

Над списком строк находится панель инструментов. На ней располагаются стандартные функциональные кнопки, с помощью которых можно выполнить действия: создать новую запись, просмотреть запись, удалить запись и настроить список.

Чтобы создать новую запись, на панели инструментов нажимается кнопка **Создать** . На экране появится форма:

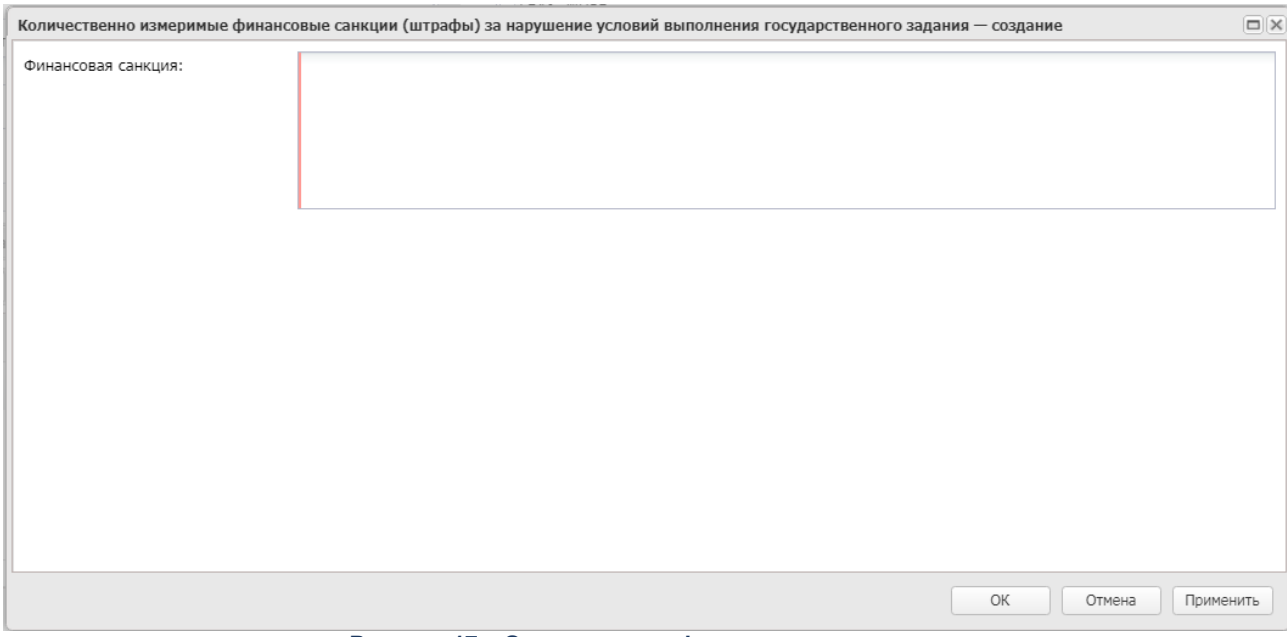

**Рисунок 17 – Окно ввода информации о санкциях**

В форме вручную заполняется поле **Финансовая санкция***.*

### **3.1.1.7.3 Закладка «Учреждение обязуется»**

#### <span id="page-49-0"></span>Форма закладки:

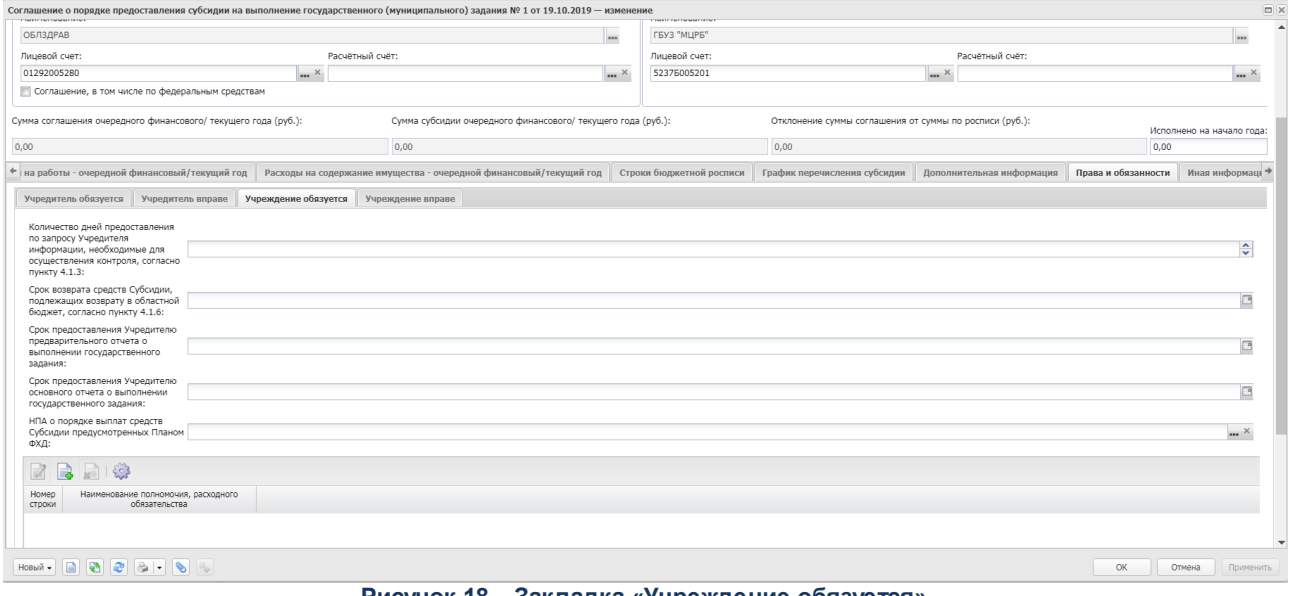

**Рисунок 18 – Закладка «Учреждение обязуется»**

На закладке содержатся поля:

- · **Количество дней предоставления по запросу Учредителя информации, необходимые для осуществления контроля, согласно пункту 4.1.3** – отображается количество дней для предоставления по запросу Учредителя информации, необходимой для осуществления контроля. Значение вводится вручную.
- · **Срок возврата средств Субсидии, подлежащих возврату в областной бюджет, согласно пункту 4.1.6** – отображается дата (число, месяц, год) следующая за годом предоставления Субсидии, но не позднее сроков, установленных бюджетным законодательством Российской Федерации. Значение вводится вручную или выбирается из календаря.
- · **Срок предоставления Учредителю предварительного отчета о выполнении государственного задания** – отображается дата (число, месяц, год) предоставления Субсидии, соответствующая сроку, установленному Учредителем в государственном задании.
- · **Срок предоставления Учредителю основного отчета о выполнении государственного задания** – отображается дата (число, месяц, год), следующая за годом предоставления Субсидии, соответствующая сроку, установленному Учредителем в государственном задании, но не позднее 1 марта финансового года, следующего за годом предоставления Субсидии
- · **НПА о порядке выплат средств Субсидии предусмотренных Планом ФХД**  отображаются реквизиты нормативного правового акта Учредителя, определяющего порядок составления и утверждения плана финансово-хозяйственной деятельности Учреждения. Значение вводится вручную.

В нижней части формы содержится таблица *Иные обязательства, установленные бюджетным законодательством Российской Федерации, Положением и настоящим Соглашением.* Над списком строк находится панель инструментов. На ней располагаются

стандартные функциональные кнопки, с помощью которых можно выполнить действия: создать новую запись, просмотреть запись, удалить запись и настроить список.

Чтобы создать новую запись, на панели инструментов нажимается кнопка **Создать**

 $\mathbb{R}$ . На экране появится форма:

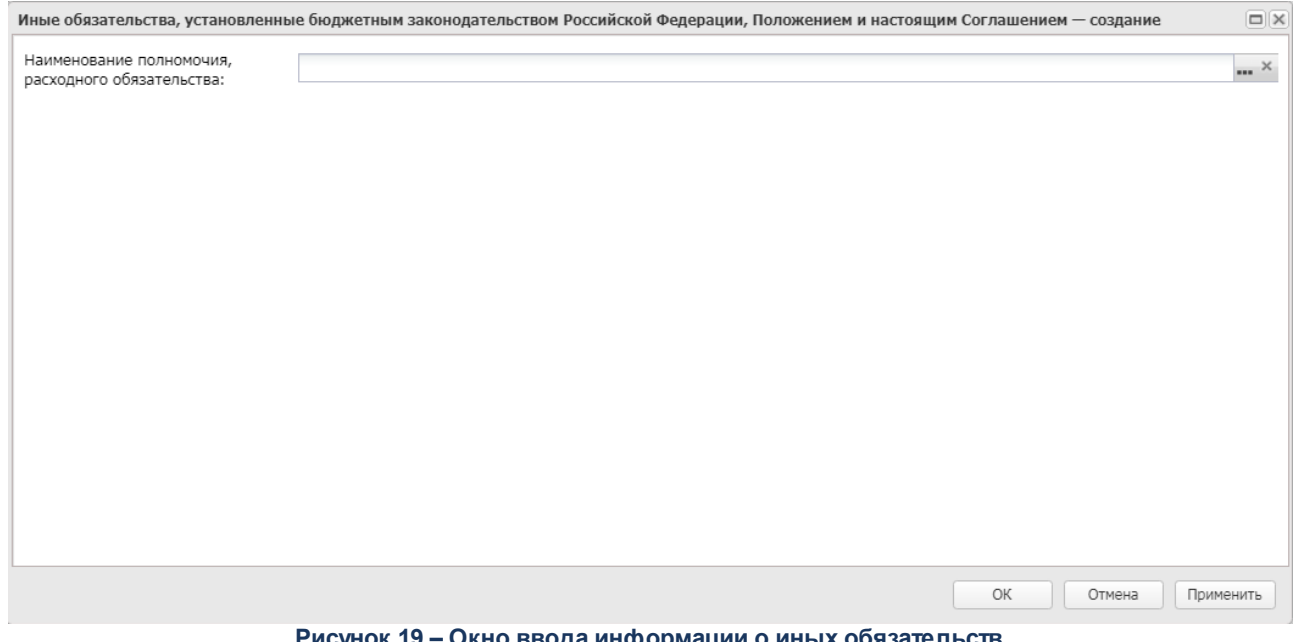

**Рисунок 19 – Окно ввода информации о иных обязательств**

В форме заполняется поле **Наименование полномочия, расходного обязательства** – значение выбирается из справочника *Расходные обязательства.*

### **3.1.1.7.4 Закладка «Учреждение вправе»**

#### <span id="page-51-0"></span>Форма закладки:

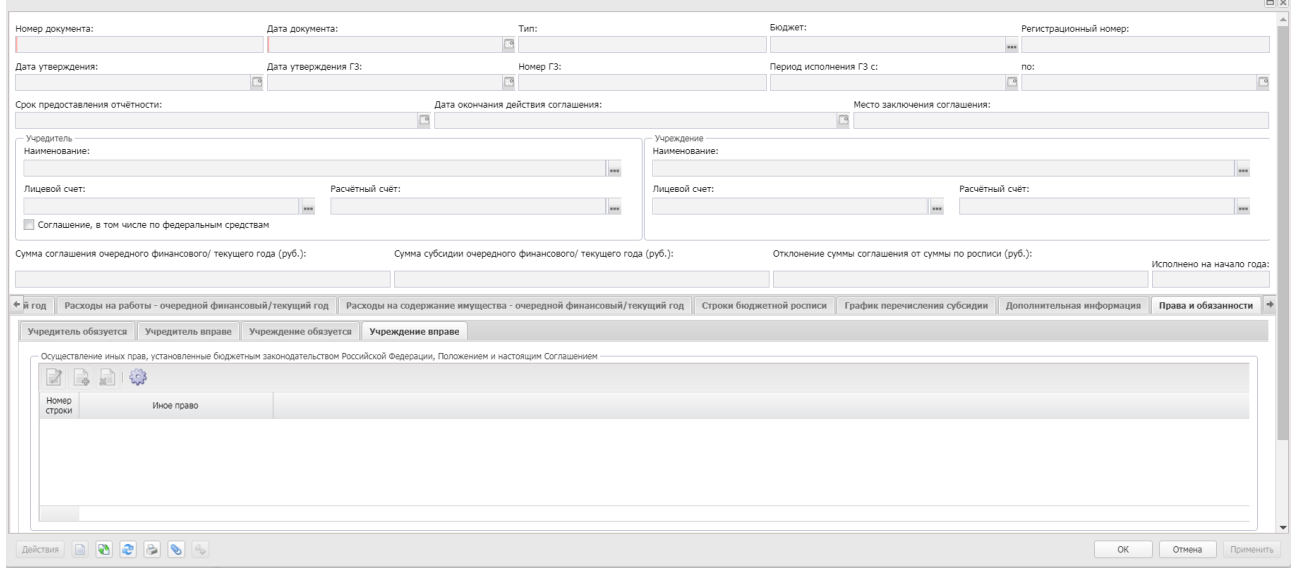

**Рисунок 20 – Закладка «Учреждение вправе»**

Над списком строк находится панель инструментов. На ней располагаются стандартные функциональные кнопки, с помощью которых можно выполнить действия: создать новую запись, просмотреть запись, удалить запись и настроить список.

Чтобы создать новую запись, на панели инструментов нажимается кнопка **Создать** . На экране появится форма:

# **3.1.1.8 Закладка «Иная информация»**

## Форма закладки:

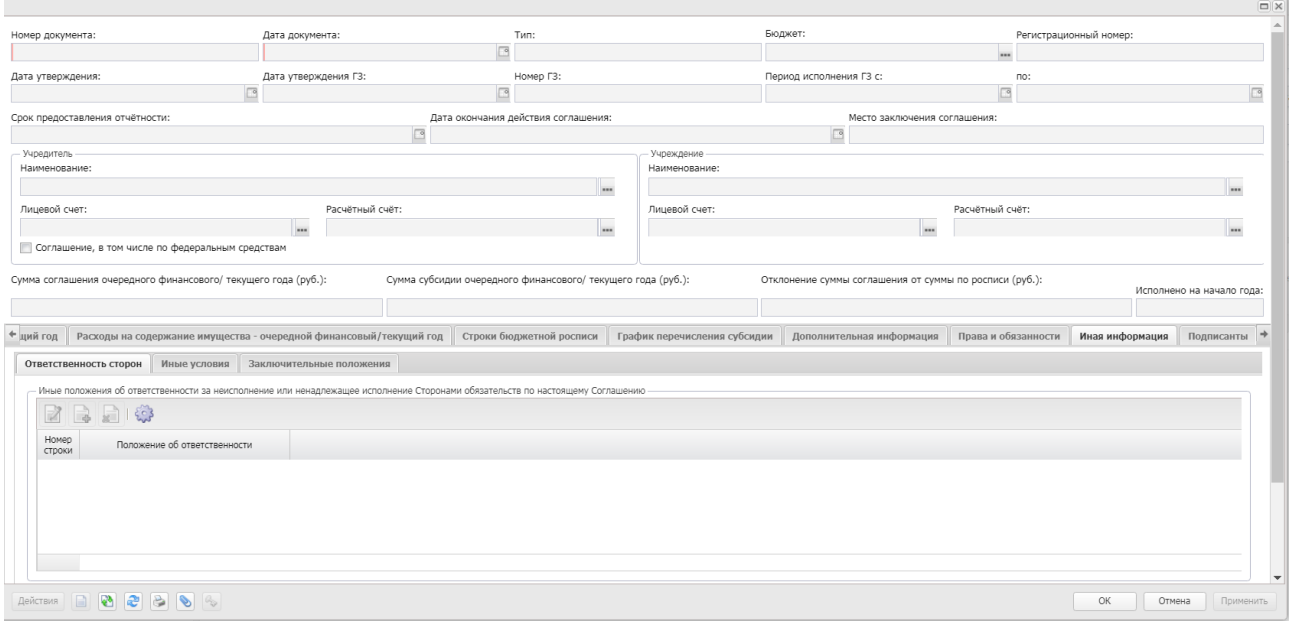

**Рисунок 21 – Закладка «Иная информация»**

На закладке

# **3.1.1.8.1 Закладка «Ответственность сторон»**

#### Форма закладки:

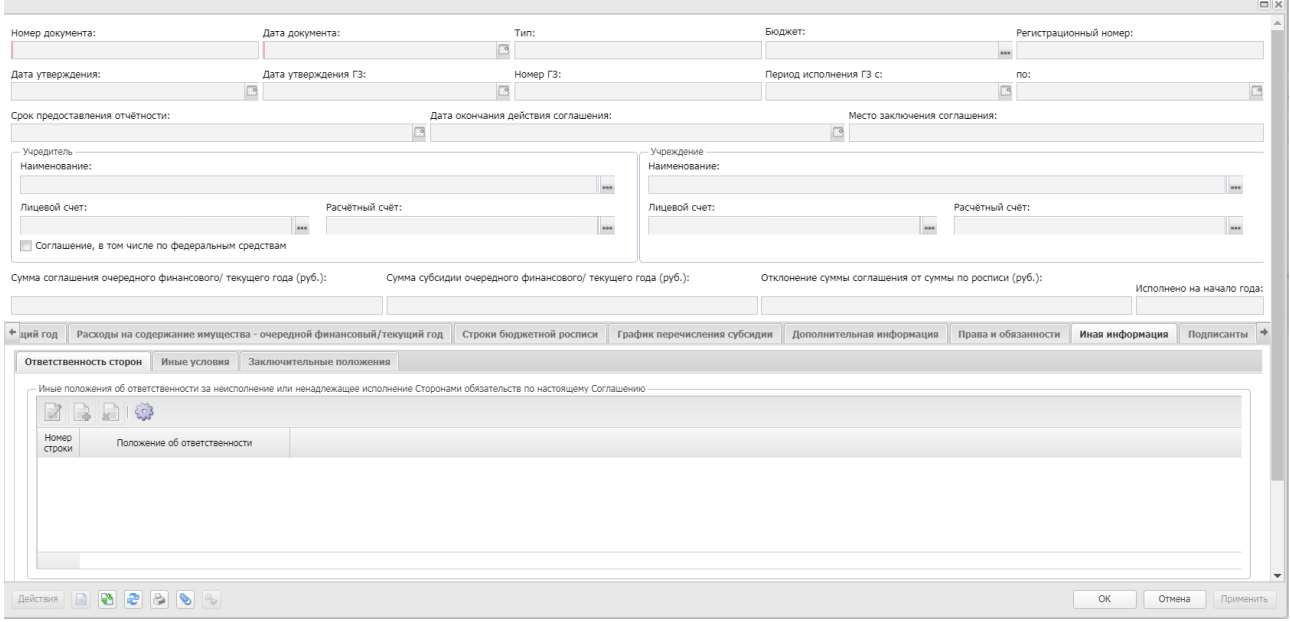

#### **Рисунок 22 – Закладка «Ответственность сторон»**

На закладке

# **3.1.1.8.2 Закладка «Иные условия»**

#### Форма закладки:

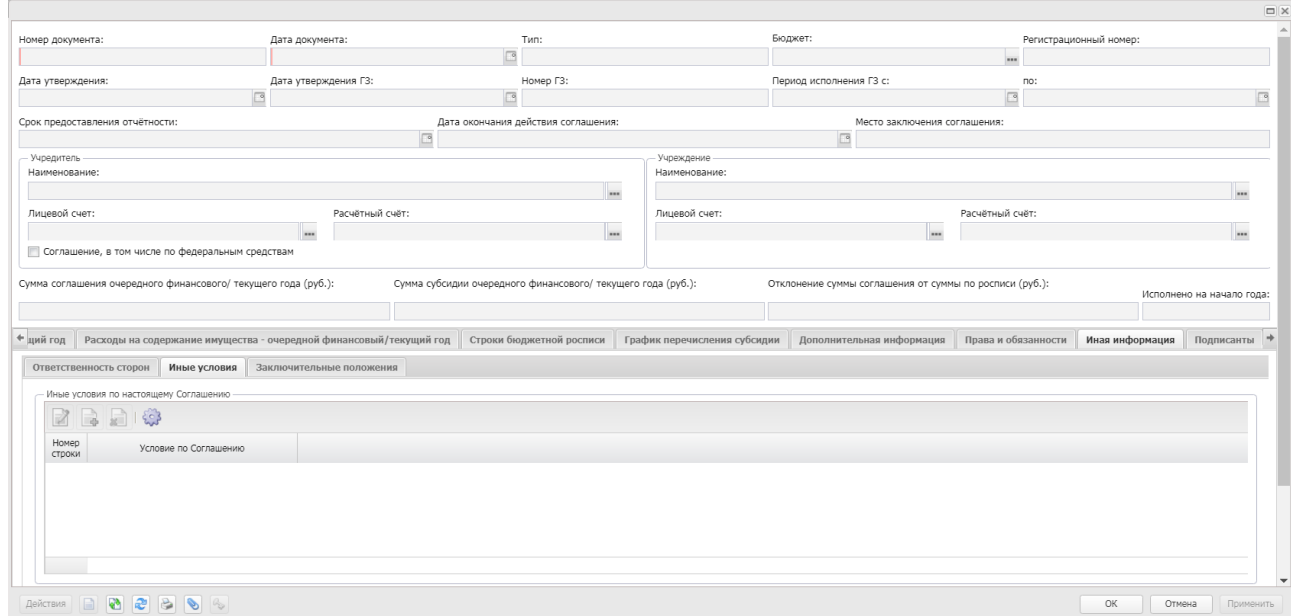

#### **Рисунок 23 – Закладка «Иные условия сторон»**

На закладке

### **3.1.1.8.3 Закладка «Заключительные положения»**

#### Форма закладки:

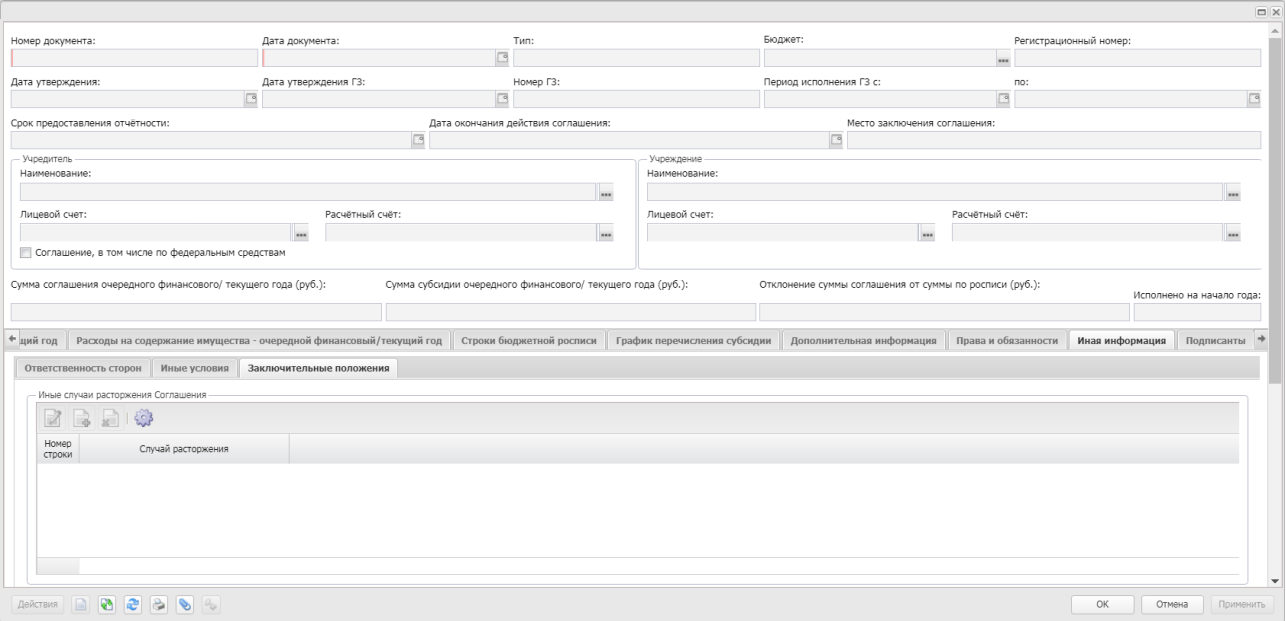

**Рисунок 24 – Закладка «Заключительные положения»**

На закладке

#### **Обработка ЭД «Соглашение о порядке предоставления субсидии на выполнение государственного (муниципального) задания» 3.1.1.9**

Документ формируется в системе на статусе *«новый»*.

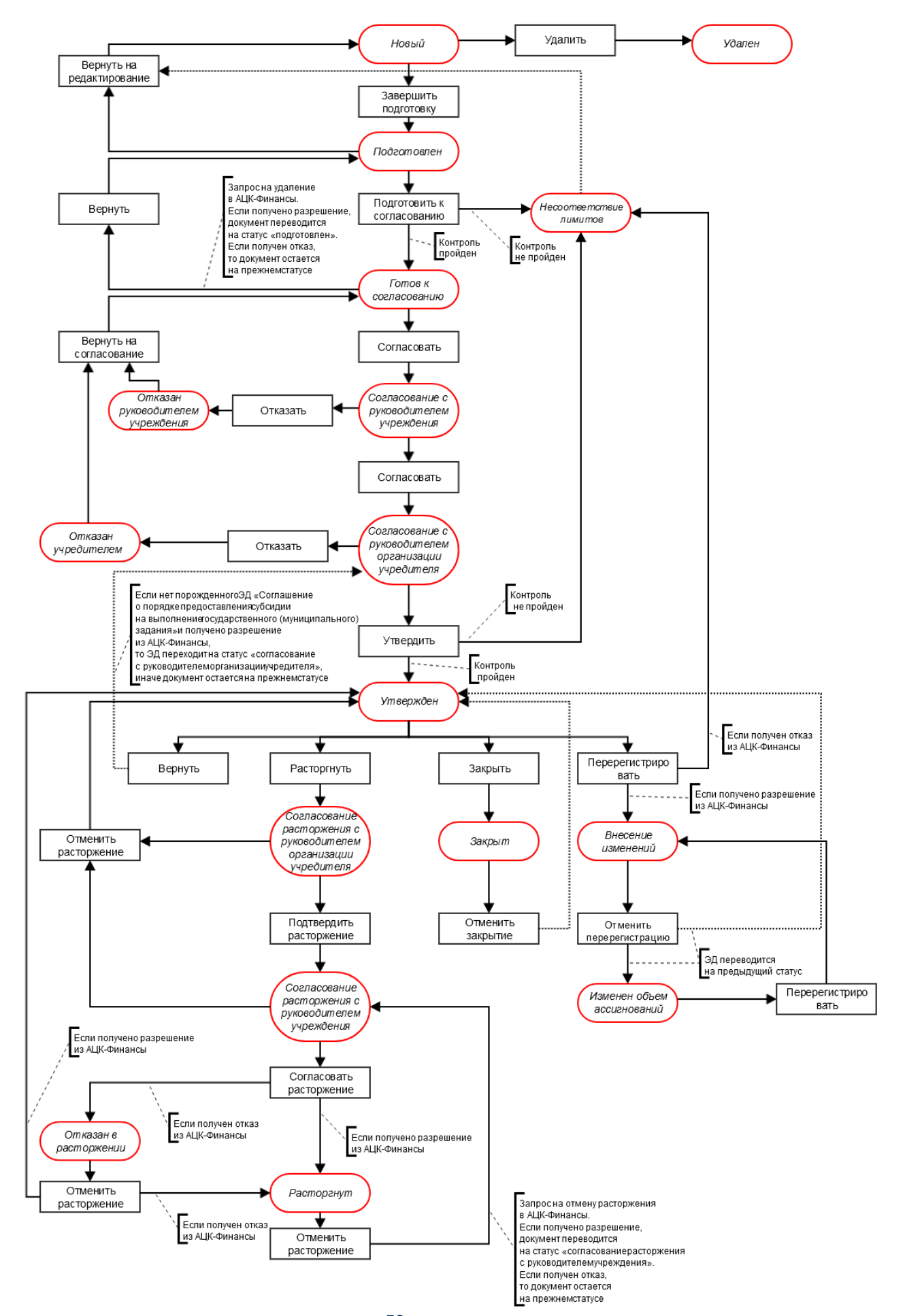

Рисунок 25 – Блок-схема статусной модели $\mathfrak{B\!I\!R}$  **«Соглашение о порядке предоставления субсидии на выполнение государственного (муниципального) задания»**

Возможные статусы электронного документа:

«<u>Новый <sup>57 |</sup>».</u>

«<u>Подготовлен<sup>[58]</sup>».</u>

*[«Готов к согласованию](#page-60-0)* ». 61

«<u>Несоответствие лимитов<sup>|61|</sup>».</u>

[«Согласование с руководителем учреждения](#page-60-2) <sup>61</sup>».

*[«Отказан руководителем учреждения](#page-61-0)* ». 62

[«Согласование с руководителем организации учредителя](#page-61-1) <sup>62</sup> ».

*[«Отказан учредителем](#page-62-0)* ». 63

«<u>Утвержден <sup>63</sup>».</u>

[«Согласование расторжения с руководителем организации учредителя](#page-63-0) <sup>64</sup>».

[«Согласование расторжения с руководителем учреждения](#page-64-0) <sup>65</sup>».

«<mark>Расторгнут</mark> <sup>65</sup>».

«<u>Изменен объем ассигнований <sup>65</sup>».</u>

*[«Внесение изменений](#page-65-0)* ». 66

*[«Отказан в расторжении](#page-65-1)* ». 66

«<u>Закрыт<sup>67</sup>».</u>

«<u>Удален <sup>67</sup> ».</u>

### <span id="page-56-0"></span>**3.1.1.9.1 ЭД «Соглашение о порядке предоставления субсидии на выполнение государственного (муниципального) задания» на статусе «новый»**

Над ЭД «Соглашение о порядке предоставления субсидии на выполнение государственного (муниципального) задания» на статусе «*новый*» можно выполнить следующие действия:

- v **Завершить подготовку**  документ переходит на статус «*подготовлен*» в случае прохождения проверки на корректность заполнения данных.
- v **Редактировать** документ переходит на статус «*новый*», предусмотрена возможность доработки документа без изменения статуса.

v **Удалить** – при выполнении действия документ переходит на статус «*удален*»*.* При удалении осуществляется проверка на наличие родительских документов (ЭД «Соглашение о порядке предоставления субсидии на выполнение государственного (муниципального) задания») на статусе *«внесение изменений».* Если такой документ есть, то выводится игнорируемое предупреждение *«Имеется связанный документ на статусе <Выводить наименование статуса родительского документа, если он находится на статусе «внесение изменений»>». Е*сли пользователь соглашается с предупреждением, в систему «АЦК-Финансы» отправляется запрос на отмену перерегистрации ЭД «Соглашение о порядке предоставления субсидии на выполнение государственного (муниципального) задания». При получении разрешения на отмену перерегистрации текущий документ удаляется, связанный документ переходит на предыдущий статус *«внести изменения в ассигнования»* или «*утвержден*». При получении запрета на отмену перерегистрации текущий документ не удаляется, остается на статусе «*новый*», связанный родительский документ остается на прежнем статусе.

## <span id="page-57-0"></span>**3.1.1.9.2 ЭД «Соглашение о порядке предоставления субсидии на выполнение государственного (муниципального) задания» на статусе «подготовлен»**

Над ЭД «Соглашение о порядке предоставления субсидии на выполнение государственного (муниципального) задания» на статусе «*подготовлен*» можно выполнить следующие действия:

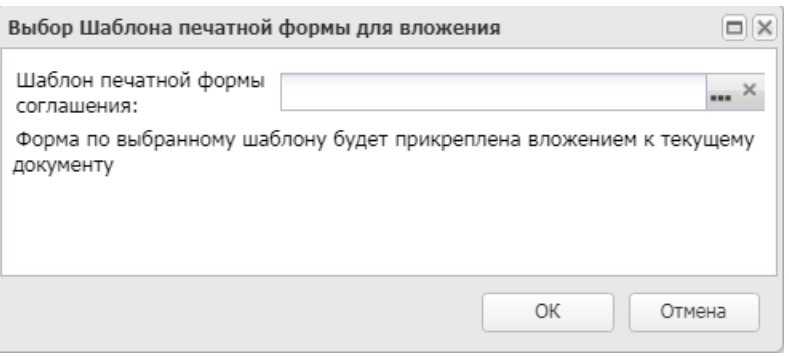

v **Подготовить к согласованию** – при выполнении действия отображается окно:

**Рисунок 26 – Выбор шаблона печатной формы**

Из одноименного справочника выбирается Шаблон печатной формы соглашения. При нажатии кнопки **ОК** производится автоматическое прикрепление вложения в документу.

Если лимиты ведутся в системе «АЦК-Планирование» (в связанном ЭД «Государственное (муниципальное) задание» имеется заполненная закладка **Лимиты**) и системный параметр **Осуществлять контроль соглашений по сумме лимитов и ассигнований** принимает значение *По сумме лимитов и ассигнований в АЦК-Планирование*, то осуществляется контроль лимитов. Если контроль не пройден, то документ переходит на статус *«несоответствие лимитов»*. Если контроль пройден, документ переводится на статус *«готов к согласованию»*. Если лимиты ведутся в системе

АЦК-Финансы (в связанном ЭД «Государственное (муниципальное) задание» отсутствует заполненная закладка **Лимиты**) и системный параметр **Осуществлять контроль соглашений по сумме лимитов и ассигнований** принимает значение *По сумме ассигнований в АЦК-Планирование и лимитов в АЦК-Финансы,* то выгружается ЭД «Соглашение о порядке предоставления субсидии на выполнение государственного (муниципального) задания» с признаком *Проверить лимиты* в АЦК-Финансы. Если контроль в АЦК-Финансы не пройден, то документ переходит на статус *«несоответствие лимитов».* Если контроль в АЦК-Финансы пройден, то документ переходит на статус *«готов к согласованию»*.

*Примечание. При выполнении действия Подготовить к согласованию осуществляется проверка для каждой строки:*

*- если системный параметр Осуществлять контроль соглашений по сумме лимитов и ассигнований принимает одно из значений: По сумме ассигнований, По сумме лимитов и ассигнований в АЦК-Планирование, По сумме ассигнований в АЦК-Планирование и лимитов в АЦК-Финансы, и значение колонки «Сумма очередного финансового/текущего года» (или «Сумма 2-го года» или «Сумма 3-го год»а) по строке закладки Строки бюджетной росписи с определенным набором КБК (все элементы строки одинаковые) меньше значения по колонке «Сумма очередного финансового/текущего года» (или «Сумма 2-го года» или« Сумма 3-го года») таблицы закладки График перечисления субсидии по тому же набору КБК, то отображается ошибка о невозможности сохранения документа.*

*- если системный параметр Осуществлять контроль соглашений по сумме лимитов и ассигнований принимает значение По сумме лимитов и ассигнований в АЦК-Планирование и значение суммы группы строк с определенным набором КБК (все элементы строки одинаковые) по колонке «Сумма очередного финансового/текущего года» или «Сумма 2-го года» или «Сумма 3-го года» таблицы закладки График перечисления субсидии больше соответствующих значений колонок «Лимиты (1-й год)» или «Лимиты (2-й год)» или «Лимиты (3-й год)» закладки Лимиты с тем же набором КБК родительского ЭД «Справка об ассигнованиях» ИЛИ «Справка об изменении бюджетных назначений», то отображается ошибка о невозможности сохранения документа. (Если ЭД «Соглашение о порядке предоставления субсидии на выполнение государственного (муниципального) задания» строится на основании ЭД «Государственное (муниципальное) задание» и связанного с ним ЭД «Справка об ассигнованиях»/ «Справка об изменениях бюджетных назначений», то сравниваются суммы колонок «Лимиты (1-й год)» ИЛИ «Лимиты (2-й год)»+ «Лимиты (3 й год)» закладки Лимиты с тем же набором КБК по всем связанным документам).*

*Если системный параметр Осуществлять контроль соглашений по сумме лимитов и ассигнований принимает значение По сумме ассигнований в АЦК-Планирование и лимитов в АЦК-Финансы, то по действию Подготовить к согласованию производится выгрузка ЭД «Соглашение о порядке предоставления субсидии на выполнение государственного (муниципального) задания» в АЦК-Финансы с ожиданием положительного или отрицательного ответа от АЦК-Финансы.*

**• Вернуть на редактирование** – документ переходит на статус «новый».

#### <span id="page-60-0"></span>**3.1.1.9.3 ЭД «Соглашение о порядке предоставления субсидии на выполнение государственного (муниципального) задания» на статусе «готов к согласованию»**

Над ЭД «Соглашение о порядке предоставления субсидии на выполнение государственного (муниципального) задания» на статусе *«готов к согласованию»* можно выполнить следующие действия:

- v **Вернуть** при выполнении действия отправляется запрос на удаление в систему «АЦК-Финансы». Если получено разрешение, документ переводится на статус «*подготовлен*». Если получен отказ, то документ остается на прежнем статусе.
- v **Согласовать**  документ переходит на статус *«согласование с руководителем учреждения»*.

### <span id="page-60-1"></span>**3.1.1.9.4 ЭД «Соглашение о порядке предоставления субсидии на выполнение государственного (муниципального) задания» на статусе «несоответствие лимитов»**

Над ЭД «Соглашение о порядке предоставления субсидии на выполнение государственного (муниципального) задания» на статусе *«несоответствие лимитов»* можно выполнить действие **Вернуть на редактирование**, в результате документ переходит на статус «*новый*».

Если в системных параметрах (**Системные параметры→Планирование→Расходные документы→Соглашения**) в группе полей **Осуществлять** к**онтроль соглашений по сумме лимитов и ассигнований** установлено значение **По сумме ассигнований в АЦК-Планирование и лимитов в АЦК-Финансы** и ЭД был переведен на статус *«несоответствие лимитов»* со статуса *«согласование с ГРБС»/ «согласование с руководителем организации учредителя»/«согласование с руководителем организации предоставляющего бюджета»/«утвержден без БО»/«утвержден»,* то в систему «АЦК-Финансы» отправляется сообщение о том, что необходимо удалить соглашение.

### <span id="page-60-2"></span>**3.1.1.9.5 ЭД «Соглашение о порядке предоставления субсидии на выполнение государственного (муниципального) задания» на статусе «согласование с руководителем учреждения»**

Над ЭД «Соглашение о порядке предоставления субсидии на выполнение государственного (муниципального) задания» на статусе *«согласование с руководителем учреждения»* можно выполнить следующие действия:

- v **Согласовать**  документ переходит на статус *«согласование с руководителем организации учредителя»*.
- v **Отказать** документ переходит на статус *«отказан руководителем учреждения»*.

### <span id="page-61-0"></span>**3.1.1.9.6 ЭД «Соглашение о порядке предоставления субсидии на выполнение государственного (муниципального) задания» на статусе «отказан руководителем учреждения»**

Над ЭД «Соглашение о порядке предоставления субсидии на выполнение государственного (муниципального) задания» на статусе *«отказан руководителем учреждения»* можно выполнить действие **Вернуть на согласование**, в результате документ переходит на статус *«готов к согласованию*».

## <span id="page-61-1"></span>**3.1.1.9.7 ЭД «Соглашение о порядке предоставления субсидии на выполнение государственного (муниципального) задания» на статусе «согласование с руководителем организации учредителя»**

Над ЭД «Соглашение о порядке предоставления субсидии на выполнение государственного (муниципального) задания» на статусе *«согласование с руководителем организации учредителя»* можно выполнить следующие действия:

- v **Отказать**  документ переходит на статус *«отказан учредителем*».
- v **Утвердить**  действие становится доступным при условии наложения электронной подписи. Отправляется сообщение об утверждении или ЭД «Соглашение о порядке предоставления субсидии на выполнение государственного (муниципального) задания» в систему «АЦК-Финансы». При получении из систему «АЦК-Финансы» сообщения о контроле лимитов:
	- · Если контроль в АЦК-Финансы не пройден, то документ переходит на статус «*несоответствие лимитов*», а поле **Причина отказа** заполняется текстом ошибки из системы АЦК-Финансы.
	- · Если контроль в АЦК-Финансы пройден, то документ переходит на статус «*утвержден*». Если в цепочке документов имеется родительский документ на статусе «*внесение изменений*», то родительский документ переводится на статус «*архив*».

*Примечание. При утверждении дополнительного соглашения осуществляется неигнорируемый контроль - дата утверждения должна быть больше даты утверждения родительского соглашения. При срабатывании контроля отображается сообщение «Дата утверждения дополнительного соглашения должна быть больше даты утверждения родительского соглашения».*

### <span id="page-62-0"></span>**3.1.1.9.8 ЭД «Соглашение о порядке предоставления субсидии на выполнение государственного (муниципального) задания» на статусе «отказан учредителем»**

Над ЭД «Соглашение о порядке предоставления субсидии на выполнение государственного (муниципального) задания» на статусе *«отказан учредителем»* можно выполнить действие **Вернуть на согласование,** в результате документ переходит на статус *«готов к согласованию*».

## <span id="page-62-1"></span>**3.1.1.9.9 ЭД «Соглашение о порядке предоставления субсидии на выполнение государственного (муниципального) задания» на статусе «утвержден»**

Над ЭД «Соглашение о порядке предоставления субсидии на выполнение государственного (муниципального) задания» на статусе *«утвержден»* можно выполнить следующие действия:

- v **Перерегистрировать с созданием дополнительного соглашения**  при выполнении действия создается ЭД «Соглашение о порядке предоставления субсидии на выполнение государственного (муниципального) задания» с типом «Дополнительное соглашение».
- v **Перерегистрировать с созданием основного соглашения**  при выполнении действия создается ЭД «Соглашение о порядке предоставления субсидии на выполнение государственного (муниципального) задания» с типом «Основное».
- v **Расторгнуть**  документ переходит на статус *«согласование расторжения с руководителем организации учредителя».*
- v **Вернуть** если в системе имеется связанный порожденный ЭД «Соглашение о порядке предоставления субсидии на выполнение государственного (муниципального) задания», документ остается на прежнем статусе, при этом выводится предупреждающее сообщение. Если в системе отсутствует связанный порожденный документ, отправляется запрос на отмену утверждения в систему «АЦК-Финансы». Если получено разрешение, документ переводится на статус *«согласование с руководителем организации учредителя».* Если получен отказ, документ остается на прежнем статусе. Если в системе имеется связанный родительский документ на статусе «*архив*», он автоматически переводится на статус *«внесение изменений»*.
- v **Закрыть**  документ переходит на статус *«закрыт».*

### **3.1.1.9.10 ЭД «Соглашение о порядке предоставления субсидии на выполнение государственного (муниципального) задания» на статусе «утвержден без БО»**

Над ЭД «Соглашение о порядке предоставления субсидии на выполнение государственного (муниципального) задания» на статусе *«утвержден без БО»* можно выполнить следующие действия:

- v **Вернуть** если в системе имеется связанный порожденный ЭД «Соглашение о порядке предоставления субсидии на выполнение государственного (муниципального) задания», документ остается на прежнем статусе, при этом выводится предупреждающее сообщение. Если в системе отсутствует связанный порожденный документ, отправляется запрос на отмену утверждения в систему «АЦК-Финансы». Если получено разрешение, документ переводится на статус *«согласование с руководителем организации учредителя».* Если получен отказ, документ остается на прежнем статусе. Если в системе имеется связанный родительский документ на статусе «*архив*», он автоматически переводится на статус *«внесение изменений»*.
- v **Закрыть**  документ переходит на статус *«закрыт».*
- v **Перерегистрировать с созданием дополнительного соглашения**  при выполнении действия создается ЭД «Соглашение о порядке предоставления субсидии на выполнение государственного (муниципального) задания» с типом «Дополнительное соглашение».
- v **Перерегистрировать с созданием основного соглашения**  при выполнении действия создается ЭД «Соглашение о порядке предоставления субсидии на выполнение государственного (муниципального) задания» с типом «Основное».
- v **Расторгнуть** –документ переходит на статус *«согласование расторжения с руководителем организации предоставляющего бюджета».*

## <span id="page-63-0"></span>**3.1.1.9.11 ЭД «Соглашение о порядке предоставления субсидии на выполнение государственного (муниципального) задания» на статусе «согласование расторжения с руководителем организации учредителя»**

Над ЭД «Соглашение о порядке предоставления субсидии на выполнение государственного (муниципального) задания» на статусе *«согласование расторжения с руководителем организации учредителя»* можно выполнить следующие действия:

- v **Подтвердить расторжение**  в результате документ переходит на статус *«согласование расторжения с руководителем учреждения»*.
- v **Отменить расторжение**  в результате документ переходит на статус *«утвержден»*.

### <span id="page-64-0"></span>**3.1.1.9.12 ЭД «Соглашение о порядке предоставления субсидии на выполнение государственного (муниципального) задания» на статусе «согласование расторжения с руководителем учреждения»**

Над ЭД «Соглашение о порядке предоставления субсидии на выполнение государственного (муниципального) задания» на статусе *«согласование расторжения с руководителем учреждения»* можно выполнить следующие действия:

- v **Согласовать расторжение**  действие становится доступным при условии использования электронной подписи. Отправляется запрос на расторжение в систему «АЦК-Финансы». Если получено разрешение, документ переводится на статус «*расторгнут*». Если получен отказ, документ переводится на статус *«отказан в расторжении».*
- v **Отменить расторжение**  в результате документ переходит на статус *«утвержден»*.

### <span id="page-64-1"></span>**3.1.1.9.13 ЭД «Соглашение о порядке предоставления субсидии на выполнение государственного (муниципального) задания» на статусе «расторгнут»**

Над ЭД «Соглашение о порядке предоставления субсидии на выполнение государственного (муниципального) задания» на статусе *«расторгнут»* можно выполнить действие **Отменить расторжение.** Отправляется запрос на отмену расторжения в систему «АЦК-Финансы». Если получено разрешение, документ переводится на статус *«согласование расторжения с руководителем учреждения»*. Если получен отказ, документ остается на статусе «*расторгнут*».

### <span id="page-64-2"></span>**3.1.1.9.14 ЭД «Соглашение о порядке предоставления субсидии на выполнение государственного (муниципального) задания» на статусе «изменен объем ассигнований»**

Над ЭД «Соглашение о порядке предоставления субсидии на выполнение государственного (муниципального) задания» на статусе *«изменен объем ассигнований»* можно выполнить действие **Перерегистрировать.** Если в системе имеется связанный через ЭД «Государственное (муниципальное) задание» ЭД «Справка об ассигнованиях» или ЭД «Справка о бюджетных назначениях» на статусе *«утвержденный бюджет»* и из системы «АЦК-Финансы» пришел положительный ответ о возможности перерегистрации, ЭД «Соглашение о порядке предоставления субсидии на выполнение государственного (муниципального) задания» переводится статус *«внесение изменений».* На основании этого

документа создается ЭД «Соглашение о порядке предоставления субсидии на выполнение государственного (муниципального) задания» с типом *Дополнительное* на статусе «*новый*».

### <span id="page-65-0"></span>**3.1.1.9.15 ЭД «Соглашение о порядке предоставления субсидии на выполнение государственного (муниципального) задания» на статусе «внесение изменений»**

Над ЭД «Соглашение о порядке предоставления субсидии на выполнение государственного (муниципального) задания» на статусе *«внесение изменений»* можно выполнить действие **Отменить перерегистрацию.** Если в системе имеется порожденный документ на статусе «*новый*», выводится игнорируемое сообщение *«В системе существует порожденный документ на статусе «новый». Продолжить отмену перерегистрации?».* При положительном ответе пользователя осуществляется интеграция с системой «АЦК-Финансы». Если в системе имеется порожденный документ на статусе, отличном от статуса *«новый»*, выводится предупреждение *«Невозможно отменить перерегистрацию. В системе существует порожденный документ на статусе <наименование статуса>»*, документ остается на прежнем статусе. Если из системы «АЦК-Финансы» пришел положительный ответ о возможности отмены перерегистрации, ЭД «Соглашение о порядке предоставления субсидии на выполнение государственного (муниципального) задания» переводится на предыдущий статус (*«утвержден»* или *«изменить объем ассигнований»*). Порожденный ЭД «Соглашение о порядке предоставления субсидии на выполнение государственного (муниципального) задания» на статусе *«новый»* удаляется. Если из системы «АЦК-Финансы» пришел отрицательный ответ о возможности отмены перерегистрации, текущий и порожденный документы остаются на прежних статусах.

### <span id="page-65-1"></span>**3.1.1.9.16 ЭД «Соглашение о порядке предоставления субсидии на выполнение государственного (муниципального) задания» на статусе «отказан в расторжении»**

Над ЭД «Соглашение о порядке предоставления субсидии на выполнение государственного (муниципального) задания» на статусе *«отказан в расторжении»* можно выполнить действие **Отменить расторжение.** Отправляется запрос на отмену расторжения в систему «АЦК-Финансы». Если получено разрешение, документ переводится на статус «*утвержден*». Если получен отказ, документ переводится на статус «*расторгнут»*.

66

### <span id="page-66-0"></span>**3.1.1.9.17 ЭД «Соглашение о порядке предоставления субсидии на выполнение государственного (муниципального) задания» на статусе «закрыт»**

Над ЭД «Соглашение о порядке предоставления субсидии на выполнение государственного (муниципального) задания» на статусе *«закрыт»* можно выполнить действие **Отменить закрытие**, в результате документ переходит на статус *«утвержден*».

## <span id="page-66-1"></span>**3.1.1.9.18 ЭД «Соглашение о порядке предоставления субсидии на выполнение государственного (муниципального) задания» на статусе «удален»**

Электронный документ на статусе *«удален»* доступен только для просмотра и не подлежит дальнейшей обработке.

### **Печать ЭД «Соглашение о порядке предоставления субсидии 3.1.1.10 на выполнение государственного (муниципального) задания»**

Для печати ЭД «Соглашение о порядке предоставления субсидии на выполнение государственного (муниципального) задания» в меню кнопки В Выбирается одно из действий: **Печать списка по шаблону, Печать универсального списка, Печать по условиям фильтрации, Настройка печати универсального списка**.

При выборе пункта **Печать списка по шаблону** осуществляется 3 вида проверки:

#### **Проверка 1:**

Если в списке шаблонов имеется шаблон с идентичными значениями в полях **Вид соглашения, Тип шаблона**, **Назначение**

- · и с идентичным значением поля **Наименование** в блоке **Учредитель**, которое совпадает с аналогичным значением в ЭД «Соглашение о порядке предоставления субсидии на выполнение государственного (муниципального) задания»,
- · и с идентичным значением поля **Наименование** в блоке **Учреждение**, которое совпадает с аналогичным значением в ЭД «Соглашение о порядке предоставления субсидии на выполнение государственного (муниципального) задания»,
- · и установленными параметрами **Шаблон по умолчанию** для учредителя и для учреждения,

то автоматически формируется печатная форма по выбранному соглашению по соответствующему шаблону,В ротивном случае осуществляется проверка 2.

#### **Проверка 2**

Если в списке шаблонов имеется шаблон с идентичными значениями в полях **Вид соглашения, Тип шаблона**, **Назначение**

- · и с идентичным значением поля **Наименование** в блоке **Учредитель**, которое совпадает с аналогичным значением в ЭД «Соглашение о порядке предоставления субсидии на выполнение государственного (муниципального) задания»,
- · и установленным параметром **Шаблон по умолчанию** (для учредителя),

то автоматически формируется печатная форма по выбранному соглашению по соответствующему шаблону,.В противном случае осуществляется проверка 3.

#### **Проверка 3**

Если в списке шаблонов имеется шаблон с идентичными значениями в полях **Вид соглашения, Тип шаблона**, **Назначение**

- · и с пустым значением поля **Наименование** в блоке **Учредитель**,
- · и установленным параметром **Шаблон по умолчанию** (для учредителя),

то автоматически формируется печатная форма по выбранному соглашению по соответствующему шаблону, В противном случае выводится сообщение *«Не определен шаблон по умолчанию».*

### **3.1.2 ЭД «Соглашения о предоставлении субсидии на иные цели»**

ЭД «Соглашение о предоставлени субсидии на иные цели» предназначен для фиксации порядка и условий взаимодействия ГРБС и подведомственного учреждения в части передачи субсидий на иные цели. ЭД «Соглашение о предоставлени субсидии на иные цели» доступен через дерево навигации **Соглашения→Соглашения по АУ/БУ→Соглашения о предоставлении субсидии на иные цели**. Список ЭД «Соглашение о предоставлении субсидии на иные цели»:

| Номер соглашения:<br>Бюджет:<br>2019г. областной бюджет |                                    | <b>П</b> Статус соглашения: | Дата соглашения с:                                    |                       | no:               | Дата расторжения с:    |                     | no:<br>P<br>$\Box$ |                       |                |                                                   |                        |  |
|---------------------------------------------------------|------------------------------------|-----------------------------|-------------------------------------------------------|-----------------------|-------------------|------------------------|---------------------|--------------------|-----------------------|----------------|---------------------------------------------------|------------------------|--|
|                                                         |                                    | $\sim$ $\times$             |                                                       |                       | $\Box$            | $\sqrt{2}$             |                     |                    |                       |                |                                                   |                        |  |
|                                                         |                                    |                             | Учредитель:                                           |                       |                   |                        | Учреждение:         |                    |                       |                | Состояние организации<br>Актуальность организации |                        |  |
|                                                         |                                    | $\overline{M}$              |                                                       |                       |                   | $\overline{}$ $\times$ |                     |                    | $\overline{M}$<br>Bce | $\checkmark$   | Bce<br>$\checkmark$                               |                        |  |
| Сумма соглашения от:                                    |                                    |                             | до:                                                   |                       |                   | Тип соглашения:        |                     |                    |                       | KBCP:          |                                                   |                        |  |
|                                                         |                                    |                             |                                                       |                       |                   |                        |                     |                    | $\checkmark$          |                |                                                   | $\sim$ $\times$        |  |
| Поиск текста:                                           |                                    | По полю:<br>Номер документа | <b>С</b> учетом регистра<br><b>У</b> Эначение целиком |                       |                   |                        |                     |                    |                       |                |                                                   |                        |  |
| m<br>Идентификатор                                      | Бюджет                             |                             | Статус документа                                      | Номер документа (1) - | Тип<br>соглашения | Дата<br>документа      | Дата<br>расторжения |                    | Регистрационный номер |                | Учредитель                                        | Учреждение             |  |
|                                                         | 7001322305 2019г, областной бюджет | Новый                       |                                                       | $_{11}$               | Основное          | 01.01.2019             |                     |                    |                       |                | Министерство финансов                             | Избирательная комиссия |  |
| n<br>7001322506                                         | 2019г. областной бюджет            | Архив                       |                                                       | O1                    | Основное          | 01.01.2019             |                     |                    |                       |                | АДМИНИСТРАЦИЯ АКСАЙСКОГО ГОР.                     | Администрация Дубовско |  |
| 同<br>7001324541                                         | 2019г. областной бюджет            |                             | Готов к согласованию                                  | 010                   | Основное          | 01.01.2019             |                     |                    |                       |                | АДМИНИСТРАЦИЯ АКСАЙСКОГО ГОР.                     | Администрация Дубовско |  |
| $\Box$<br>7001322521                                    | 2019г. областной бюджет            | Утверждён                   |                                                       | 011                   | Дополни.          | 01.01.2019             |                     | ШШШ                |                       |                | АДМИНИСТРАЦИЯ АКСАЙСКОГО ГОР.                     | Администрация Дубовско |  |
| $\Box$<br>7001324962                                    | 2019г. областной бюджет            | Подготовлен                 |                                                       | Q14                   | Дополни.          | 01.01.2019             |                     |                    |                       |                | АДМИНИСТРАЦИЯ АКСАЙСКОГО ГОР.                     | Администрация Дубовско |  |
| $\Box$<br>7001322547                                    | 2019г. областной бюджет            |                             | Утверждён                                             | O <sub>2</sub>        | Дополни.          | 01.01.2019             |                     |                    |                       |                | АДМИНИСТРАЦИЯ АКСАЙСКОГО ГОР                      | Администрация Дубовско |  |
| $\Box$<br>7001322581                                    | 2019г. областной бюджет            | Подготовлен                 |                                                       | Q3                    | Основное          | 01.01.2019             |                     |                    |                       |                | АДМИНИСТРАЦИЯ АКСАЙСКОГО ГОР.                     | АДМИНИСТРАЦИЯ АКСАЙ    |  |
| $\Box$<br>7001322589                                    | 2019г. областной бюджет            | Новый                       |                                                       | 04                    | Основное          | 01.01.2019             |                     |                    |                       |                | АДМИНИСТРАЦИЯ АКСАЙСКОГО ГОР.                     | Администрация Дубовско |  |
| $\Box$<br>7001322641                                    | 2019г. областной бюджет            | Новый                       |                                                       | Q41                   | Основное          | 01.01.2019             |                     |                    |                       |                | АДМИНИСТРАЦИЯ АКСАЙСКОГО ГОР.                     | Администрация Дубовско |  |
| 7001322663                                              | 2019г. областной бюджет            | Подготовлен                 |                                                       | Q5                    | Основное          | 01.01.2019             |                     |                    |                       |                | АДМИНИСТРАЦИЯ АКСАЙСКОГО ГОР.                     | Администрация Дубовско |  |
| $\Box$<br>7001322667                                    | 2019г. областной бюджет            | Утверждён                   |                                                       | Q5                    | Основное          | 01.01.2019             |                     | $\mathsf q$        |                       |                | АЛМИНИСТРАЦИЯ АКСАЙСКОГО ГОР.                     | Администрация Дубовско |  |
| E<br>7001322668                                         | 2019г. областной бюджет            |                             | Внесение изменений                                    | Q6                    | Основное          | 01.01.2019             |                     |                    |                       |                | АДМИНИСТРАЦИЯ АКСАЙСКОГО ГОР.                     | Администрация Дубовско |  |
| n<br>7001322853                                         | 2019г. областной бюджет            | Подготовлен                 |                                                       | Q7                    | Основное          | 01.01.2019             |                     |                    |                       |                | АДМИНИСТРАЦИЯ АКСАЙСКОГО ГОР.                     | Администрация Дубовско |  |
| 同<br>7001323531                                         | 2019г. областной бюджет            | Новый                       |                                                       | Q8                    | Основное          | 01.01.2019             |                     |                    |                       |                | АДМИНИСТРАЦИЯ АКСАЙСКОГО ГОР.                     | Администрация Дубовско |  |
| $\Box$<br>7001323538                                    | 2019г. областной бюджет            | Подготовлен                 |                                                       | 09                    | Основное          | 01.01.2019             |                     |                    |                       |                | АДМИНИСТРАЦИЯ АКСАЙСКОГО ГОР.                     | Администрация Дубовско |  |
| $\Box$<br>7001321768                                    | 2019г. областной бюджет            | Архив                       |                                                       | R                     | Основное          | 01.01.2019             |                     |                    |                       | ОТДЕЛ КУЛЬТУРЫ |                                                   |                        |  |
| $\Box$<br>7001321772                                    | 2019г. областной бюджет            |                             | Внесение изменений                                    | R1                    | Дополни.          | 01.01.2019             |                     |                    |                       | ОТДЕЛ КУЛЬТУРЫ |                                                   |                        |  |
| $\Box$<br>7001321901                                    | 2019г. областной бюджет            | Подготовлен                 |                                                       | R10                   | Основное          | 01.01.2019             |                     |                    |                       |                | Министерство финансов                             | Министерство финансов  |  |
| m<br>7001321902                                         | 2019г. областной бюджет            | Подготовлен                 |                                                       | R11                   | Основное          | 01.01.2019             |                     |                    |                       |                | Министерство финансов                             | Аппарат Уполномоченног |  |
| n<br>7001321774                                         | 2019г. областной бюджет            | Подготовлен                 |                                                       | R <sub>2</sub>        | Дополни.          | 01.01.2019             |                     |                    |                       | ОТДЕЛ КУЛЬТУРЫ |                                                   |                        |  |
| n<br>7001322051                                         | 2019г. областной бюджет            |                             | Внесение изменений                                    | R20                   | Основное          | 01.01.2019             |                     | dfgdfgd            |                       |                | Избирательная комиссия Ростовской.                | Избирательная комиссия |  |
| 同<br>7001322052                                         | 2019г. областной бюджет            | Новый                       |                                                       | R20.1                 | Дополни.          | 01.01.2019             |                     |                    |                       |                | Избирательная комиссия Ростовской.                | Избирательная комиссия |  |
| m                                                       | 7001321785 2019г. областной бюджет | Подготовлен                 |                                                       | R4                    | Дополни.          | 01.01.2019             |                     |                    |                       | ОТДЕЛ КУЛЬТУРЫ |                                                   |                        |  |

**Рисунок 27 – Список ЭД «Соглашение о предоставлени субсидии на иные цели»**

В верхней части списка документов находится панель инструментов. На ней располагаются стандартные функциональные кнопки, с помощью которых можно выполнить действия: создать запись, создать запись с копированием, просмотреть запись, вывести на печать, показать строки/документы, скрыть/отобразить панель фильтрации, подсчитать итоги, настроить список, найти запись в списке.

Для удобства работы со списком используется панель фильтрации. Она становится

доступной при активизации кнопки  $\|\;\|$ . На панели можно установить следующие параметры фильтрации: **Номер соглашения**, **Статус соглашения**, **Дата соглашения с … по**, **Дата расторжения с … по, Бюджет, Учредитель, Учреждение, Состояние организации** (из раскрывающегося списка выбирается одно из значений: *Все, Открытиые, Закрытые),* **Актуальность оганизации** (из раскрывающегося списка выбирается одно из значений: *Все, Неактуальные, Актуальные),* **Сумма соглашения от ... до, Тип** (из раскрывающегося списка выбирается одно из значений: *Все, Основное, Дополнительное соглашение*), **КВСР** (выбор из справочника или ручной ввод значения)..

Для очистки введенных параметров фильтрации используется кнопка .

На панели инструментов располагается кнопка **<Ctrl+B>**. Кнопка используется в случае, если в списке содержится больше 300 документов. При ее нажатии осуществляется автоматический подсчет общего количества и суммы документов списка. При изменении .

количества документов в списке значение не изменяется. Для изменения значения кнопка **Подсчет итогов** нажимается повторно.

Поле **Профиль фильтра** используется для хранения профилей параметров фильтрации списка документов, списка записей справочников, списка строк АРМ и редакторов. Поле **Профиль списка** используется для хранения профилей настроек порядка следования и видимости колонок в списках документов, списках записей справочников, списках строк АРМ и редакторов.

В системе предусмотрена возможность подписания ЭД «Соглашения о предоставлении субсидии на иные цели» Электронной подписью. Подписание документов осуществляется на статусах *«согласование с руководителем организации учредителя», «согласование с руководителем учреждения», «согласование расторжения с руководителем организации учредителя», «согласование расторжения с руководителем учреждения».*

Чтобы создать новую запись, на панели инструментов нажимается кнопка **Создать**

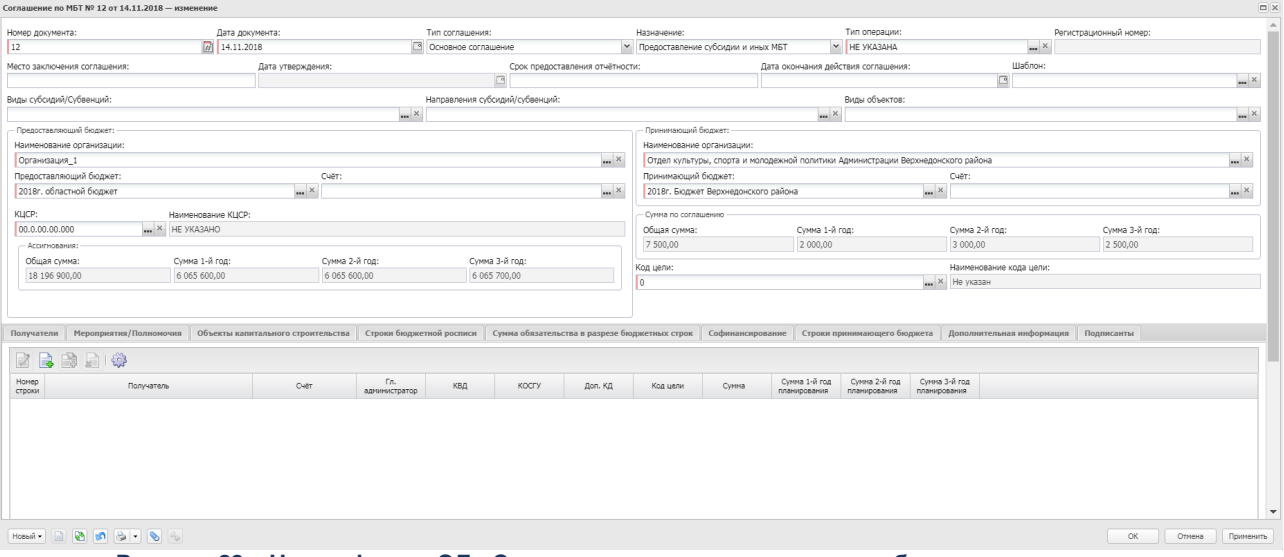

**Рисунок 28 – Новая форма ЭД «Соглашение о предоставлении субсидии на иные цели»**

В верхней части формы создания документа содержатся следующие поля:

- · **Номер документа** номер электронного документа в системе. Заполняется с помощью механизма автонумерации при создании документа. Обязательное для заполнения.
- · **Дата документа**  дата составления документа. По умолчанию автоматически заполняется значением рабочей даты пользователя.
- · **Бюджет**  наименование бюджета. Значение выбирается из одноименного справочника. По умолчанию заполняется бюджетом, под которым пользователь зашел в систему. Если ЭД «Соглашение о

предоставлении субсидии на иные цели» формируется из ЭД «Соглашение о предоставлении субсидии на иные цели» по действию **Перерегистрировать**, то поле принимает значение поля **Бюджет** родительского документа. Обязательное для заполнения.

- · **Тип** тип соглашения. При формировании документа по кнопке **Создать** поле автоматически заполняется значением *Основное*. Если ЭД «Соглашение о предоставлении субсидии на иные цели» формируется из ЭД «Соглашение о предоставлении субсидии на иные цели» по действию **Перерегистрировать**, то поле принимает значение *Дополнительное соглашение*. Обязательное для заполнения.
- · **Регистрационный номер**  регистрационный номер соглашения. Заполняется в момент перехода ЭД «Соглашение о предоставлении субсидии на иные цели» на статус «*утверждено*» значением поля **Регистрационный номер** всплывающего окна **Утверждение соглашения** по действию **Утвердить**. Обязательное для заполнения.
- · **Дата утверждения**  дата перевода ЭД «Соглашение о предоставлении субсидии на иные цели» на статус «*утверждено*». Заполняется в момент перехода ЭД «Соглашение о предоставлении субсидии на иные цели»на статус «*утверждено*» значением поля **Дата утверждения** всплывающего окна **Утверждение соглашения** по действию **Утвердить.**
- · **Срок предоставления отчетности** срок предоставления отчета. Необязательное для заполнения.
- · **Дата окончания действия соглашения** дата окончания действия соглашения.
- · **Место заключения соглашения** место заключения соглашения. Если ЭД «Соглашение о предоставлении субсидии на иные цели» формируется из ЭД «Соглашение о предоставлении субсидии на иные цели» по действию **Перерегистрировать**, то значение поля наследуется из родительского документа.
- В группе полей **Учредитель** содержатся поля:
- · **Наименование**  по умолчанию заполняется организацией, к которой принадлежит пользователь, который формирует документ. Если ЭД «Соглашение о предоставлении субсидии на иные цели» формируется из ЭД «Соглашение о предоставлении субсидии на иные цели» по действию **Перерегистрировать**, то поле принимает значение поля Наименование (Блок «Учредитель») родительского ЭД «Соглашение о предоставлении субсидии на иные цели» .
- · **Счет** номер счета учредителя. Отображается значение из поля **Счет** выбранной записи справочника *Счета организации*. В списке счетов при открытии предустанавливается фильтр по полю **Организация**. Поле **Организация** в фильтре предзаполнено организацией, указанной в поле **Наименование** текущего блока. Если ЭД «Соглашение о предоставлении субсидии на иные цели» формируется из ЭД «Соглашение о предоставлении субсидии на иные цели» по действию **Перерегистрировать**, то поле наследуется из родительского документа.
- В группе полей **Учреждение** содержатся поля:
- · **Наименование**  наименование организации. Если ЭД «Соглашение о предоставлении субсидии на иные цели» формируется из ЭД «Соглашение о предоставлении субсидии на иные цели» по действию **Перерегистрировать**, то поле принимает значение поля **Наименование** (Блок «Учреждение») родительского документа.
- · **Счет** номер счета учреждения. Отображается значение из поля **Счет** выбранной записи справочника *Счета организации.* В списке счетов при открытии предустанавливается фильтр по полю

**Организация**. Поле **Организация** в фильтре предзаполнено организацией, указанной в поле **Наименование организации** текущего блока. Если ЭД «Соглашение о предоставлении субсидии на иные цели» формируется из ЭД «Соглашение о предоставлении субсидии на иные цели» по действию **Перерегистрировать**, то поле наследуется из родительского документа.

*Примечание. В рамках одного ЭД «Соглашение о предоставлении субсидии на иные цели» у учредителя и учреждения может быть только один вид счета (или расчетный, или лицевой).*

- · **Общая сумма** поле заполняется автоматически значениями полей **Сумма 1-й год**, **Сумма 2-й год**, **Сумма 3-й год** заголовочной части документа. По умолчанию установлено значение 0,00.
- · **Сумма 1-й год** поле заполняется арифметической суммой строк закладки **График перечисления субсидии** по колонке *Сумма (1-й год планирования)* при нажатии кнопки **Заполнить**. По умолчанию установлено значение 0,00. Предусмотрен ручной ввод значения.
- · **Сумма 2-й год** поле заполняется арифметической суммой строк закладки **График перечисления субсидии** по колонке *Сумма (2-й год планирования)* при нажатии кнопки **Заполнить**. По умолчанию установлено значение 0,00. Предусмотрен ручной ввод значения.
- · **Сумма 3-й год** поле заполняется арифметической суммой строк закладки **График перечисления субсидии** по колонке *Сумма (3-й год планирования)* при нажатии кнопки **Заполнить**. По умолчанию установлено значение 0,00. Предусмотрен ручной ввод значения.
- · **Примечание** краткий текстовый комментарий. Поле доступно для ввода значений на всех статусах обработки документа.

В нижней части формы содержатся закладки:

- · **[График перечисления субсидии](#page-72-0)** ; 73
- · **[Строки бюджетной росписи](#page-75-0)** ; 76
- · **Перечень субсидий**;
- · **[Показатели результативности;](#page-77-0)** 78
- · **Дополнительная информация**.
*Примечание. Пользователь, у которого в справочнике «Организации» в группе полей Роли выбрана организация с ролью организации «Финорган», имеет возможность просматривать все ЭД. Пользователь имеет возможность просматривать, формировать и обрабатывать ЭД «Соглашение о предоставлении субсидии на иные цели», если у него в справочнике «Организации» в группе полей Роли выбрана организация, которая указана в поле Наименование организации блока «Учредитель» ЭД. Пользователь, у которого в справочнике «Организации» в группе полей Роли выбрана организация, которая указана в поле Наименование организации блока «Учреждение», может только просматривать ЭД «Соглашение о предоставлении субсидии на иные цели» на всех статусах. Пользователь, в карточке которого в поле Принадлежность к организации выбрана организация, которая указана в поле Наименование организации блока «Учреждение», имеет возможность переводить соглашение со статуса на статус согласно правам доступа.*

Список документов закрывается нажатием кнопки **<Esc>**.

# **3.1.2.1 Закладка «График перечисления субсидии»**

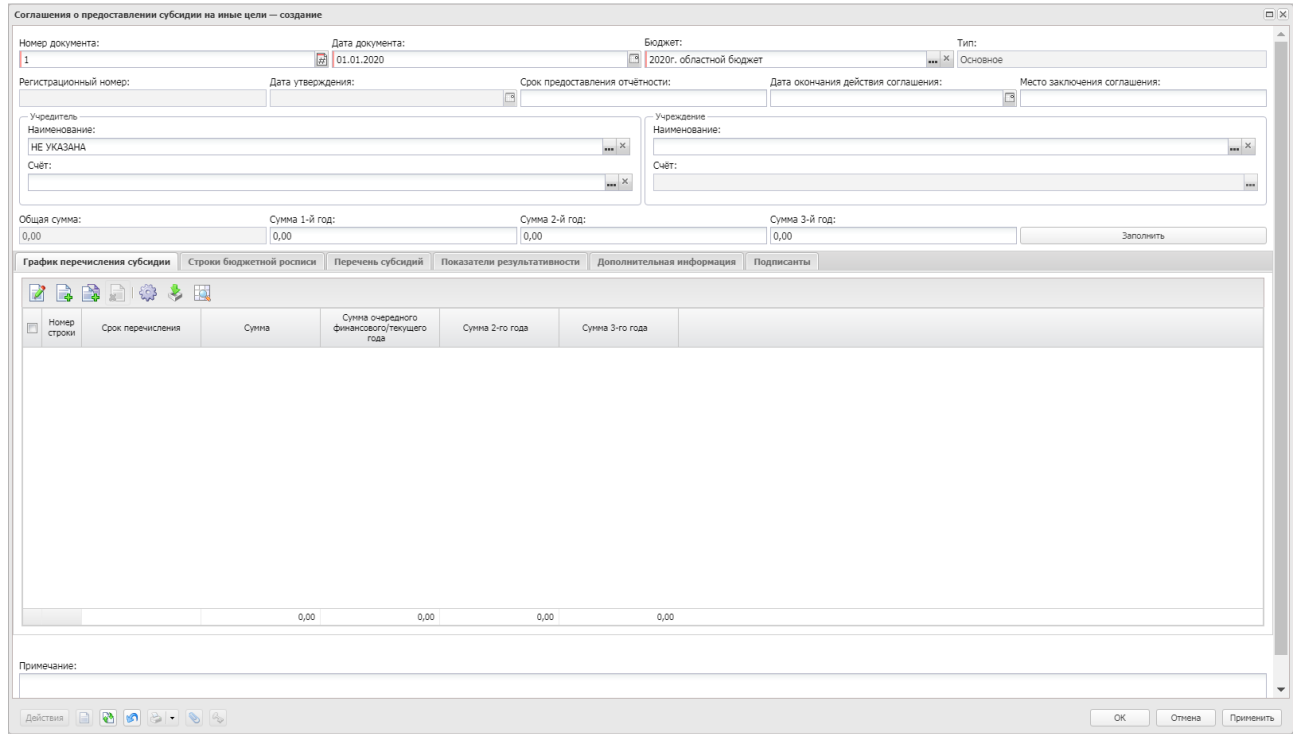

#### Форма закладки:

**Рисунок 29 – Закладка «График перечисления субсидии»**

Над списком строк находится панель инструментов. На ней располагаются стандартные функциональные кнопки, с помощью которых можно выполнить действия: создать новую запись, создать новую запись с копированием, просмотреть запись, удалить запись, настроить список, сформировать перечень субсидий, сформировать график по росписи.

*Примечание. Если по строке бюджетной росписи в колонке Наличие в родительском документе включен признак, то по этой строке действие Удалить недоступно.* 

*Примечание. По строке бюджетной росписи в колонке Наличие в родительском документе включен признак, если ЭД «Соглашения о предоставлении субсидии на иные цели» формируется по действию Перерегистрировать.*

Чтобы создать новую запись, на панели инструментов нажимается кнопка **Создать .** На экране появится форма:

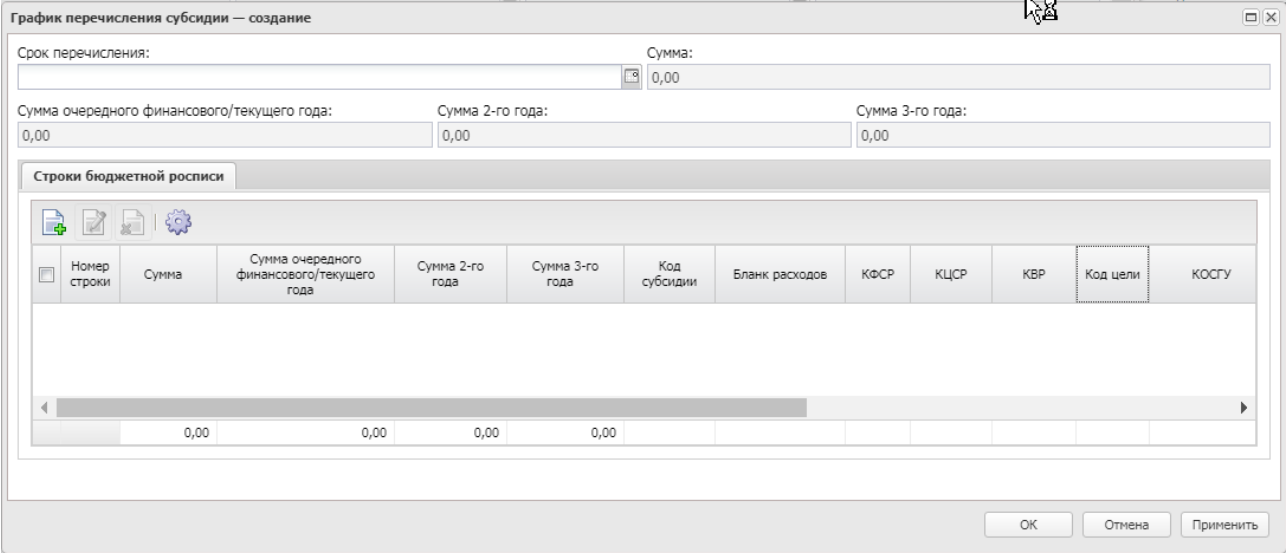

**Рисунок 30 – Форма новой записи**

В верхней части формы новой записи содержатся следующие поля:

- · **Срок перечисления**  дата, до которой определенный размер субсидии должен будет перечислен учредителем учреждению.
- · **Сумма**  размер субсидии, который должен будет по графику перечислен учредителем учреждению.
- · **Сумма очередного финансового/текущего года**  размер субсидии 1-го года, который должен будет по графику перечислен учредителем учреждению.
- · **Сумма 2-го года** размер субсидии 2-го года, который должен будет по графику перечислен учредителем учреждению.
- · **Сумма 3-го года** размер субсидии 3-го года, который должен будет по графику перечислен учредителем учреждению.

*Примечание. Если в полях Сумма очередного финансового/текущего года, Сумма 2-го года, Сумма 3-го года содержатся нулевые значения, эта информация не передается в систему «АЦК-Финансы».*

В нижней части формы новой записи содержится список строк бюджетной росписи. Над списком строк находится панель инструментов. На ней располагаются стандартные функциональные кнопки, с помощью которых можно выполнить действия: создать новую запись, просмотреть запись, удалить запись и настроить список.

Чтобы создать новую запись, на панели инструментов нажимается кнопка **Создать <u>В</u>**. На экране появится форма:

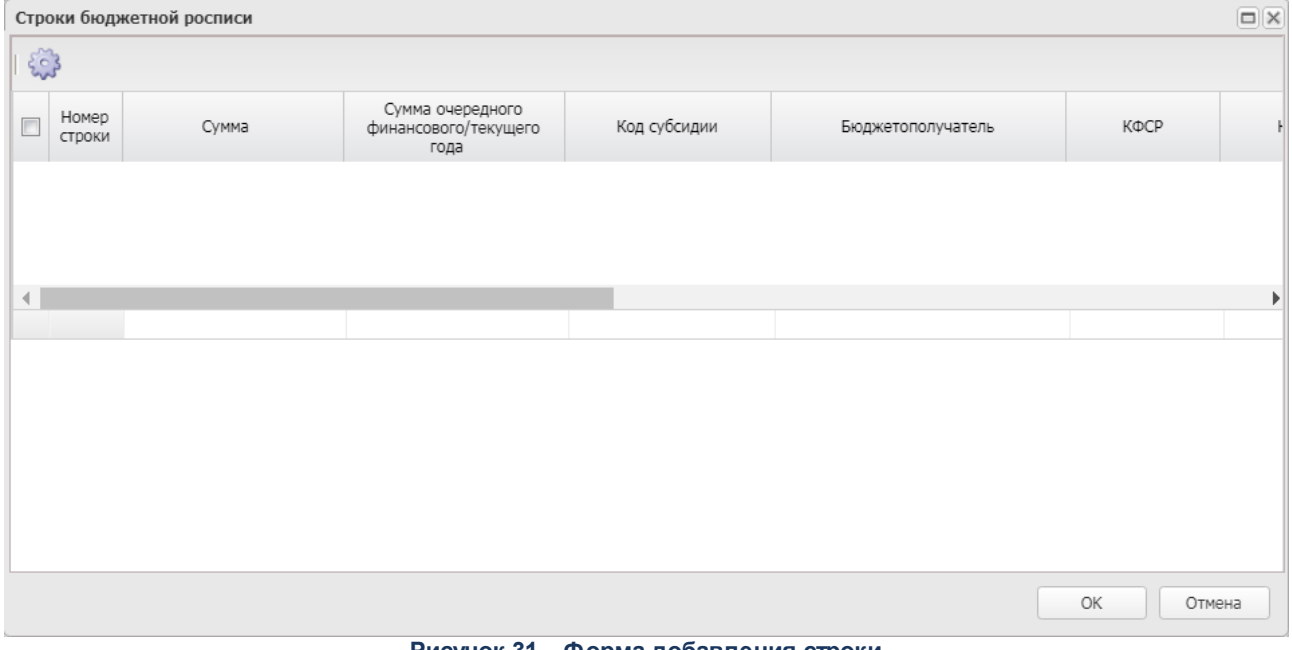

**Рисунок 31 – Форма добавления строки**

В списке строк выбирается строка бюджетной росписи и нажимается кнопка **ОК**.

Для того, чтобы сформировать график перечисления субсидий, нажимается кнопка

**Сформировать график по росписи.** График перечисления субсидий недоступен для редактирования, формируется автоматически системой на основании сумм по месяцам.

*Примечание. Действие доступно, если активен системный параметр Заполнять суммы строк бюджетной росписи по месяцам (Сервис→Системные параметры→Планирование→Соглашения→Соглашения о предоставлении субсидии на иные цели).*

*Примечание. Окно ввода сумм по месяцам доступно на закладке Строки бюджетной росписи.* 

Окно закрывается нажатием кнопки **ОК** или **Применить.**

#### **3.1.2.2 Закладка «Строки бюджетной росписи»**

Форма закладки:

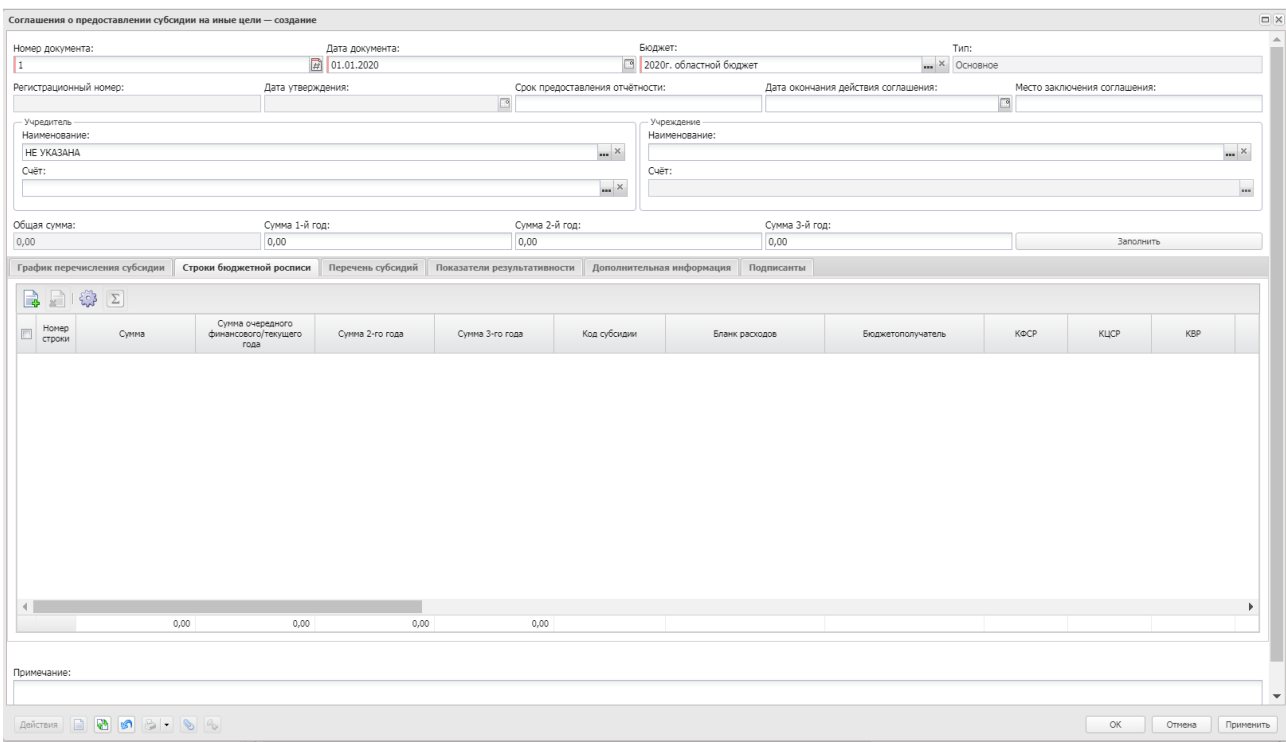

**Рисунок 32 – Закладка «Строки бюджетной росписи»**

Над списком строк находится панель инструментов. На ней располагаются стандартные функциональные кнопки, с помощью которых можно выполнить действия: создать новую запись, создать новую запись с копированием, просмотреть запись, удалить запись, настроить список.

*Примечание. Если по строке бюджетной росписи в колонке Наличие в родительском документе включен признак, то по этой строке действие Удалить недоступно.* 

*Примечание. По строке бюджетной росписи в колонке Наличие в родительском документе включен признак, если ЭД «Соглашения о предоставлении субсидии на иные цели» формируется по действию Перерегистрировать.*

Чтобы создать новую запись, на панели инструментов нажимается кнопка **Создать**

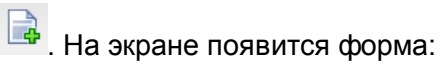

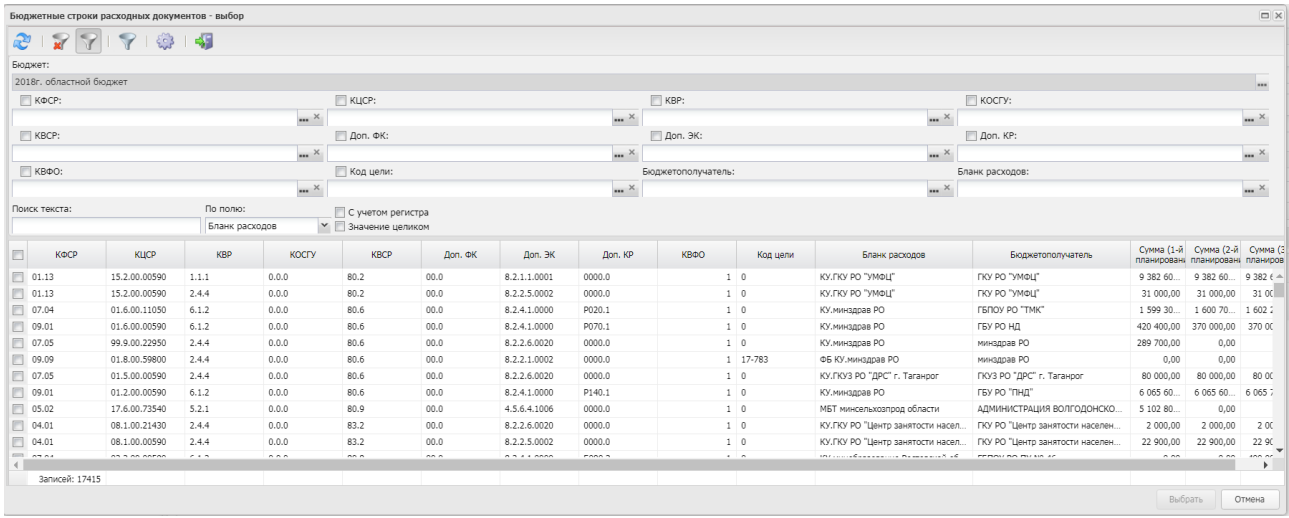

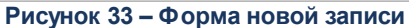

В форме выбора бюджетных строк отмечаются нужные значения и нажимается кнопка **Выбрать**. Строки бюджетной росписи добавляются на закладку.

Для того, чтобы внести суммы по месяцам, нажимается кнопка **Внести суммы**:

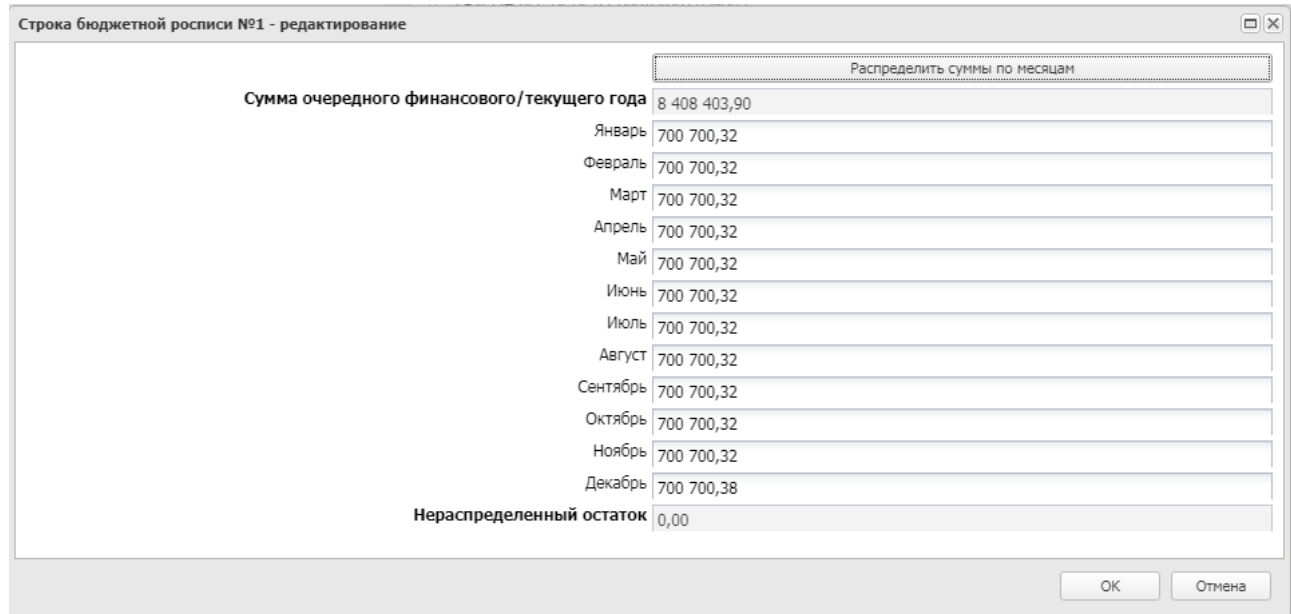

**Рисунок 34 – Окно распределения сумм по месяцам**

В окне заполняется поле **Сумма очередного финансового/текущего года** и нажимается кнопка **Распределить суммы по месяцам**. При очищении поля (полей) остаток отображается в поле **Нераспределенный остаток**.

Окно закрывается нажатием кнопки **ОК**.

# **3.1.2.3 Закладка «Перечень субсидий»**

Форма закладки:

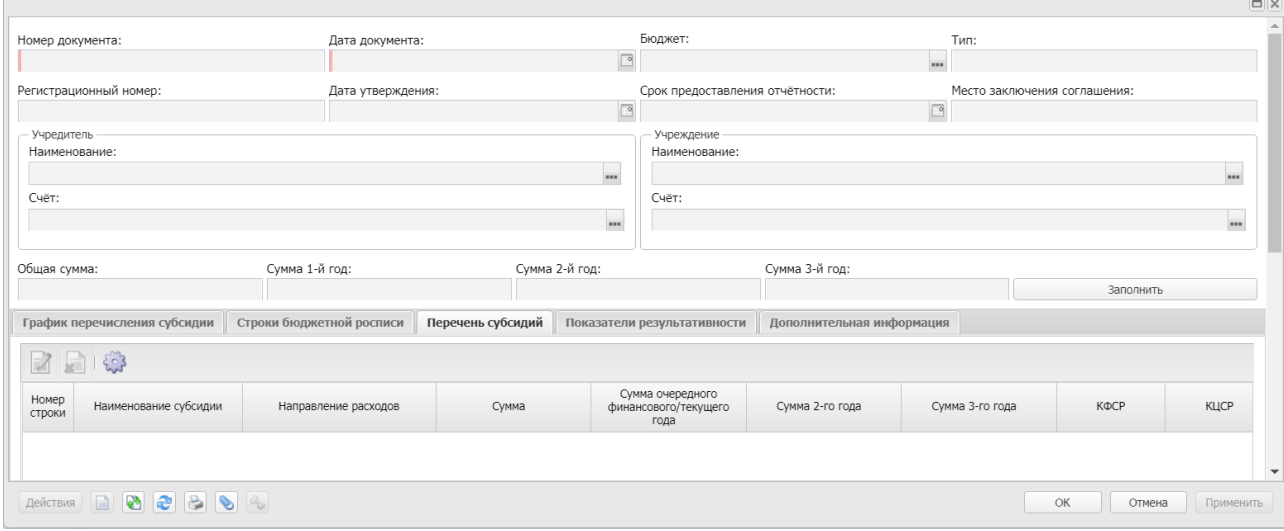

**Рисунок 35 – Закладка «Перечень субсидий»**

Над списком строк находится панель инструментов. На ней располагаются стандартные функциональные кнопки, с помощью которых можно выполнить действия: просмотреть запись, удалить запись, настроить список.

Строки формируются автоматически из строк закладки **График перечисления субсидии** при нажатии функциональной кнопки **Сформировать перечень субсидий** на панели инструментов закладки с дозаполнением пользователем в строках недостающей информации.

Окно закрывается нажатием кнопки **ОК** или **Применить.**

#### **3.1.2.4 Закладка «Показатели результативности»**

Форма закладки:

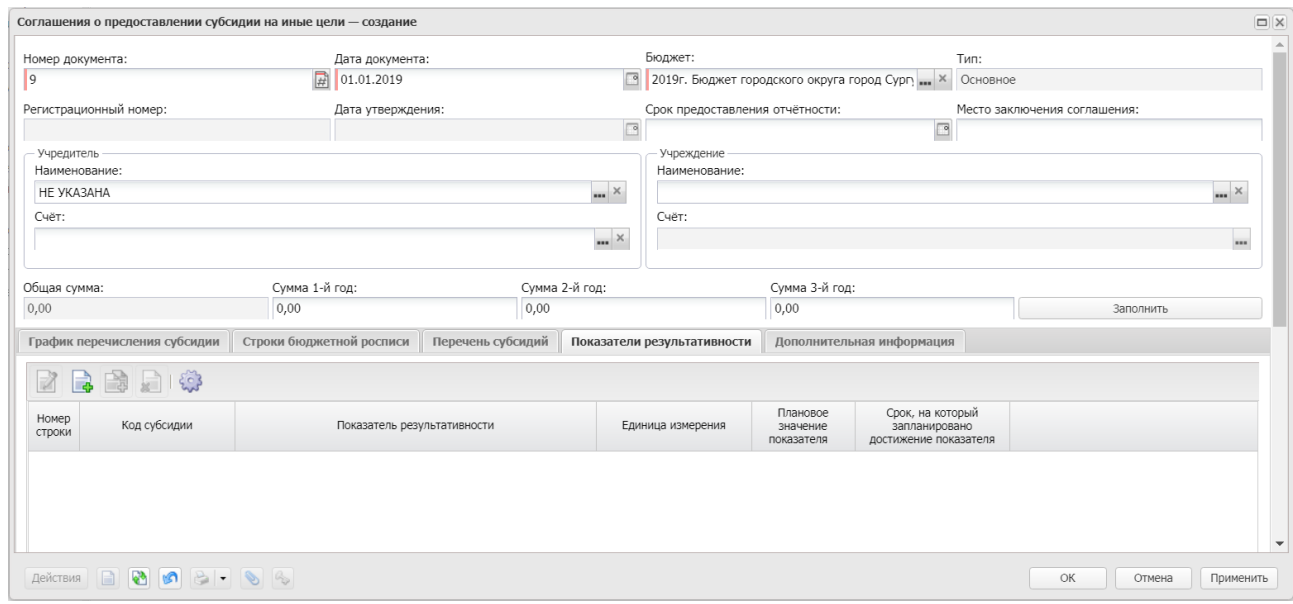

**Рисунок 36 – Закладка «Показатели результативности»**

Над списком строк находится панель инструментов. На ней располагаются стандартные функциональные кнопки, с помощью которых можно выполнить действия: создать новую запись, создать новую запись с копированием, просмотреть запись, удалить запись, настроить список,.

Чтобы создать новую запись, на панели инструментов нажимается кнопка **Создать**

. На экране появится форма:

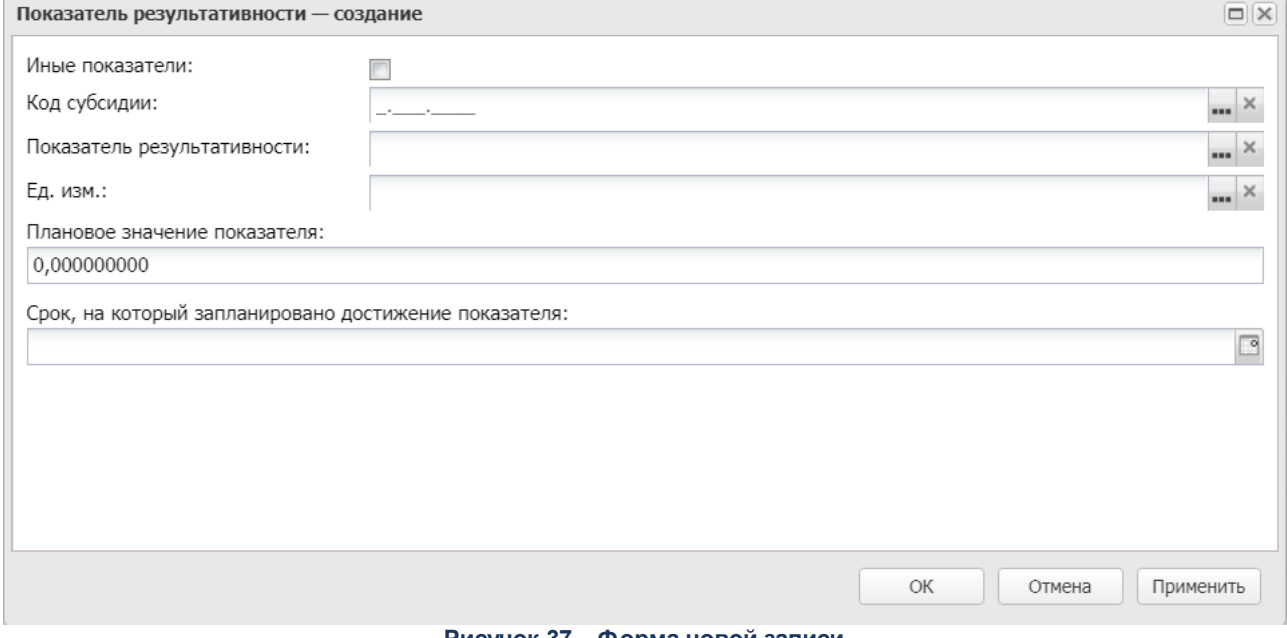

**Рисунок 37 – Форма новой записи**

В форме новой записи содержатся поля:

- · **Иные показатели**  признак включения иных показателей.
- · **Код субсидии**  значение кода субсидии.
- · **Показатель результативности**  наименование показателя результативности.
- · **Ед. изм.**  единица измерения показателя результативности. Заполняется автоматически значением поля **Наименование показателя** строки справочника *Показатели результативности.*
- · **Плановое значение показателя**  плановое значение показателя результативности.
- · **Срок, на который запланировано достижение показателя**  дата, на которую запланировано достижение показателя. При сохранении строки осуществляется проверка на то, чтобы значение колонки было меньше либо равно значению поля связанной записи справочника *Показатели результативности*.

Окно закрывается нажатием кнопки **ОК** или **Применить.**

#### **3.1.2.5 Закладка «Дополнительная информация»**

Форма закладки:

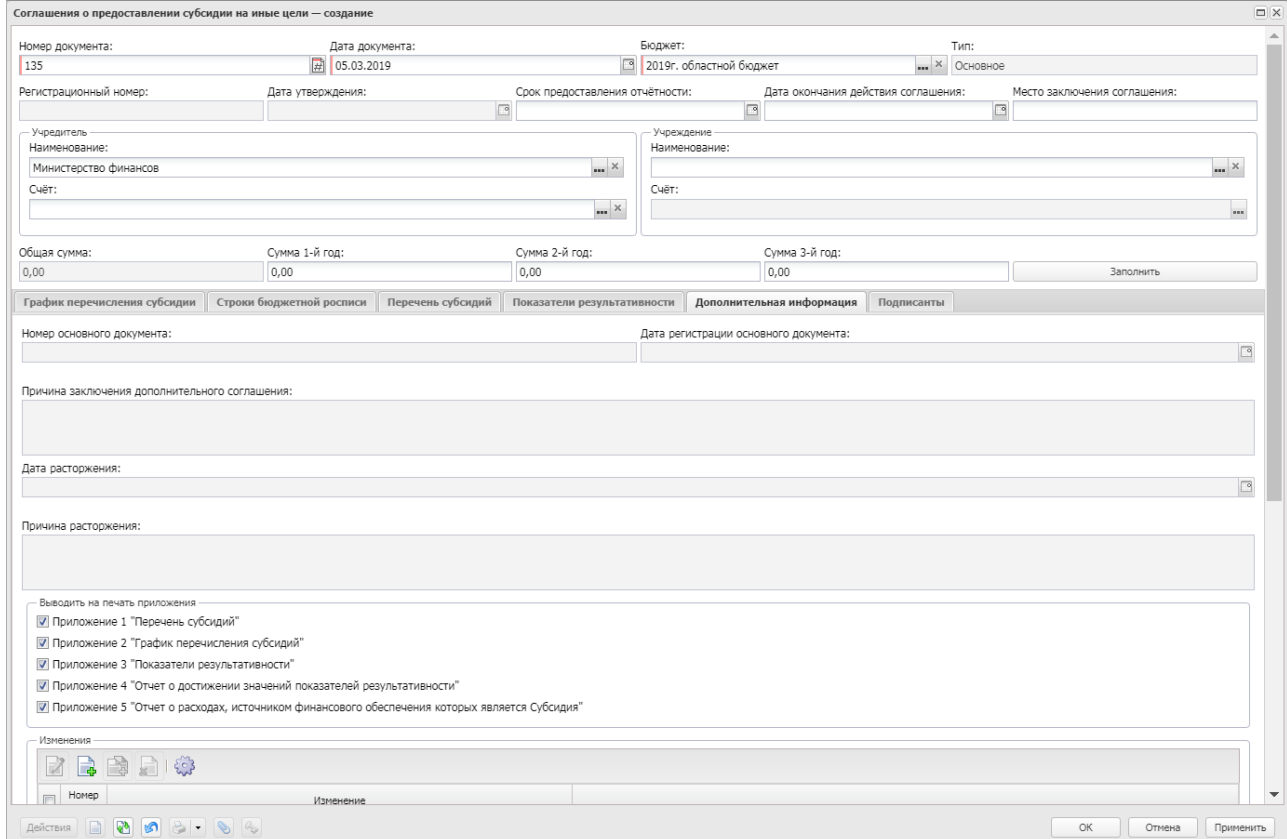

**Рисунок 38 – Закладка «Дополнительная информация»**

В верхней части формы содержатся поля:

- · **Номер основного документа**  для ЭД «Соглашение о предоставлени субсидии на иные цели» с типом *Основное* поле не заполняется. Для ЭД «Соглашение о предоставлени субсидии на иные цели» с типом *Дополнительное соглашение* поле автоматически заполняется при создании документа значением поля **Номер документа** последнего связанного в цепочке документов ЭД «Соглашение о предоставлени субсидии на иные цели» на статусе «*перерегистрирован*».
- · **Дата регистрации основного документа**  для ЭД «Соглашение о предоставлени субсидии на иные цели» с типом *Основное* поле не заполняется. Для ЭД «Соглашение о предоставлени субсидии на иные цели» с типом *Дополнительное соглашение* поле автоматически заполняется при создании документа значением поля **Дата документа** последнего связанного в цепочке документов ЭД «Соглашение о предоставлени субсидии на иные цели» на статусе «*перерегистрирован*».
- · **Причина заключения дополнительного соглашения**  обоснование причины создания дополнительного соглашения. Доступно для редактирования ЭД «Соглашение о предоставлени субсидии на иные цели» с типом *Дополнительное соглашение.* Недоступно для редактирования ЭД «Соглашение о предоставлени субсидии на иные цели» с типом *Основное*. Необязательное для заполнения.
- · **Дата расторжения д**ата расторжения соглашения/дополнительного соглашения. Заполняется в момент перехода ЭД «Соглашение о предоставлени субсидии на иные цели» на статус «*расторгнут*» значением поля **Дата расторжения** всплывающего окна «Расторжение соглашения» при выполнении действия **Расторгнуть**.
- · **Причина расторжения д**ата расторжения соглашения/дополнительного соглашения. Заполняется в момент перехода ЭД «Соглашение о предоставлени субсидии на иные цели» на статус «*расторгнут*» значением поля **Причина расторжения** всплывающего окна «Расторжение соглашения» при выполнении действия **Расторгнуть**.
- · **Комментарий по БО**  поле заполняется при получении значения поля **Комментарий** ЭД «Сведения о соглашении» при направлении сообщения из системы «АЦК-Финансы» в систему «АЦК-Планирование» через онлайн-обмен.

В нижней части формы содержится информация о внесении изменений. Над списком строк находится панель инструментов. На ней располагаются стандартные функциональные кнопки, с помощью которых можно выполнить действия: создать новую запись, создать новую запись с копированием, просмотреть запись, удалить запись, настроить список.

Чтобы создать новую запись, на панели инструментов нажимается кнопка **Создать**  $\mathbb{R}$ . На экране появится форма:

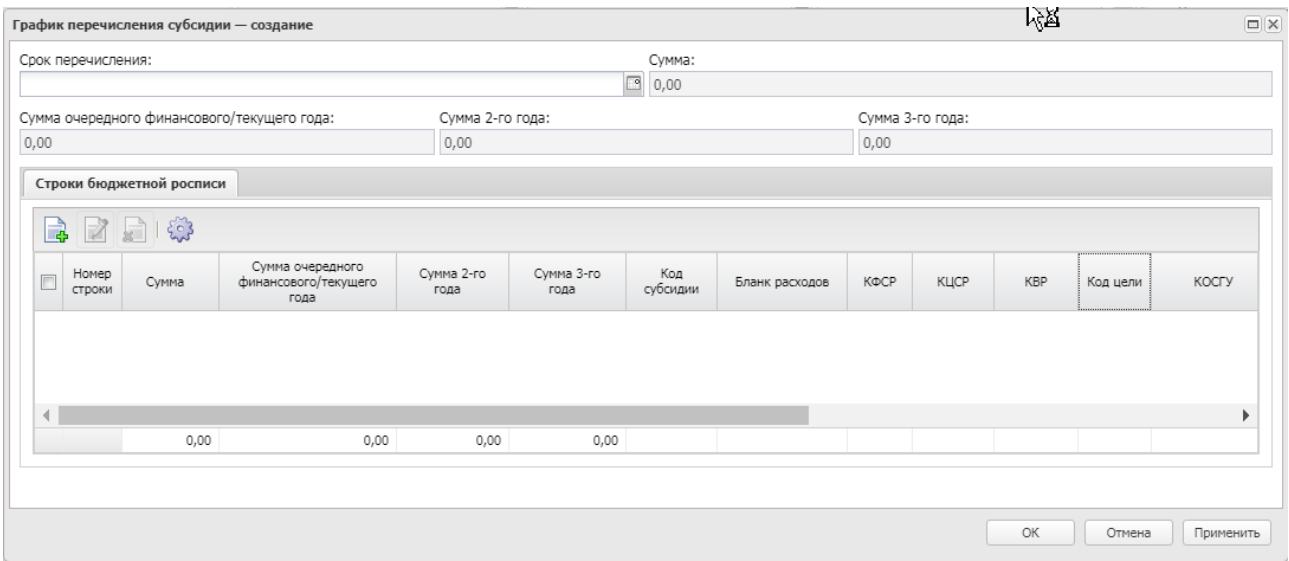

**Рисунок 39 – Форма новой записи**

В верхней части формы новой записи содержатся следующие поля:

- · **Срок перечисления**  дата, до которой определенный размер субсидии должен будет перечислен учредителем учреждению.
- · **Сумма**  размер субсидии, который должен будет по графику перечислен учредителем учреждению.
- · **Сумма очередного финансового/текущего года**  размер субсидии 1-го года, который должен будет по графику перечислен учредителем учреждению.
- · **Сумма 2-го года** размер субсидии 2-го года, который должен будет по графику перечислен учредителем учреждению.
- · **Сумма 3-го года** размер субсидии 3-го года, который должен будет по графику перечислен учредителем учреждению.

В нижней части формы новой записи содержится список строк бюджетной росписи. Над списком строк находится панель инструментов. На ней располагаются стандартные функциональные кнопки, с помощью которых можно выполнить действия: создать новую запись, просмотреть запись, удалить запись и настроить список.

Чтобы создать новую запись, на панели инструментов нажимается кнопка **Создать**  $\mathbb{R}$ . На экране появится форма:

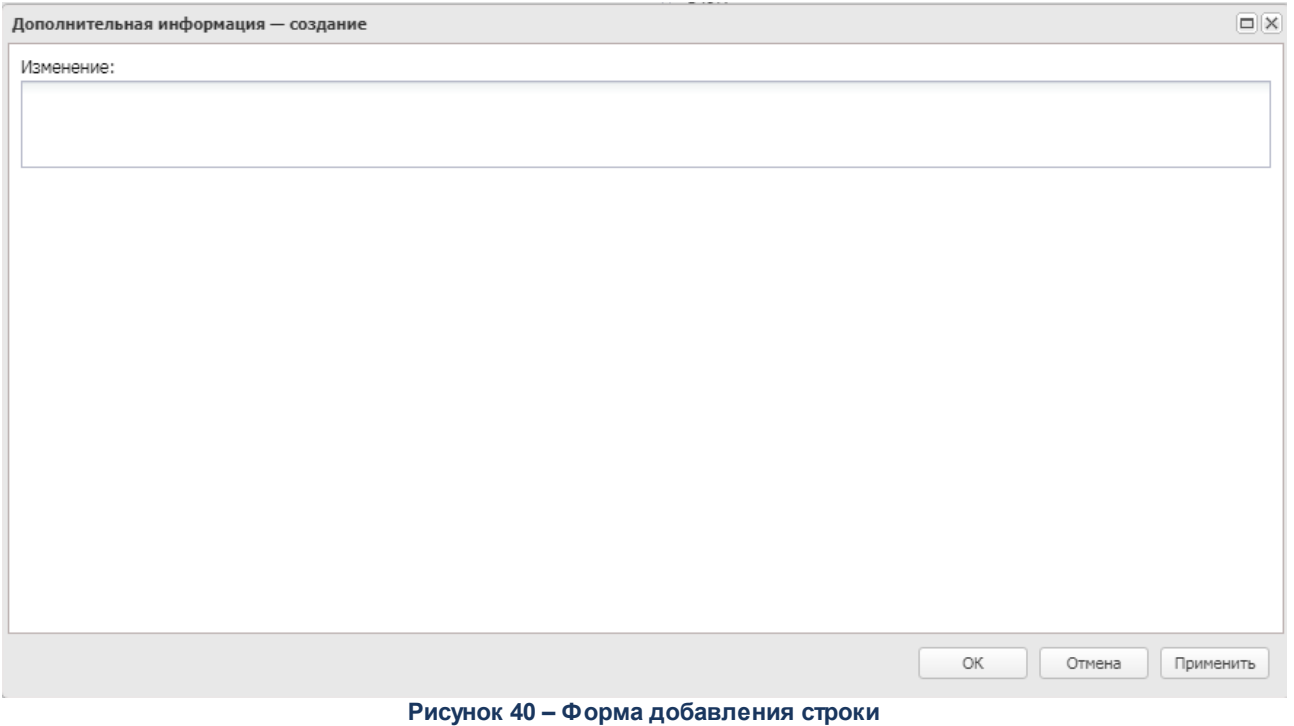

В поле **Изменение** вносится инормация о внесении изменеий и нажимается кнопка

**ОК**.

Окно закрывается нажатием кнопки **ОК** или **Применить.**

#### **Обработка ЭД «Соглашение о предоставлении субсидии на иные цели» 3.1.2.6**

Документ формируется в системе на статусе *«новый»*.

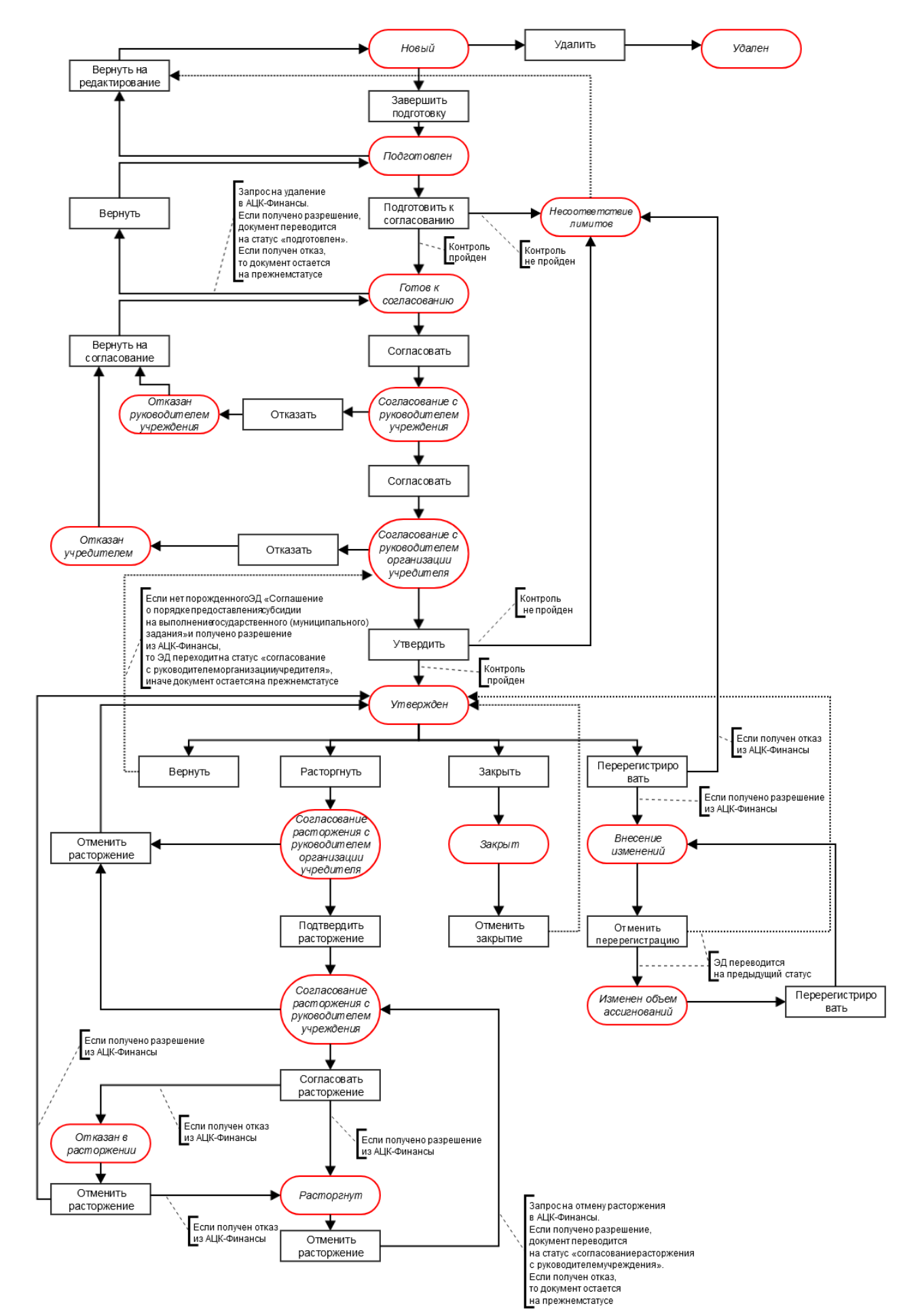

Рисунок 41 – Блок-схема статусной модели Э&14«Соглашение о предоставлении субсидии на иные цели»

Возможные статусы электронного документа:

«<u>Новый <sup>85 |</sup>».</u>

«<u>Подготовлен <sup>86 |</sup>».</u>

*[«Готов к согласованию](#page-86-0)* ». 87

«<u>Несоответствие лимитов<sup>|88 |</sup>».</u>

*[«Согласование с руководителем учреждения](#page-87-1)* ». 88

*[«Отказан руководителем учреждения](#page-87-2)* ». 88

[«Согласование с руководителем организации учредителя](#page-88-0) <sup>89</sup>».

*[«Отказан учредителем](#page-88-1)* ». 89

«<u>Утвержден <sup>89</sup>».</u>

[«Согласование расторжения с руководителем организации учредителя](#page-90-0) <sup>[91]</sup>».

[«Согласование расторжения с руководителем учреждения](#page-90-1) <sup>[91]</sup>».

«<u>Расторгнут<sup>|91|</sup>».</u>

«<u>Изменен объем ассигнований <sup>92</sup>».</u>

*[«Внесение изменений](#page-91-1)* ». 92

«<u>Отказан в расторжении <sup>93</sup>»</u>.

«<u>Закрыт<sup>|93</sup>».</u>

«<u>Удален <sup>93</sup>».</u>

#### **3.1.2.6.1 ЭД «Соглашение о предоставлении субсидии на иные цели» на статусе «новый»**

<span id="page-84-0"></span>Над ЭД «Соглашение о предоставлении субсидии на иные цели» на статусе «*новый*» можно выполнить следующие действия:

v **Завершить подготовку** – документ переходит на статус «*подготовлен*» в случае прохождения проверки на корректность заполнения данных.

*Примечание. При выполнении действия осуществляется контроль на наличие хотя бы одной строки на закладках Строки бюджетной росписи и График перечисления субсидий.*

- v **Редактировать** документ переходит на статус «*новый*», предусмотрена возможность доработки документа без изменения статуса.
- v **Удалить** при выполнении действия документ переходит на статус «*удален*»*.* При удалении осуществляется проверка на наличие родительских документов (ЭД «Соглашение о порядке предоставления субсидии на выполнение государственного (муниципального) задания») на статусе *«внесение изменений».* Если такой документ есть, то выводится игнорируемое предупреждение *«Имеется связанный документ на статусе <Выводить наименование статуса родительского документа, если он находится на статусе «внесение изменений»>». Е*сли пользователь соглашается с предупреждением, в систему «АЦК-Финансы» отправляется запрос на отмену перерегистрации ЭД «Соглашение о порядке предоставления субсидии на выполнение государственного (муниципального) задания». При получении разрешения на отмену перерегистрации текущий документ удаляется, связанный документ переходит на предыдущий статус *«внести изменения в ассигнования»* или «*утвержден*». При получении запрета на отмену перерегистрации текущий документ не удаляется, остается на статусе «*новый*», связанный родительский документ остается на прежнем статусе.

# **3.1.2.6.2 ЭД «Соглашение о предоставлении субсидии на иные цели» на статусе «подготовлен»**

<span id="page-85-0"></span>Над ЭД «Соглашение о предоставлении субсидии на иные цели» на статусе «*подготовлен*» можно выполнить следующие действия:

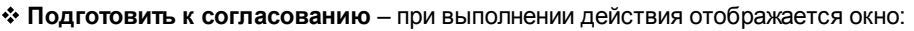

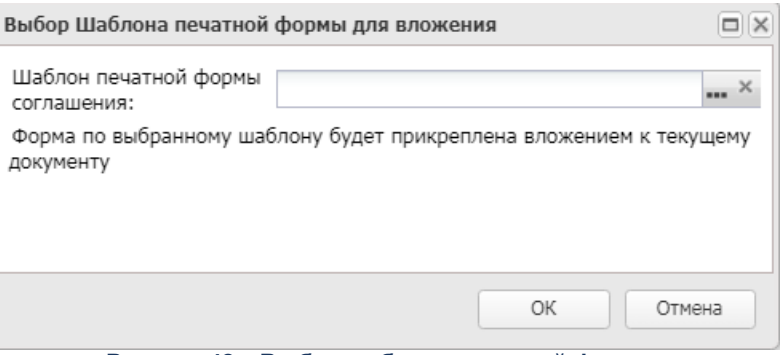

**Рисунок 42 – Выбор шаблона печатной формы**

Из одноименного справочника выбирается Шаблон печатной формы соглашения. При нажатии кнопки **ОК** производится автоматическое прикрепление вложения в документу.

Если лимиты ведутся в системе «АЦК-Планирование» (в связанном ЭД «Государственное (муниципальное) задание» имеется заполненная закладка **Лимиты**) и системный параметр **Осуществлять контроль соглашений по сумме лимитов и ассигнований** принимает значение *По сумме лимитов и ассигнований в АЦК-Планирование*, то осуществляется контроль лимитов. Если контроль не пройден, то документ переходит на статус *«несоответствие лимитов»*. Если контроль пройден, документ переводится на статус *«готов к согласованию»*. Если лимиты ведутся в системе

АЦК-Финансы (в связанном ЭД «Государственное (муниципальное) задание» отсутствует заполненная закладка **Лимиты**) и системный параметр **Осуществлять контроль соглашений по сумме лимитов и ассигнований** принимает значение *По сумме ассигнований в АЦК-Планирование и лимитов в АЦК-Финансы,* то выгружается ЭД «Соглашение о предоставлении субсидии на иные цели» с признаком *Проверить лимиты* в АЦК-Финансы. Если контроль в АЦК-Финансы не пройден, то документ переходит на статус *«несоответствие лимитов».* Если контроль в АЦК-Финансы пройден, то документ переходит на статус *«готов к согласованию»*.

*Примечание. При выполнении действия Подготовить к согласованию осуществляется проверка для каждой строки: если системный параметр Осуществлять контроль соглашений по сумме лимитов и ассигнований принимает одно из значений: По сумме ассигнований, По сумме лимитов и ассигнований в АЦК-Планирование, По сумме ассигнований в АЦК-Планирование и лимитов в АЦК-Финансы, и (значение колонки (Х) по строке закладки Строки бюджетной росписи с определенным набором КБК (все элементы строки одинаковые) минус сумма значений суммы строк по колонке Х таблицы закладки График перечисления субсидии по тому же набору КБК всех имеющихся в системе ЭД «Соглашение о предоставлении субсидии на иные цели» на любых статусах, кроме «новый», «подготовлен», «удален*»*, «архив» и («внесение изменений*»*, у которого в системе отсутствует порожденный документ на статусах «новый», «подготовлен» и/или («удален*» *и одновременно в цепочке документов отсутствуют статусы все, кроме «новый» и «подготовлен») и/или не учитываются суммы по всем родительским ЭД «Соглашение о предоставлении субсидии на иные цели»)) меньше значения суммы строк по колонке (Х) таблицы закладки График перечисления субсидии по тому же набору КБК, то отображается ошибка о невозможности сохранения документа. Х может принимать одно из значений: Сумма очередного финансового/текущего года, Сумма 2-го года, Сумма 3-го года. Строкой КБК считается набор колонок: Бюджетополучатель, Бланк расходов, КФСР, КЦСР, КВР, КОСГУ, КВСР, Доп.ФК, Доп.ЭК, Доп.КР, Код цели, КВФО.*

**• Вернуть на редактирование** – документ переходит на статус «новый».

# **3.1.2.6.3 ЭД «Соглашение о предоставлении субсидии на иные цели» на статусе «готов к согласованию»**

<span id="page-86-0"></span>Над ЭД «Соглашение о предоставлении субсидии на иные цели» на статусе *«готов к согласованию»* можно выполнить следующие действия:

v **Вернуть** – при выполнении действия отправляется запрос на удаление в систему «АЦК-Финансы». Если получено разрешение, документ переводится на статус «*подготовлен*». Если получен отказ, то документ остается на прежнем статусе.

v **Согласовать с руководителем учреждения** – документ переходит на статус *«согласование с руководителем учреждения».*

## **3.1.2.6.4 ЭД «Соглашение о предоставлении субсидии на иные цели» на статусе «несоответствие лимитов»**

<span id="page-87-0"></span>Над ЭД «Соглашение о предоставлении субсидии на иные цели» на статусе *«несоответствие лимитов»* можно выполнить действие **Вернуть на редактирование**, в результате документ переходит на статус «*новый*».

Если в системных параметрах (**Системные параметры→Планирование→Расходные документы→Соглашения**) в группе полей **Осуществлять** к**онтроль соглашений по сумме лимитов и ассигнований** установлено значение **По сумме ассигнований в АЦК-Планирование и лимитов в АЦК-Финансы** и ЭД был переведен на статус *«несоответствие лимитов»* со статуса *«согласование с ГРБС»/ «согласование с руководителем организации учредителя»/«согласование с руководителем организации предоставляющего бюджета»/«утвержден без БО»/«утвержден»,* то в систему «АЦК-Финансы» отправляется сообщение о том, что необходимо удалить соглашение.

# <span id="page-87-1"></span>**3.1.2.6.5 ЭД «Соглашение о предоставлении субсидии на иные цели» на статусе «согласование с руководителем учреждения»**

Над ЭД «Соглашение о предоставлении субсидии на иные цели» на статусе *«согласование с руководителем учреждения»* можно выполнить следующие действия:

- v **Согласовать**  документ переходит на статус *«согласование с руководителем организации учредителя»*.
- v **Отказать** документ переходит на статус *«отказан руководителем учреждения»*.

# **3.1.2.6.6 ЭД «Соглашение о предоставлении субсидии на иные цели» на статусе «отказан руководителем учреждения»**

<span id="page-87-2"></span>Над ЭД «Соглашение о предоставлении субсидии на иные цели» на статусе *«отказан руководителем учреждения»* можно выполнить действие **Вернуть на согласование**, в результате документ переходит на статус *«готов к согласованию*».

## <span id="page-88-0"></span>**3.1.2.6.7 ЭД «Соглашение о предоставлении субсидии на иные цели» на статусе «согласование с руководителем организации учредителя»**

Над ЭД «Соглашение о предоставлении субсидии на иные цели» на статусе *«согласование с руководителем организации учредителя»* можно выполнить следующие действия:

- v **Отказать**  документ переходит на статус *«отказан учредителем*».
- v **Утвердить**  действие становится доступным при условии наложения электронной подписи. Отправляется сообщение об утверждении или ЭД «Соглашение о порядке предоставления субсидии на иные цели» в систему «АЦК-Финансы». При получении из систему «АЦК-Финансы» сообщения о контроле лимитов:
	- · Если контроль в АЦК-Финансы не пройден, то документ переходит на статус «*несоответствие лимитов*», а поле **Причина отказа** заполняется текстом ошибки из системы АЦК-Финансы.
	- · Если контроль в АЦК-Финансы пройден, то документ переходит на статус «*утвержден*». Если в цепочке документов имеется родительский документ на статусе «*внесение изменений*», то родительский документ переводится на статус «*архив*».

*Примечание. При утверждении дополнительного соглашения осуществляется неигнорируемый контроль - дата утверждения должна быть больше даты утверждения родительского соглашения. При срабатывании контроля отображается сообщение «Дата утверждения дополнительного соглашения должна быть больше даты утверждения родительского соглашения».*

# **3.1.2.6.8 ЭД «Соглашение о предоставлении субсидии на иные цели» на статусе «отказан учредителем»**

<span id="page-88-1"></span>Над ЭД «Соглашение о предоставлении субсидии на иные цели» на статусе *«отказан учредителем»* можно выполнить действие **Вернуть на согласование,** в результате документ переходит на статус *«готов к согласованию*».

# **3.1.2.6.9 ЭД «Соглашение о предоставлении субсидии на иные цели» на статусе «утвержден»**

<span id="page-88-2"></span>Над ЭД «Соглашение о предоставлении субсидии на иные цели» на статусе *«утвержден»* можно выполнить следующие действия:

- v **Перерегистрировать с созданием дополнительного соглашения**  при выполнении действия создается ЭД «Соглашение о предоставлении субсидии на иные цели» с типом «Дополнительное соглашение».
- v **Перерегистрировать с созданием основного соглашения**  при выполнении действия создается ЭД «Соглашение о предоставлении субсидии на иные цели» с типом «Основное».

# *Примечание. При выполнении действия Перерегистрировать очищается закладка Перечень субсидий.*

- v **Расторгнуть** документ переходит на статус *«согласование расторжения с руководителем организации учредителя».*
- v **Вернуть** если в системе имеется связанный порожденный ЭД «Соглашение о предоставлении субсидии на иные цели», документ остается на прежнем статусе, при этом выводится предупреждающее сообщение. Если в системе отсутствует связанный порожденный документ, отправляется запрос на отмену утверждения в систему «АЦК-Финансы». Если получено разрешение, документ переводится на статус *«согласование руководителем организации учредителя»*. Если получен отказ, документ остается на прежнем статусе. Если в системе имеется связанный родительский документ на статусе «*архив*», он автоматически переводится на статус *«внесение изменений».*
- **<sup>◆</sup> Закрыть** документ переходит на статус «закрыт».

## **3.1.2.6.10 ЭД «Соглашение о предоставлении субсидии на иные цели» на статусе «утвержден без БО»**

Над ЭД «Соглашение о предоставлении субсидии на иные цели» на статусе *«утвержден без БО»* можно выполнить следующие действия:

- v **Вернуть** если в системе имеется связанный порожденный ЭД «Соглашение о предоставлении субсидии на иные цели», документ остается на прежнем статусе, при этом выводится предупреждающее сообщение. Если в системе отсутствует связанный порожденный документ, отправляется запрос на отмену утверждения в систему «АЦК-Финансы». Если получено разрешение, документ переводится на статус *«согласование руководителем организации учредителяС».* Если получен отказ, документ остается на прежнем статусе. Если в системе имеется связанный родительский документ на статусе «*архив*», он автоматически переводится на статус *«внесение изменений»*.
- v **Закрыть**  документ переходит на статус *«закрыт».*
- v **Перерегистрировать с созданием дополнительного соглашения**  при выполнении действия создается ЭД «Соглашение о предоставлении субсидии на иные цели» с типом «Дополнительное соглашение».
- v **Перерегистрировать с созданием основного соглашения**  при выполнении действия создается ЭД «Соглашение о предоставлении субсидии на иные цели» с типом «Основное».

v **Расторгнуть** –документ переходит на статус *«согласование расторжения с руководителем организации предоставляющего бюджета».*

# <span id="page-90-0"></span>**3.1.2.6.11 ЭД «Соглашение о предоставлении субсидии на иные цели» на статусе «согласование расторжения с руководителем организации учредителя»**

Над ЭД «Соглашение о предоставлении субсидии на иные цели» на статусе *«согласование расторжения с руководителем организации учредителя»* можно выполнить следующие действия:

- v **Подтвердить расторжение**  в результате документ переходит на статус *«согласование расторжения с учреждением»*.
- v **Отменить расторжение**  в результате документ переходит на статус *«утвержден»*.

# <span id="page-90-1"></span>**3.1.2.6.12 ЭД «Соглашение о предоставлении субсидии на иные цели» на статусе «согласование расторжения с руководителем учреждения»**

Над ЭД «Соглашение о предоставлении субсидии на иные цели» на статусе *«согласование расторжения с с руководителем учреждения»* можно выполнить следующие действия:

- v **Подтвердить расторжение**  действие становится доступным при условии использования электронной подписи. Отправляется запрос на расторжение в систему «АЦК-Финансы». Если получено разрешение, документ переводится на статус «*расторгнут*». Если получен отказ, документ переводится на статус *«отказан в расторжении».*
- v **Отменить расторжение**  в результате документ переходит на статус *«утвержден»*.

# **3.1.2.6.13 ЭД «Соглашение о предоставлении субсидии на иные цели» на статусе «расторгнут»**

<span id="page-90-2"></span>Над ЭД «Соглашение о предоставлении субсидии на иные цели» на статусе *«расторгнут»* можно выполнить действие **Отменить расторжение.** Отправляется запрос на отмену расторжения в систему «АЦК-Финансы». Если получено разрешение, документ переводится на статус *«согласование расторжения с руководителем учреждения»*. Если получен отказ, документ переводится на статус «*расторгнут*».

### **3.1.2.6.14 ЭД «Соглашение о предоставлении субсидии на иные цели» на статусе «изменен объем ассигнований»**

<span id="page-91-0"></span>Над ЭД «Соглашение о предоставлении субсидии на иные цели» на статусе *«изменен объем ассигнований»* можно выполнить действие **Перерегистрировать.** Если в системе имеется связанный через ЭД «Государственное (муниципальное) задание» ЭД «Справка об ассигнованиях» или ЭД «Справка о бюджетных назначениях» на статусе *«утвержденный бюджет»* и из системы «АЦК-Финансы» пришел положительный ответ о возможности перерегистрации, ЭД «Соглашение о предоставлении субсидии на иные цели» переводится на статус *«внесение изменений».* На основании этого документа создается ЭД «Соглашение о предоставлении субсидии на иные цели» с типом *Дополнительное* на статусе «*новый*».

ЭД «Соглашение о предоставлении субсидии на иные цели» переводится на статус *«внесение изменений»*, если в системе у связанного ЭД «Бюджетная заявка»/«Справка об изменениях бюджетных назначений», «Справка об ассигнованиях», «Бюджетная заявка на изменение ассигнований» появляется новый порожденный документ на статусе, отличном от *«утвержденный бюджет»*, в т.ч. для документов на изменения на статусах: *«обработка завершена»* и *«направлен на утверждение»* с активными признаками **Без внесения изменений в Закон о бюджете** и от системы «АЦК-Финансы» пришел положительный ответ о возможности перерегистрации. На основании этого документа создается ЭД «Соглашение о предоставлении субсидии на иные цели» с типом *Дополнительное* на статусе «*новый*». Если документ отсутствует, то выводится сообщение *«В системе отсутствует связанный <Наименование документа>»*. ЭД «Соглашение о предоставлении субсидии на иные цели» остается на прежнем статусе.

Если в списке связанных документов имеются ЭД «Бюджетная заявка» и/или ЭД «Заявка на изменение ассигнований» на статусах, отличных от *«утвержденный бюджет»*, *«обработка завершена»*, «*архив*», то выводится сообщение *«В системе присутствует связанный <Наименование документа> на статусе <Наименование статуса>. Необходимо утвердить документ*». ЭД «Соглашение о предоставлении субсидии на иные цели» остается на прежнем статусе.

# <span id="page-91-1"></span>**3.1.2.6.15 ЭД «Соглашение о предоставлении субсидии на иные цели» на статусе «внесение изменений»**

Над ЭД «Соглашение о предоставлении субсидии на иные цели» на статусе

92

*«внесение изменений»* можно выполнить действие **Отменить перерегистрацию.** Если в системе имеется порожденный документ на статусе «*новый*», выводится игнорируемое сообщение *«В системе существует порожденный документ на статусе «новый». Продолжить отмену перерегистрации?».* При положительном ответе пользователя осуществляется интеграция с системой «АЦК-Финансы». Если в системе имеется порожденный документ на статусе, отличном от статуса *«новый»*, выводится предупреждение *«Невозможно отменить перерегистрацию. В системе существует порожденный документ* на статусе <наименование статуса>», документ остается на прежнем статусе. Если из системы «АЦК-Финансы» пришел положительный ответ о возможности отмены перерегистрации, ЭД «Соглашение о предоставлении субсидии на иные цели» переводится на предыдущий статус (*«утвержден»* или *«изменить объем ассигнований»*). Порожденный ЭД «Соглашение о предоставлении субсидии на иные цели» на статусе *«новый»* удаляется. Если из системы «АЦК-Финансы» пришел отрицательный ответ о возможности отмены перерегистрации, текущий и порожденный документы остаются на прежних статусах.

#### **3.1.2.6.16 ЭД «Соглашение о предоставлении субсидии на иные цели» на статусе «отказан в расторжении»**

<span id="page-92-0"></span>Над ЭД «Соглашение о предоставлении субсидии на иные цели» на статусе *«отказан в расторжении»* можно выполнить действие **Отменить расторжение.** Отправляется запрос на отмену расторжения в систему «АЦК-Финансы». Если получено разрешение, документ переводится на статус «*утвержден*». Если получен отказ, документ переводится на статус «*расторгнут»*.

# **3.1.2.6.17 ЭД «Соглашение о предоставлении субсидии на иные цели» на статусе «закрыт»**

<span id="page-92-1"></span>Над ЭД «Соглашение о предоставлении субсидии на иные цели» на статусе *«закрыт»* можно выполнить действие **Отменить закрытие**, в результате документ переходит на статус *«утвержден*».

# <span id="page-92-2"></span>**3.1.2.6.18 ЭД «Соглашение о предоставлении субсидии на иные цели» на статусе «удален»**

Электронный документ на статусе *«удален»* доступен только для просмотра и не

подлежит дальнейшей обработке.

#### **АРМ «Статистика по государственным (муниципальным) заданиям и соглашениям АУ/БУ» 3.1.3**

АРМ «Статистика по государственным (муниципальным) заданиям и соглашениям АУ/БУ» отображает статистику процесса взаимодействия учредителя и учреждения в рамках формирования, доведения и исполнения государственных заданий. Информация на рабочем месте отображается как в целом по главному распорядителю (учредителю), так и в разрезе его подведомственных учреждений. Информация собирается на основании электронных документов системы «АЦК-Планирование»: ЭД «Государственное (муниципальное) задание», ЭД «Соглашение о порядке предоставления субсидии на выполнение государственного (муниципального) задания», справочник *Организации*.АРМ доступен через дерево навигации **Соглашения→Соглашения по АУ/БУ→Статистика по государственным (муниципальным) заданиям и соглашениям АУ/БУ.** 

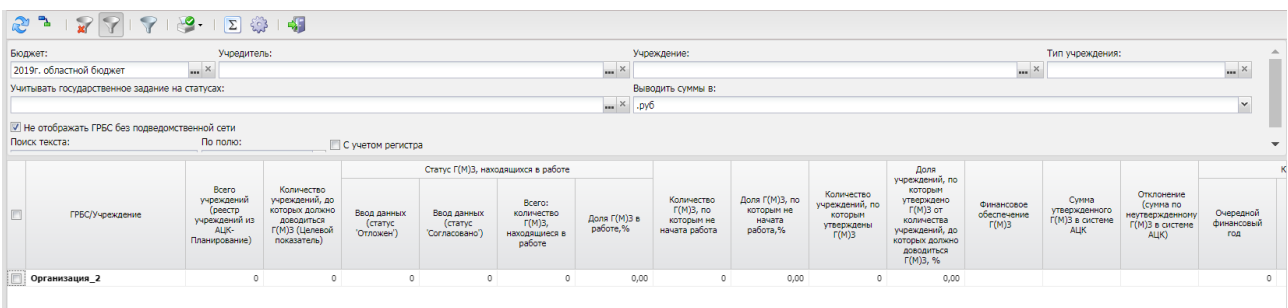

#### **Рисунок 43 – АРМ «Статистика по государственным (муниципальным) заданиям и соглашениям АУ/БУ»**

В верхней части списка строк находится панель инструментов. На ней располагаются стандартные функциональные кнопки, с помощью которых можно выполнить действия: выбрать режим отображения информации (*ГРБС*, *ГРБС+Учреждение*), вывести на печать, скрыть/отобразить панель фильтрации, подсчитать итоги, настроить список.

Для удобства работы со списком используется панель фильтрации. Она становится

доступной при активизации кнопки . На панели можно установить следующие параметры фильтрации: **Бюджет, Учредитель, Учреждение, Тип учреждения, Учитывать государственное задание на статусах, Учитывать соглашения, Наличие соглашений.**

Для очистки введенных параметров фильтрации используется кнопка .

В отборе данных в АРМ участвуют электронные документы:

- ШДля режима *ГРБС* и строк с ГРБС из режима *ГРБС + учреждение*: из справочника *Организации* организации с ролями «Распорядитель», «Главный распорядитель», «Учредитель»;
- ШДля строк с учреждениями из режима *ГРБС + учреждение*: из справочника *Организации* организации с ролями «БУ/АУ» (18,19), если у них значение поля **Код вышестоящего ГРБС** совпадает со значением в поле **Код организации** у отобранных в предыдущем пункте организаций с ролями «Распорядитель», «Главный распорядитель», «Учредитель»;
- ШЭД «Государственное (муниципальное) задание» на статусах: *«отложен», «утверждено», «импортирован», «архив», «согласовано», «приостановлено», «закрыто»*, если:
	- · поле **Бюджет** шапки документа совпадает хотя бы с одним из выбранных в фильтре,
	- · и значение поля **Орган власти, доводящий задание** совпадает с одним из значений фильтра **Учредитель**,
	- · и статус документа совпадает с одним из статусов, выбранных в фильтре **Учитывать государственное задание на статусах**,
	- · и у документа:
		- · имеется связанный ЭД «Соглашение о порядке предоставления субсидии на выполнение государственного (муниципального) задания» и колонка *Наличие соглашений* принимает значение *Все* или *Да*,
		- · или отсутствует связанный ЭД «Соглашение о порядке предоставления субсидии на выполнение государственного (муниципального) задания» и колонка *Наличие соглашений* принимает значение *Все* или Нет,
- ШЭД «Соглашение о порядке предоставления субсидии на выполнение государственного (муниципального) задания» на статусах: *«утверждено», «изменить объем ассигнований», «закрыт», «расторгнут», «новый», «подготовлен», «несоответствие лимитов», «готов к согласованию», «согласование с руководителем учреждения», «согласование с ГРБС», «отказан руководителем учреждения», «отказан ГРБС», «согласование расторжения с учреждением», «согласование с руководителем учреждения», «отказ в расторжении»*, если:
	- · для режима *ГРБС* и строк с ГРБС из режима *ГРБС + учреждение*: значение поля **Наименование** блока «Учредитель» шапки документа совпадает со значением в фильтре **Учредитель**;
- · для строк с учреждениями из режима *ГРБС + учреждение*: значение поля **Наименование** блока «Учреждение» шапки документа совпадает со значением в фильтре **Учреждение**;
- · и тип учреждения указанного наименования в блоке «Учреждение» совпадает с одним из выбранных в фильтре **Тип учреждения**;

Если в поле фильтра не указано значение, в отборе участвуют все значения признака.

Описание колонок, которые содержатся в АРМ «Статистика по государственным заданиям и соглашениям АУ/БУ», приведено в таблице:

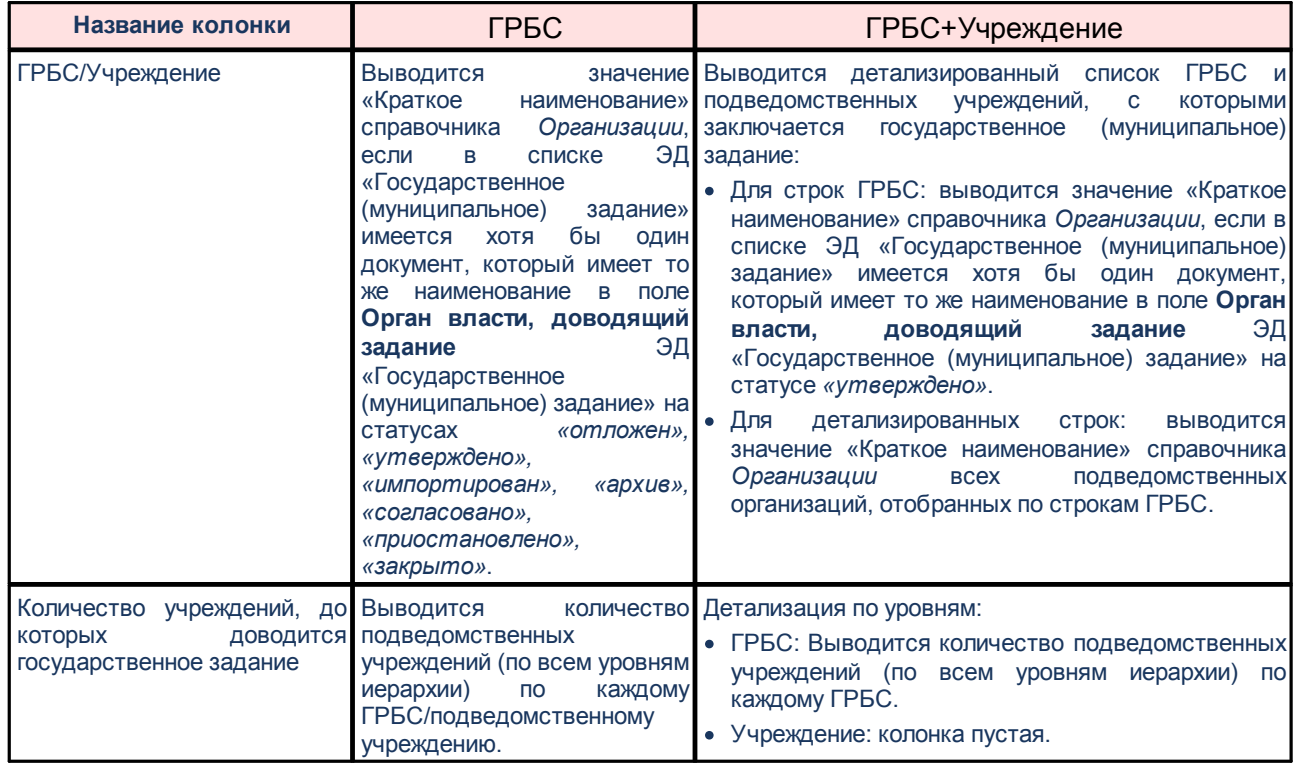

#### **Таблица 1 – Описание АРМ «Статистика по государственным заданиям и соглашениям АУ/БУ»**

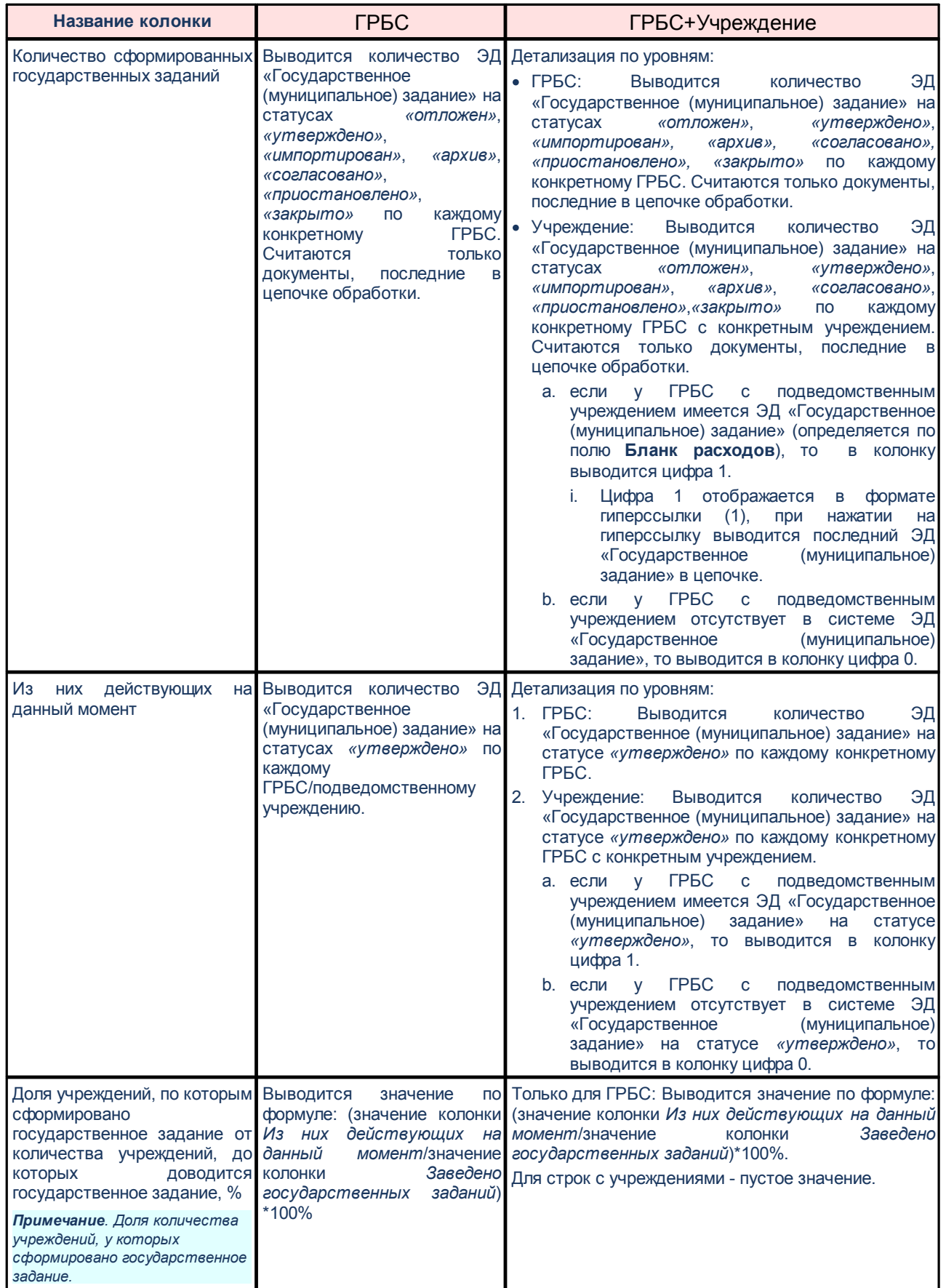

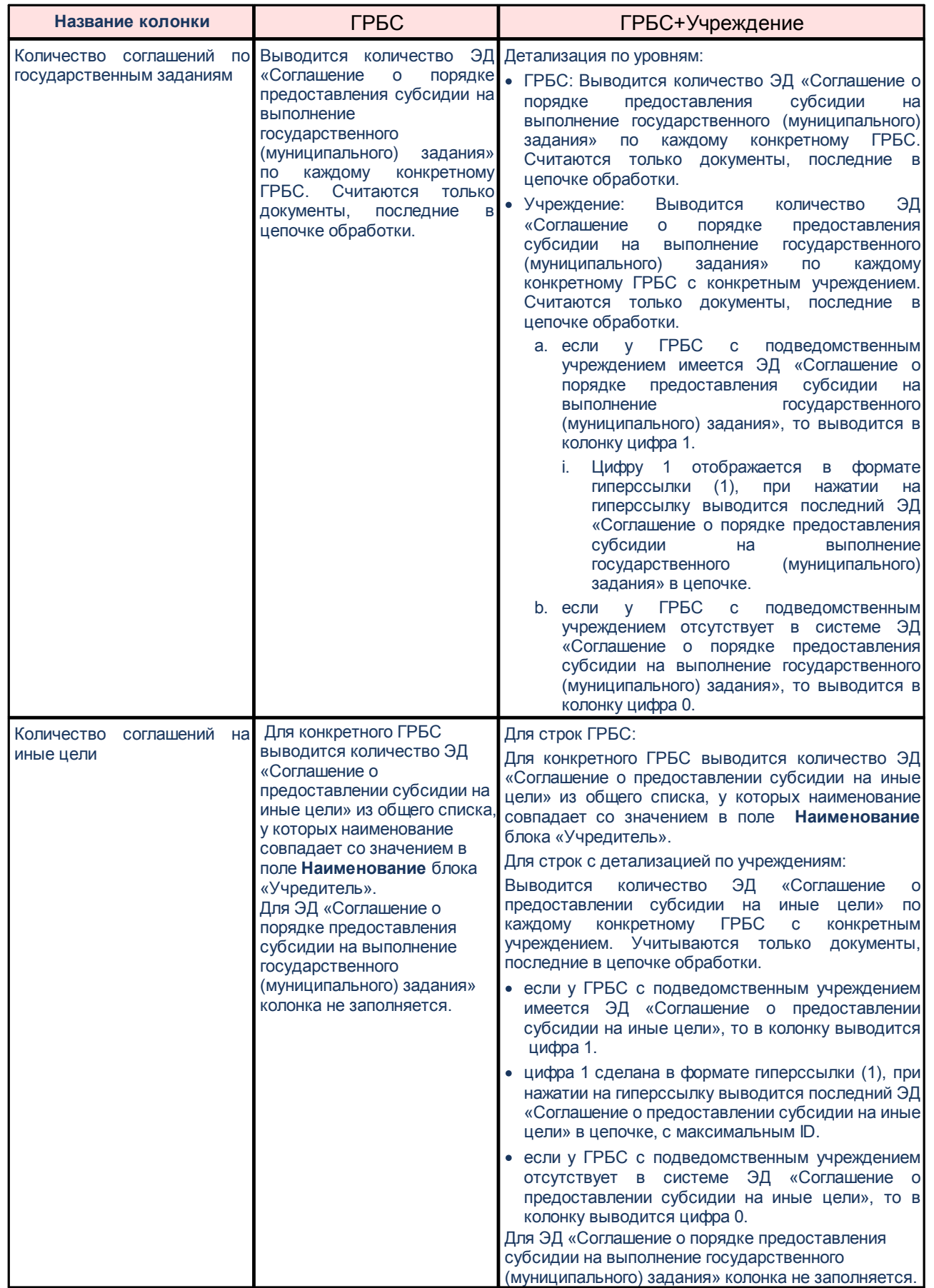

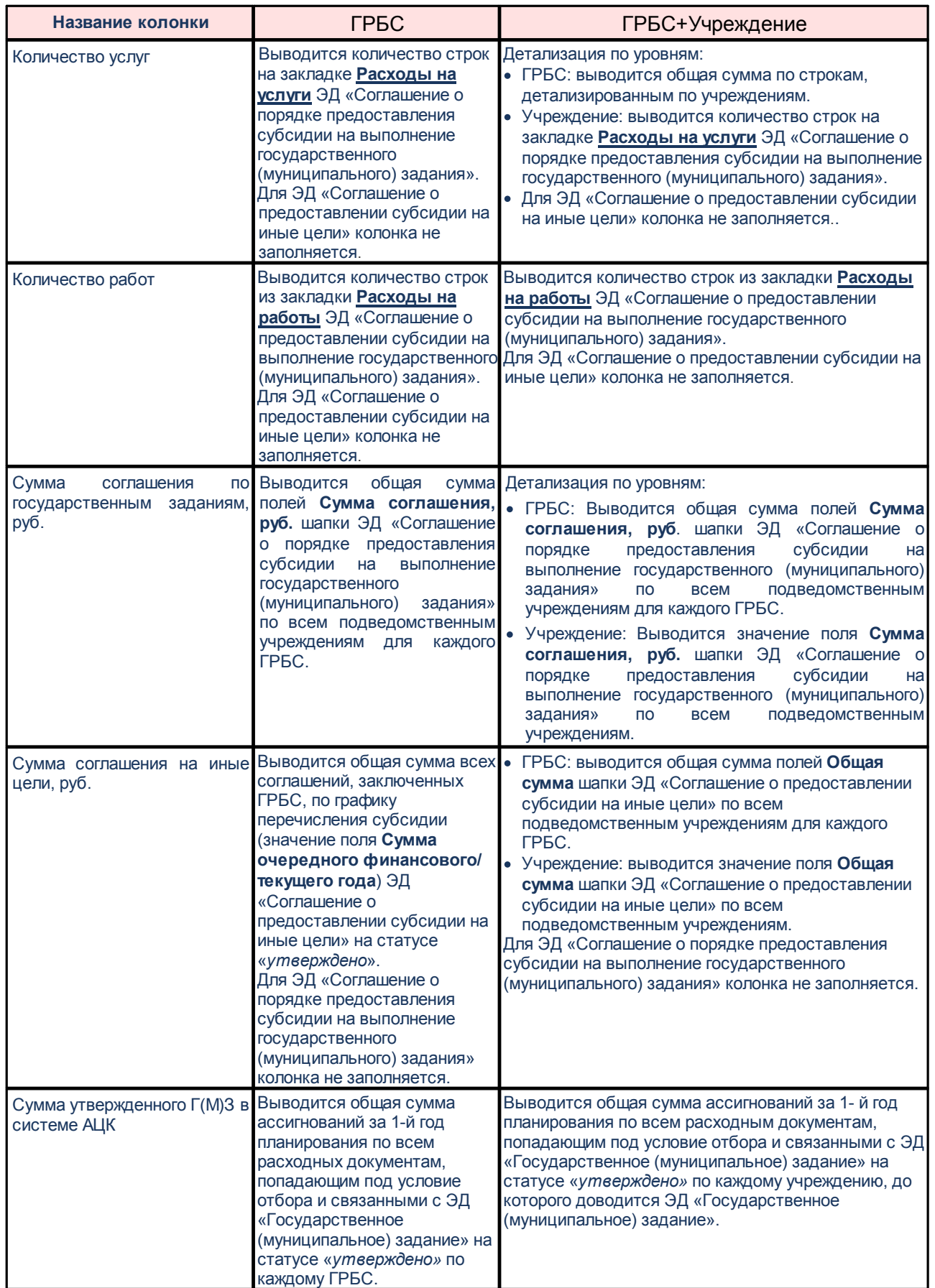

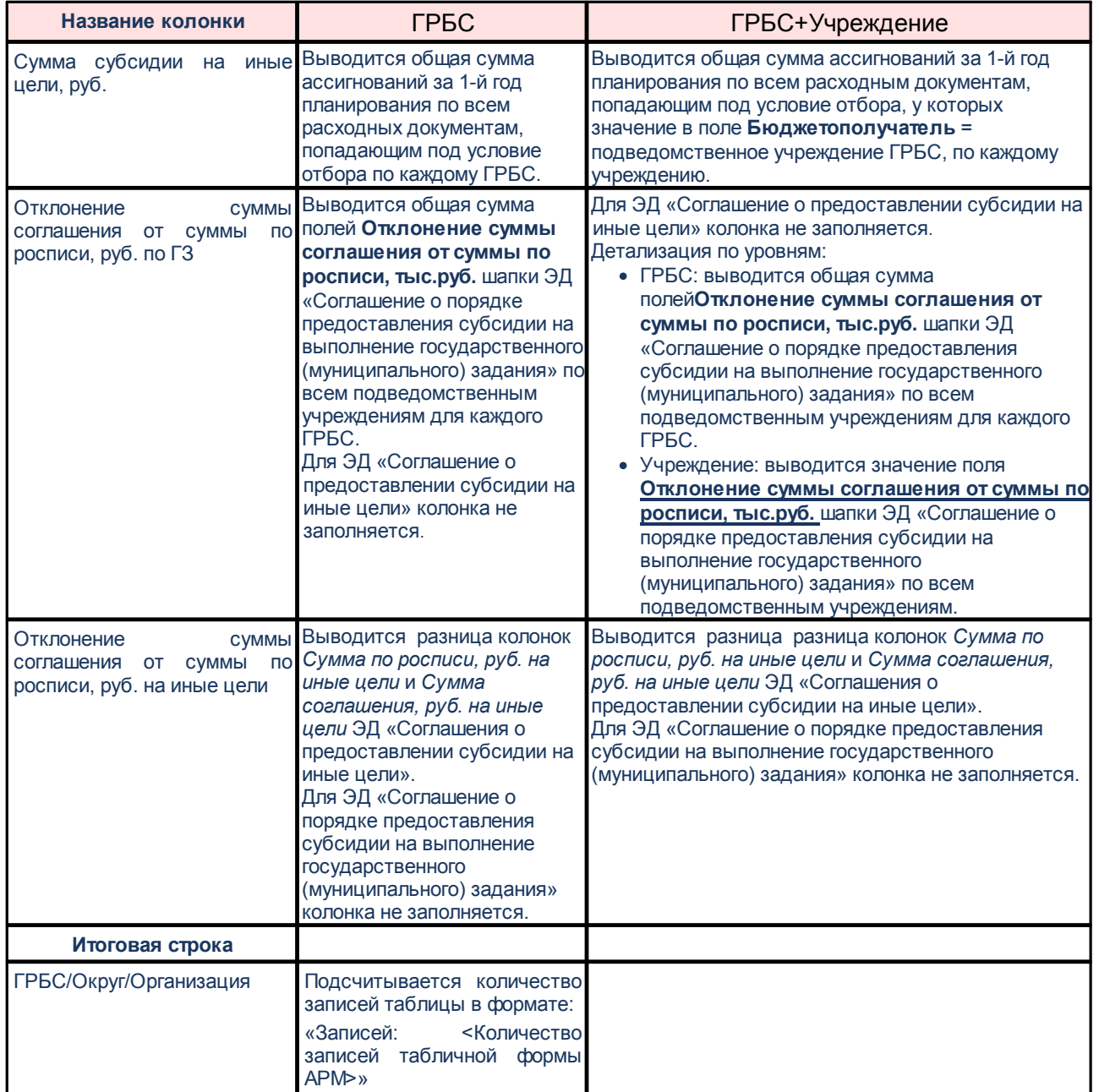

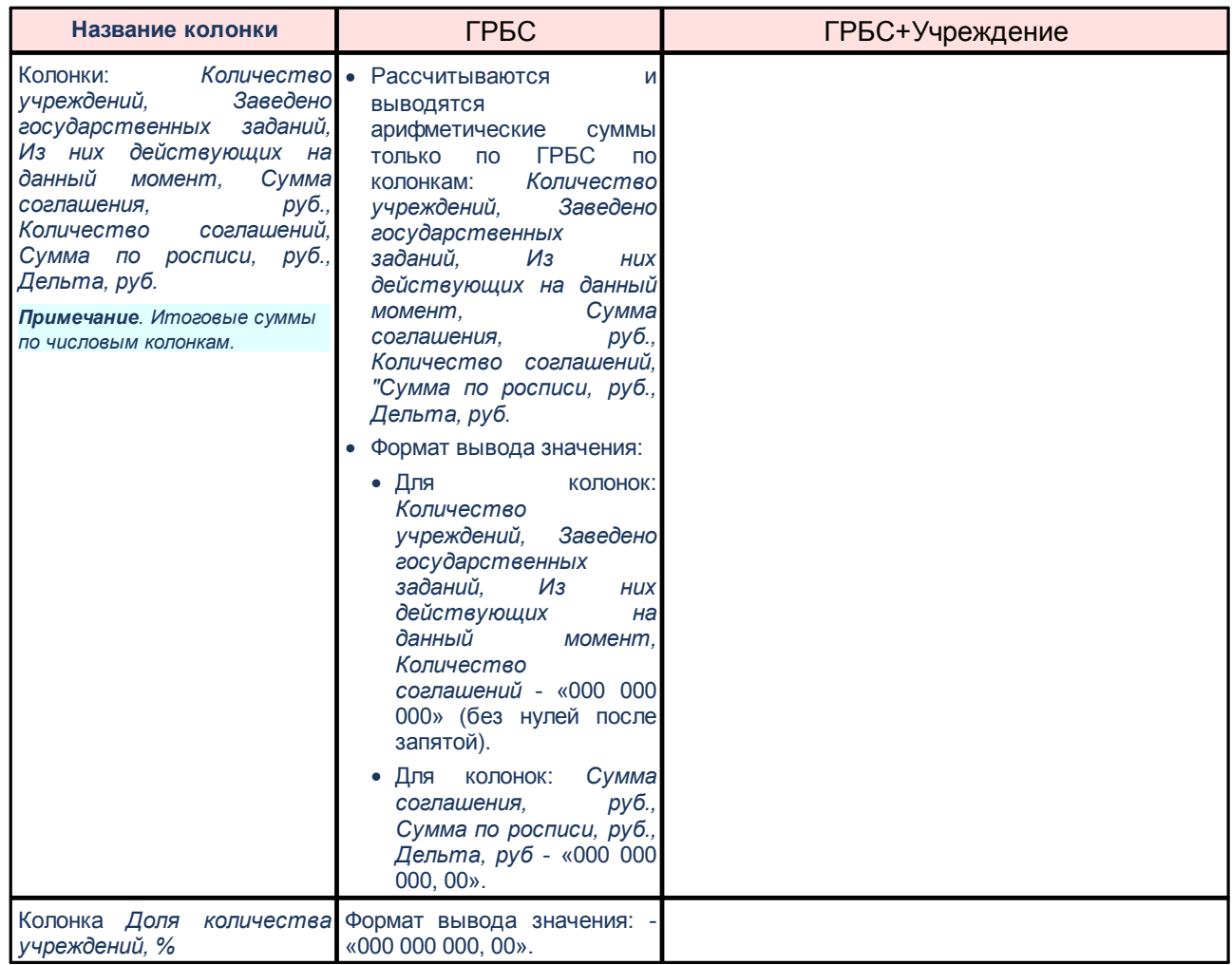

*Примечание. Пользователь, у которого выбрана организация с ролью организации «Финорган» (в справочнике «Организации» в группе полей Роли) и данная организация выбрана в карточке бюджета в поле Финансовый орган, и данный бюджет является предоставляющим, может просматривать записи АРМа. Пользователь, у которого выбрана организация с ролями организации «Бюджетополучатель», «Гл. администратор источников», «Автономное учреждение», «Учредитель» (в справочнике «Организации» в группе полей Роли) может просматривать только сводную строку своего ГРБС и детализированные строки с данными по подведомственным учреждениям. Для остальных пользователей просмотр данных в АРМе недоступен.*

# **3.2 Соглашения по МБТ**

# **3.2.1 Справочник «Показатели результативности»**

Справочник предназначен для использования в анализе хранящихся в нем показателей результативности. Справочник доступен через дерево навигации **Соглашения**→**Соглашения по МБТ**→**Показатели результативности**.

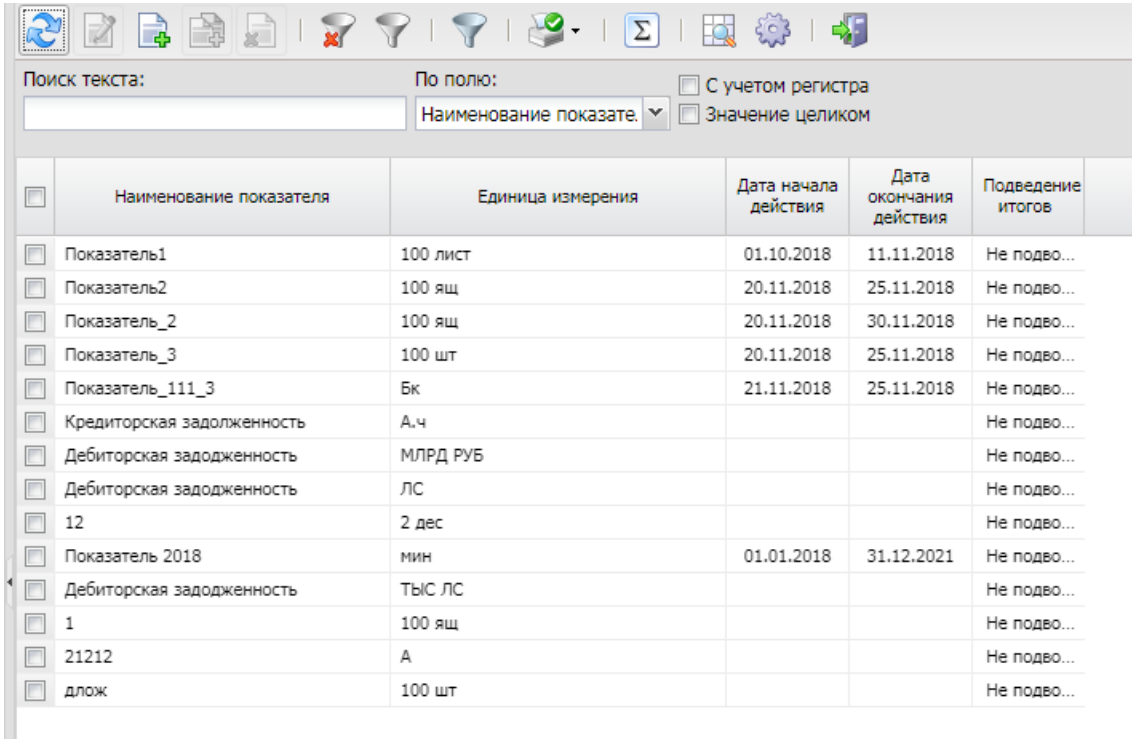

#### **Рисунок 44 – Справочник «Показатели результативности»**

В верхней части списка документов находится панель инструментов. На ней располагаются стандартные функциональные кнопки, с помощью которых можно выполнить действия: создать новую запись, создать новую запись с копированием, просмотреть запись, вывести на печать, показать строки/записи справочника, скрыть/отобразить панель фильтрации, подсчитать итоги, настроить список и найти запись в списке.

Для удобства работы со списком используется панель фильтрации. Она становится доступной при активизации кнопки  $\overline{\mathbb{V}}$ . На панели можно установить следующие параметры фильтрации: **Наименование показателя, Дата действия с ... по,** в группе полей **Принадлежность к назначению соглашения**: **Предоставление субсидии и иных МБТ, Предоставление субвенции, Предоставление дотации, Повышение эффективности бюджетных средств.**

для очистки введенных параметров фильтрации используется кнопка

На панели инструментов располагается кнопка **<Ctrl+B>**. Кнопка используется в случае, если в списке содержится больше 300 документов. При ее нажатии осуществляется автоматический подсчет общего количества и суммы документов списка. При изменении количества документов в списке значение не изменяется. Для изменения значения кнопка **Подсчет итогов** нажимается повторно.

Поле **Профиль фильтра** используется для хранения профилей параметров фильтрации списка документов, списка записей справочников, списка строк АРМ и редакторов. Поле **Профиль списка** используется для хранения профилей настроек порядка следования и видимости колонок в списках документов, списках записей справочников, списках строк АРМ и редакторов.

Для вывода списка на печать нажимается кнопка (**Печать списка**).

Чтобы создать новую запись справочника, на панели инструментов нажимается

кнопка **Создать** .

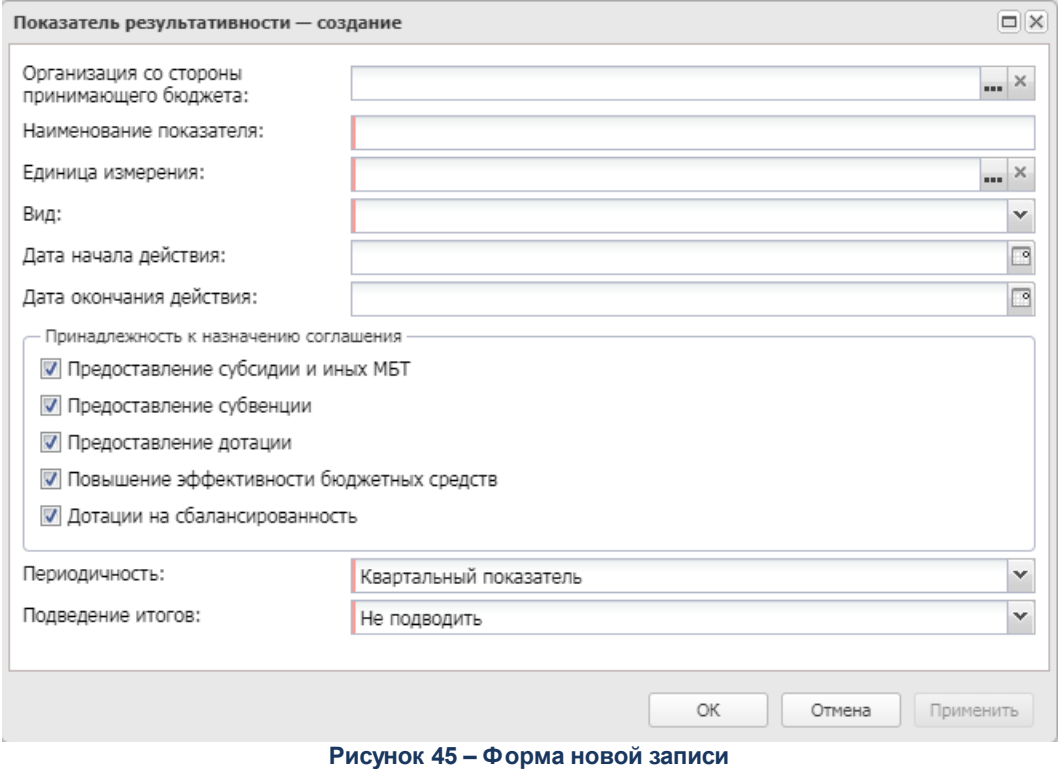

В форме новой записи содержатся следующие поля:

- · **Организация со стороны принимающего бюджета** наименование организации со стороны принимающего бюджета.
- · **Наименование показателя** наименование показателя результативности.
- · **Единица измерения** единица измерения показателя результативности. Значение выбирается из одноименного справочника.
- · **Вид** вид показателя, из раскрывающегося списка выбирается одно из значений: *Прогрессирующий, Регрессирующий.* Обязательное для заполнения.
- · **Дата начала действия** дата начала действия показателя результативности.
- · **Дата окончания действия** дата окончания действия показателя результативности.
- · **Периодичность** из раскрывающегося списка выбирается одно из значений: *Квартальный показатель, Годовой показатель*.
- · **Подведение итогов** из раскрывающегося списка выбирается одно из значений: *Не подводить Подводить прямым счетом, Среднеарифметическое*. В группе полей **Принадлежность к назначению соглашения** содержатся параметры:
- · **Предоставление субсидии и иных МБТ**
- · **Предоставление субвенции**
- · **Предоставление дотации**
- · **Повышение эффективности бюджетных средств**

Форма создания новой записи закрывается при нажатии кнопки **ОК** или **Применить**.

*Примечание. Записи справочника «Показатели результативности» доступны на просмотр и редактирование для пользователей, у которых в справочнике «Организации» в группе полей Роли выбрана организация, которая принадлежит организациям, указанным в поле Организация со стороны предоставляющего бюджета формы редактирования справочника.*

Справочник закрывается нажатием кнопки **<Esc>**.

## **3.2.2 Справочник «Шаблоны соглашений»**

Справочник *Шаблоны соглашений* предназначен для ведения и автоматического сохранения группы предзаполненных данных по ЭД «Соглашение по МБТ». Справочник доступен через дерево навигации **Соглашения**→**Соглашения по МБТ**→**Шаблоны соглашений.**

|                                            | 2 2 3 3 4 7 7 7 8 5 5 5 6                                                        |                   |          |                         |                               |                   |                 |  |
|--------------------------------------------|----------------------------------------------------------------------------------|-------------------|----------|-------------------------|-------------------------------|-------------------|-----------------|--|
| Предоставляющий бюджет:<br>Тип соглашения: |                                                                                  |                   |          |                         | ОИВ предоставляющего бюджета: |                   |                 |  |
|                                            | Повышение эффективности использования бюдж   2019г. Бюджет Волгоградской области |                   |          | $\overline{u}$ $\times$ |                               |                   | $\sim$ $\times$ |  |
| Код цели:                                  |                                                                                  |                   |          |                         |                               |                   |                 |  |
|                                            |                                                                                  |                   |          | $\sim$ $\times$         | $\sim$ $\times$               |                   |                 |  |
| Номер шаблона                              | Наименование                                                                     | Tun<br>соглашения | Код цели | Наименование кода цели  | <b>KUCP</b>                   | Наименование КЦСР |                 |  |
| □ 26                                       |                                                                                  | Повышен           |          |                         |                               |                   |                 |  |

**Рисунок 46 – Справочник «Шаблоны соглашений»**

В верхней части списка документов находится панель инструментов. На ней располагаются стандартные функциональные кнопки, с помощью которых можно выполнить действия: создать новую запись, создать новую запись с копированием, просмотреть запись, вывести на печать, показать строки/записи справочника, скрыть/отобразить панель фильтрации, подсчитать итоги, настроить список и найти запись в списке.

Для удобства работы со списком используется панель фильтрации. Она становится доступной при активизации кнопки . На панели можно установить следующие параметры фильтрации: **Тип соглашения**, **Предоставляющий бюджет**, **ОИВ предоставляющего бюджета**, **Код цели**, **КЦСР**.

Для очистки введенных параметров фильтрации используется кнопка .

На панели инструментов располагается кнопка **<Ctrl+B>**. Кнопка используется в случае, если в списке содержится больше 300 документов. При ее нажатии осуществляется автоматический подсчет общего количества и суммы документов списка. При изменении количества документов в списке значение не изменяется. Для изменения значения кнопка **Подсчет итогов** нажимается повторно.

Поле **Профиль фильтра** используется для хранения профилей параметров фильтрации списка документов, списка записей справочников, списка строк АРМ и редакторов. Поле **Профиль списка** используется для хранения профилей настроек порядка следования и видимости колонок в списках документов, списках записей справочников, списках строк АРМ и редакторов.

Для вывода списка на печать нажимается кнопка (**Печать списка**).

Чтобы создать новую запись справочника, на панели инструментов нажимается кнопка **Создать** .

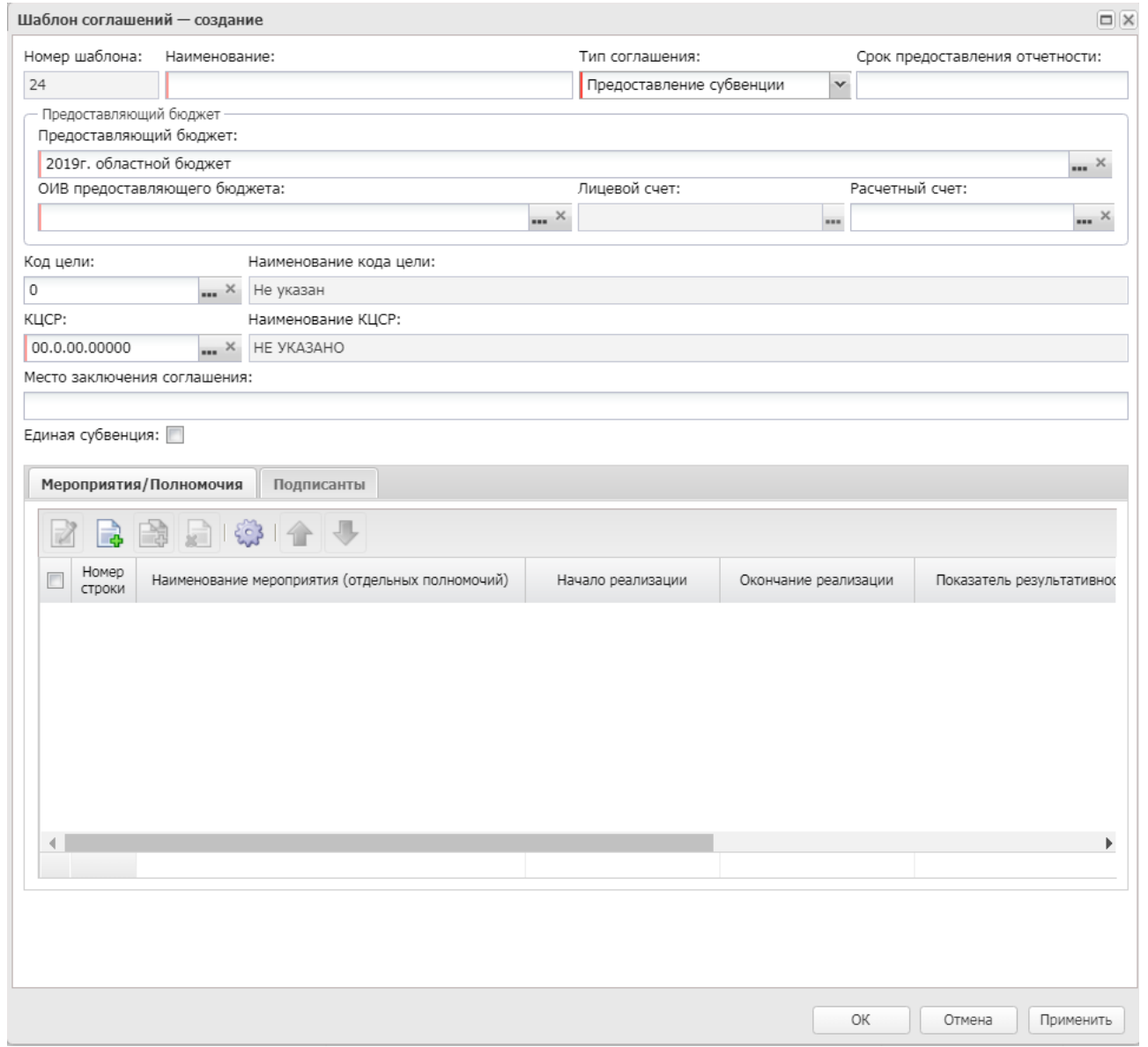

**Рисунок 47 – Форма новой записи**

В форме новой записи содержатся поля:

- · **Номер шаблона** заполняется с помощью механизма автонумерации при создании записи справочника.
- · **Наименование** наименование шаблона. Обязательное для заполнения.
- · **Тип соглашения** тип перечисляемого межбюджетного трансферта. Из раскрывающегося списка выбирается одно из значений: *Предоставление субсидии и иных МБТ, Предоставление субвенции, Предоставление дотации, Повышение эффективности использования бюджетных средств, Предоставление субсидии, Предоставление иных МБТ.*
- · **Срок предоставления отчетности**  срок предоставления отчетности.

В группе полей **Предоставляющий бюджет** содержатся поля:

- · **Предоставляющий бюджет**  бюджет предоставляющей организации, значение выбирается из справочника *Бюджеты*. Обязательное для заполнения. Если поле **Предоставляющий бюджет** не заполнено, при заполнении организации в блоке ОИВ предоставляющего бюджета осуществляется проверка: если в карточке выбранной организации заполнено поле **Публично-правовое образование** значением, отличным от «Российская Федерация», осуществляется поиск бюджета в справочнике *Бюджеты*, значение в поле **Публично-правовое образование** которого соответствует значению из одноименного поля в справочнике выбранной организации. Если такой бюджет найден, то заполняется поле **Предоставляющий бюджет** наименованием найденного бюджета.
- · **ОИВ предоставляющего бюджета** орган исполнительной власти предоставляющего бюджета, значение выбирается из справочника *Организации.* Обязательное для заполнения.
- · **Счет** счет ОИВ предоставляющего бюджета, значение выбирается из справочника *Счета организации.* Обязательное для заполнения.
- · **Код цели**  код цели, значение выбирается из справочника *Целевые назначения.*
- · **Наименование кода цели**  наименование кода цели.
- · **КЦСР** код целевой статьи расходов, значение выбирается из одноименного справочника.
- · **Наименование кода цели**  наименование кода цели.
- · **Место заключения соглашения** наименование места заключения соглашения.
- · **Единая субвенция** признак для документов с назначением *Предоставление субвенции*. При включении признака становится активным поле **Код цели** на закладке **Мероприятия**/**Полномочия**.

В нижней части формы содержатся закладки:

- [Софинансирование](#page-107-0) <sup>108</sup>[;](#page-107-0) <sup>108</sup>
- · **[Мероприятия/Полномочия](#page-111-0)** ; 112
- · **Подписанты**.

*Примечание. Закладка Софинансирование отображается в форме просмотра записи, если в поле Тип соглашения выбрано значение «Предоставление субсидии и иных МБТ».*

*Примечание. Записи справочника «Шаблоны соглашений» доступны на просмотр и редактирование для пользователей, у которых в справочнике «Организации» в группе полей Роли выбрана организация, указанная в поле ОИВ предоставляющего бюджета. Записи справочника «Шаблоны соглашений» доступны на просмотр пользователям, у которых выбрана организация с ролью организации «Финорган» (в справочнике «Организации» в группе полей Роли).*

Справочник закрывается нажатием кнопки **<Esc>**.

#### <span id="page-107-0"></span>**3.2.2.1 Закладка «Софинансирование»**

#### Форма закладки:

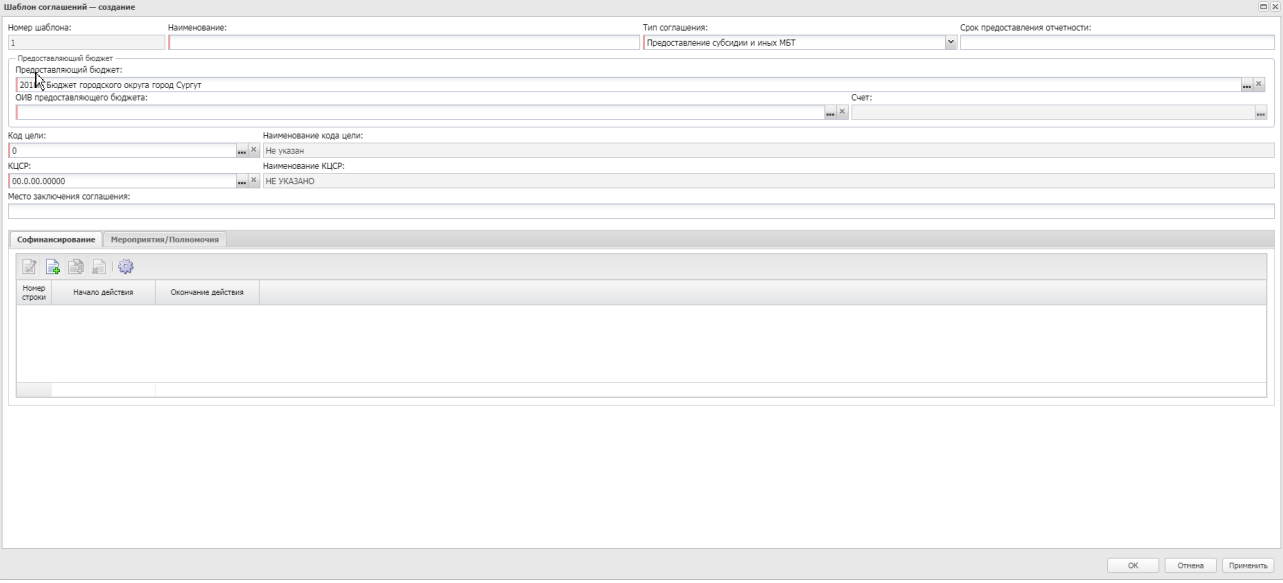

**Рисунок 48 – Закладка «Софинансирование»**

Над списком строк находится панель инструментов. На ней располагаются стандартные функциональные кнопки, с помощью которых можно выполнить действия: создать новую запись, создать новую запись с копированием, просмотреть запись, удалить запись и настроить список.

Чтобы создать новую запись, на панели инструментов нажимается кнопка **Создать** . На экране появится форма:
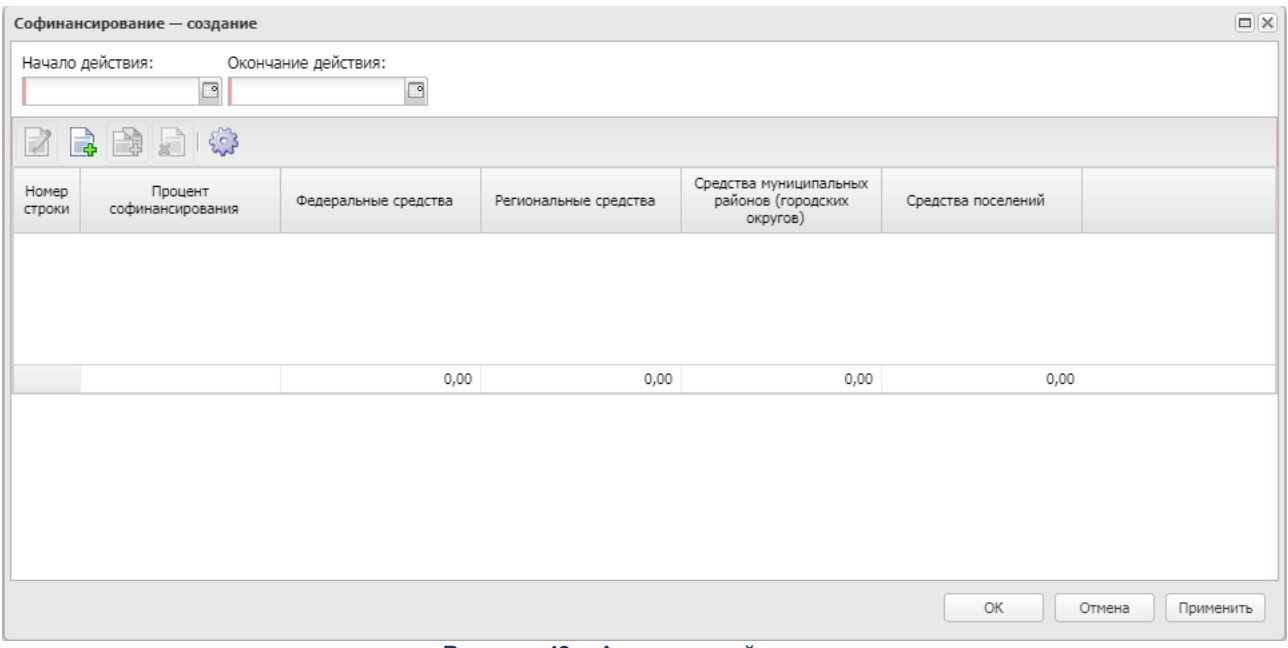

**Рисунок 49 – Форма новой записи**

В верхней части формы новой записи содержатся следующие поля:

- · **Начало действия** начало действия софинансирования.
- · **Окончание действия** окончание действия софинансирования.

Над списком строк блока «Детализация» находится панель инструментов. На ней располагаются стандартные функциональные кнопки, с помощью которых можно выполнить действия: создать новую запись, создать новую запись с копированием, просмотреть запись, удалить запись и настроить список.

Чтобы создать новую запись, на панели инструментов нажимается кнопка **Создать** . На экране появится форма:

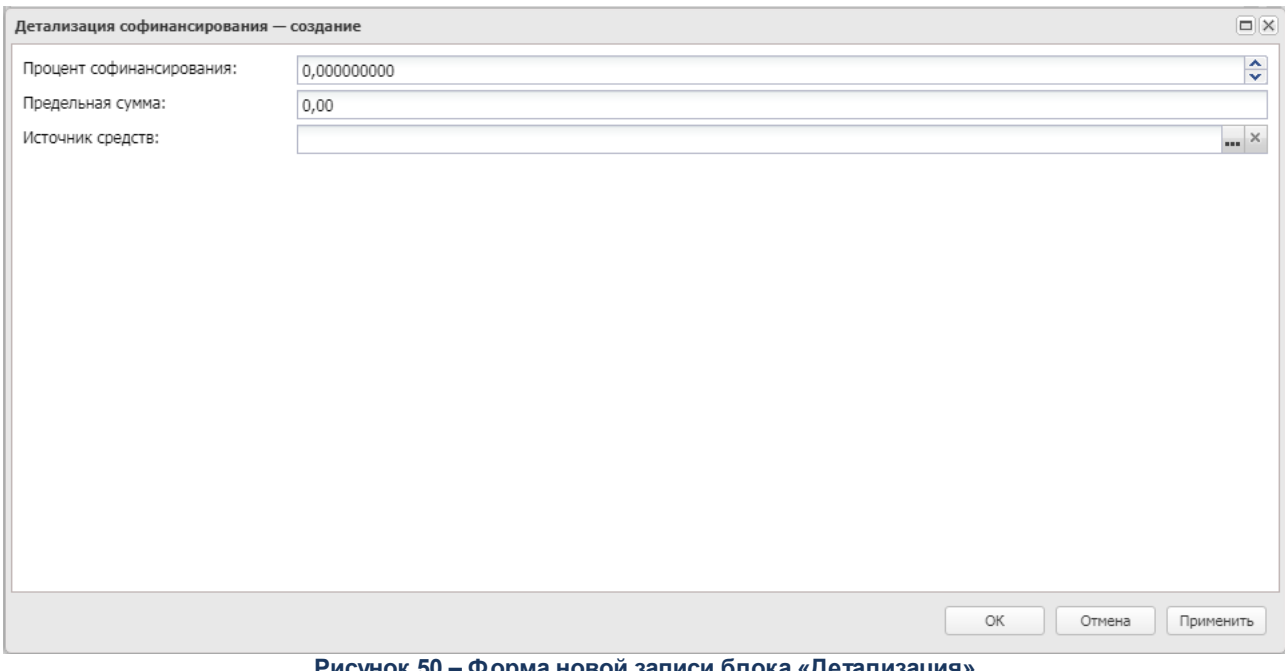

**Рисунок 50 – Форма новой записи блока «Детализация»**

В форме новой записи содержатся следующие поля:

- · **Процент софинансирования**  значение процента софинансирования, по умолчанию заполняется значением «0,000000000».
- · **Предельная сумма** предельная сумма софинансирования, по умолчанию заполняется значением «0,00».
- · **Источник средств** наименование источника средств, значение выбирается из справочника *Источники средств МБТ*.

Форма создания новой записи блока «Детализация» закрывается при нажатии кнопки **ОК** или **Применить**.

Форма создания новой записи закладки **Софинансирование** закрывается при нажатии кнопки **ОК** или **Применить**.

# **3.2.2.2 Закладка «Перечень НПА»**

Форма закладки:

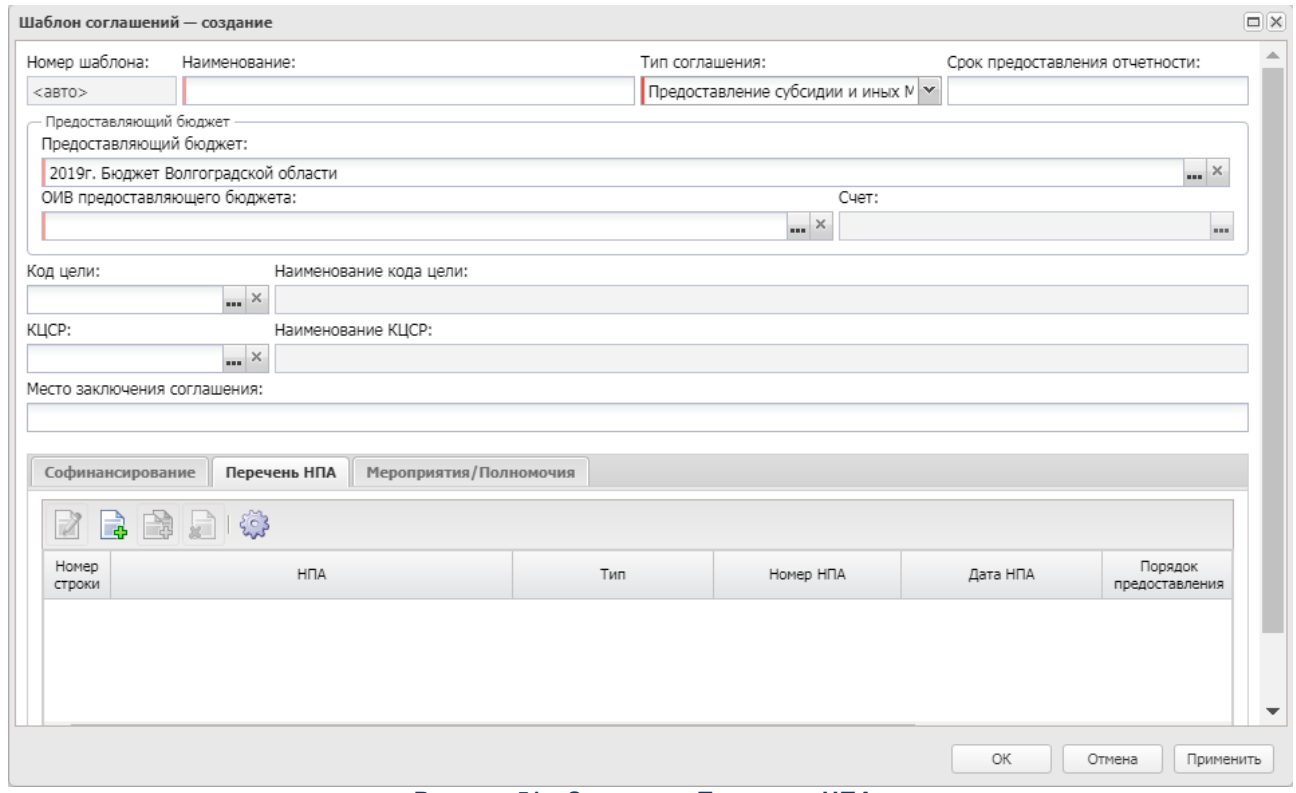

**Рисунок 51 – Закладка «Перечень НПА»**

Над списком строк находится панель инструментов. На ней располагаются стандартные функциональные кнопки, с помощью которых можно выполнить действия: создать новую запись, создать новую запись с копированием, просмотреть запись, удалить запись и настроить список.

Чтобы создать новую запись, на панели инструментов нажимается кнопка **Создать**  $\Box \ \Box$ . На экране появится форма:

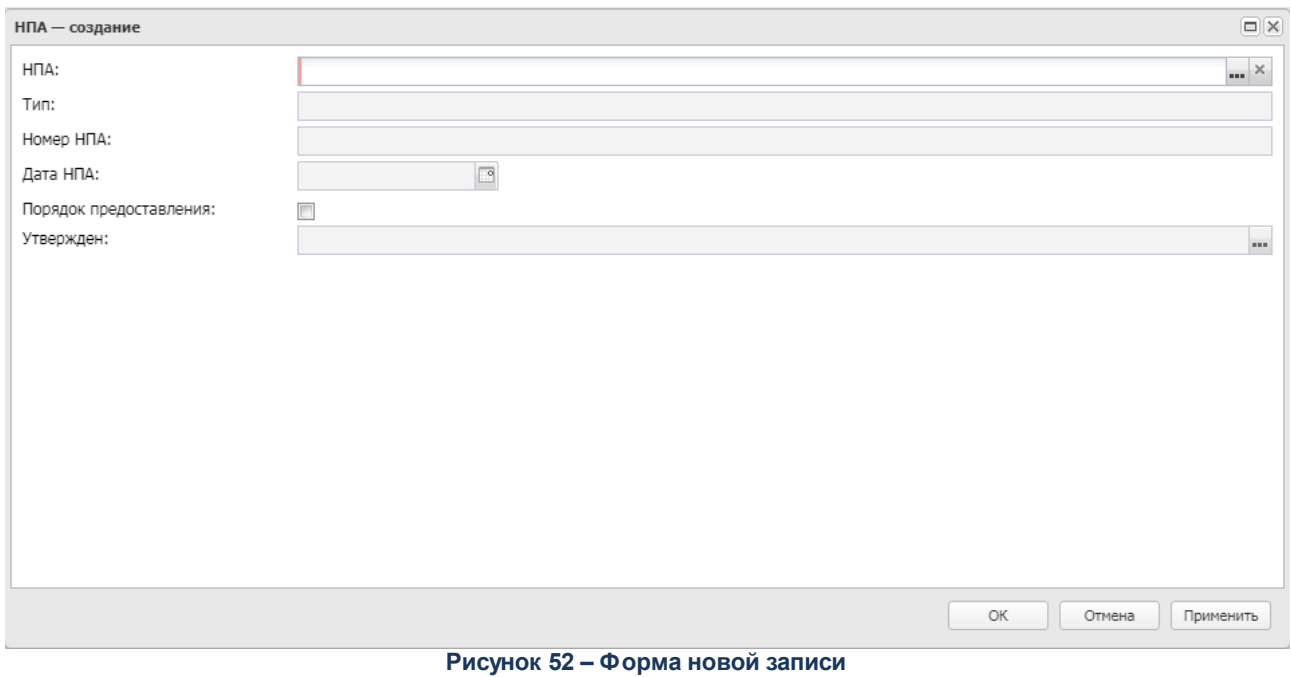

В верхней части формы новой записи содержатся следующие поля:

- · **НПА** наименование нормативного правового акта. Значение выбирается из одноименного справочника. Обязательное для заполнения.
- · **Тип** тип нормативного правового акта. Поле заполняется автоматически значением из поля **Тип** выбранной записи справочника *Нормативно-правовые акты*.
- · **Номер НПА** номер нормативного правового акта. Поле заполняется автоматически значением из поля **Номер** выбранной записи справочника *Нормативно-правовые акты*.
- · **Дата НПА** дата нормативного правового акта. Поле заполняется автоматически значением из поля **Дата** выбранной записи справочника *Нормативно-правовые акты*.
- · **Порядок предоставления** признак, указывающий, что НПА является порядком предоставления и распределения субсидий. По умолчанию выключен.
- · **Утвержден** наименование нормативного правового акта, утверждающего порядок предоставления/распределения субсидии. Доступно для редактирования, если параметр **Порядок предоставления** включен.

Для сохранения введенных параметров нажимается кнопка **ОК** или **Применить**. Форма создания новой записи закрывается при нажатии кнопки **ОК** или **Применить**.

# **3.2.2.3 Закладка «Мероприятия/Полномочия»**

Форма закладки:

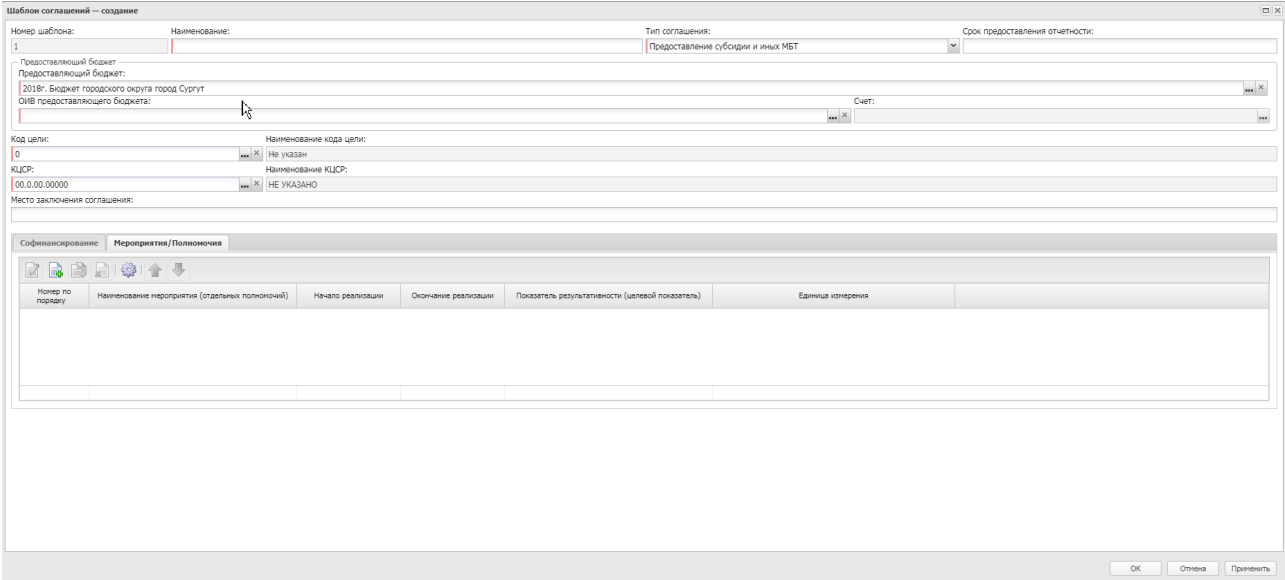

**Рисунок 53 – Закладка «Мероприятия/Полномочия»**

*Примечание. Для записи справочника со значениями поля Тип соглашения «Предоставление дотаций» и «Повышение эффективности использования бюджетных средств»:*

*• не отображаются колонки «Наименование мероприятия (отдельных полномочий)», «Начало реализации», «Окончание реализации»;*

*• отображаются колонки «Источник информации», «Требуемый результат», «Номер для печати».*

Над списком строк находится панель инструментов. На ней располагаются стандартные функциональные кнопки, с помощью которых можно выполнить действия: создать новую запись, создать новую запись с копированием, просмотреть запись, удалить запись, настроить список, переместить запись вверх/вниз.

Чтобы создать новую запись, на панели инструментов нажимается кнопка **Создать <u>В</u>**. На экране появится форма:

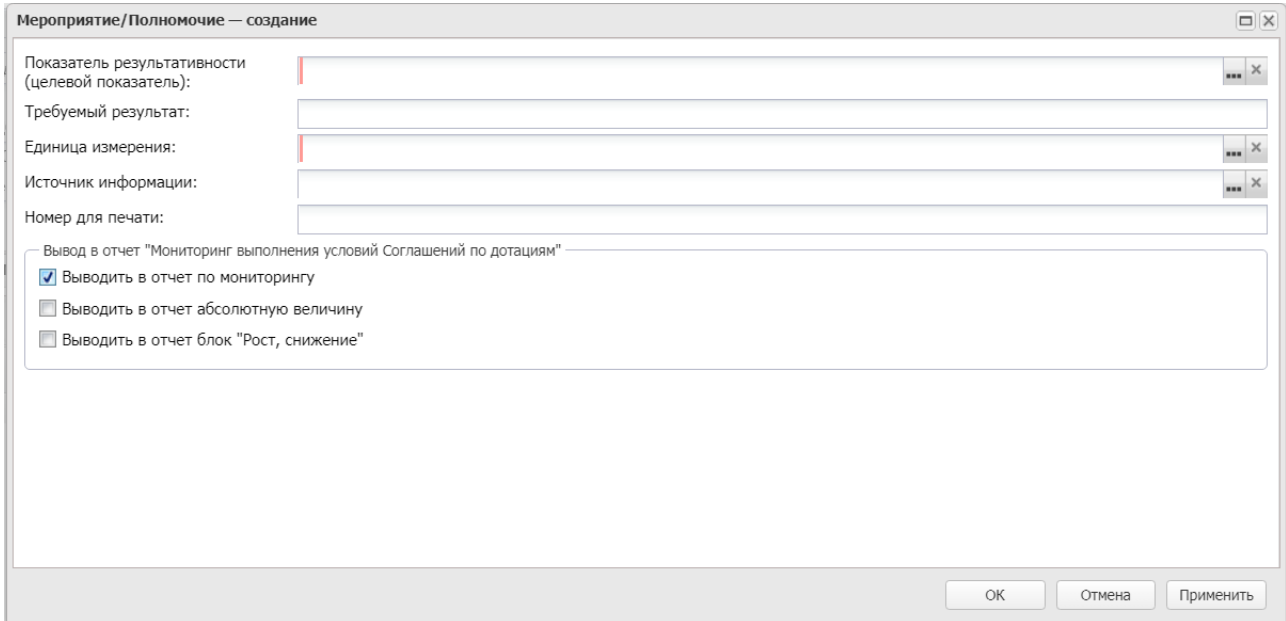

#### **Рисунок 54 – Форма новой записи**

В верхней части формы новой записи содержатся следующие поля:

- · **Наименование мероприятия (отдельных полномочий)** наименование мероприятия, значение выбирается из одноименного справочника. Обязательное для заполнения поле.
- · **Требуемый результат** описание требуемого результата.
- · **Начало реализации** дата начала реализации.
- · **Окончание реализации** дата окончания реализации.
- · **Показатель результативности (целевой показатель)**  наименование показателя результативности. Значение выбирается из одноименного справочника. Обязательное для заполнения поле.
- · **Единица измерения** наименование единицы измерения. Значение выбирается из одноименного справочника.

*Примечание. Поля является обязательным для заполнения для записи справочника со значениями поля Тип соглашения «Предоставление дотаций» и «Повышение эффективности использования бюджетных средств».*

- · **Код цели** значение кода цели. Поле отображается при включенном признаке **Единая субвенция** в заголовочной части документа.
- · **Источник информации**  наименование источника информации. Значение выбирается из справочника *Источники справочных данных*.
- · **Номер для печати**  номер для печати. Обязательное для заполнения поле.

*Примечание. Поля Требуемый результат, Источник информации, Номер для печати отображаются для записи справочника со значениями поля Тип соглашения «Предоставление дотаций» и «Повышение эффективности использования бюджетных средств».*

В группе полей **Вывод в отчет «Мониторинг выполнения условий Соглашений по дотациям»** содержатся признаки:

- · **Выводить в отчет по мониторингу** при включении параметра колонка с показателем выводится в отчет со значением в заголовке <На дату> = дате формирования из поля **На дату** ЭД «Отчет об исполнении соглашения» с типом соглашения *Предоставление дотации*. При выключении признака все нижестоящие показатели выключаются.
- · **Выводить в отчет абсолютную величину** признак становится активным при включении признака **Выводить в отчет по мониторингу**. При включении признака в строке показателя ЭД «Отчет об исполнении соглашения» с типом соглашения *Предоставление дотации* должно визуализируется поле **Процент (%)**, в печатную форму значения показателя выводятся под общим заголовком <На дату> = дате формирования из поля **На дату** ЭД «Отчет об исполнении соглашения» с типом соглашения *Предоставление дотации*, ниже выводятся две колонки с заголовками:
	- o **%** в колонку выводится значение по показателю на дату предоставления отчета из поля **Процент (%)**;
	- o **Абс. величина** в колонку выводится значение по показателю на дату предоставления отчета из поля **Значение** на дату формирования отчета.
- · **Выводить в отчет блок «Рост, снижение»** признак становится активным при включении признака **Выводить в отчет по мониторингу**. При включении признака в печатную форму выводится блок с расчетными показателями под общим заголовком *«Рост, снижение к <DD.MM.YYYY>»*, где *DD.MM.YYYY* принимает значение *01.01.<год бюджета - 1>*. Ниже выводятся две колонки с заголовками:
	- o **(+,-)** расчетная колонка, значение по которой рассчитывается по формуле как разница между первым значением *<На дату>* по строке и последующим выводимым в отчет фактическим значением по этой же строке в пределах одного показателя результативности;
	- o **%** расчетная колонка, значение по которой рассчитывается по формуле расчета процента между первым значением *<На дату>* по строке и последующим выводимым в отчет фактическим значением по этой же строке по формуле *Факт <последующие>/Факт <первый> \* 100*.

*Примечание. Группа полей Вывод в отчет «Мониторинг выполнения условий Соглашений по дотациям» отображается в ЭД со значением поля Тип соглашения «Предоставление дотаций», «Повышение эффективности использования бюджетных средств».*

*Примечание. Заполненные в ЭД «Шаблон соглашений» значения должны передаваться в ЭД «Соглашение по МБТ» и быть доступны для редактирования в ЭД «Соглашение по МБТ». Значения, указанные в ЭД «Соглашение по МБТ», должны передаваться в ЭД «Отчет об исполнении соглашений» и быть не доступны для редактирования.*

### Для сохранения введенных параметров нажимается кнопка **ОК** или **Применить**.

Форма создания новой записи закрывается при нажатии кнопки **ОК** или **Применить**.

## **3.2.3 ЭД «Соглашение по МБТ»**

ЭД «Соглашение по МБТ» предназначен для осуществления взаимодействия между органом исполнительной власти субъекта, осуществляющего предоставление целевого межбюджетного трансферта, и органом исполнительной власти бюджета, получающего межбюджетный трансферт. В системах АЦК предусматривается автоматизация процесса формирования и ведения соглашений о предоставлении субсидий, субвенций и иных МБТ в электронном виде. ЭД «Соглашение по МБТ» может формироваться как вручную, так и путем предзаполнения данных, содержащихся в ЭД, из заранее сформированной записи справочника *Шаблоны соглашений*. Документ доступен через дерево навигации **Соглашения**→**Соглашения по МБТ**→**Соглашение по МБТ**. Список ЭД «Соглашение по МБТ»:

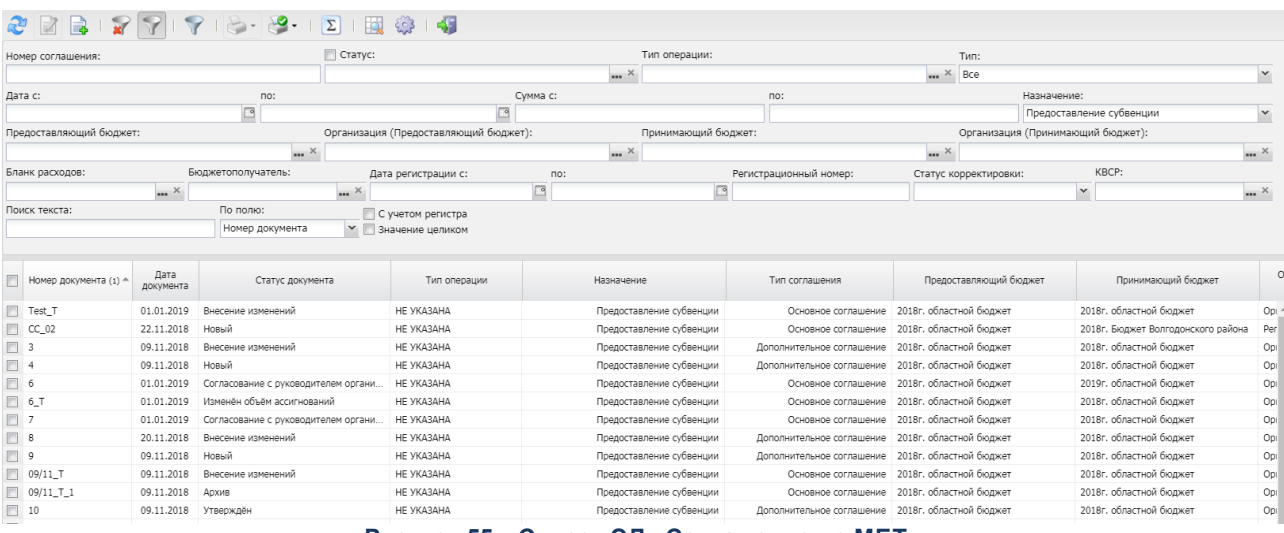

**Рисунок 55 – Список ЭД «Соглашение по МБТ»**

В верхней части списка документов находится панель инструментов. На ней располагаются стандартные функциональные кнопки, с помощью которых можно выполнить действия: создать запись, просмотреть запись, вывести на печать, показать строки/документы, скрыть/отобразить панель фильтрации, подсчитать итоги, настроить список и найти запись в списке.

Для удобства работы со списком используется панель фильтрации. Она становится

доступной при включении кнопки  $\boxed{\mathbb{V}}$ . На панели можно установить следующие параметры фильтрации: **Номер соглашения**, **Статус, Тип операций, Тип** (из раскрывающегося списка выбирается одно из значений: *Все, Основное, Дополнительное соглашение*) **Дата c ... по, Сумма с ... по, Назначение, Предоставляющий бюджет, Организация (Предоставляющий бюджет), Принимающий бюджет, Организация (Принимающий**

**.** 

**бюджет), Бланк расходов, Бюджетополучатель, Дата регистрации с ... по, Регистрационный номер, Статус корректировки, КВСР** (возможен ручной ввод значений).

Для очистки введенных параметров фильтрации используется кнопка .

На панели инструментов располагается кнопка **<Ctrl+B>**. Кнопка используется в случае, если в списке содержится больше 300 документов. При ее нажатии осуществляется автоматический подсчет общего количества и суммы документов списка. При изменении количества документов в списке значение не изменяется. Для изменения значения кнопка **Подсчет итогов** нажимается повторно.

Поле **Профиль фильтра** используется для хранения профилей параметров фильтрации списка документов, списка записей справочников, списка строк АРМ и редакторов. Поле **Профиль списка** используется для хранения профилей настроек порядка следования и видимости колонок в списках документов, списках записей справочников, списках строк АРМ и редакторов.

В системе предусмотрена возможность подписания ЭД «Соглашения по МБТ» Электронной подписью. Подписание документов осуществляется на статусах «*cогласование с руководителем организации принимающего бюджета*», «*cогласование с руководителем организации предоставляющего бюджета*», «*cогласование расторжения с руководителем организации принимающего бюджета*», «*cогласование расторжения с руководителем организации предоставляющего бюджета*».

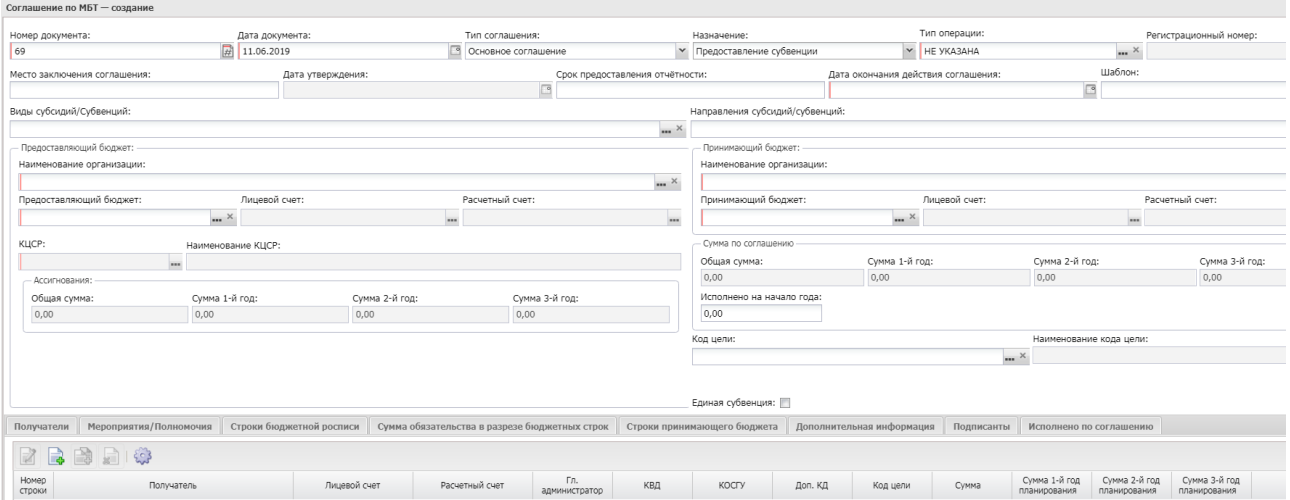

Чтобы создать новую запись, на панели инструментов нажимается кнопка **Создать**

**Рисунок 56 – Новая форма ЭД «Соглашение по МБТ»**

В верхней части формы просмотра содержатся следующие поля:

- · **Номер документа** номер электронного документа в системе. Заполняется с помощью механизма автонумерации при создании документа.
- · **Дата документа**  дата составления ЭД «Соглашение по МБТ». По умолчанию автоматически заполняется значением рабочей даты пользователя. Поле доступно для редактирования.
- · **Тип соглашения** тип соглашения. Доступно одно из двух значений: *Основное, Дополнительное соглашение*. Если ЭД «Соглашение по МБТ» формируется из ЭД «Соглашение по МБТ» по действию **Перерегистрировать**, то поле заполняется значением *Дополнительное соглашение.* Поле доступно для редактирования, если в цепочке связанных ЭД «Соглашение по МБТ» отсутствуют родительские документы.
- · **Назначение** назначение соглашения. Из раскрывающегося списка выбирается одно из значений: *Предоставление субсидии и иных МБТ, Предоставление субвенции, Предоставление дотации, Повышение эффективности использования бюджетных средств, Дотации на сбалансированность, Предоставление субсидии, Предоставление иных МБТ.* Поле доступно для редактирования, если значение поля **Тип соглашения** принимает значение *Основное соглашение*. Обязательное для заполнения поле.
- · **Тип операции** наименование типа операции. По умолчанию указано значение *НЕ УКАЗАНО*. Если ЭД «Соглашение по МБТ» формируется из ЭД «Соглашение по МБТ» по действию **Перерегистрировать**, то значение поля наследуется из родительского документа.
- · **Регистрационный номер**  регистрационный номер соглашения в общем реестре договоров. Заполняется в момент перехода ЭД «Соглашение по МБТ» на статус «*утверждено*» значением поля **Регистрационный номер** всплывающего окна «Утверждение соглашения» по действию **Утвердить**.
- · **Место заключения соглашения** наименование места заключения соглашения. Если ЭД «Соглашение по МБТ» формируется из ЭД «Соглашение по МБТ» по действию **Перерегистрировать**, то значение поля наследуется из родительского документа.
- · **Дата утверждения**  дата перевода ЭД «Соглашение по МБТ» на статус «*утверждено*». Заполняется в момент перехода ЭД «Соглашение по МБТ» на статус «*утверждено*» значением поля **Дата утверждения** всплывающего окна «Утверждение соглашения» по действию **Утвердить**.
- · **Срок предоставления отчетности**  дата, в срок до которой нужно предоставить отчетность. Если ЭД «Соглашение по МБТ» формируется из ЭД «Соглашение по МБТ» по действию **Перерегистрировать**, то значение поля наследуется из родительского документа.
- · **Дата окончания действия соглашения** дата окончания действия соглашения.
- · **Виды субсидий/субвенций** наименование вида субсидий/субвенций, значение выбирается из одноименного справочника.
- · **Направления субсидий/субвенций** наименование направления субсидий/субвенций, значение выбирается из одноименного справочника.
- · **Виды объектов** наименование вида объекта, значение выбирается из одноименного справочника.

*Примечание. Поля Виды субсидий/субвенций, Направления субсидий/субвенций, Виды объектов отображаются в форме ЭД «Соглашение по МБТ» после выполнения специального xml-файла. Поля отображаются в форме ЭД «Соглашение по МБТ» с назначением «Предоставление субсидий и иных МБТ».*

*Примечание. В системе предусмотрена возможность редактирования полей Виды субсидий/субвенций, Направления субсидий/субвенций, Виды объектов в форме ЭД «Соглашение по МБТ» на нередактируемых статусах после выполнения специального xml-файла.*

· **Шаблон** – наименование используемого шаблона. Поле заполняется значением поля **Наименование** справочника *Шаблоны соглашений*. Если ЭД «Соглашение по МБТ» формируется из ЭД «Соглашение по МБТ» по действию **Перерегистрировать**, то значение поля наследуется из родительского документа.

*Примечание. Для ЭД «Соглашение по МБТ» отключен онлайн-обмен с назначениями: «Предоставление дотации», «Повышение эффективности использования бюджетных средств».*

В группе полей **Предоставляющий бюджет** содержатся поля:

- · **Наименование организации** орган исполнительной власти предоставляющего бюджета, значение выбирается из справочника *Организации.* Обязательное для заполнения. При выборе записи в поле **Шаблон** поле заполняется значением из соответствующего поля шаблона соглашения. Если ЭД «Соглашение по МБТ» формируется из ЭД «Соглашение по МБТ» по действию **Перерегистрировать**, то значение поля наследуется из родительского документа.
- · **Предоставляющий бюджет**  наименование предоставляющего бюджета. При заполнении организации в блоке **ОИВ** предоставляющего бюджета, если поле **Предоставляющий бюджет** не заполнено, осуществляется проверка: если в карточке выбранной организации заполнено поле **Публично-правовое образование** значением, отличным от «Российская Федерация», осуществляется поиск бюджета в справочнике *Бюджеты*, значение в поле **Публично-правовое образование** которого соответствует значению из одноименного поля в справочнике выбранной организации. Если такой бюджет найден, то заполняется поле **Предоставляющий бюджет** наименованием найденного бюджета. При выборе записи в поле **Шаблон** поле заполняется значением из соответствующего поля шаблона соглашения. Если ЭД «Соглашение по МБТ» формируется из ЭД «Соглашение по МБТ» по действию **Перерегистрировать**, то значение поля наследуется из родительского документа.
- · **Лицевой счет** лицевой счет органа исполнительной власти предоставляющего бюджета, значение выбирается из справочника *Счета организации.*
- · **Расчетный счет** расчетный счет органа исполнительной власти предоставляющего бюджета, значение выбирается из справочника *Счета организации.*  В группе полей **Принимающий бюджет** содержатся поля:
- · **Наименование организации** орган исполнительной власти принимающего бюджета. При выборе записи в поле **Шаблон** поле заполняется значением из соответствующего поля шаблона соглашения.

Если ЭД «Соглашение по МБТ» формируется из ЭД «Соглашение по МБТ» по действию **Перерегистрировать**, то значение поля наследуется из родительского документа.

· **Принимающий бюджет** – наименование принимающего бюджета. При заполнении организации в блоке «Принимающий бюджет», если поле это поле не заполнено, осуществляется проверка: если в карточке выбранной организации заполнено поле **Публично-правовое образование** значением, отличным от «Российская Федерация», осуществляется поиск бюджета в справочнике *Бюджеты*, значение в поле **Публично-правовое образование** которого соответствует значению из одноименного поля в справочнике выбранной организации. Если такой бюджет найден, то поле заполняется наименованием найденного бюджета. Фильтрация по полю **Публично-правовое образование** игнорируемая. При выборе записи в поле **Шаблон** поле заполняется значением из соответствующего поля шаблона соглашения. Если ЭД «Соглашение по МБТ» формируется из ЭД «Соглашение по МБТ» по действию **Перерегистрировать**, то значение поля наследуется из родительского документа.

*Примечание. Предоставляющий и принимающий бюджет должны принадлежать одному году. В полях Предоставляющий бюджет и Принимающий бюджет не должен быть указан один и тот же бюджет.*

- · **Лицевой счет** лицевой счет органа исполнительной власти принимающего бюджета, значение выбирается из справочника *Счета организации*.
- · **Расчетный счет** расчетный счет органа исполнительной власти принимающего бюджета, значение выбирается из справочника *Счета организации*.
- · **КЦСР** код целевой статьи расходов. Значение выбирается из одноименного справочника. Если ЭД «Соглашение по МБТ» формируется из ЭД «Соглашение по МБТ» по действию **Перерегистрировать**, то значение поле наследуется из родительского документа. При выборе записи в поле **Шаблон** поле заполняется значением из соответствующего поля шаблона соглашения. Доступен выбор кода из списка кодов бюджета, выбранного в поле **Предоставляющий бюджет**. Если поле **Предоставляющий бюджет** не заполнено, выводится сообщение об ошибке. Обязательное для заполнения.
- · **Наименование КЦСР** наименование кода целевой статьи расходов. Поле заполняется значением поля **Краткое наименование кода**, выбранного в поле КЦСР. Если ЭД «Соглашение по МБТ» формируется из ЭД «Соглашение по МБТ» по действию **Перерегистрировать**, то значение поле наследуется из родительского документа. При выборе записи в поле **Шаблон** поле заполняется значением из соответствующего поля шаблона соглашения.
- В группе полей **Ассигнования** содержатся поля:
- · **Общая сумма** общая сумма ассигнований. По умолчанию поле заполнено значением «0.00». При изменении суммы в одном из полей в блоке **Ассигнования** шапки ЭД «Соглашение по МБТ» (**Сумма 1 й год, Сумма 2-й год, Сумма 3-й год**), значение поля рассчитывается как сумма полей **Сумма 1-й год, Сумма 2-й год, Сумма 3-й год**.
- · **Сумма 1-й год**  сумма ассигнований по текущему году. Поле заполняется суммой полей **Сумма (1-й год планирования)** всех строк закладки **Строки бюджетной росписи**.
- · **Сумма 2-й год**  сумма ассигнований по 2-му году. Поле заполняется суммой полей **Сумма (2-й год планирования)** всех строк закладки **Строки бюджетной росписи**.

· **Сумма 3-й год** – сумма ассигнований по 3-му году. Поле заполняется суммой полей **Сумма (3-й год планирования)** всех строк закладки **Строки бюджетной росписи**.

В группе полей **Сумма по соглашению** содержатся поля:

- · **Общая сумма** общая сумма соглашения. По умолчанию поле заполнено значением «0.00». При изменении суммы в одном из полей шапки ЭД «Соглашение по МБТ» (**Сумма 1-й год, Сумма 2-й год, Сумма 3-й год, Исполнено на начало года**) значение поля рассчитывается как сумма полей **Сумма 1-й год, Сумма 2-й год, Сумма 3-й год, Исполнено на начало года**. Поле заполняется следующим образом: сумма значений колонок *Сумма (1-й год планирования), Федеральные средства* + *Сумма (1 й год планирования), Региональные средства + Сумма (2-й год планирования), Федеральные средства + Сумма (2-й год планирования), Региональные средства + Сумма (3-й год планирования), Федеральные средства + Сумма (3-й год планирования), Региональные средства* верхней таблицы закладки **Сумма обязательства в разрезе бюджетных строк** + Сумма строк колонки *Предельная сумма*, в которых колонка *Источник средств* принимает значение, отличное от *Федеральные средства* или *Региональные средства*. Для соглашений с назначением «Предоставление субвенции» при подсчете суммы также суммируются значения колонок *Средства поселений* и *Средства МР ГО.*
- · **Сумма 1-й год**  сумма соглашения по текущему году. Поле заполняется значением суммы полей **Сумма (1-й год планирования)** всех строк закладки **График оплаты**. По умолчанию указано значение «0.00».
- · **Сумма 2-й год**  сумма соглашения по 2-му году. Поле заполняется значением суммы полей **Сумма (2 й год планирования)** всех строк закладки **График оплаты**. По умолчанию указано значение «0.00».
- · **Сумма 3-й год**  сумма соглашения по 3-му году. Поле заполняется значением суммы полей **Сумма (2 й год планирования)** всех строк закладки **График оплаты**. По умолчанию указано значение «0.00».

*Примечание. При подсчета суммы значения с закладки Софинансирование берутся только с тех строк, где проставлен Тип бюджета - Принимающий.*

· **Исполнено на начало года** – исполненная сумма соглашения на начало года.

*Примечание. Поле отображается для ЭД «Соглашение по МБТ» с назначениями «Предоставление субвенции», «Предоставление субсидии и иных МБТ». В дополнительном соглашении при обработке документа при переводе на статус «утверждено» осуществляется автоматическое заполнение поля Исполнено на начало года (сумма информации с закладки Исполнено по соглашению по операциям, год которых меньше финансового года «Предоставляющего бюджета»).*

- · **Код цели**  код цели. При выборе записи в поле **Шаблон** поле заполняется значением из соответствующего поля шаблона соглашения. Доступен выбор кода цели из списка кодов бюджета, выбранного в поле **Предоставляющий бюджет**. Если поле **Предоставляющий бюджет** не заполнено, выводится сообщение об ошибке. Если ЭД «Соглашение по МБТ» формируется из ЭД «Соглашение по МБТ» по действию **Перерегистрировать**, то значение поля наследуется из родительского документа. Обязательное для заполнения.
- · **Наименование кода цели**  наименование кода цели. Поле заполняется значением поля **Наименование** карточки кода цели, выбранного в поле **Код цели**. Если ЭД «Соглашение по МБТ»

формируется из ЭД «Соглашение по МБТ» по действию **Перерегистрировать**, то значение поля наследуется из родительского документа.

- · **Единая субвенция** признак для ЭД «Соглашение по МБТ» с назначением «Предоставление субвенции». При активации признака становиться активным поле **Код цели** на закладке **Мероприятиях/Полномочия**.
- · **Примечание** краткий текстовый комментарий. Поле доступно для ввода значений на всех статусах обработки документа.

*Примечание. Поля Дата утверждения и Регистрационный номер не подписываются Электронной подписью.*

*Примечание. Пользователь, у которого в справочнике «Организации» в группе полей Роли выбрана организация с ролью организации «Финорган» (со стороны предоставляющего бюджета), имеет возможность просматривать все ЭД. Пользователь имеет возможность просматривать, формировать и обрабатывать ЭД «Соглашение по МБТ», если у него в справочнике «Организации» в группе полей Роли выбрана организация, которая указана в поле Наименование организации блока «Предоставляющий бюджет» ЭД. Пользователь, у которого в справочнике «Организации» в группе полей Роли выбрана организация, которая указана в поле Наименование организации блока «Принимающий бюджет», может только просматривать эти соглашения на всех статусах и редактировать ЭД «Соглашение по МБТ» на статусе «новый».*

*Примечание. Если у пользователя в организационной роли на закладке Бюджеты в поле Выбранные в бюджете включен признак Полный доступ, то такой пользователь видит ЭД «Соглашение по МБТ», в которых поле Предоставляющий бюджет или Принимающий бюджет заполнено соответствующим бюджетом.*

В ЭД «Соглашение по МБТ» с назначением *Предоставление субсидий и иных МБТ* при сохранении осуществляется проверка (мягкий контроль):

1. Общая сумма колонки *Сумма* закладки **Получатели** должна быть меньше либо равна значению поля **Общая сумма** блока «Сумма по соглашению» заголовочной части ЭД «Соглашение по МБТ».

2. Общая сумма по колонке *План n-го года* закладки **Мероприятия/Полномочия** должна быть меньше либо равна значению поля **Сумма n-й год** блока «Сумма по соглашению» заголовочной части ЭД «Соглашение по МБТ», где n - 1, 2, 3-й годы.

3. Значение поля **План n-го года** окна редактирования строки закладки **Мероприятия/Полномочия** должно быть больше либо равно значению соответствующего поля **В т.ч. объем софинансирования (n-й год планирования),** где n - 1, 2, 3-й годы.

4. Значение суммы полей **В т.ч. объем софинансирования (1-й год планирования) + В т.ч. объем софинансирования (2-й год планирования) + В т.ч. объем софинансирования (3-й год планирования)** на закладке **Мероприятия/Полномочия** за конкретный год должно быть меньше или равно значению суммы по колонке *Предельная сумма* закладки **Софинансирование** за тот же год по всем источникам софинансирования.

5. Сумма по колонке *Процент софинансирования* на закладке **Софинансирование** по всем источникам софинансирования для n-го года должна быть меньше либо равна 100, где n - 1, 2, 3-й годы.

6. Периоды софинансирования на закладке **Софинансирование** не должны пересекаться.

7. Значение суммы колонок *1-й год планирования + 2-й год планирования + 3-й год планирования* на закладке **Мероприятия/Полномочия** по соответствующему источнику + сумма по колонкам *В т.ч. объем софинансирования (1-й год планирования) + В т.ч. объем софинансирования (2-й год планирования) + В т.ч. объем софинансирования (3-й год планирования)* (для источника «Региональные средства» при сверке по соответствующему источнику) и *Объем финансирований (1-й год планирования) + Объем финансирований (2-й год планирования) + Объем финансирований (3-й год планирования)* - (*В т.ч. объем софинансирования (1-й год планирования) + В т.ч. объем софинансирования (2-й год планирования) + В т.ч. объем софинансирования (3-й год планирования)*) (для источника «Муниципальные средства» при сверке по соответствующему источнику) за конкретный год должно быть меньше или равно значению суммы по колонке *Предельная сумма* закладки **Софинансирование** за тот же год по соответствующему источнику финансирования.

> *Примечание. Если контроль на наличие строк в нижестоящем бюджете выключен, расходные строки нижестоящего бюджета необязательны для заполнения.*

## **3.2.3.1 Закладка «Получатели»**

Форма закладки:

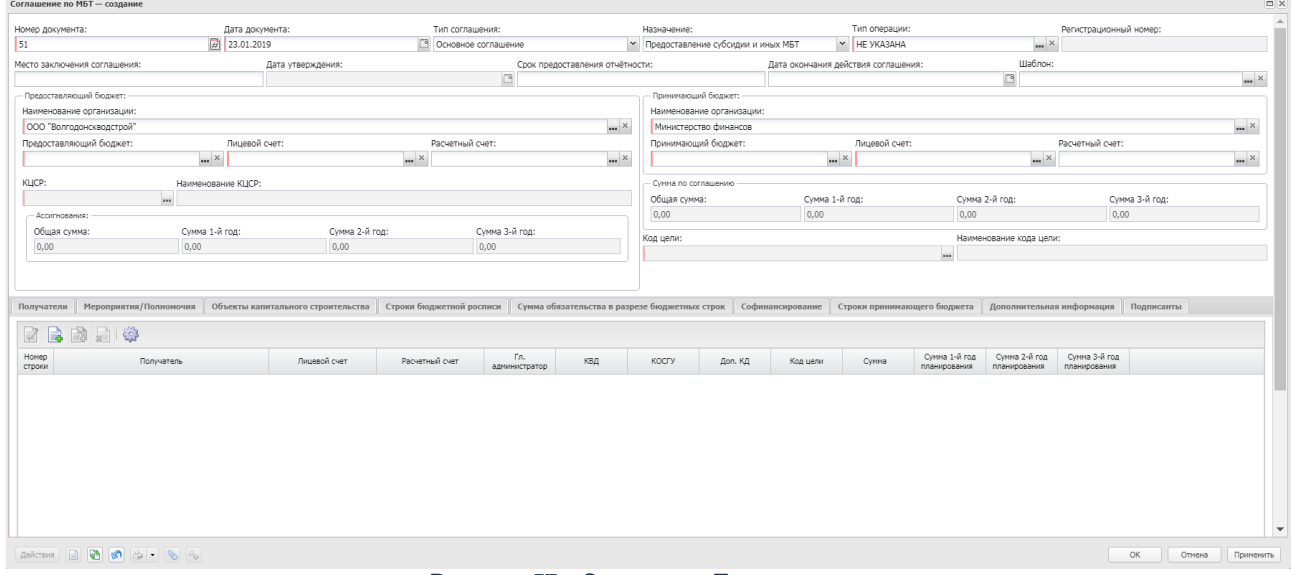

### **Рисунок 57 – Закладка «Получатели»**

Над списком строк находится панель инструментов. На ней располагаются стандартные функциональные кнопки, с помощью которых можно выполнить действия: создать новую запись, создать новую запись с копированием, просмотреть запись, удалить запись и настроить список.

Чтобы создать новую запись, на панели инструментов нажимается кнопка **Создать**

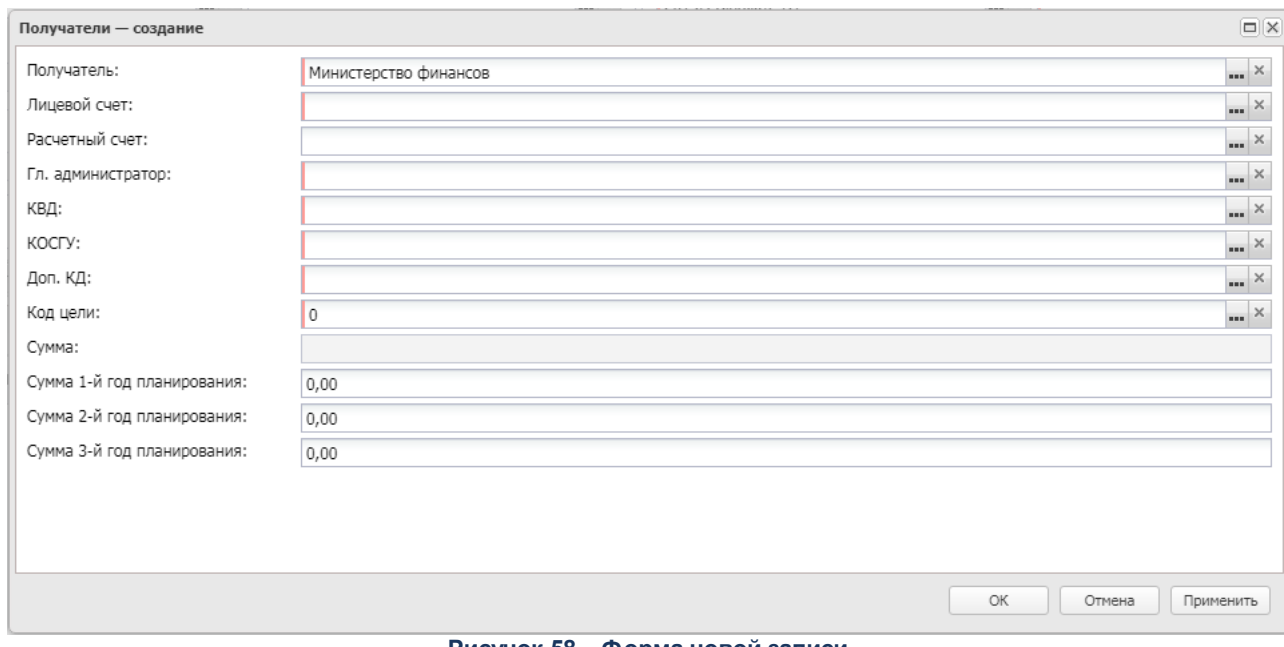

**<u>.</u>**. На экране появится форма:

**Рисунок 58 – Форма новой записи**

В форме новой записи содержатся следующие поля:

· **Получатель** – наименование получателя. Значение выбирается из справочника *Организации*. Обязательное для заполнения.

*Примечание. Если в карточке пользователя значение в поле Принадлежность к организации совпадает со значением в поле Получатель в строке закладки Получатели ЭД «Соглашение по МБТ», то пользователь имеет право на просмотр данного соглашения на всех статусах*.

- · **Лицевой счет**  номер лицевого счета организации-получателя. При выборе записи в поле **Шаблон** поле заполняется значением из соответствующего поля шаблона соглашения. Обязательное для заполнения, если активен системный параметр **Проверка заполнения поля «Лицевой счет» на вкладке «Получатели» (Серсис→Системные параметры→Планирование→Соглашения→Соглашения по МБТ).**
- · **Расчетный счет**  номер расчетного счета организации-получателя. При выборе записи в поле **Шаблон** поле заполняется значением из соответствующего поля шаблона соглашения. Обязательное для заполнения.
- · **Гл. администратор**  наименование галавного администратора, значение выбирается из справочника *Администраторы поступлений и выбытий.* Доступен выбор кода из списка кодов бюджета, выбранного в поле **Получающий бюджет**. Обязательное для заполнения.
- · **КВД** код вида дохода, Значение выбирается из одноименного справочника. Доступен выбор кода из списка кодов бюджета, выбранного в поле **Получающий бюджет**. Обязательное для заполнения.
- · **КОСГУ** код операций сектора государственного управления. Поле заполняется автоматически значением кода *Не указано*.
- · **Доп. КД** дополнительный код дохода. Поле заполняется автоматически значением кода *Не указано*.
- · **Код цели** код цели. Поле заполняется автоматически значением кода *Не указано*.
- · **Сумма** значение суммы.

Окно закрывается нажатием кнопки **ОК** или **Применить**.

## **3.2.3.2 Закладка «Мероприятия/Полномочия»**

Форма закладки:

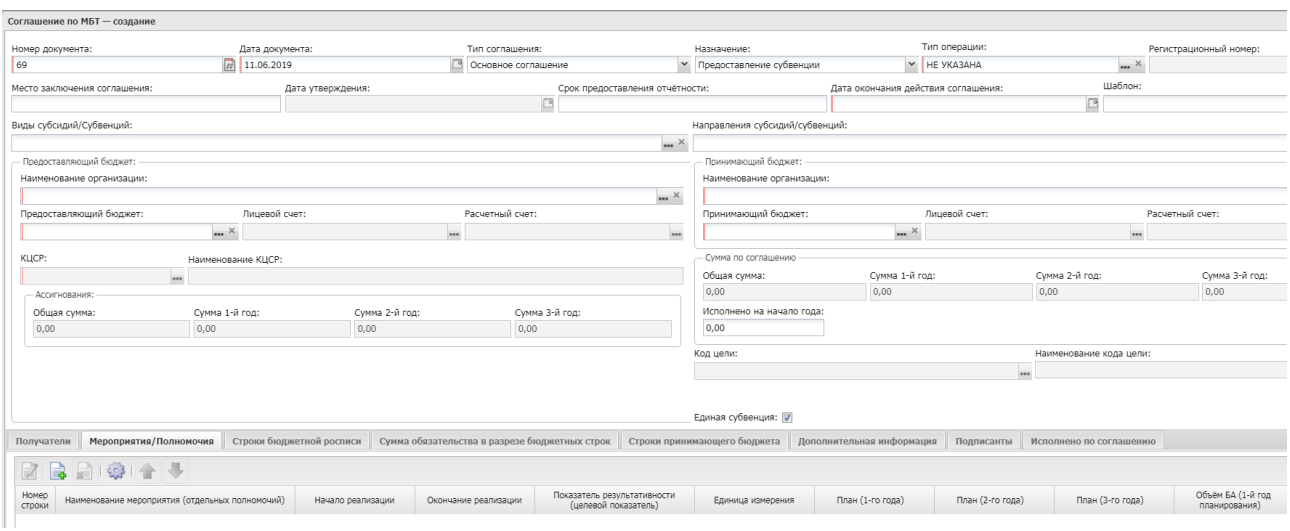

**Рисунок 59 – Закладка «Меропариятия/Полномочия»**

Над списком строк находится панель инструментов. На ней располагаются стандартные функциональные кнопки, с помощью которых можно выполнить действия: создать новую запись, создать новую запись с копированием, просмотреть запись, удалить запись, настроить список, переместить запись вверх/вниз.

*Примечание. Для ЭД «Соглашение по МБТ» с типом «Предоставление субвенции» колонки «В т.ч. объем софинансирования (1-й год планирования)», «В т.ч. объем софинансирования (2-й год планирования)», «В т.ч. объем софинансирования (3-й год планирования)» отображаются как «Объем БА (1-й год планирования)», «Объем БА (2-й год планирования)», «Объем БА (3-й год планирования)» соответственно.*

Чтобы создать новую запись, на панели инструментов нажимается кнопка **Создать**

**.** На экране появится форма:

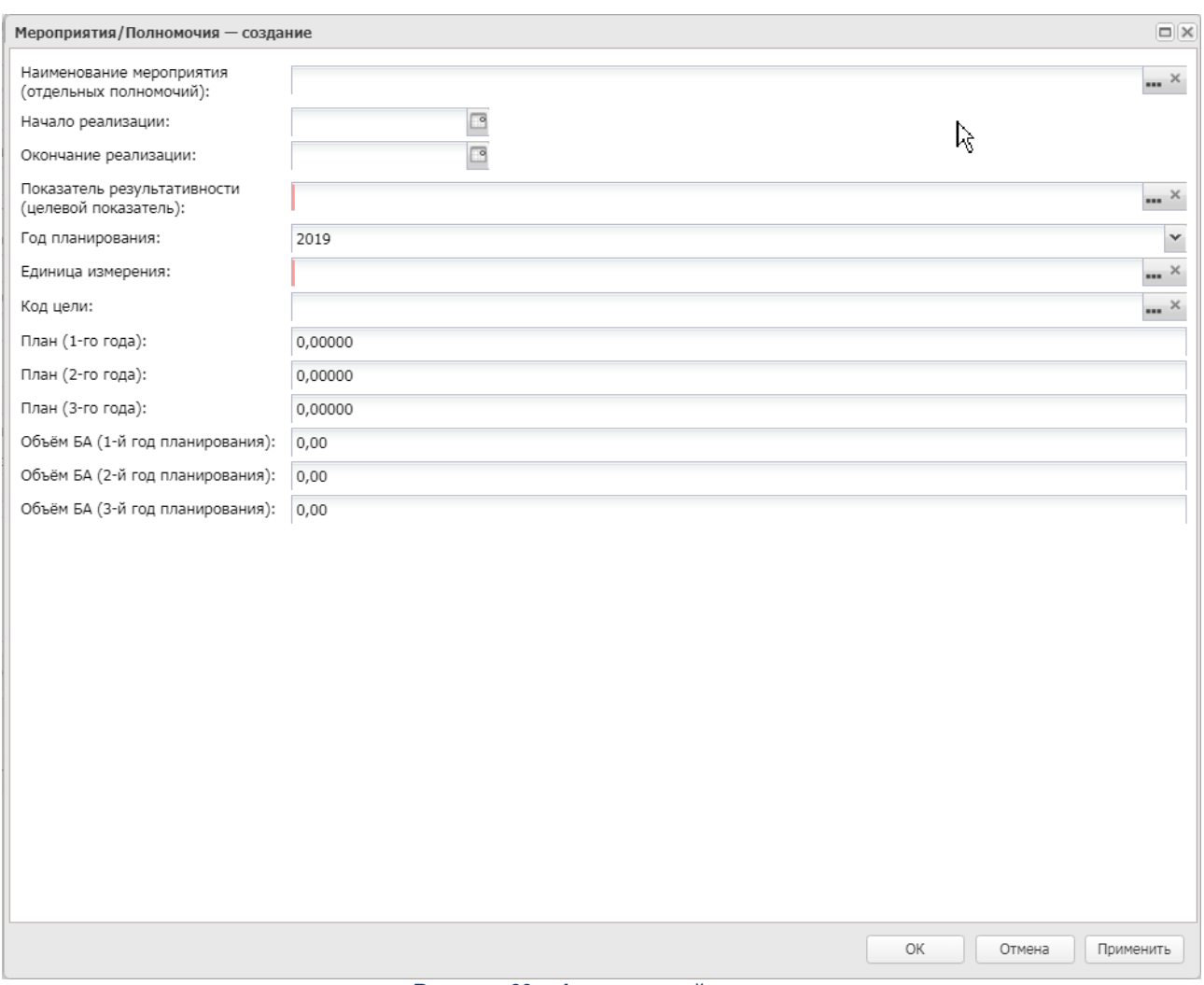

**Рисунок 60 – Форма новой записи**

В форме новой записи содержатся следующие поля:

- · **Наименование мероприятия (отдельных полномочий)**  наименование мероприятия (отдельных полномочий). Значение выбирается из справочника *Мероприятия*. Обязательное для заполнения. В ЭД «Соглашение по МБТ» с назначением *Предоставление дотаций* и *Повышение эффективности использования бюджетных средств* колонка скрыта. Обязательное для заполнения.
- · **Начало реализации**  дата начала реализации мероприятия. При выборе записи в поле **Шаблон** поле заполняется значением из соответствующего поля шаблона соглашения. В ЭД «Соглашение по МБТ» с назначением *Предоставление дотаций* и *Повышение эффективности использования бюджетных средств* колонка скрыта.
- · **Окончание реализации**  дата окончания реализации мероприятия. При выборе записи в поле **Шаблон** поле заполняется значением из соответствующего поля шаблона соглашения. В ЭД «Соглашение по МБТ» с назначением *Предоставление дотаций* и *Повышение эффективности использования бюджетных средств* колонка скрыта.
- · **Показатель результативности (целевой показатель)**  наименование показатель результативности. Значение выбирается из одноименного справочника. Обязательное для заполнения. При выборе записи в поле **Шаблон** поле заполняется значением из соответствующего поля шаблона соглашения.
- · **Год планирования**  год планирования мероприятия. В ЭД «Соглашение по МБТ» с назначением *Предоставление дотаций* и *Повышение эффективности использования бюджетных средств* поле небязательное для заполнения. Обязательное для заполнения.
- · **Единица измерения**  наименование единицы измерения, значение выбирается из одноименного справочника. Обязательное для заполнения. При выборе записи в поле **Шаблон** поле заполняется значением из соответствующего поля шаблона соглашения.
- · **Код цели** значение кода цели. Поле отображается при активном признаке **Единая субвенция** в заголовочной части документа.
- · **План (1-го года)** планируемая сумма за 1-й год. По умолчанию указано значение «0.00».
- · **План (2-го года)** планируемая сумма за 2-й год. По умолчанию указано значение «0.00».
- · **План (3-го года)** планируемая сумма за 3-й год. По умолчанию указано значение «0.00».
- · **В т.ч. объем софинансирования (1-й год планирования)**  объем софинансирования за 1-й год планирования. По умолчанию указано значение «0.00».
- · **В т.ч. объем софинансирования (2-й год планирования)**  объем софинансирования за 2-й год планирования. По умолчанию указано значение «0.00».
- · **В т.ч. объем софинансирования (3-й год планирования)**  объем софинансирования за 3-й год планирования. По умолчанию указано значение «0.00».
- · **Требуемый результат**  комментарий о требуемом результате. Поле наследуется в ЭД «Отчет об исполнении соглашения». Поле отображается только для ЭД с назначением *Предоставление дотации, Повышение эффективности использования бюджетных средств.*

В группе полей **Вывод в отчет «Мониторинг выполнения условий Соглашений по дотациям»** содержатся признаки:

- · **Выводить в отчет по мониторингу** при включении параметра колонка с показателем выводится в отчет со значением в заголовке <На дату> = дате формирования из поля **На дату** ЭД «Отчет об исполнении соглашения» с типом соглашения *Предоставление дотации*. При выключении признака все нижестоящие показатели деактивируются.
- · **Выводить в отчет абсолютную величину** признак становится активным при включении признака **Выводить в отчет по мониторингу**. При включении признака в строке показателя ЭД «Отчет об исполнении соглашения» с типом соглашения *Предоставление дотации* должно визуализируется поле **Процент (%)**, в печатную форму значения показателя выводятся под общим заголовком <На дату> = дате формирования из поля **На дату** ЭД «Отчет об исполнении соглашения» с типом соглашения *Предоставление дотации*, ниже выводятся две колонки с заголовками:
	- o **%** в колонку выводится значение по показателю на дату предоставления отчета из поля **Процент (%)**;
	- o **Абс. величина** в колонку выводится значение по показателю на дату предоставления отчета из поля **Значение** на дату формирования отчета.
- · **Выводить в отчет блок «Рост, снижение»** признак становится активным при включении признака **Выводить в отчет по мониторингу**. При включении параметра в печатную форму выводится блок с расчетными показателями под общим заголовком *«Рост, снижение к <DD.MM.YYYY>»*, где *DD.MM.YYYY* принимает значение *01.01.<год бюджета - 1>*. Ниже выводятся две колонки с заголовками:
	- o **(+,-)** расчетная колонка, значение по которой рассчитывается по формуле как разница между первым значением *<На дату>* по строке и последующим выводимым в отчет фактическим значением по этой же строке в пределах одного показателя результативности;
	- o **%** расчетная колонка, значение по которой рассчитывается по формуле расчета процента между первым значением *<На дату>* по строке и последующим выводимым в отчет фактическим значением по этой же строке по формуле *Факт <последующие>/Факт <первый> \* 100*.

*Примечание. Группа полей Вывод в отчет «Мониторинг выполнения условий Соглашений по дотациям» отображается в ЭД со значением поля Тип соглашения «Предоставление дотаций».*

*Примечание. Заполненные в ЭД «Шаблон соглашений» значения передаются в ЭД «Соглашение по МБТ» и доступны для редактирования в ЭД «Соглашение по МБТ». Значения, указанные в ЭД «Соглашение по МБТ», передаются в ЭД «Отчет об исполнении соглашений» и не доступны для редактирования.*

*Примечание. Поля В т.ч. объем софинансирования (1-й год планирования), В т.ч. объем софинансирования (2-й год планирования), В т.ч. объем софинансирования (3 й год планирования) не отображаются для соглашения с типом «Предоставление субсидии и иных МБТ».*

*Примечание. Поле Требуемый результат не подписывается Электронной подписью.*

*Примечание. Для ЭД «Соглашение по МБТ» со значениями поля Тип соглашения «Предоставление дотаций» и «Повышение эффективности использования бюджетных средств»:*

*• поля Источник информации и Требуемый результат, если соглашение делается на основании справочника «Шаблоны соглашений», заполняются автоматически из шаблона, доступны для редактирования;*

- *поля План (1-го года), План (2-го года), План (3-го года) не отображаются;*
- *отображается поле Номер для печати.*

Окно закрывается нажатием кнопки **ОК** или **Применить**.

## **3.2.3.3 Закладка «Объекты капитального строительства»**

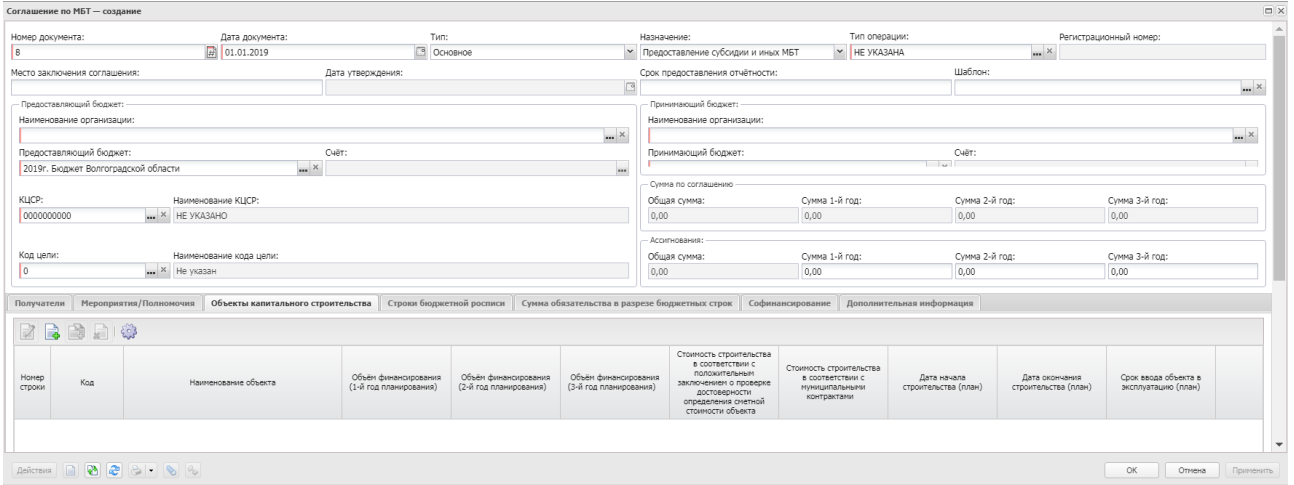

### Форма закладки:

**Рисунок 61 – Закладка «Объекты капитального строительства»**

Над списком строк находится панель инструментов. На ней располагаются стандартные функциональные кнопки, с помощью которых можно выполнить действия: создать новую запись, создать новую запись с копированием, просмотреть запись, удалить запись и настроить список.

Чтобы создать новую запись, на панели инструментов нажимается кнопка **Создать** . На экране появится форма:

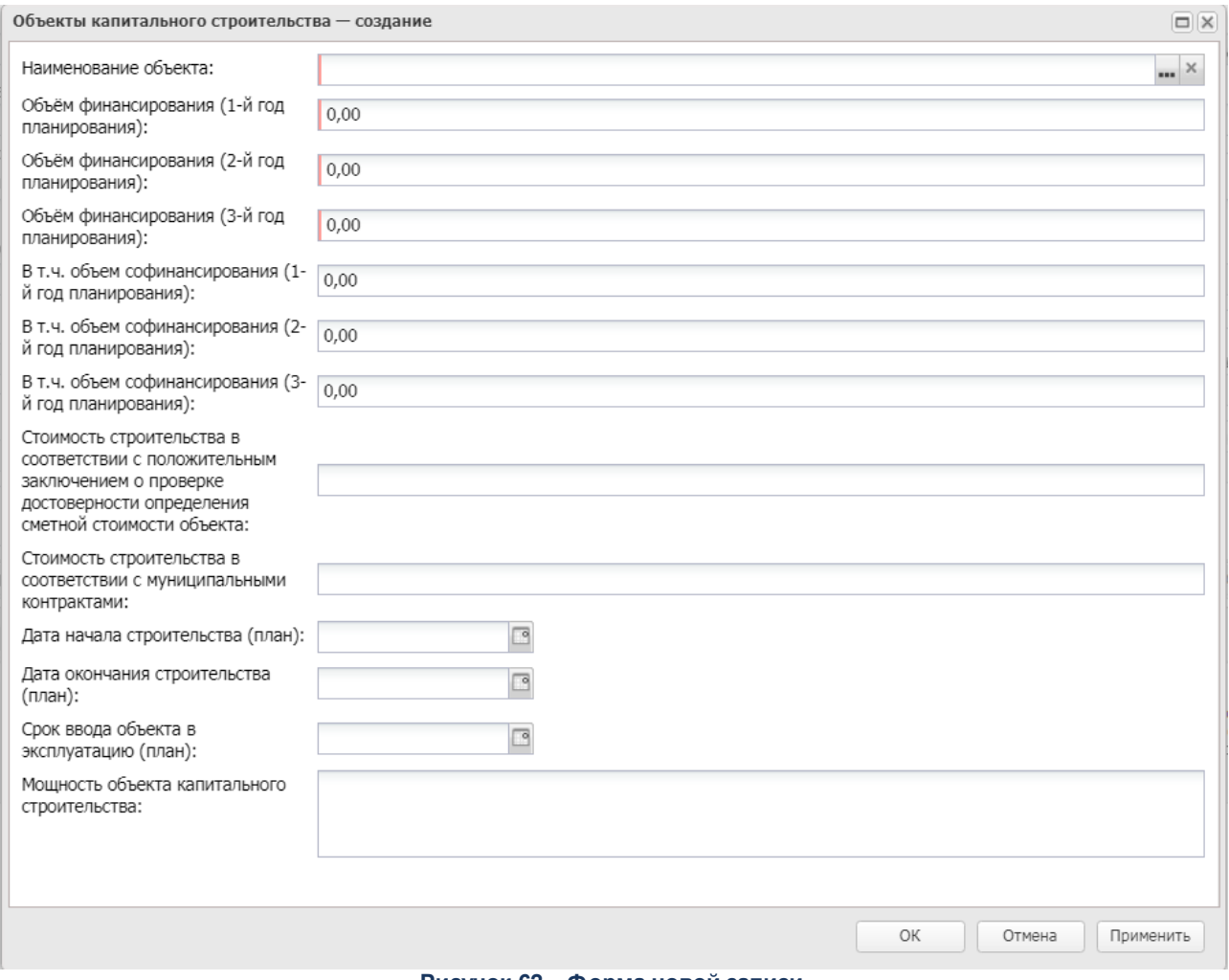

**Рисунок 62 – Форма новой записи**

В форме новой записи содержатся следующие поля:

- · **Наименование** наименование объекта капитального строительства, объекта недвижимого имущества. Значение выбирается из справочника Объекты капитальных вложений. Обязательное для заполнения.
- · **Объем финансирования (1-й год планирования)**  плановый объем финансирования на реализацию мероприятий на 1-й год. Обязательное для заполнения.
- · **Объем финансирования (2-й год планирования)** плановый объем финансирования на реализацию мероприятий на 2-й год. Обязательное для заполнения.
- · **Объем финансирования (3-й год планирования)** плановый объем финансирования на реализацию мероприятий на 3-й год. Обязательное для заполнения.
- · **В т.ч. объем софинансирования (1-й год планирования)**  объем софинансирования за 1-й год планирования. По умолчанию указано значение «0.00».
- · **В т.ч. объем софинансирования (2-й год планирования)** объем софинансирования за 2-й год планирования. По умолчанию указано значение «0.00».
- · **В т.ч. объем софинансирования (3-й год планирования)** объем софинансирования за 3-й год планирования. По умолчанию указано значение «0.00».
- · **Стоимость строительства в соответствии с положительным заключением о проверке достоверности определения сметной стоимости объекта** – стоимость объекта капитальных вложений по смете. Заполняется автоматически при выборе записи из справочника *Объекты капитальных вложений* из поля **В соотв. с заключением**.
- · **Дата начала строительства (план)** плановая дата начала строительства. Заполняется автоматически при выборе записи из справочника *Объекты капитальных вложений* из поля **Дата начала**.
- · **Дата окончания строительства (факт)** фактическая дата начала строительства. Заполняется автоматически при выборе записи из справочника *Объекты капитальных вложений* из поля **Дата окончания**.
- · **Срок ввода объекта в эксплуатацию (план)** срок окончания строительства. Заполняется автоматически при выборе записи из справочника *Объекты капитальных вложений* из поля **Срок ввода в эксплуатацию**.
- · **Мощность объекта капитального строительства** текстовый комментарий о мощности объекта капитального строительства.

Окно закрывается нажатием кнопки **ОК** или **Применить**.

# **3.2.3.4 Закладка «Строки бюджетной росписи»**

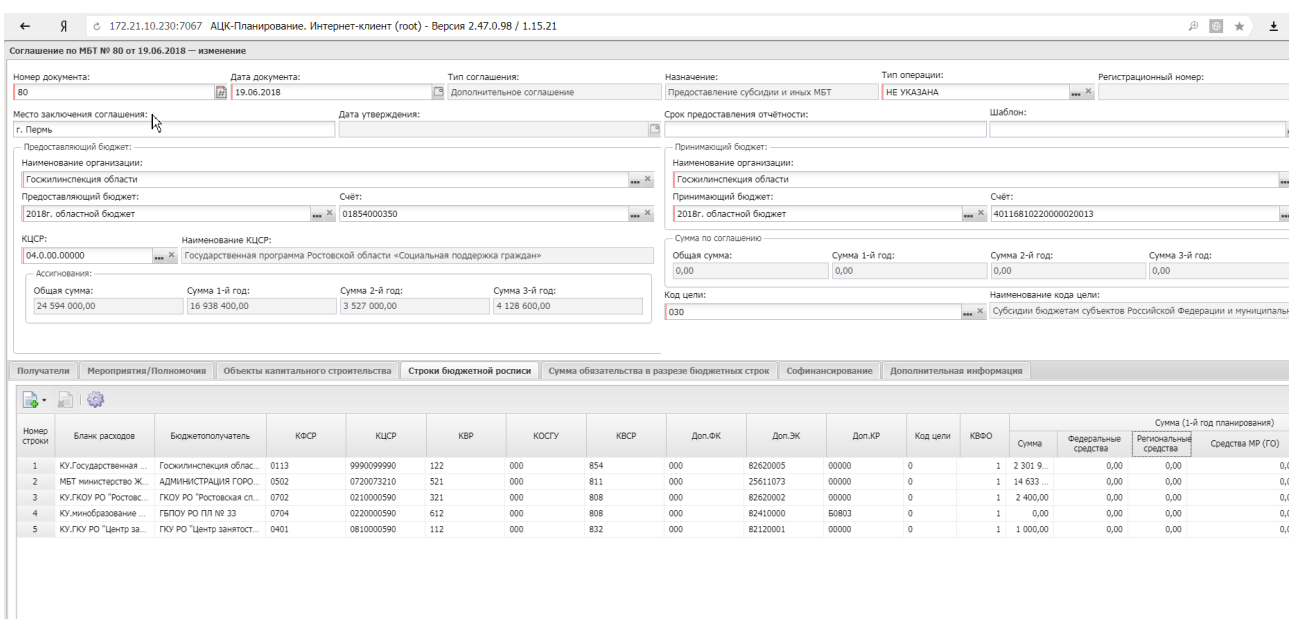

### Форма закладки:

**Рисунок 63 – Закладка «Строки бюджетной росписи»**

*Примечание. Если ЭД «Соглашение по МБТ» формируется из ЭД «Соглашение по МБТ» по действиюПеререгистрировать, то все колонки закладки заполняются на основании связанного ЭД.*

*Примечание. Для ЭД «Соглашение по МБТ» с назначением «Предоставление дотации», «Повышение эффективности использования бюджетных средств» закладка не отображается.*

*Примечание. В строке колонки Наличие в родительском документе включен признак, если ЭД «Соглашение по МБТ» формируется по действию Перерегистрировать.*

Над списком строк находится панель инструментов. На ней располагаются стандартные функциональные кнопки, с помощью которых можно выполнить действия: создать новую запись, удалить запись и настроить список.

*Примечание. Если в строке колонки Наличие в родительском документе включен признак, то по этой строке действие Удалить недоступно.* 

Чтобы создать новую запись, на панели инструментов в меню кнопки **Выбрать** выбирается одно из значений

- · **Выбрать из бюджетной заявки** действие доступно, если у ЭД «Соглашение по МБТ» нет родительского ЭД того же класса.
- · **Выбрать из бюджетной заявки на изменение ассигнований** действие доступно, если у ЭД «Соглашение по МБТ» нет родительского документа, или если у родительского ЭД на закладке **Вхождения** окна «Связанные документы» указан ЭД «Бюджетная заявка» или «Бюджетная заявка на изменение ассигнований».
- · **Выбрать из справки об ассигнованиях** действие доступно, если у ЭД «Соглашение по МБТ» нет родительского ЭД того же класса.
- · **Выбрать из справки об изменении бюджетных назначений** действие доступно, если у ЭД «Соглашение по МБТ» нет родительского документа, или если у родительского ЭД на закладке **Вхождения** окна «Связанные документы» указан ЭД «Справка об ассигнованиях» или «Справка об изменении бюджетных назначений».

На экране появится форма:

|                         | $\Box$<br>Строки по документам - выбор   |               |            |              |                           |         |                |         |      |             |                                   |  |  |  |
|-------------------------|------------------------------------------|---------------|------------|--------------|---------------------------|---------|----------------|---------|------|-------------|-----------------------------------|--|--|--|
|                         | -1<br>ಷ್<br>203                          |               |            |              |                           |         |                |         |      |             |                                   |  |  |  |
|                         | Установлен фильтр: Бюджет, Тип документа |               |            |              |                           |         |                |         |      |             |                                   |  |  |  |
|                         | Поиск текста:                            |               | По полю:   |              | С учетом регистра         |         |                |         |      |             |                                   |  |  |  |
|                         |                                          |               |            |              | <b>• 3начение целиком</b> |         |                |         |      |             |                                   |  |  |  |
| $\Box$                  | КФСР                                     | КЦСР          | <b>KBP</b> | <b>KOCFY</b> | <b>KBCP</b>               | Доп. ФК | Доп. ЭК        | Доп. КР | КВФО | Код цели    | Бланк расход                      |  |  |  |
| $\overline{\mathbf{v}}$ | 10.03                                    | 04.1.00.52200 | 5.3.0      | 0.0.0        | 81.4                      | 00.0    | 8.2.5.1.0000   | 0000.0  |      | 1 17-211    | ФБ МБТ минтруд обл. <sup>44</sup> |  |  |  |
| п.                      | 01.13                                    | 99.9.00.00590 | 1.1.2      | 0.0.0        | 84.0                      | 00.0    | 8.2.1.2.0001   | 0000.0  |      | $1 \quad 0$ | КУ.ГКУ РО "ЦХАД в г.              |  |  |  |
| $\Box$                  | 10.03                                    | 04.1.00.52200 | 5.3.0      | 0.0.0        | 81.4                      | 00.0    | 8.2.5.1.0000   | 0000.0  |      | 1 17-211    | ФБ МБТ минтруд обл.               |  |  |  |
| $\Box$                  | 10.03                                    | 04.1.00.52200 | 5.3.0      | 0.0.0        | 81.4                      | 00.0    | 8.2.5.1.0000   | 0000.0  |      | 1 17-211    | ФБ МБТ минтруд обл                |  |  |  |
| $\Box$                  | 01.13                                    | 99.9.00.99990 | 8.5.1      | 0.0.0        | 85.2                      | 00.0    | 8.2.9.0.0001   | 0000.0  |      | $1 \quad 0$ | КУ.Региональная слу:              |  |  |  |
| m.                      | 05.03                                    | 22.1.00.R5551 | 5.2.1      | 0.0.0        | 81.1                      | 00.0    | 8.2.5.1.0000   | 0000.0  |      | $1 \quad 0$ | ФБ МБТ министерств                |  |  |  |
| $\Box$                  | 05.05                                    | 99.9.00.00110 | 1.2.2      | 0.0.0        | 85.4                      | 00.0    | 8.2.1.2.0002   | 0000.0  |      | $1 \quad 0$ | КУ.Государственная :              |  |  |  |
| $\Box$                  | 01.07                                    | 91.1.00.00110 | 1.2.1      | 0.0.0        | 85.1                      | 00.0    | 8.2.1.1.0001   | 0000.0  |      | $1 \quad 0$ | КУ.Избирательная ко               |  |  |  |
| $\Box$                  | 01.07                                    | 91.1.00.00190 | 1.2.2      | 0.0.0        | 85.1                      | 00.0    | 8.2.1.2.0003   | 0000.0  |      | $1 \vert 0$ | КУ.Избирательная ко               |  |  |  |
| F.                      | 05.03                                    | 22.1.00.R5551 | 5.2.1      | 0.0.0        | 81.1                      | 00.0    | 8.2.5.1.0000   | 0000.0  |      | $1 \quad 0$ | ФБ МБТ министерств                |  |  |  |
| F.                      | 05.03                                    | 22.1.00.R5551 | 5.2.1      | 0.0.0        | 81.1                      | 00.0    | 8.2.5.1.0000   | 0000.0  |      | $1 \quad 0$ | ФБ МБТ министерств                |  |  |  |
| F.                      | 05.03                                    | 22.1.00.R5551 | 5.2.1      | 0.0.0        | 81.1                      | 00.0    | 8.2.5.1.0000   | 0000.0  |      | $1 \quad 0$ | ФБ МБТ министерств                |  |  |  |
| n                       | 01.13                                    | 99.9.00.99990 | 1.2.2      | 0.0.0        | 85.3                      | 00.0    | 8.2.6.2.0005   | 0000.0  |      | $1 \quad 0$ | КУ.Региональная слу:              |  |  |  |
| $\Box$                  | 07.09                                    | 99.9.00.59900 | 1.2.1      | 0.0.0        | 85.6                      | 00.0    | 8.2.1.1.0001   | 0000.0  |      | 1 17-783    | ФБ КУ.Региональная                |  |  |  |
| $\Box$                  | 07.09                                    | 99.9.00.59900 | 8.5.1      | 0.0.0        | 85.6                      | 00.0    | 8.2.9.0.0001   | 0000.0  |      | 1 17-783    | ФБ КУ.Региональная                |  |  |  |
|                         | $\Box$ 01.12                             | 03 3 00 00000 | $R = 1$    | 0.0.0        | 942                       | nn n    | 8 7 9 8 8 9 11 | nnnn n  |      | $1 \cap$    | <b>KV VOMMTOT DO MOROR</b>        |  |  |  |
|                         | Записей: 14525                           |               |            |              |                           |         |                |         |      |             |                                   |  |  |  |
|                         |                                          |               |            |              |                           |         |                |         |      |             |                                   |  |  |  |
|                         |                                          |               |            |              |                           |         |                |         |      |             | Выбрать<br>Отмена                 |  |  |  |

**Рисунок 64 – Строки по документам**

В списке строк по документам выбираются необходимые значения и нажимается кнопка **Выбрать**.

Окно закрывается нажатием кнопки **ОК** или **Применить**.

# **3.2.3.5 Закладка «Сумма обязательств в разрезе бюджетных строк»**

Форма закладки:

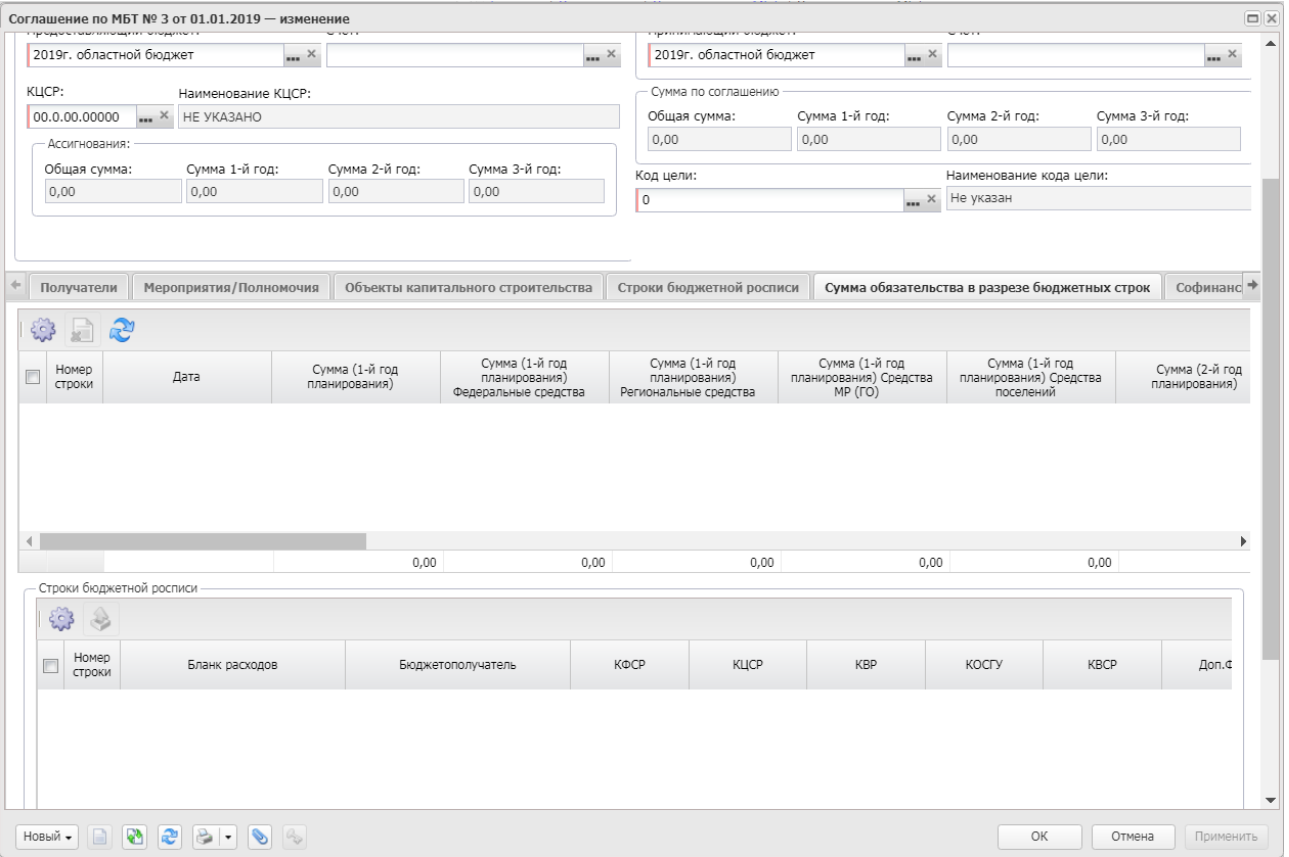

**Рисунок 65 – Закладка «Сумма обязательств в разрезе бюджетных строк»**

*Примечание. Если ЭД «Соглашение по МБТ» формируется из ЭД «Соглашение по МБТ» по действию Перерегистрировать, то все колонки закладки заполняются на основании связанного ЭД.*

*Примечание. Для ЭД «Соглашение по МБТ» с назначением «Предоставление дотации», «Повышение эффективности использования бюджетных средств» закладка не отображается.*

*Примечание. В строке колонки Наличие в родительском документе включен признак, если ЭД «Соглашение по МБТ» формируется по действию Перерегистрировать.*

В верхней части содержится список строк, над которым находится панель инструментов. На ней располагаются стандартные функциональные кнопки, с помощью которых можно выполнить действия: удалить запись, настроить список и заполнить строки автоматически.

*Примечание. Если в строке колонки Наличие в родительском документе включен признак, то по этой строке действие Удалить недоступно.* 

Чтобы заполнить строки автоматически, нажимается кнопка **Заполнить строки автоматически**.

При нажатии данной функциональнойю кнопки система формирует строки верхнего списка в количестве, соответствующем отличным от нуля значениям в полях **Сумма/Сумма (1-й год планирования)**, **Сумма/Сумма (2-й год планирования)**, **Сумма/Сумма (3-й год планирования)** нижнего списка.

Если в поле **Сумма/Сумма (1-й год планирования)** нижнего списка значение отлично от нуля, то формируется строка верхнего списка с датой, равной 31.12. года бюджета, указанного в поле **Предоставляющий бюджет**, и проставлением в полях с суммами для 1-го года (включая поля с источниками средств) значений соответствующих полей нижнего списка, значения в полях с суммами (включая поля с источниками) для 2-го и 3-го годов планирования - 0.

Если в поле **Сумма/Сумма (2-й год планирования)** нижнего списка значение отлично от нуля, то формируется строка верхнего списка с датой равной 31.12. года бюджета, указанного в поле **Предоставляющий бюджет**+1, и проставлением в полях с суммами для 2 го года значений (включая поля с источниками средств) соответствующих полей нижнего списка, значения в полях с суммами (включая поля с источниками) для 1-го и 3-го годов планирования - 0.

Если в поле **Сумма/ Сумма (3-й год планирования)** нижнего списка значение отлично от нуля, то формируется строка верхнего списка с датой, равной 31.12. года бюджета, указанного в поле **Предоставляющий бюджет**+2, и проставлением в полях с суммами для 3 го года (включая поля с источниками средств) значений соответствующих полей нижнего списка, значения в полях с суммами (включая поля с источниками) для 1-го и 2-го годов планирования - 0.

*Примечание. Предусмотрена возможность пересчета значения полей Сумма (1-й год планирования), Сумма (2-й год планирования), Сумма (3-й год планирования) суммой соответствующих полей по источникам года планирования.* 

В нижней части окна содержится список строк бюджетной росписи. Над списком строк находится панель инструментов. На ней располагаются стандартные функциональные кнопки, с помощью которых можно выполнить действия: настроить список и сформировать строки по бюджетным обязательствам на дату.

Чтобы сформировать строки по бюджетным обязательствам, нажимается кнопка

**Сформировать строки по бюджетным обязательствам на дату**. При нажатии на кнопку открывается окно запроса даты:

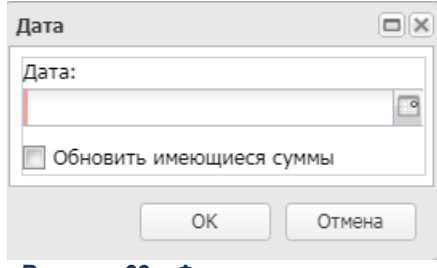

**Рисунок 66 – Форма запроса даты**

В форме запроса даты содержатся поля:

- · **Дата** дата формирования строки по бюджетным обязательствам.
- · **Обновить имеющиеся суммы** при включении параметра осуществляется обновление значения в строке верхнего списка, соответствующей по набору полей выбранной строке нижнего списка, на дату, соответствующей дате, указанной в окне запроса.

В системе осуществляется анализ принадлежности к году даты, указанной в поле **Дата**, и заполнение в формируемых строках верхнего списка поля с суммами только для года, соответствующего году даты в поле **Дата** (1-й год равен году бюджета, указанному в поле **Предоставляющий бюджет**).

*Примечание. Контроли на присутствие хотя бы одной строки на закладках Строки бюджетной росписи и Сумма обязательства в разрезе бюджетных строк осуществляется при переводе ЭД «Соглашение по МБТ» со статуса «новый» на статус «подготовлен».*

*Примечание. При переводе ЭД «Соглашение по МБТ» со статуса «новый» или «формирование принимающей стороной» на статус «подготовлен» осуществляется жесткий контроль на заполнение поля Получатель трансферта.*

Окно закрывается нажатием кнопки **ОК**.

## **3.2.3.6 Закладка «Софинансирование»**

#### Форма закладки:

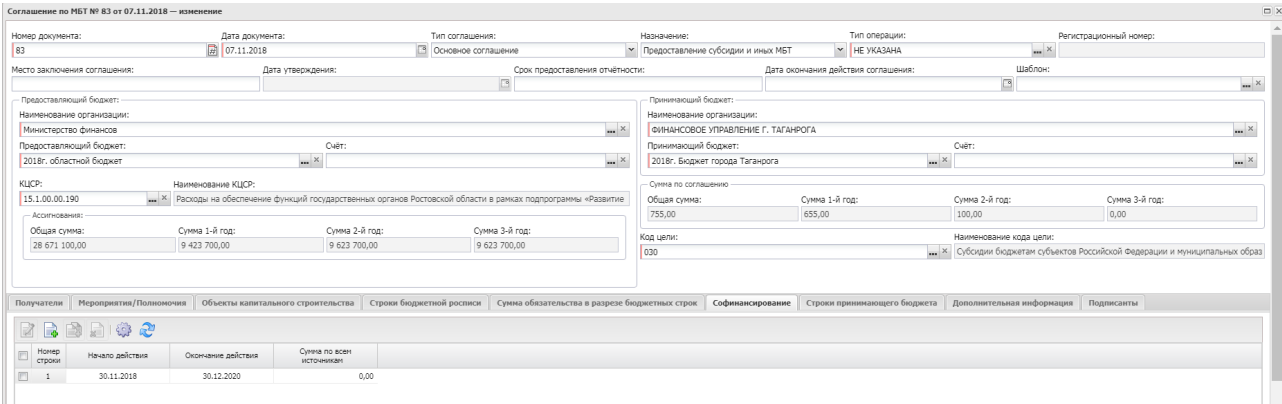

**Рисунок 67 – Закладка «Софинансирование»**

*Примечание. Закладка отображается, если в поле Назначение выбрано значение «Предоставление субсидии и иных МБТ».*

*Примечание. Для ЭД «Соглашение по МБТ» с назначением «Предоставление дотации», «Повышение эффективности использования бюджетных средств» закладка не отображается.*

*Примечание. В строке закладки отображается колонка «из них», которая доступна для заполнения при выборе источника средств «Муниципальные средства». Для всех остальных источников средств внесение сумм в данную колонку не доступно.*

Над списком строк находится панель инструментов. На ней располагаются стандартные функциональные кнопки, с помощью которых можно выполнить действия: создать новую запись, создать новую запись с копированием, просмотреть запись, удалить запись, настроить список, сформировать строку.

Чтобы создать новую запись, на панели инструментов нажимается кнопка **Создать**

 $\begin{bmatrix} 1 \\ 4 \end{bmatrix}$ . На экране появится форма:

| $\Box$ $\times$<br>Софинансирование - создание |                             |                     |                                    |                   |                           |                  |                  |                             |           |  |
|------------------------------------------------|-----------------------------|---------------------|------------------------------------|-------------------|---------------------------|------------------|------------------|-----------------------------|-----------|--|
| Начало действия:                               |                             | Окончание действия: |                                    |                   | Сумма по всем источникам: |                  |                  |                             |           |  |
|                                                |                             | $\Box$              |                                    |                   | $\boxed{3}$ 0,00          |                  |                  | Рассчитать                  |           |  |
| 国君晚<br>$\mathbb{R}$                            |                             |                     |                                    |                   |                           |                  |                  |                             |           |  |
| $\boxed{V}$ Номер<br>Год                       | Процент<br>софинансирования | Предельная сумма    | Из них: Собственные<br>средства МО | Из них: Население | Из них: ТОС               | Из них: Юр. Лица | Источник средств | Тип бюджета (1) $\triangle$ |           |  |
| $\boxed{\bigtriangledown}$ 1<br>2019           | 0,000000000                 | 0,00                | 0,00                               | 0,00              | 0,00                      | 0,00             |                  |                             |           |  |
|                                                |                             |                     |                                    |                   |                           |                  |                  |                             |           |  |
|                                                |                             | 0,00                | 0,00                               | 0,00              | 0,00                      | 0,00             |                  |                             |           |  |
|                                                |                             |                     |                                    |                   |                           |                  |                  |                             |           |  |
|                                                |                             |                     |                                    |                   |                           |                  | $\circ$          | Отмена                      | Применить |  |

**Рисунок 68 – Форма новой записи**

В верхней части формы новой записи содержатся следующие поля:

- · **Начало действия**  дата начала софинансирования. Обязательное для заполнения. При выборе записи в поле **Шаблон** поле заполняется значением из соответствующего поля шаблона соглашения.
- · **Окончание действия**  дата окончания софинансирования. Обязательное для заполнения. При выборе записи в поле **Шаблон** поле заполняется значением из соответствующего поля шаблона соглашения.

В нижней части формы новой записи содержится список строк детализации. Над списком строк находится панель инструментов. На ней располагаются стандартные функциональные кнопки, с помощью которых можно выполнить действия: создать новую запись, создать новую запись с копированием, просмотреть запись, удалить запись и настроить список.

Чтобы создать новую запись, на панели инструментов нажимается кнопка **Создать <u>.</u>**. На экране появится форма:

|                         | $\Box$<br>Софинансирование - создание                                             |                  |             |                     |                                    |                      |                                    |      |                  |                          |  |  |
|-------------------------|-----------------------------------------------------------------------------------|------------------|-------------|---------------------|------------------------------------|----------------------|------------------------------------|------|------------------|--------------------------|--|--|
|                         |                                                                                   | Начало действия: |             | Окончание действия: |                                    |                      | Сумма по всем источникам:          |      |                  |                          |  |  |
|                         |                                                                                   |                  |             | $\Box$              |                                    |                      | $\boxed{3}$ 0,00                   |      | Рассчитать       |                          |  |  |
|                         | 163<br>国<br>$\overline{\mathbf{r}}$<br>石                                          |                  |             |                     |                                    |                      |                                    |      |                  |                          |  |  |
|                         | Номер<br>Процент<br>$\overline{\mathcal{J}}$<br>Год<br>софинансирования<br>строки |                  |             | Предельная<br>сумма | Из них: Собственные<br>средства МО | Из них:<br>Население | Из них: Юр.<br>Из них: ТОС<br>Лица |      | Источник средств |                          |  |  |
| $\overline{\mathbf{v}}$ | $\mathbf{1}$                                                                      | 2019             | 0,000000000 | 0,00                | 0,00                               | 0,00                 | 0,00                               | 0,00 |                  |                          |  |  |
|                         |                                                                                   |                  |             |                     |                                    |                      |                                    |      |                  | $\overline{\phantom{a}}$ |  |  |
|                         | ОК<br>Отмена<br>Применить                                                         |                  |             |                     |                                    |                      |                                    |      |                  |                          |  |  |

**Рисунок 69 – Форма детализации**

В верхней части формы детализации содержатся поля:

- · **Начало действия**  дата начала действия.
- · **Окончание действия**  дата окончания действия.
- · **Год**  значение года. Обязательное для заполнения.
- · **Процент софинансирования**  значение процента софинансирования. По умолчанию указано значение «0.000000000».

*Примечание. Расчет процента софинансирования зависит от настройки системного параметра Автоматический расчет Процента софинансирования и Предельной суммы муниципальных средств (Предоставление субсидии и иных МБТ) (Сервис→Системные параметры→Планирование→Соглашения→Соглашения по МБТ).*

- · **Предельная сумма** предельная сумма софинансирования. Обязательное для заполнения.
- · **Источник средств** источник средств межбюджетных трансфертов, Значение выбирается из одноименного справочника.

При нажатии на кнопку **Сформировать** система автоформирует строки на основе данных закладки **Сумма обязательства в разрезе бюджетных строк** (верхний список строк) по следующему алгоритму:

· формируется одна строка с началом действия, равным началу года, которым вошли в систему (01.01.года, которым вошли в систему), и окончанием действия, равным концу года +2 относительно года, которым вошли в систему (31.12.+2года, которым вошли в

систему). При отсутствии года, которым вошли в систему, год берется из бюджета по умолчанию;

- · количество сформированных строк внутри строки (в списке) эквивалентно количеству найденных строк в группировке по полю **Год** (из поля **Дата** закладки **Сумма обязательства в разрезе бюджетных строк**) и **Источник средств**;
- · в строке со значением поля **Источник средств** *Федеральные средства* в поле **Предельная сумма** отображается сумма строк по закладке **Сумма обязательства в разрезе бюджетных строк** из поля **Федеральные средства** по году;
- · в строке со значением поля **Источник средств** *Региональные средства* в поле **Предельная сумма** отображается сумма строк по закладке **Сумма обязательства в разрезе бюджетных строк** из поля **Региональные средства** по году;
- · в строке со значением поля **Источник средств** *Муниципальные средства* в поле **Предельная сумма** отображается сумма строк по закладке **Сумма обязательства в разрезе бюджетных строк** из поля **Средства МР (ГО)** по году;
- · в строке со значением поля **Источник средств** *Средства поселений* в поле **Предельная сумма** отображается сумма строк по закладке **Сумма обязательства в разрезе бюджетных строк** из поля **Средства поселений** по году;
- · поля **Процент софинансирования**, **Предельная сумма** списка *Детализация софинансирования* доступным на ввод;
- · уникальность строки списка *Детализация софинансирования* определяется полями **Год**, **Источник средств**;
- · поле **Предельная сумма** окна «Софинансирование» по кнопке **Рассчитать** рассчитывается как итоговая сумма по колонке *Предельная сумма* списка *Детализация софинансирования*.

*Примечание. Строки в соглашениях заполняются в соответствии с уровнем предоставляющего и принимающего бюджетов, т.е. если уровень предоставляющего бюджета равен 1, то в строке на закладке Софинансирование с источником «Федеральные средства» поле Тип бюджета заполняется значением «Предоставляющий бюджет». Уровень бюджета определяется в поле Код элемента бюджета:* 

*- в случае, если уровень бюджета 1, то берется строка с источником «Федеральные средства».*

*- в случае, если уровень бюджета 2, то берется строка с источником «Региональные средства».*

*- в случае, если уровень бюджета 4 или 5, то берется строка с источником «Муниципальные средства».*

*- в случае, если уровень бюджета 10 или 11 или 13, то берется строка с источником «Средства поселений».*

Окно закрывается нажатием кнопки **ОК** или **Применить.**

### **3.2.3.7 Закладка «Строки принимающего бюджета»**

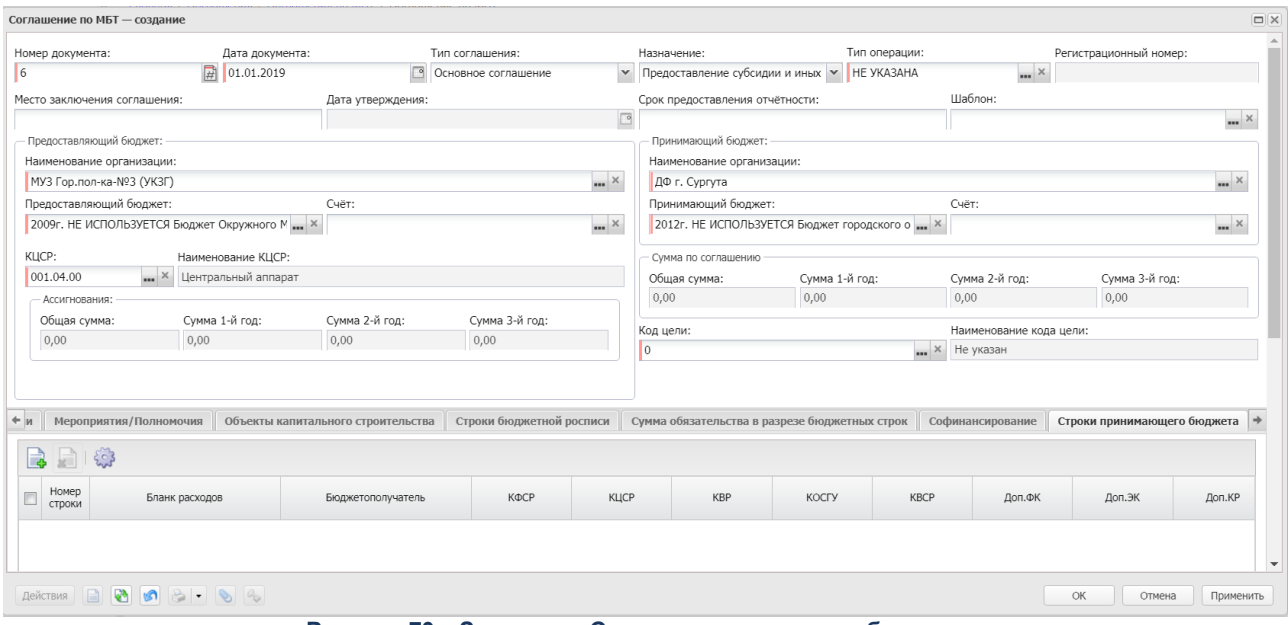

### Форма закладки:

**Рисунок 70 – Закладка «Строки принимающего бюджета»**

*Примечание. Закладка отображается, если в поле Назначение выбрано значение «Предоставление субсидии и иных МБТ» или «Предоставление субвенций».*

Над списком строк находится панель инструментов. На ней располагаются стандартные функциональные кнопки, с помощью которых можно выполнить действия: создать запись, удалить запись и настроить список.

Чтобы создать новую запись, на панели инструментов нажимается кнопка **Создать <u>.</u>**. На экране появится форма:

|                                                                                       | ________<br>$\Box X$<br>Бюджетные строки расходных документов - выбор |      |                                                                                  |              |             |         |         |         |      |          |                |        |  |  |
|---------------------------------------------------------------------------------------|-----------------------------------------------------------------------|------|----------------------------------------------------------------------------------|--------------|-------------|---------|---------|---------|------|----------|----------------|--------|--|--|
|                                                                                       | 287191914                                                             |      |                                                                                  |              |             |         |         |         |      |          |                |        |  |  |
| Установлен фильтр: Бюджет, Статус, Бюджетополучатель, Бланк расходов<br>Поиск текста: |                                                                       |      | По полю:<br>С учетом регистра<br>$\mathbf{v}$ 3начение целиком<br>Бланк расходов |              |             |         |         |         |      |          |                |        |  |  |
|                                                                                       | КФСР                                                                  | КЦСР | <b>KBP</b>                                                                       | <b>KOCLA</b> | <b>KBCP</b> | Доп. ФК | Доп. ЭК | Доп. КР | КВФО | Код цели | Бланк расходов |        |  |  |
|                                                                                       |                                                                       |      |                                                                                  |              |             |         |         |         |      |          |                |        |  |  |
|                                                                                       |                                                                       |      |                                                                                  |              |             |         |         |         |      |          |                |        |  |  |
|                                                                                       |                                                                       |      |                                                                                  |              |             |         |         |         |      |          |                |        |  |  |
|                                                                                       |                                                                       |      |                                                                                  |              |             |         |         |         |      |          |                |        |  |  |
|                                                                                       |                                                                       |      |                                                                                  |              |             |         |         |         |      |          |                |        |  |  |
|                                                                                       |                                                                       |      |                                                                                  |              |             |         |         |         |      |          |                |        |  |  |
|                                                                                       |                                                                       |      |                                                                                  |              |             |         |         |         |      |          |                |        |  |  |
|                                                                                       |                                                                       |      |                                                                                  |              |             |         |         |         |      |          |                |        |  |  |
| $\left($                                                                              |                                                                       |      |                                                                                  |              |             |         |         |         |      |          |                |        |  |  |
|                                                                                       | Записей: 0                                                            |      |                                                                                  |              |             |         |         |         |      |          |                |        |  |  |
|                                                                                       |                                                                       |      |                                                                                  |              |             |         |         |         |      |          | Выбрать        | Отмена |  |  |

**Рисунок 71 – Форма новой записи**

В списке бюджетных строк расходных документов выбирается нужная строка и нажимается кнопка **Выбрать**.

Если включен системный параметр **Контроль соглашений по сумме лимитов и ассигнований** (**По сумме ассигнований**, **По сумме лимитов и ассигнований в АЦК-Планирование**) в группе полей **Осуществлять контроль сумм принимающего бюджета** (**Сервис**→**Системные параметры**→**Соглашения**→**Соглашения по МБТ**), учитывается уровень принимающего бюджета (источник средств). В случае, если уровень принимающего бюджета равен *1*, то берется сумма по колонкам *Сумма (n-й год планирования) Федеральные средства*, где *n* – соответствующий год для сравнения из заголовочной части. В случае, если уровень предоставляющего бюджета равен *2*, то берется сумма по колонкам *Сумма (n-й год планирования) Региональные средства*, где *n* – соответствующий год для сравнения из заголовочной части. В случае, если уровень предоставляющего бюджета равен *4* или *5*, то берется сумма по колонкам *Сумма (n-й год планирования) Муниципальные средства*, где *n* – соответствующий год для сравнения из заголовочной части. В случае, если уровень предоставляющего бюджета равен *10,11,13*, то берется сумма по колонкам *Сумма (n-й год*

*планирования) Средства поселений*, где *n* – соответствующий год для сравнения из заголовочной части.

Окно закрывается нажатием кнопки **ОК** или **Применить**.

# **3.2.3.8 Закладка «Дополнительная информация»**

Форма закладки:

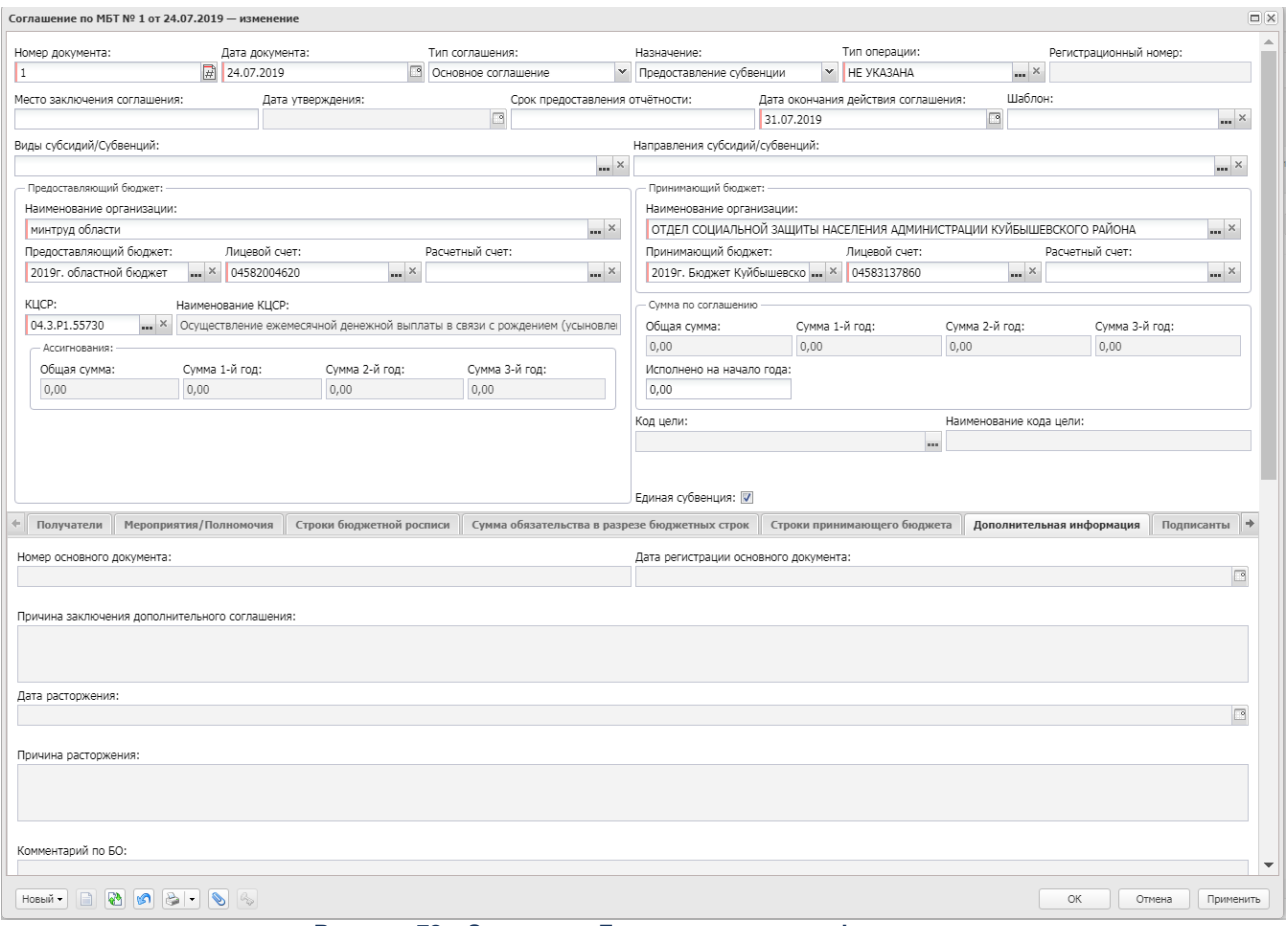

**Рисунок 72 – Закладка «Дополнительная информация»**

В верхней части закладки содержатся следующие поля:

- · **Номер основного документа** отображает в дополнительном соглашении номер базового соглашения. Для ЭД «Соглашение по МБТ» с типом *Основное* поле не заполняется. Для ЭД «Соглашение по МБТ» с типом *Дополнительное соглашение* поле автоматически заполняется при создании документа значением поля **Номер документа** последнего связанного в цепочке документов ЭД «Соглашение по МБТ» на статусе «*перерегистрирован*».
- · **Дата регистрации основного документа** отображает в дополнительном соглашении дату базового соглашения. Для ЭД «Соглашение по МБТ» с типом *Основное* поле не заполняется. Для ЭД «Соглашение по МБТ» с типом *Дополнительное соглашение* поле автоматически заполняется при
создании документа значением поля **Дата документа** последнего связанного в цепочке документов ЭД «Соглашение по МБТ» на статусе «*перерегистрирован*».

- · **Причина заключения дополнительного соглашения** обоснование причины создания дополнительного соглашения. Доступно для редактирования ЭД «Соглашение по МБТ» с типом Дополнительное соглашение. Недоступно для редактирования ЭД «Соглашение по МБТ» с типом *Основное*.
- · **Дата расторжения** дата расторжения соглашения/дополнительного соглашения. Поле заполняется в момент перехода ЭД «Соглашение по МБТ» на статус «*расторгнут*» значением поля **Дата расторжения** всплывающего окна «Расторжение соглашения» по действию **Расторгнуть**.
- Причина расторжения - **Причина расторжения** – причина расторжения соглашения/дополнительного соглашения. Поле заполняется в момент перехода ЭД «Соглашение по МБТ» на статус «*расторенут*» значением поля **Причина расторжения** всплывающего окна «Расторжение соглашения» по действию **Расторгнуть**.
- · **Комментарий по БО** поле заполняется при получении значения поля Комментарий ЭД «Сведения о соглашении» при направлении сообщения из системы «АЦК-Финансы» в систему «АЦК-Планирование» через онлайн-обмен.
- · **Статус корректировки** индикатор корректировки пользователем со стороны ОИВ предоставляющего бюджета и ОИВ принимающего бюджета. Значение выбирается из раскрывающегося списка: *пустое поле*, *Завершено формирование ОИВ/ОМСУ предоставляющего бюджета*, *Завершено формирование ОИВ/ОМСУ принимающего бюджета, Отказано ОИВ/ ОМСУ принимающего бюджета.*
- · **Примечание** краткий текстовый комментарий.

В нижней части содержится список строк для внесения изменений. Над списком строк находится панель инструментов. На ней располагаются стандартные функциональные кнопки, с помощью которых можно выполнить действия: создать новую запись, создать новую запись с копированием, просмотреть запись, удалить запись, настроить список переместить строки выше или ниже.

Чтобы создать новую запись, на панели инструментов нажимается кнопка **Создать**

 $\mathbb{R}$ . На экране появится форма:

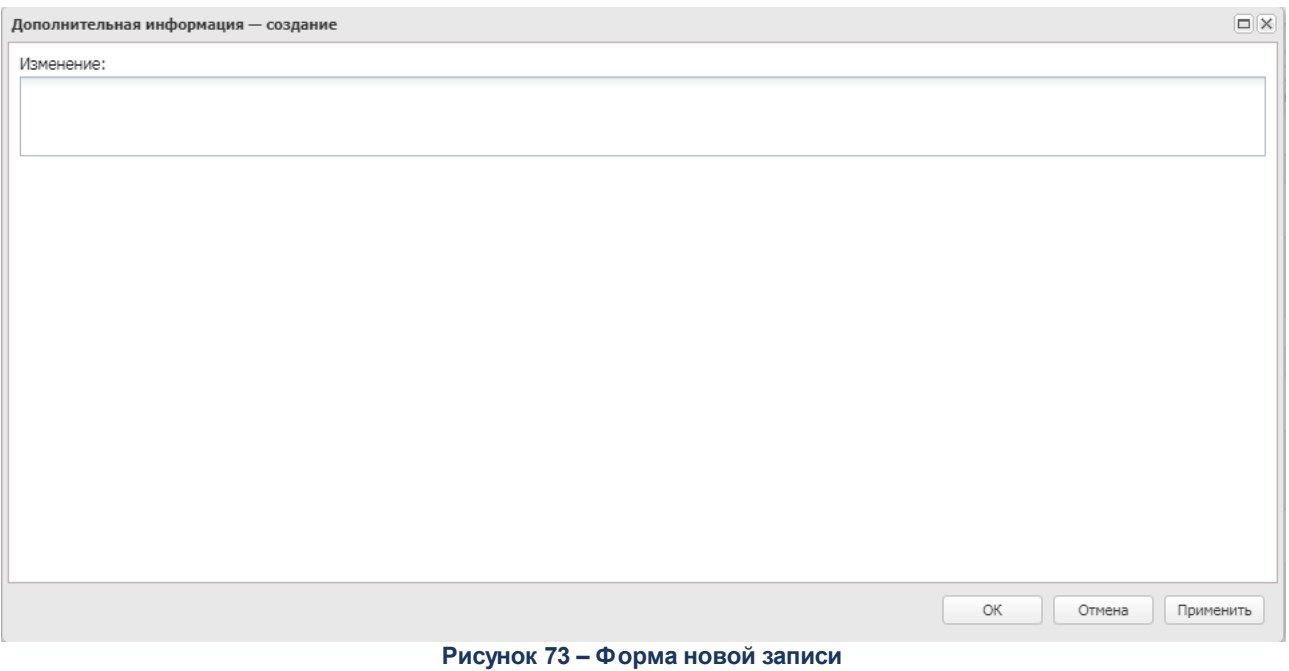

В форме новой записи заполняется поле **Изменение** – краткий текстовый комментарий об изменении.

Форма закрывается нажатием кнопки **ОК** или **Применить**.

# **3.2.3.9 Закладка «Подписанты»**

### Форма закладки:

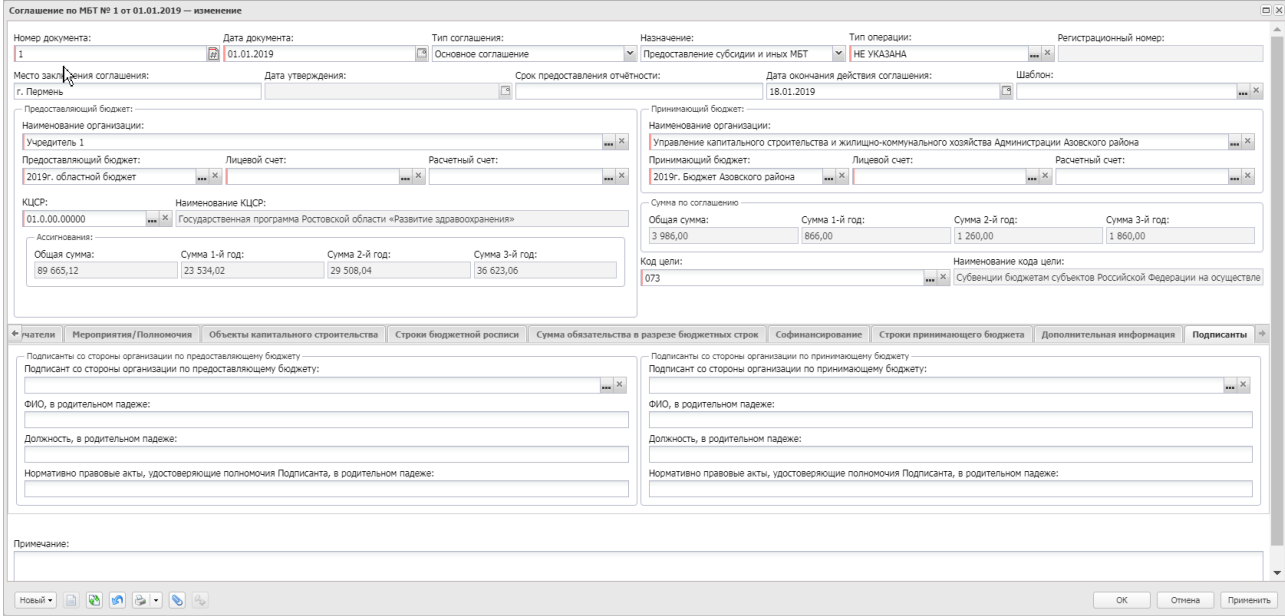

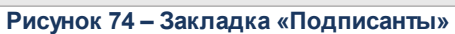

На закладке содержатся 2 блока:

- · «Подписанты со стороны организации по предоставляющему бюджету»;
- · «Подписанты со стороны организации по принимающему бюджету».

В блоке «Подписанты со стороны организации по предоставляющему бюджету» содержатся поля:

- · **Подписант со стороны организации по предоставляющему бюджету**  наименование подписанта со стороны организации по предоставляющему бюджету, значение выбирается из справочника *Ответственные лица.*
- · **ФИО, в родительном падеже**  фамилия, имя, отчество подписанта в родительном падеже.
- · **Должность, в родительном падеже**  должность подписанта в родительном падеже.
- · **Нормативно правовые акты, удостоверяющие полномочия Подписанта, в родительном падеже** – наименования нормативных правовых актов, удостоверяющих полномочия подписанта, в родительном падеже.

В блоке «Подписанты со стороны организации по принимающему бюджету» содержатся поля:

- · **Подписант со стороны организации по принимающему бюджету**  наименование подписанта со стороны организации по принимающему бюджету, значение выбирается из справочника *Ответственные лица.*
- · **ФИО, в родительном падеже**  фамилия, имя, отчество подписанта в родительном падеже.
- · **Должность, в родительном падеже**  должность подписанта в родительном падеже.
- · **Нормативно правовые акты, удостоверяющие полномочия Подписанта, в родительном падеже** – наименования нормативных правовых актов, удостоверяющих полномочия подписанта, в родительном падеже.
- · **Примечание** краткий текстовый комментарий.

### **3.2.3.10 Закладка «Исполнено по соглашению»**

#### Форма закладки:

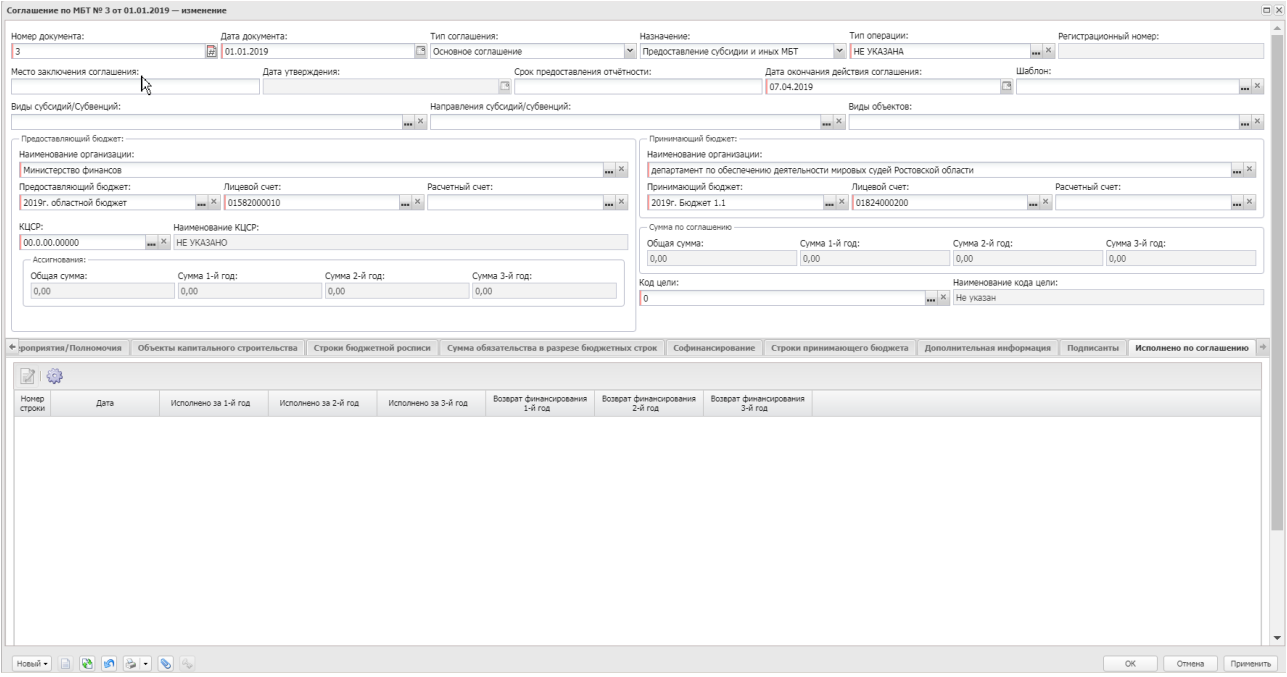

**Рисунок 75 – Закладка «Исполнено по соглашению»**

*Примечание. Закладка доступна для ЭД «Соглашение по МБТ» с назначением «Предоставление субвенции» и «Предоставление субсидии и иных МБТ».*

Данные на закладку загружаются автоматически из системы «АЦК-Финансы» при переводе ЭД на статус «*утверждено*» и «*утвержден БО»* независимо от того, в ручном режиме или автоматическом произошел переход ЭД на статус.

Окно закрывается нажатием кнопки **ОК** или **Применить.**

### **3.2.3.11 Закладка «Перечень НПА»**

Форма закладки:

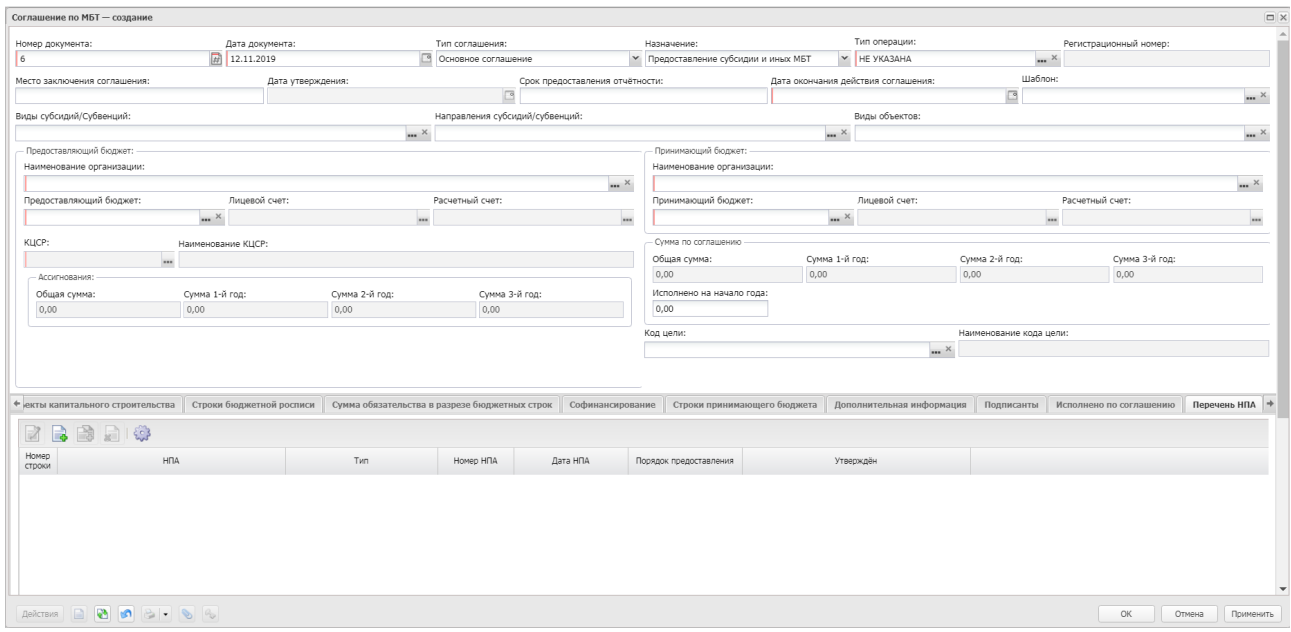

#### **Рисунок 76 – Закладка «Перечень НПА»**

Над списком строк находится панель инструментов. На ней располагаются стандартные функциональные кнопки, с помощью которых можно выполнить действия: создать новую запись, создать новую запись с копированием, просмотреть запись, удалить запись и настроить список.

Чтобы создать новую запись, на панели инструментов нажимается кнопка **Создать**

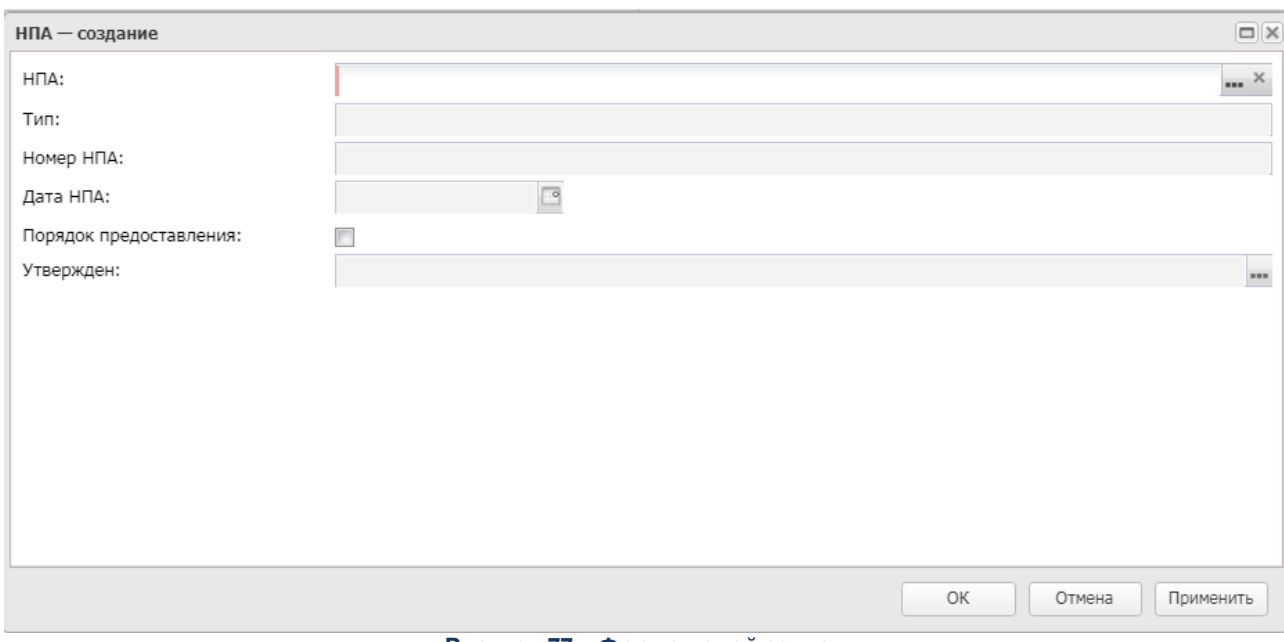

**<u>.</u>**. На экране появится форма:

**Рисунок 77 – Форма новой записи**

В форме новой записи содержатся следующие поля:

- · **НПА**  наименование нормативного правового акта, на основании которого формируется соглашение. Значение выбирается из одноименного справочника. Обязательное для заполнения.
- · **Тип**  тип нормативного правового акта, на основании которого формируется соглашение. Поле заполняется значением поля **Тип** выбранной записи справочника *Нормативно-правовые акты* при заполнении поля **НПА**.
- · **Номер НПА**  номер нормативного правового акта, на основании которого формируется соглашение. Поле заполняется значением поля **Номер** выбранной записи справочника *Нормативно-правовые акты* при заполнении поля **НПА**.
- · **Дата НПА**  дата нормативного правового акта, на основании которого формируется соглашение. Поле заполняется значением поля **Дата** выбранной записи справочника *Нормативно-правовые акты* при заполнении поля **НПА**.
- · **Порядок предоставления** признак, указывающий что нормативный правовой акт является порядком предоставления и распределения субсидий.
- Утвержден **Утвержден** – наименование нормативного правового акта, утверждающего порядок предоставления/распределения субсидии. Доступно для редактирования, если включен параметр **Порядок предоставления.**

*Примечание. Если ЭД «Соглашение по МБТ» формируется из ЭД «Соглашение по МБТ» по действию Перерегистрировать, то значения всех колонок наследуются из соответствующей закладки родительского ЭД «Соглашение по МБТ». При выборе записи в поле Шаблон поля заполняются значениями из соответствующих полей шаблона соглашения.*

Окно закрывается нажатием кнопки **ОК** или **Применить.**

#### **3.2.3.12 Контроль лимитов бюджетных обоснований и ассигнований**

- <span id="page-149-0"></span>1. Контроль ассигнований в АЦК-Планирование осуществляется в соответствии с условиями:
	- · Если ЭД «Соглашение по МБТ» в поле **Назначение** имеет значение *Предоставление субсидий и иных МБТ, Предоставление субвенций*, *Дотации на сбалансированность, Предоставление субсидии* или *Предоставление иных МБТ*, то если:
		- o системный параметр **Осуществлять контроль соглашений по сумме лимитов и ассигнований** принимает одно из значений: *По сумме ассигнований*, *По сумме лимитов и ассигнований в АЦК-Планирование*, *По сумме ассигнований в АЦК-Планирование и лимитов в АЦК-Финансы*;

o значение суммы *Сумма (1-й год планирования), Федеральные средства + Сумма 1-й год планирования, Региональные средства (+ аналогично для колонок 2-го и 3-го года)* по группе строк КБК верхней таблицы закладки **Сумма обязательства** в разрезе бюджетных строк больше: (значение колонки *Сумма (1-й год планирования) – Сумма (+ аналогично для колонок 2-го и 3-го года)* закладки **Строки бюджетной росписи** с тем же набором КБК минус значение суммы *Сумма (1-й год планирования), Федеральные средства + Сумма 1-й год планирования, Региональные средства (+ аналогично для колонок 2-го и 3-го года)* по группе строк КБК верхней таблицы закладки **Сумма обязательства в разрезе бюджетных строк** всех ЭД «Соглашение по МБТ» на любых статусах, кроме «*новый*», «*подготовлен*», «*удален*», «*архив*» и («*внесение изменений*», у которого в системе отсутствует порожденный документ на статусах «*новый*», «*подготовлен*» и/или («*удален*» и одновременно в цепочке документов отсутствуют все статусы, кроме «*новый*» и «*подготовлен*») и/или также не учитываются суммы по родительскому соглашению, которые имеют такую же строку КБК в верхней таблице закладки **Сумма обязательства в разрезе бюджетных строк**),

то контроль осуществляется по каждой бюджетной строке КБК.

Если контроль не пройден, система выводит сообщение об ошибке, а ЭД «Соглашение по МБТ» остается на прежнем статусе.

Контроль осуществляется при обработке ЭД «Соглашение по МБТ» со статуса «*подготовлен*» по действию **Подготовить к согласованию**.

- 2. Контроль лимитов в АЦК-Финансы осуществляется в соответствии с условиями:
	- · Если ЭД «Соглашение по МБТ» в поле **Назначение** имеет значение *Предоставление субсидий и иных МБТ, Предоставление субвенций* или *Дотации на сбалансированность*, *Предоставление субсидии* или *Предоставление иных МБТ*, то если:
		- o системный параметр **Осуществлять контроль соглашений по сумме лимитов и ассигнований** принимает значение *По сумме ассигнований в АЦК-Планирование и лимитов в АЦК-Финансы* и ЭД «Соглашение по МБТ» находится на статусе «*подготовлен*», то по действию **Подготовить к согласованию** осуществляется выгрузка ЭД «Соглашение по МБТ» в АЦК-

Финансы с ожиданием положительного или отрицательного ответа от АЦК-Финансы.

- 3. Контроль лимитов в АЦК-Планирование осуществляется в соответствии с условиями:
	- · Если ЭД «Соглашение по МБТ» в поле **Назначение** имеет значение *Предоставление субсидий и иных МБТ, Предоставление субвенций, Дотации на сбалансированность*, *Предоставление субсидии* или *Предоставление иных МБТ*, то если:
		- o системный параметр **Осуществлять контроль соглашений по сумме лимитов и ассигнований** принимает значение *По сумме лимитов и ассигнований в АЦК-Планирование;*

o ЭД «Соглашение по МБТ» находится на статусе «*подготовлен*»,

то по действию **Подготовить к согласованию** выполняется <u>контроль из п.1 <sup>|150 |</sup>.</u>

- · Также осуществляется проверка по каждой группе строк с одинаковыми КБК:
	- o если значение суммы *Сумма (1-й год планирования), Федеральные средства + Сумма 1-й год планирования, Региональные средства (+ аналогично для колонок 2-го и 3-го года)* по группе строк КБК верхней таблицы закладки **Сумма обязательства в разрезе бюджетных строк** больше: (значение колонки *Лимиты (1-й год) (и, соответственно, Лимиты (2-й год), Лимиты (3-й год)*) закладки **Лимиты** с тем же набором КБК всех родительских ЭД «Справка об ассигнованиях»/«Справка об изменении бюджетных назначений»/«Бюджетная заявка»/«Бюджетная заявка на изменение ассигнований», минус значение суммы *Сумма (1-й год планирования), Федеральные средства + Сумма 1-й год планирования, Региональные средства (+ аналогично для колонок 2-го и 3-го года)* по группе строк КБК верхней таблицы закладки *Сумма обязательства в разрезе бюджетных строк* всех ЭД «Соглашение по МБТ» на любых статусах, кроме «*новый*», «*подготовлен*», «*удален*», «*архив*» и («*внесение изменений*», у которого в системе отсутствует порожденный документ на статусах «*новый*», «*подготовлен*» и/или («*удален*» и одновременно в цепочке документов отсутствуют статусы все, кроме «*новый*», «*подготовлен*») и/или также не учитываются суммы по всем родительским ЭД «Соглашение по МБТ»),

то контроль осуществляется по каждой бюджетной строке КБК.

Если контроль не пройден, система выводит сообщение об ошибке, а ЭД «Соглашение по МБТ» остается на прежнем статусе.

Контроль осуществляется при обработке ЭД «Соглашение по МБТ» со статуса «*подготовлен*» по действию **Подготовить к согласованию**.

- 4. Контроль сумм принимающего бюджета *По сумме ассигнований* осуществляется в соответствии с условиями:
	- · Если в системном параметре **Осуществлять контроль сумм принимающего бюджета**:
		- o в поле **Тип контроля** указано значение значение *Предупреждающий* или *Жесткий*;
		- o в поле **Контроль соглашений по сумме лимитов и ассигнований** указано значение *По сумме ассигнований*,
		- o включены параметры **Предоставление субвенций** и/или **Дотации на сбалансированность**;

то осуществляется контроль для указанного назначения соглашения по МБТ:

- o сумма по соглашению по конкретному году, указанная в заголовочной части ЭД «Соглашение по МБТ» для конкретного года (значение поля **Сумма 1-й год** или **Сумма 2-й год** или **Сумма 3-й год** группы полей **Сумма по соглашению**), должна быть меньше или равна разности строк из всех ЭД «Справка об ассигнованиях»/«Бюджетная заявка» на статусах «*обработка завершена*», «*утвержденный бюджет*» (для статуса «*обработка завершена*» документы берутся по актуальной версии, включая документы на изменения) закладки **Ассигнования** по тому же году и тем же набором КБК и сумм из заголовочных частей по тому же году по другим соглашениям на всех статусах (кроме статуса «*новый*», «*внесение изменений*», если у него отсутствует порожденный ЭД на статусе «*новый*», «*удален*», «*архив*»), содержащим полный набор таких же строк с полным набором КБК, как в рассматриваемом соглашении.
- · Если в системном параметре **Осуществлять контроль сумм принимающего бюджета**:

o в поле **Тип контроля** указано значение значение *Предупреждающий* или *Жесткий*;

- o включен параметр **Предоставление субсидий и иных МБТ**, **Предоставление субсидии** или **Предоставление иных МБТ**;
- o в поле **Контроль соглашений по сумме лимитов и ассигнований** указано значение *По сумме ассигнований*,

то осуществляется контроль для указанного назначения соглашения по МБТ:

o значение поля **Предельная сумма** закладки **Софинансирование** соответственно по источникам средств *Федеральные средства*, *Региональные средства*, *Муниципальные средства*, *Средства поселений* по соглашению по году (соответствие годов закладки **Софинансирование** очередному году, плановому периоду определяется по году принимающего бюджета соглашения), должна быть меньше или равна разности строк из всех ЭД «Справка об ассигнованиях»/«Бюджетная заявка» на статусах «*обработка завершена*», «*утвержденный бюджет*» (для статуса «*обработка завершена*» документы берутся по актуальной версии, включая документы на изменения) закладки **Ассигнования** по тому же году и набором КБК, соответвующим набору закладки **Строки принимающего бюджета** контролируемого соглашения и сумм из строк закладки **Строки принимающего бюджета** по тому же году по другим соглашениям на всех статусах (кроме статуса «*новый*», «*внесение изменений*», если у него отсутствует порожденный ЭД на статусе «*новый*», «*удален*», «*архив*»), с полным набором КБК, как в строках рассматриваемого соглашении с учетом года и источника средств (*Федеральные средства*, *Региональные средства*, *МР (ГО)*, *Средства поселений)*, соответствующего значению поля **Предельная сумма** строки закладки **Софинансирование**.

*Примечание: При условии, что:*

*• если источник средств Федеральные средства строки закладки Софинансирование, то берется сумма по полям Сумма (n-й год планирования) Федеральные средства, где n – год в зависимости от года принимающего бюджета.*

*• если источник средств Региональные средства строки закладки Софинансирование, то берется сумма по полям Сумма (n-й год планирования) Региональные средства, где n – год в зависимости от года принимающего бюджета.* 

*• если источник средств Муниципальные средства строки закладки Софинансирование, то берется сумма по полям Сумма (n-й год планирования) средства МР (ГО), где n – год в зависимости от года принимающего бюджета. принимающего бюджета.*

*• если источник средств Средства поселений строки закладки Софинансирование, то берется сумма по полям Сумма (n-й год планирования) средства поселений, где n – год в зависимости от года принимающего бюджета.* 

Контроль осуществляется при обработке ЭД «Соглашение по МБТ» со статусов «*новый*», «*формирования принимающей стороной*» по действию **Завершить подготовку**.

- 5. Контроль сумм принимающего бюджета *По сумме лимитов и ассигнований в АЦК-Планирование* осуществляется в соответствии с условиями:
	- · Если в системном параметре **Осуществлять контроль сумм принимающего бюджета**:

o в поле **Тип контроля** указано значение *Предупреждающий* или *Жесткий*;

- o включены параметры **Предоставление субсидий и иных МБТ**, **Предоставление субвенций**, **Дотации на сбалансированность**, **Предоставление субсидии** и/или **Предоставление иных МБТ**;
- o в поле **Контроль соглашений по сумме лимитов и ассигнований** указано значение *По сумме лимитов и ассигнований в АЦК-Планирование*,

то осуществляется контроль для указанного назначения соглашения по МБТ:

o сумма по соглашению по конкретному году, указанная в заголовочной части ЭД «Соглашение по МБТ» для конкретного года (значение поля **Сумма 1-й год** или **Сумма 2-й год** или **Сумма 3-й год** группы полей **Сумма по соглашению**), должна быть меньше или равна разности минимума из (суммы строк из всех ЭД «Справка об ассигнованиях»/«Бюджетная заявка»

на статусах «*обработка завершена*», «*утвержденный бюджет*» (для статуса «*обработка завершена*» документы берутся по актуальной версии, включая документы на изменения) закладки **Ассигнования** по тому же году и тем же набором КБК и суммы строк из всех ЭД «Справка об ассигнованиях»/«Бюджетная заявка» на статусах «*обработка завершена*», «*утвержденный бюджет*» (для статуса «*обработка завершена*» документы берутся по актуальной версии, включая документы на изменения) закладки **Лимиты** по тому же году и тем же набором КБК) и сумм из заголовочных частей по тому же году по другим соглашениям на всех статусах (кроме статуса «*новый*», «*внесение изменений*», если у него отсутствует порожденный ЭД на статусе «*новый*», «*удален*», «*архив*»), содержащих полный набор таких же строк с полным набором КБК, как в рассматриваемом соглашении.

Контроль осуществляется при обработке ЭД «Соглашение по МБТ» со статусов «*новый*», «*формирования принимающей стороной*» по действию **Завершить подготовку**.

### **3.2.3.13 Обработка ЭД «Соглашение по МБТ»**

Обработка ЭД «Соглашение по МБТ» зависит от настройки системного параметра Осуществлять **контроль соглашений по сумме лимитов и ассигнований** (**Сервис**→**Системные параметры**→**Планирование**→**Соглашения**→**Соглашения по МБТ**).

Документ формируется в системе на статусе «*новый*».

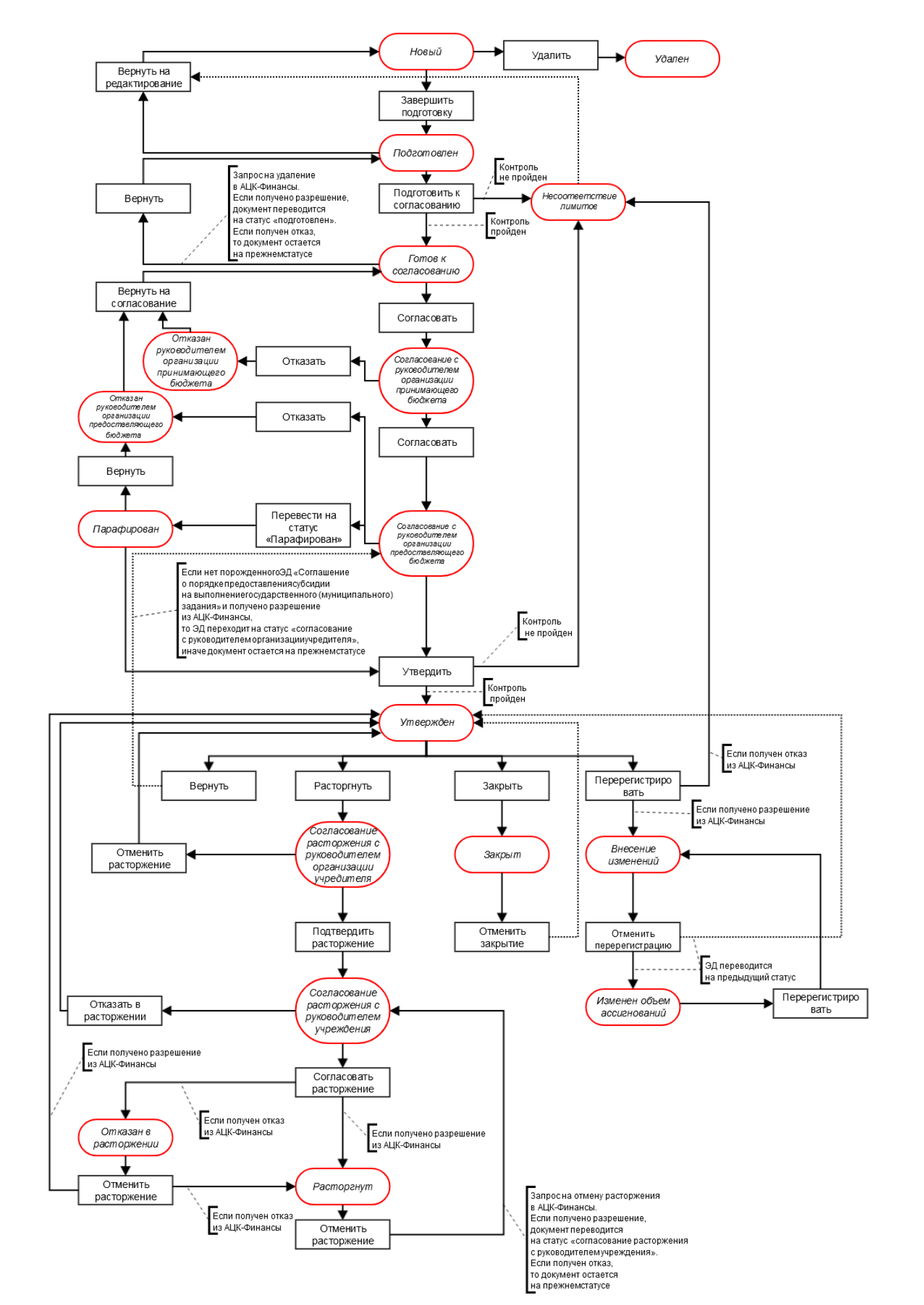

**Рисунок 78 – Блок-схема статусной модели ЭД «Соглашение по МБТ»**

Возможные статусы электронного документа:

«<u>Новый <sup>|158|</sup>».</u>

«<u>Подготовлен<sup>|160|</sup>».</u>

«<u>Готов к согласованию  $\frac{162}{3}$ »</u>.

«<u>Несоответствие лимитов<sup>|162|</sup>».</u>

[«Согласование с руководителем организации принимающего бюджета](#page-161-2) <sup>162</sup>».

*[«Отказан руководителем организации принимающего бюджета](#page-162-0)* ». 163

*[«Согласование с руководителем организации предоставляющего бюджета](#page-162-1)* ». 163

«<u>Парафирован<sup>164</sup>».</u>

*[«Отказан учредителем организации предоставляющего бюджета](#page-163-1)* ». 164

«<u>Утвержден<sup>[164</sup>».</u>

*[«Согласование расторжения с руководителем организации предоставляющего](#page-164-0) [бюджета](#page-164-0)* ». 165

*[«Согласование расторжения с руководителем организации принимающего](#page-165-0) [бюджета](#page-165-0)* ». 166

«<u>Расторгнут<sup>|166</sup>».</u>

«<u>Изменен объем ассигнований <sup>166</sup>».</u>

«<u>Внесение изменений 167</u>».

«<u>Отказан в расторжении<sup>[167]</sup></u>».

«<u>Закрыт<sup>|167</sup>».</u>

«<u>Удален <sup>168</sup>».</u>

### **3.2.3.13.1 ЭД «Соглашение по МБТ» на статусе «новый»**

<span id="page-157-0"></span>Над ЭД «Соглашение по МБТ» на статусе «*новый*» можно выполнить следующие действия:

v **Завершить подготовку** – документ переходит на статус «*подготовлен*» в случае прохождения проверки на корректность заполнения данных. Осуществляется проверка, если на закладках **Мероприятия/Полномочия** или **Объекты капитального строительства** содержится хотя бы одна

строка, то автоматически создается ЭД «Мероприятия/Полномочия/Объекты капитального строительства» на статусе «*новый*».

*Примечание. При выполнении действия Завершить подготовку для ЭД* «*Соглашение по МБТ*» *с назначением* «*Предоставление субвенции*»*,* «*Предоставление субсидии и иных МБТ*» *осуществляется контроль на наличие хотя бы одной строки на закладке Строки принимающего бюджета.*

*Примечание. При выполнении действия Завершить подготовку для ЭД* «*Соглашение по МБТ*» *с назначением* «*Предоставление субвенции*»*,* «*Предоставление субсидии и иных МБТ*» *осуществляется контроль на незаполнение поля «Код цели» значением «0».*

*Примечание. При выполнении действия Завершить подготовку для ЭД* «*Соглашение по МБТ*» *осуществляется контроль на наличие значения, отличного от «0.00» хотя бы в одном из полей Объём финансирования (1-й год планирования), Объём финансирования (2-й год планирования), Объём финансирования (3-й год планирования).*

*Примечание. При выполнении действия Завершить подготовку для ЭД* «*Соглашение по МБТ*» *осуществляется контроль организации на актуальность. При переводе соглашения со статуса «новый» на статус «подготовлен» осуществляется проверка: если в карточке организации, выбранной в блоке Принимающий бюджет поле Наименование организации, поле Закрыта заполнено и/или признак Актуальная выключен для бюджета, выбранного в блоке Принимающий бюджет, то контроль не пройден.*

- v **Передать на формирование принимающей стороной**  документ переходит на статус *«формирование принимающей стороной».*
- v **Удалить** при выполнении действия осуществляется проверка на наличие родительских документов на статусе *«внесение изменений».* Если такой существует, выводится игнорируемое предупреждение. Если пользователь соглашается с предупреждением, осуществляется запрос в АЦК-Финансы на отмену перерегистрации ЭД «Соглашение по МБТ». При получении разрешения на отмену перерегистрации текущий документ переходит на статус «*удален*», связанный документ переходит на предыдущий статус *«внести изменения в ассигнования»* или «*утвержден*». При получении запрета на отмену перерегистрации текущий документ не удаляется, остается на статусе «*новый*», связанный родительский документ остается на прежнем статусе.

## **3.2.3.13.2 ЭД «Соглашение по МБТ» на статусе «формирование принимающей стороной»**

Над ЭД «Соглашение по МБТ» на статусе *«формирование принимающей стороной»* можно выполнить действие **Завершить подготовку** – в результате документ переходит на статус *«подготовлен».*

*Примечание. Пользователю, в карточке которого значение в поле Принадлежность к организации равно значению поля Наименование организации в блоке «Принимающий бюджет» ЭД «Соглашение по МБТ», и (или) если у пользователя в организационной роли на закладке Организации предоставлен полный доступ к организации, указанной в поле Финансовый орган карточки бюджета «Принимающего бюджета» ЭД, то ему доступны для заполнения и редактирования следующие поля на статусе «формирование принимающей стороной» ЭД Соглашение МБТ: поля Лицевой счет, Расчетный счет организации принимающего бюджета; закладка Получатели; закладка Строки принимающего бюджета; закладка Объекты капитального строительства; закладка Подписанты в части блока информации, содержащей сведения о подписантах со стороны организации принимающего бюджета; закладка Мероприятия/Полномочия в части значений плановых показателей 1-го, 2-го и 3-го годов для соглашений с назначением «Предоставление субсидии и иных МБТ», «Предоставление субвенций», «Дотации на сбалансированность».*

### **3.2.3.13.3 ЭД «Соглашение по МБТ» на статусе «подготовлен»**

<span id="page-159-0"></span>Над ЭД «Соглашение по МБТ» на статусе «*подготовлен*» можно выполнить следующие действия:

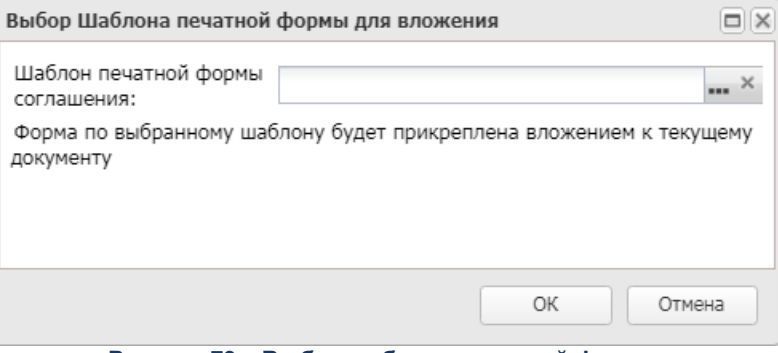

v **Подготовить к согласованию** – при выполнении действия отображается окно:

Из одноименного справочника выбирается Шаблон печатной формы соглашения. При нажатии кнопки **ОК** производится автоматическое прикрепление вложения в документу.

Если системный параметр **Осуществлять контроль соглашений по сумме лимитов и ассигнований** принимает значение *По сумме лимитов в АЦК-Финансы и ассигнований в АЦК-Планирование*, то выполняется контроль лимитов. Если контроль не пройден, то документ переходит на статус *«несоответствие лимитов»*. Если контроль пройден, то документ переводится на статус *«готов к согласованию»*.

*Примечание. При выполнении действия Подготовить к согласованию осуществляется проверка для каждой строки: если ЭД «Соглашение по МБТ» в поле Назначение имеет значение «Предоставление субсидий и иных МБТ», «Предоставление субсидии», «Предоставление иных МБТ» или «Предоставление субвенций» то:*

*если системный параметр Осуществлять контроль соглашений по сумме лимитов и ассигнований принимает одно из значений: По сумме ассигнований, По сумме лимитов и ассигнований в АЦК-Планирование, По сумме ассигнований в АЦК-Планирование и лимитов в АЦК-Финансы, и значение суммы Сумма (1-й год планирования), Федеральные средства + Сумма 1-й год планирования, Региональные средства (+ аналогично для колонок 2-го и 3-го года) по группе строк КБК верхней таблицы закладки Сумма обязательства в разрезе бюджетных строк больше (значения колонки Сумма (1-й год планирования) - Сумма (+ аналогично для колонок 2-го и 3-го года) закладки Строки бюджетной росписи с тем же набором КБК минус значение суммы Сумма (1-й год планирования), Федеральные средства + Сумма 1-й год планирования, Региональные средства (+ аналогично для колонок 2-го и 3-го года) по группе строк КБК верхней таблицы закладки Сумма обязательства в разрезе бюджетных строк всех ЭД «Соглашение по МБТ» на любых статусах, кроме «новый», «подготовлен», «удален*»*, «архив» и («внесение изменений*»*, у которого в системе отсутствует порожденный документ на статусах «новый», «подготовлен» и/или («удален*» *и одновременно в цепочке документов отсутствуют статусы все, кроме «новый» и «подготовлен») и/или не учитываются суммы по всем родительским ЭД «Соглашение по МБТ»), которые имеют такую же строку КБК в верхней таблице закладки Сумма обязательства в разрезе бюджетных строк), то отображается ошибка о невозможности сохранения документа. Строкой КБК считается набор колонок: Бланк расходов, бюджетополучатель, КФСР, КЦСР, КВР, КОСГУ, КВСР, Доп.ФК, Доп.ЭК, Доп.КР, Код цели, КВФО.*

- v **Вернуть на редактирование**  документ переходит на статус «*новый*».
- v **Вернуть на формирование принимающей стороной**  документ переходит на статус *«формирование принимающей стороной»*.

## **3.2.3.13.4 ЭД «Соглашение по МБТ» на статусе «готов к согласованию»**

<span id="page-161-0"></span>Над ЭД «Соглашение по МБТ» на статусе *«готов к согласованию»* можно выполнить следующие действия:

- v **Вернуть** при выполнении действия отправляется запрос на удаление в систему «АЦК-Финансы». Если получено разрешение, документ переводится на статус «*подготовлен*». Если получен отказ, то документ остается на прежнем статусе.
- v **Согласовать**  документ переходит на статус *«согласование с руководителем организации принимающего бюджета»*.

## **3.2.3.13.5 ЭД «Соглашение по МБТ» на статусе «несоответствие лимитов»**

<span id="page-161-1"></span>Над ЭД «Соглашение по МБТ» на статусе *«несоответствие лимитов»* можно выполнить действие **Вернуть на редактирование**, в результате документ переходит на статус «*новый*».

Если в системных параметрах (**Системные параметры→Планирование→Расходные документы→Соглашения**) в группе полей **Осуществлять** к**онтроль соглашений по сумме лимитов и ассигнований** установлено значение **По сумме ассигнований в АЦК-Планирование и лимитов в АЦК-Финансы** и ЭД был переведен на статус *«несоответствие лимитов»* со статуса *«согласование с ГРБС»/ «согласование с руководителем организации учредителя»/«согласование с руководителем организации предоставляющего бюджета»/«утвержден без БО»/«утвержден»,* то в систему «АЦК-Финансы» отправляется сообщение о том, что необходимо удалить соглашение.

## **3.2.3.13.6 ЭД «Соглашение по МБТ» на статусе «согласование с руководителем организации принимающего бюджета»**

<span id="page-161-2"></span>Над ЭД «Соглашение по МБТ» на статусе *«согласование с руководителем организации принимающего бюджета»* можно выполнить следующие действия:

v **Согласовать** – документ переходит на статус *«согласование с руководителем организации предоставляющего бюджета».*

v **Отказать** – документ переходит на статус *«отказан руководителем организации принимающего бюджета».*

## **3.2.3.13.7 ЭД «Соглашение по МБТ» на статусе «отказан руководителем организации принимающего бюджета»**

<span id="page-162-0"></span>Над ЭД «Соглашение по МБТ» на статусе *«отказан руководителем организации принимающего бюджета»* можно выполнить действие **Вернуть на согласование**, в результате документ переходит на статус *«готов к согласованию*».

## **3.2.3.13.8 ЭД «Соглашение по МБТ» на статусе «согласование с руководителем организации предоставляющего бюджета»**

<span id="page-162-1"></span>Над ЭД «Соглашение по МБТ» на статусе *«согласование с руководителем организации предоставляющего бюджета»* можно выполнить выполнить следующие действия:

- v **Отказать** в результате документ переходит на статус *«отказан руководителем организации предоставляющего бюджета».*
- v **Утвердить**  действие становится доступным при условии наложения электронной подписи. Отправляется сообщение об утверждении или ЭД «Соглашение по МБТ» в систему «АЦК-Финансы». При получении из систему «АЦК-Финансы» сообщения о контроле лимитов:
	- · Если контроль в АЦК-Финансы не пройден, то документ переходит на статус «*несоответствие лимитов*», а поле **Причина отказа** заполняется текстом ошибки из системы АЦК-Финансы.
	- · Если контроль в АЦК-Финансы пройден, то документ переходит на статус «*утвержден*». Если в цепочке документов имеется родительский документ на статусе «*внесение изменений*», то родительский документ переводится на статус «*архив*».

*Примечание. При утверждении дополнительного соглашения осуществляется неигнорируемый контроль - дата утверждения должна быть больше даты утверждения родительского соглашения. При срабатывании контроля отображается сообщение «Дата утверждения дополнительного соглашения должна быть больше даты утверждения родительского соглашения».*

v **Перевести на статус «парафирован»** – документ переходит на статус «*парафирован*».

### **3.2.3.13.9 ЭД «Соглашение по МБТ» на статусе «парафирован»**

<span id="page-163-0"></span>Над ЭД «Соглашение по МБТ» на статусе *«парафирован»* можно выполнить следующие действия:

- v **Вернуть** в результате документ переходит на статус *«отказан руководителем организации предоставляющего бюджета»*.
- v **Утвердить**  в результате документ переходит на статус *«утвержден».*

## **3.2.3.13.10 ЭД «Соглашение по МБТ» на статусе «отказан руководителем организации предоставляющего бюджета»**

<span id="page-163-1"></span>Над ЭД «Соглашение по МБТ» на статусе *«отказан руководителем организации предоставляющего бюджета»* можно выполнить действие **Вернуть на согласование,** в результате документ переходит на статус *«готов к согласованию*».

### **3.2.3.13.11 ЭД «Соглашение по МБТ» на статусе «утвержден»**

<span id="page-163-2"></span>Над ЭД «Соглашение по МБТ» на статусе *«утвержден»* можно выполнить следующие действия:

- v **Перерегистрировать с созданием дополнительного соглашения** при выполнении действия создается ЭД «Соглашение по МБТ» с типом *Дополнительное соглашение*.
- v **Перерегистрировать с созданием основного соглашения** при выполнении действия создается ЭД «Соглашение по МБТ» с типом *Основное*.
- v **Расторгнуть** документ переходит на статус «*согласование расторжения с руководителем организации предоставляющего бюджета*».
- v **Вернуть** если в системе имеется связанный порожденный ЭД «Соглашение по МБТ», документ остается на прежнем статусе, при этом выводится предупреждающее сообщение. Если в системе отсутствует связанный порожденный документ, отправляется запрос на отмену утверждения в систему «АЦК-Финансы». Если получено разрешение, документ переводится на статус «*согласование с руководителем организации предоставляющего бюджета*». Если получен отказ, документ остается на прежнем статусе. Если в системе имеется связанный родительский документ на статусе «*архив*», он автоматически переводится на статус «*внесение изменений*».
- v **Закрыть** документ переходит на статус «*закрыт*».
- v **Заполнить данные по исполнению из связанных документов** действие доступно для ЭД «Соглашение по МБТ» с назначениями *Предоставление субсидий и иных МБТ*, *Предоставление субсидий*, *Предоставление иных МБТ, Предоставление субвенций* и с типом соглашения

*Дополнительное соглашение*. Доступ к выполнению действия настраивается через функциональную роль пользователя. При выполнении действия производится:

- 1. Поиск по связи родитель/потомок ЭД «Соглашение» с типом *Основное соглашение*.
- 2. Строки в найденном ЭД на закладке **Исполнено по соглашению** фиксируются и передаются на одноименную закладку порожденного ЭД. Осуществляется передача непосредственно строк с КБК и суммами. Информация с шапки закладки не передается. Если в принимаемом информацию ЭД уже найдена такая строка (поиск осуществляется по скрытому системному полю, в которое загружается значение EXP\_DOCUMENT\_ID загружаемого сообщения), то строка пропускается.
- 3. После передачи строк в порожденный ЭД в нем осуществляется пересчет шапки и итогов на закладке **Исполнено по соглашению**.
- 4. Осуществляется выполнение пункта 1-3 далее по цепочке, т.е. берется первый порожденный ЭД (у которого родительский ЭД с типом *Основное соглашение*) и осуществляется перенос строк с закладки **Исполнено по соглашению** в следующий по цепочке порожденный ЭД с пересчетом сумм и итогов на закладке. Процедура выполняется по всей цепочке ЭД до тех пор, пока информация по исполнению из всех родительских документов не будет отражена в ЭД на статусе «*утвержден*».

## <span id="page-164-0"></span>**3.2.3.13.12 ЭД «Соглашение по МБТ» на статусе «согласование расторжения с руководителем организации предоставляющего бюджета»**

Над ЭД «Соглашение по МБТ» на статусе *«согласование расторжения с руководителем организации предоставляющего бюджета»* можно выполнить следующие действия:

- v **Подтвердить расторжение** в результате документ переходит на статус «*согласование расторжения с руководителем организации принимающего бюджета*».
- v **Отменить расторжение** в результате документ переходит на статус «*утвержден*».

### **3.2.3.13.13 ЭД «Соглашение по МБТ» на статусе «утвержден без БО»**

Над ЭД «Соглашение по МБТ» на статусе *«утвержден без БО»* можно выполнить следующие действия:

v **Вернуть** – если в системе имеется связанный порожденный ЭД «Соглашение по МБТ», документ остается на прежнем статусе, при этом выводится предупреждающее сообщение. Если в системе отсутствует связанный порожденный документ, отправляется запрос на отмену утверждения в систему «АЦК-Финансы». Если получено разрешение, документ переводится на статус *«согласование с руководителем организации предоставляющего бюджета».* Если получен отказ, документ остается на прежнем статусе. Если в системе имеется связанный родительский документ на статусе «*архив*», он автоматически переводится на статус *«внесение изменений»*.

- v **Закрыть**  документ переходит на статус *«закрыт».*
- v **Перерегистрировать с созданием дополнительного соглашения**  при выполнении действия создается ЭД «Соглашение по МБТ» с типом *Дополнительное соглашение*.
- v **Перерегистрировать с созданием основного соглашения**  при выполнении действия создается ЭД «Соглашение по МБТ» с типом *Основное*.
- v **Расторгнуть** –документ переходит на статус *«согласование расторжения с руководителем организации предоставляющего бюджета».*

## <span id="page-165-0"></span>**3.2.3.13.14 ЭД «Соглашение по МБТ» на статусе «согласование расторжения с руководителем организации принимающего бюджета»**

Над ЭД «Соглашение по МБТ» на статусе *«согласование расторжения с руководителем организации принимающего бюджета»* можно выполнить следующие действия:

- v **Согласовать расторжение**  действие становится доступным при условии использования электронной подписи. Отправляется запрос на расторжение в систему «АЦК-Финансы». Если получено разрешение, документ переводится на статус «*расторгнут*». Если получен отказ, документ переводится на статус *«отказан в расторжении».*
- v **Отказать в расторжении**  в результате документ переходит на статус *«утвержден»*.

#### **3.2.3.13.15 ЭД «Соглашение по МБТ» на статусе «расторгнут»**

<span id="page-165-1"></span>Над ЭД «Соглашение по МБТ» на статусе *«расторгнут»* можно выполнить действие **Отменить расторжение**. Отправляется запрос на отмену расторжения в систему «АЦК-Финансы». Если получено разрешение, документ переводится на статус *«согласование расторжения с руководителем организации принимающего бюджета»*. Если получен отказ, документ переводится на статус «*расторгнут*».

### **3.2.3.13.16 ЭД «Соглашение по МБТ» на статусе «изменен объем ассигнований»**

<span id="page-165-2"></span>Над ЭД «Соглашение по МБТ» на статусе *«изменен объем ассигнований»* можно выполнить действие **Перерегистрировать**. Если из системы «АЦК-Финансы» пришел положительный ответ о возможности перерегистрации, ЭД «Соглашение по МБТ»

переводится на статус*«внесение изменений»*. На основании этого документа создается ЭД «Соглашение по МБТ» с типом *Дополнительное* на статусе *«новый»*.

## **3.2.3.13.17 ЭД «Соглашение по МБТ» на статусе «внесение изменений»**

<span id="page-166-0"></span>Над ЭД «Соглашение по МБТ» на статусе *«внесение изменений»* можно выполнить действие **Отменить перерегистрацию**. Если в системе имеется порожденный документ на статусе «*новый*», выводится игнорируемое сообщение *«В системе существует порожденный документ на статусе «новый». Продолжить отмену перерегистрации?».* При положительном ответе пользователя осуществляется интеграция с системой «АЦК-Финансы». Если в системе имеется порожденный документ на статусе, отличном от статуса *«новый»*, выводится предупреждение *«Невозможно отменить перерегистрацию. В системе существует порожденный документ на статусе <наименование статуса>»*, документ остается на прежнем статусе. Если из системы «АЦК-Финансы» пришел положительный ответ о возможности отмены перерегистрации, ЭД «Соглашение по МБТ» переводится на предыдущий статус (*«утвержден»* или *«изменить объем ассигнований»*). Порожденный ЭД «Соглашение по МБТ» на статусе *«новый»* удаляется. Если из системы «АЦК-Финансы» пришел отрицательный ответ о возможности отмены перерегистрации, текущий и порожденный документы остаются на прежних статусах.

## **3.2.3.13.18 ЭД «Соглашение по МБТ» на статусе «отказан в расторжении»**

<span id="page-166-1"></span>Над ЭД «Соглашение по МБТ» на статусе *«отказан в расторжении»* можно выполнить действие **Отменить расторжение**. Отправляется запрос на отмену расторжения в систему «АЦК-Финансы». Если получено разрешение, документ переводится на статус «*утвержден*». Если получен отказ, документ переводится на статус «*расторгнут»*.

### **3.2.3.13.19 ЭД «Соглашение по МБТ» на статусе «закрыт»**

<span id="page-166-2"></span>Над ЭД «Соглашение по МБТ» на статусе *«закрыт»* можно выполнить действие **Отменить закрытие**, в результате которого документ переходит на статус *«утвержден*».

### **3.2.3.13.20 ЭД «Соглашение по МБТ» на статусе «удален»**

<span id="page-167-0"></span>Электронный документ на статусе *«удален»* доступен только для просмотра и не подлежит дальнейшей обработке.

## **3.2.3.14 Печатные формы ЭД «Соглашения по МБТ»**

## **3.2.3.14.1 Печатная форма «Показатели результативности использования субсидии»**

Печатная форма «Показатели результативности использования субсидии» имеет вид:

«Приложение № к Соглашению от « » 2 г.

<Соглашение по МБТ (Субсидия) - Название1>

(наименование субсидии, иных межбюджетных трансфертов, имеющих целевое назначение)

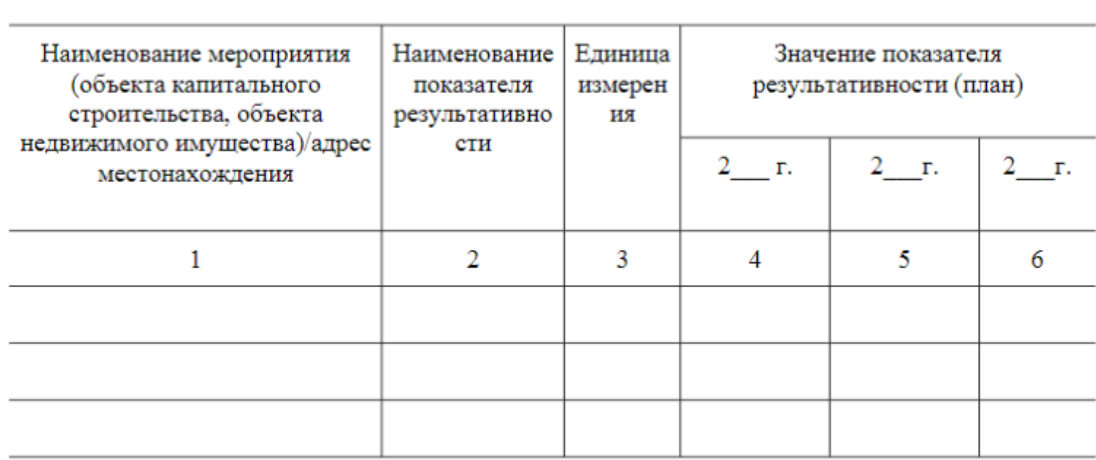

#### Подписи сторон:

Министерство (Агентство, Инспекция и др.) Муниципалитет

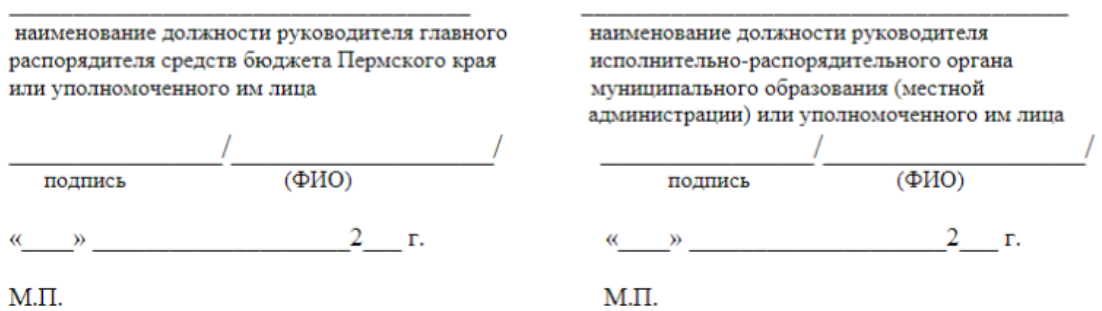

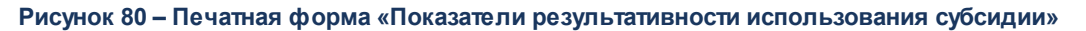

Описание колонок печатной формы «Показатели результативности использования субсидии»:

**<%TABL%> Описание колонок печатной формы «Показатели результативности использования субсидии»**

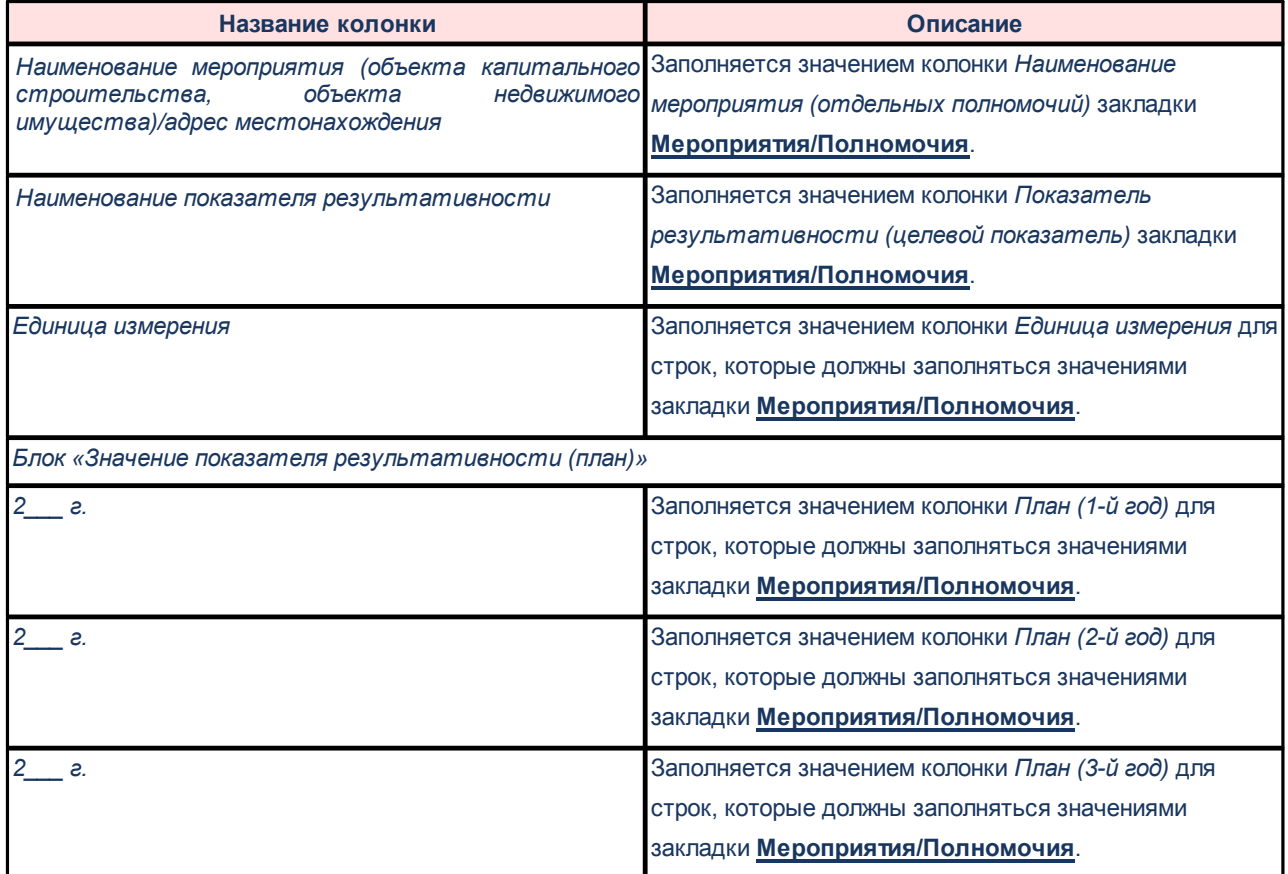

# **3.2.3.14.2 Печатная форма «График перечисления субсидии»**

Печатная форма «График перечисления субсидии» имеет вид:

Приложение № 2<br>к Соглашению от № 1<br>(Приложение № 2....<br>к Дополнительному соглашению  $\overline{N_2}$ **OT**  $\rightarrow$ 

#### График перечисления Субсидии

(Изменения в График перечисления Субсидии)

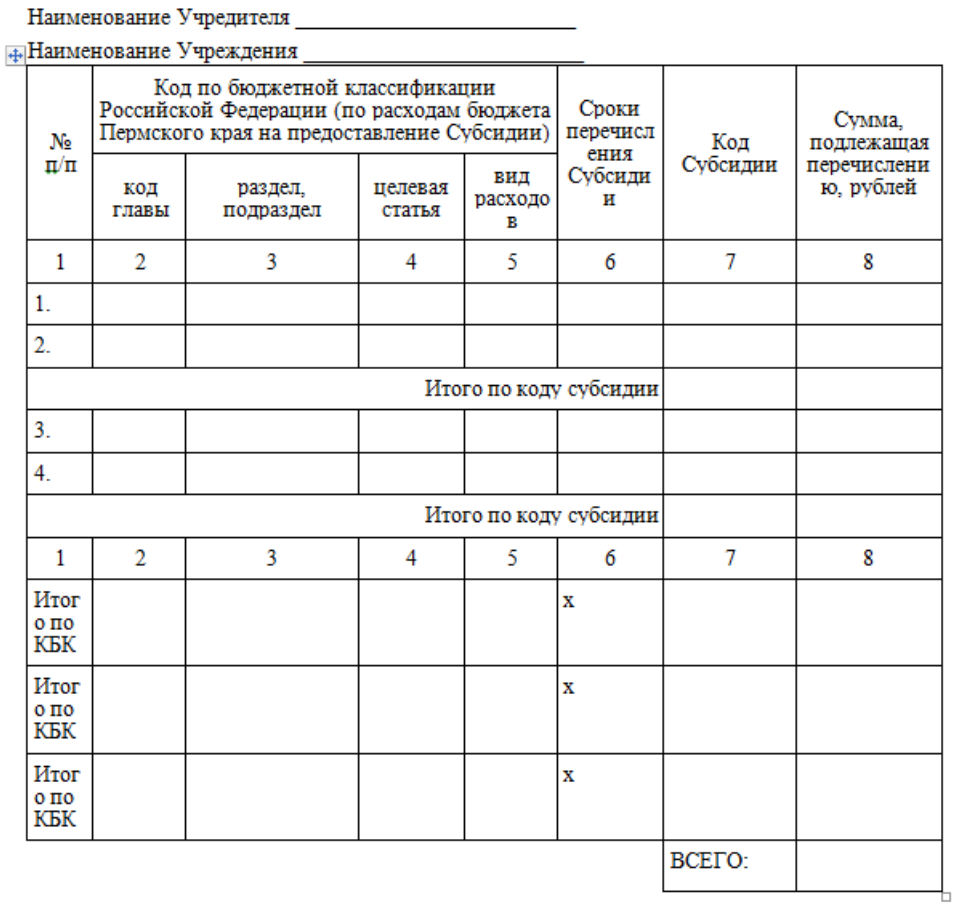

**Рисунок 81 – Печатная форма «График перечисления субсидии»**

Описание колонок печатной формы «График перечисления субсидии»:

#### **<%TABL%> Описание колонок печатной формы «График перечисления субсидии»**

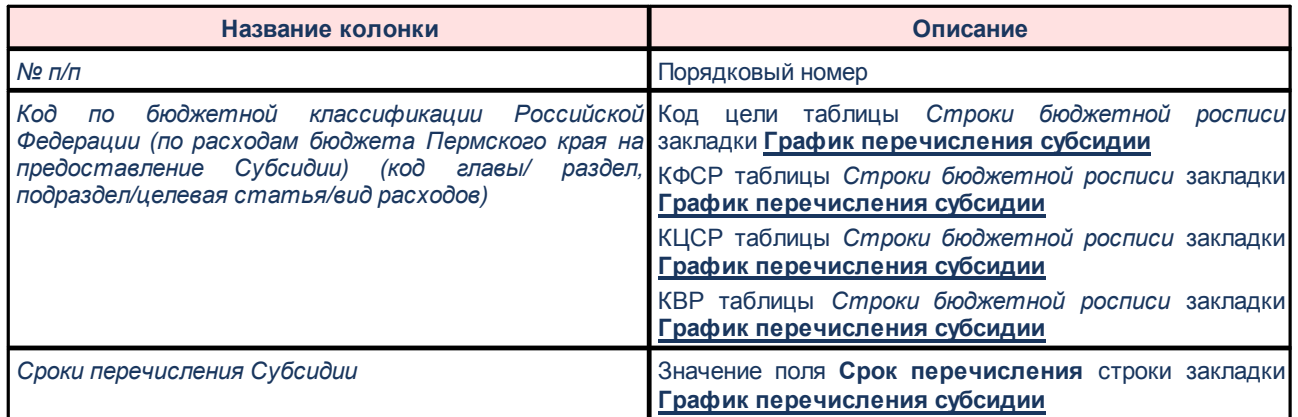

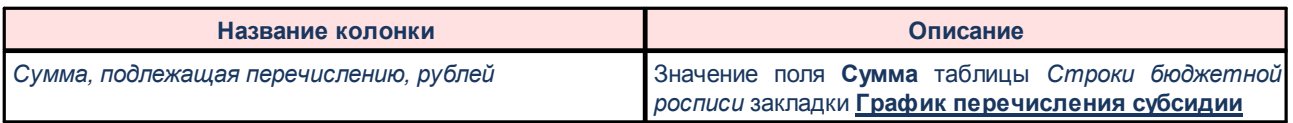

## **3.2.3.14.3 Печатная форма «График выполнения мероприятий»**

Печатная форма «График выполнения мероприятий» имеет вид:

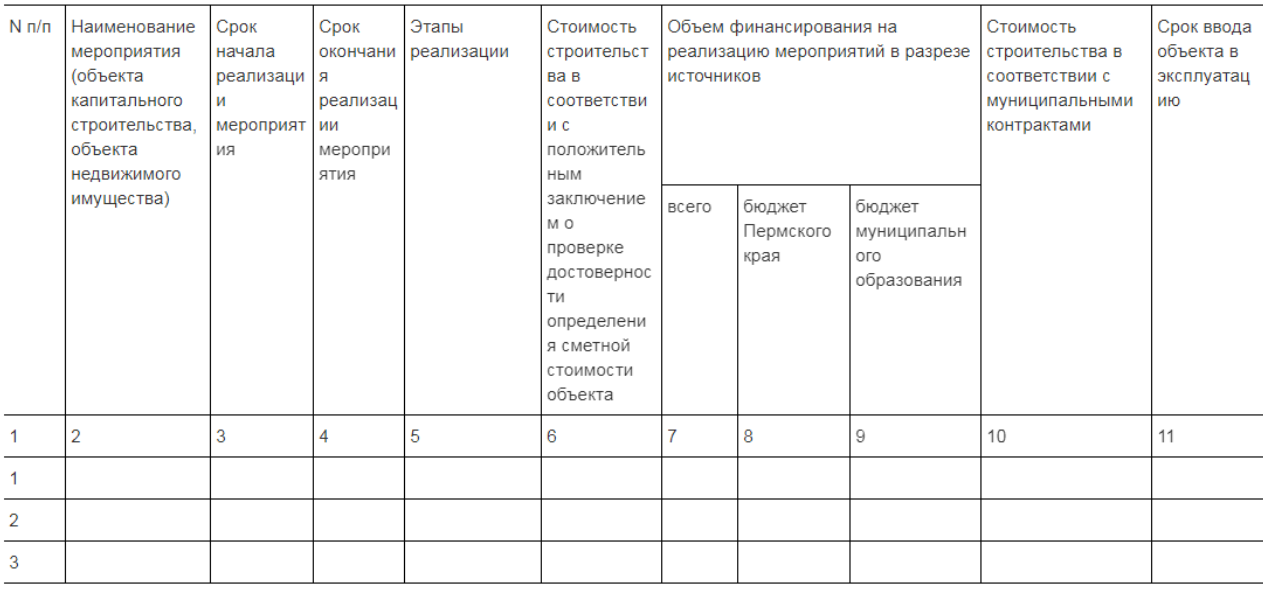

**Рисунок 82 – Печатная форма «График выполнения мероприятий»**

Описание колонок, которые содержатся в печатной форме «График выполнения мероприятий»:

#### **<%TABL%> Описание колонок печатной формы «График выполнения мероприятий»**

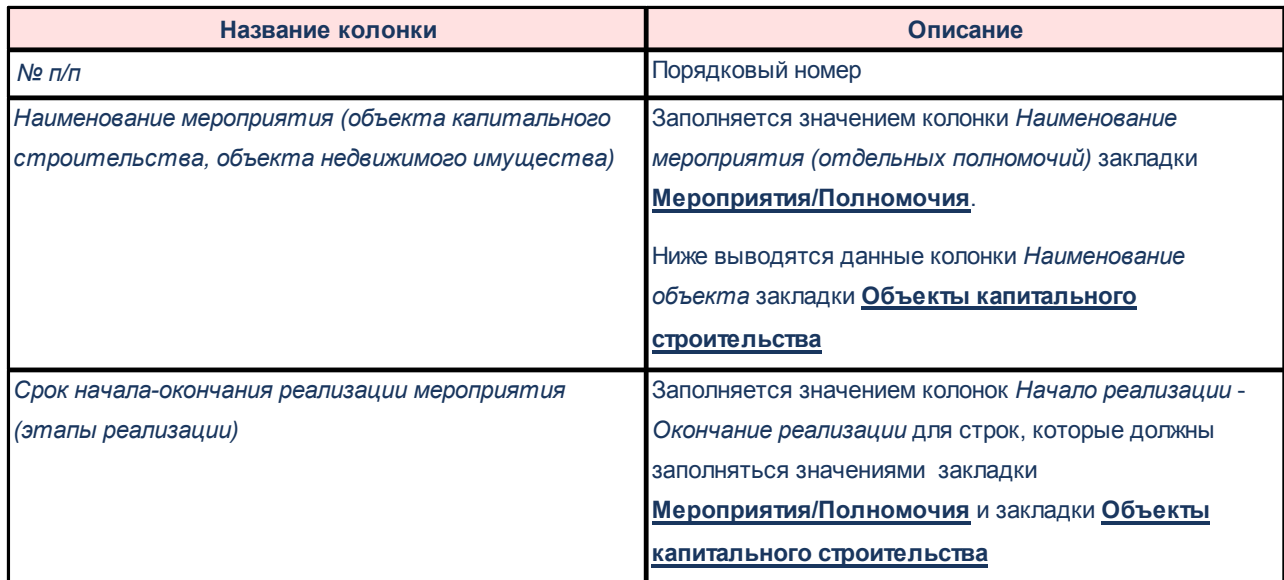

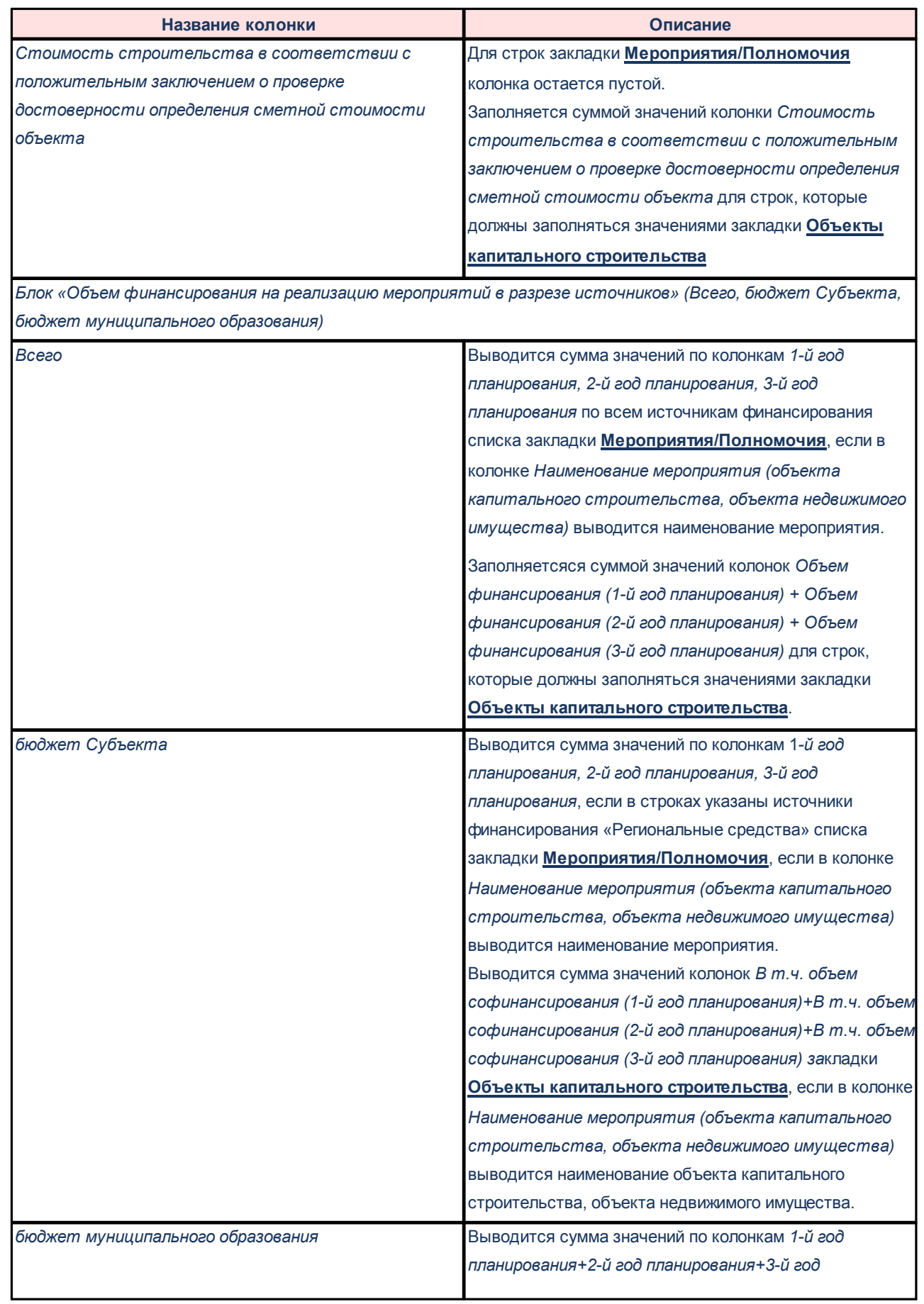

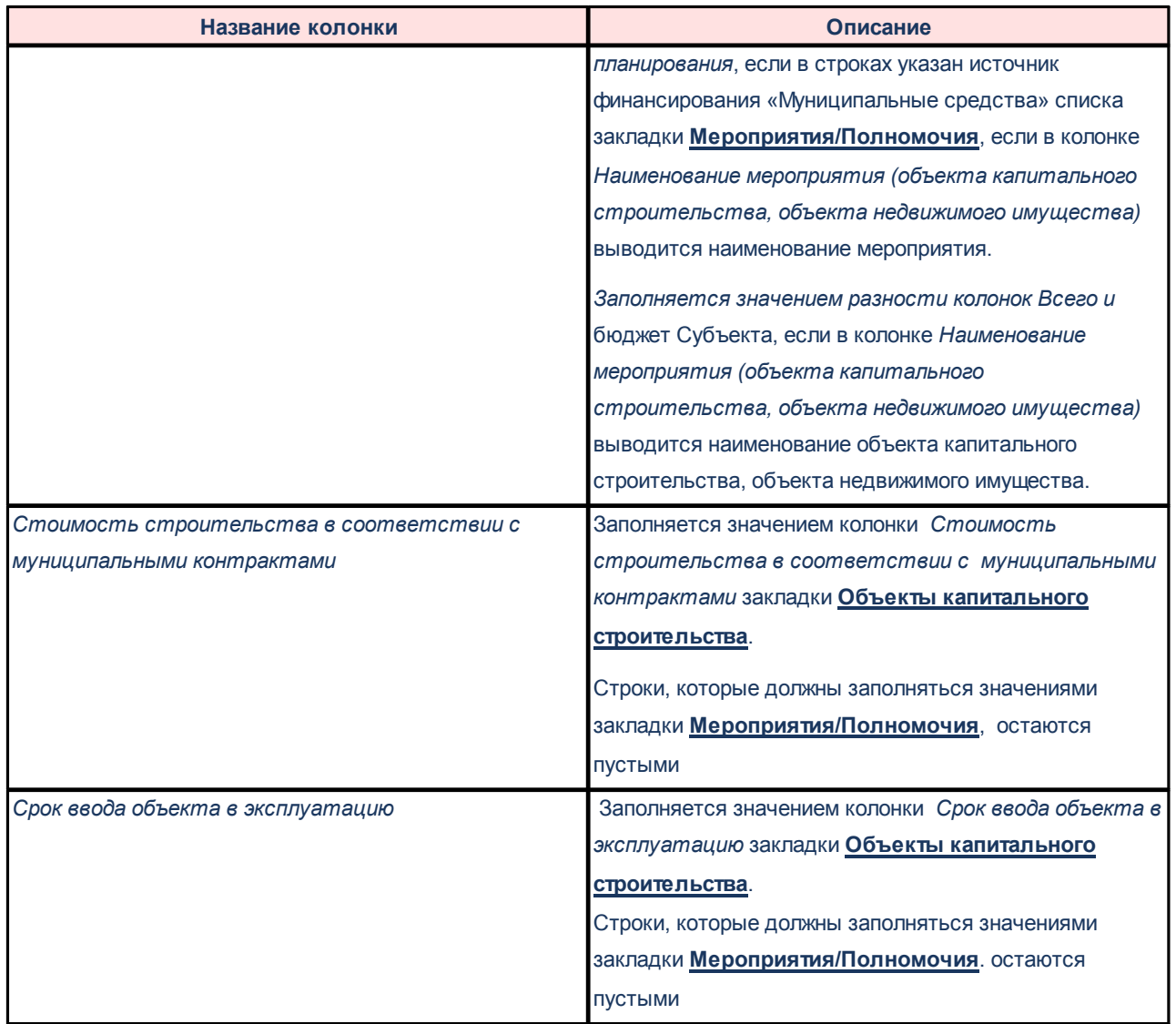

# **3.2.3.14.4 Печатная форма «Целевые показатели субвенции»**

*Примечание. Доступ для построения отчета открывается при выполнении специализированного xml-файла.*

Печатная форма «Целевые показатели субвенции» имеет вид:

«Приложение № 1

к Соглашению от «\_» \_\_\_\_ 2\_ г.

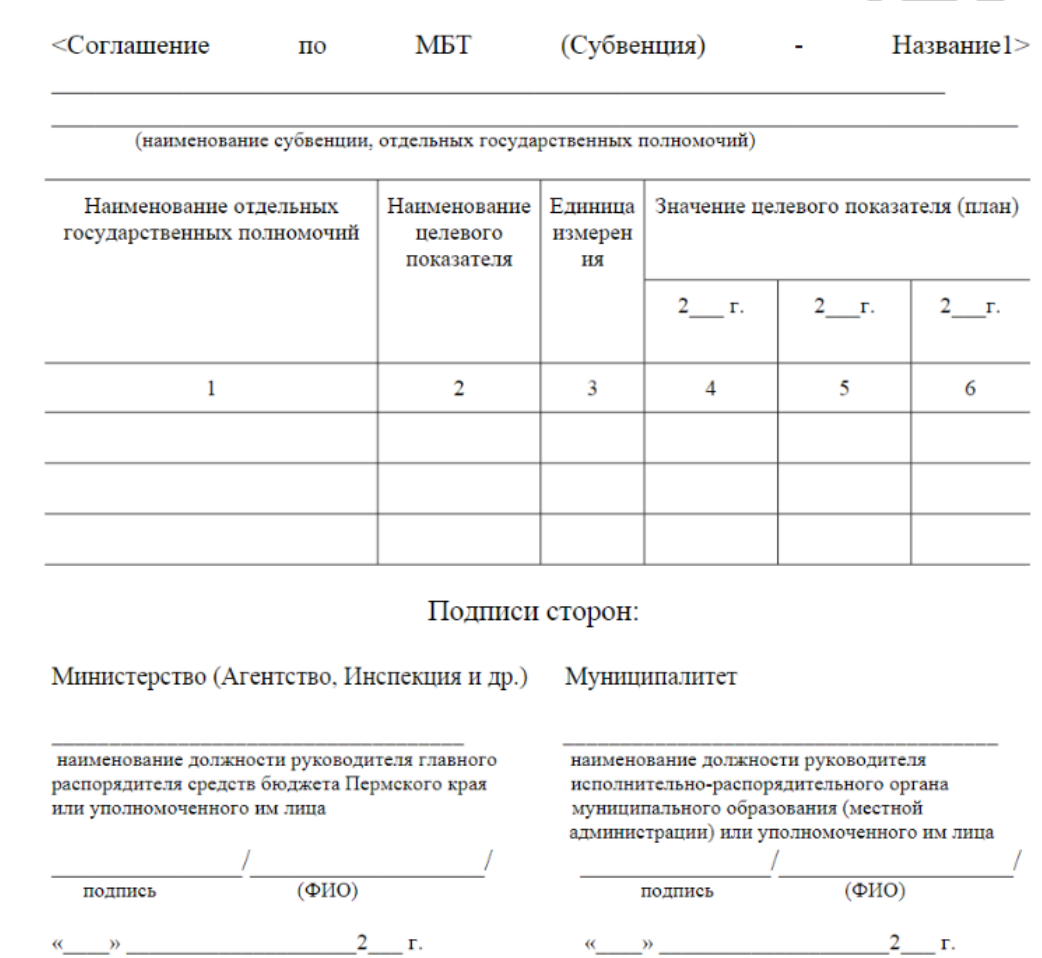

 $M.\Pi.$ 

 $\frac{1}{2}$   $\frac{1}{2}$   $\frac{1}{2}$ 

 $M.\Pi.$ 

**Рисунок 83 – Печатная форма «Целевые показатели субвенции»**

Описание колонок печатной формы «Целевые показатели субвенций»:

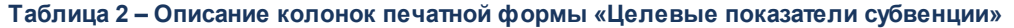

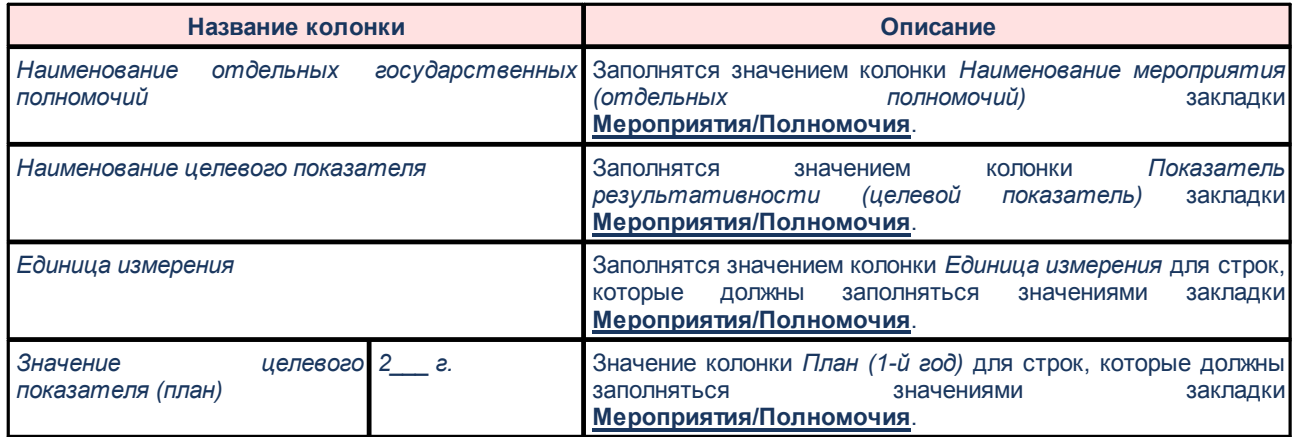

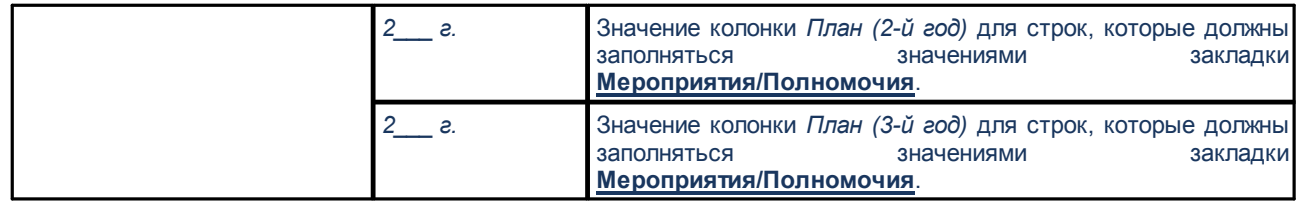

## **3.2.4 Отчет об исполнении соглашений**

ЭД «Отчет об исполнении соглашения» предназначен для добавления мероприятий, полномочий, объектов капитального строительства на закладки **Мероприятия**/**Полномочия** и **Объекты капитального строительства** ЭД «Соглашение по МБТ» на нередактируемых статусах.

Документ доступен через дерево навигации **Соглашения**→**Соглашения по МБТ**→**Отчет об исполнении соглашения**. Список ЭД «Отчет об исполнении соглашения»:

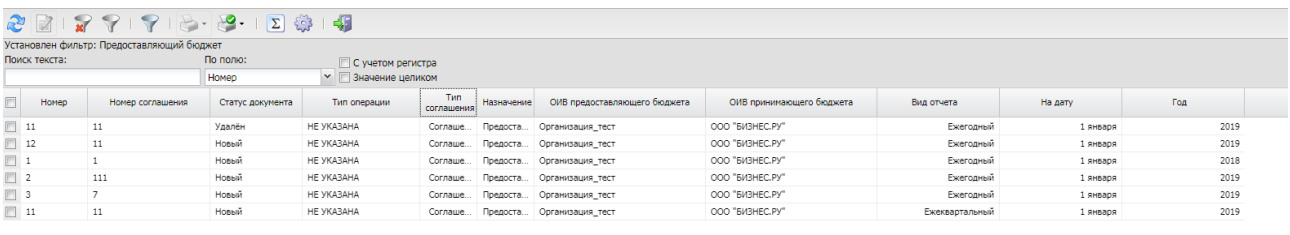

**Рисунок 84 – Список ЭД «Отчет об исполнении соглашений»**

В верхней части списка документов находится панель инструментов. На ней располагаются стандартные функциональные кнопки, с помощью которых можно выполнить действия: обновить список, редактировать запись, показать/скрыть панель фильтрации, показать/скрыть панель профилей, вывести на печать список, печатать соглашения, подсчитать итоги и настроить список.

Для удобства работы со списком используется панель фильтрации. Она становится

доступной при активации кнопки  $\mathbb{V}$ . На панели можно установить следующие параметры фильтрации: **Номер**, **Номер соглашения о предоставлении субсидии, субвенции и иных МБТ**, **Статус**, **Тип операции**, **Тип соглашения**, **Назначение**, **Вид отчета**, **На дату**, **Год**, **Предоставляющий бюджет**, **ОИВ предоставляющего бюджета**, **ОИВ принимающего бюджета**, **Наименование мероприятия**, **Наименование объекта капитального строительства**.

Для очистки введенных параметров фильтрации используется кнопка .

На панели инструментов располагается кнопка **<Ctrl+B>**. Кнопка используется в случае, если в списке содержится больше 300 документов. При ее нажатии осуществляется автоматический подсчет общего количества и суммы документов списка. При изменении количества документов в списке значение не изменяется. Для изменения значения кнопка **Подсчет итогов** нажимается повторно.

Поле **Профиль фильтра** используется для хранения профилей параметров фильтрации списка документов, списка записей справочников, списка строк АРМ и редакторов. Поле **Профиль списка** используется для хранения профилей настроек порядка следования и видимости колонок в списках документов, списках записей справочников, списках строк АРМ и редакторов.

### **3.2.4.1 Создание ЭД «Отчет об исполнении соглашений»**

ЭД «Отчет об исполнении соглашений» создаётся автоматически из ЭД «Соглашение по МБТ» с помощью действия **Сформировать отчет по показателям**. Действие доступно на статусах «*новый*», «*утвержден*», «*несоответствие лимитов*», «*согласование с руководителем учреждения*», «*готов к согласованию*», «п*одготовлен*», «*отказан руководителем учреждения*», «*согласование с ГРБС*», «*отказан ГРБС*».

При выборе действия **Сформировать отчет по показателям** на экране появляется форма:

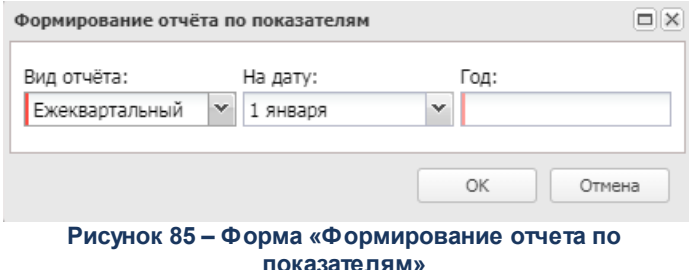

На форме содержатся поля:

- · **Вид отчета** из раскрывающегося списка выбирается одно из значений: *Ежегодный*, *Ежеквартальный*.
- · **На дату**  из раскрывающегося списка выбирается одно из значений: *1 января*, *1 апреля, 1 июля, 1 октября*. Поле доступно, если в поле **Вид отчета** выбрано значение *Ежеквартальный*.
- · **Год** в поле указывается год, по которому необходимо сформировать документ. По умолчанию выставлен год из поля **Дата документа** карточки Соглашения, по которому формируется ЭД «Отчет об исполнении соглашения».

При нажатии кнопки **ОК** в системе осуществляется проверка:

если в системе уже существует ЭД «Отчет об исполнении соглашений», в котором:

- o такие же параметры вызова отчета (поля **На дату**, **Год**, **Вид отчета**);
- o значение поля **Номер соглашения** ЭД «Отчет об исполнении соглашения» совпадает со значением поля **Номер документа** ЭД «Соглашение по МБТ»;

o документ находится на статусах «*новый*» или «*закрыт*»,

то ЭД «Отчет об исполнении соглашения» не создается и система выводит сообщение: «*В системе уже существует <значение поля «Вид отчета» ЭД «Отчет об исполнении соглашения»> по соглашению <значение поля «Номер» из ЭД «Соглашение по МБТ»> на дату <значения полей «На дату», «Год» ЭД «Отчет об исполнении соглашения»*».

В случае прохождения контроля открывается форма создания ЭД «Отчет об исполнении соглашения»:

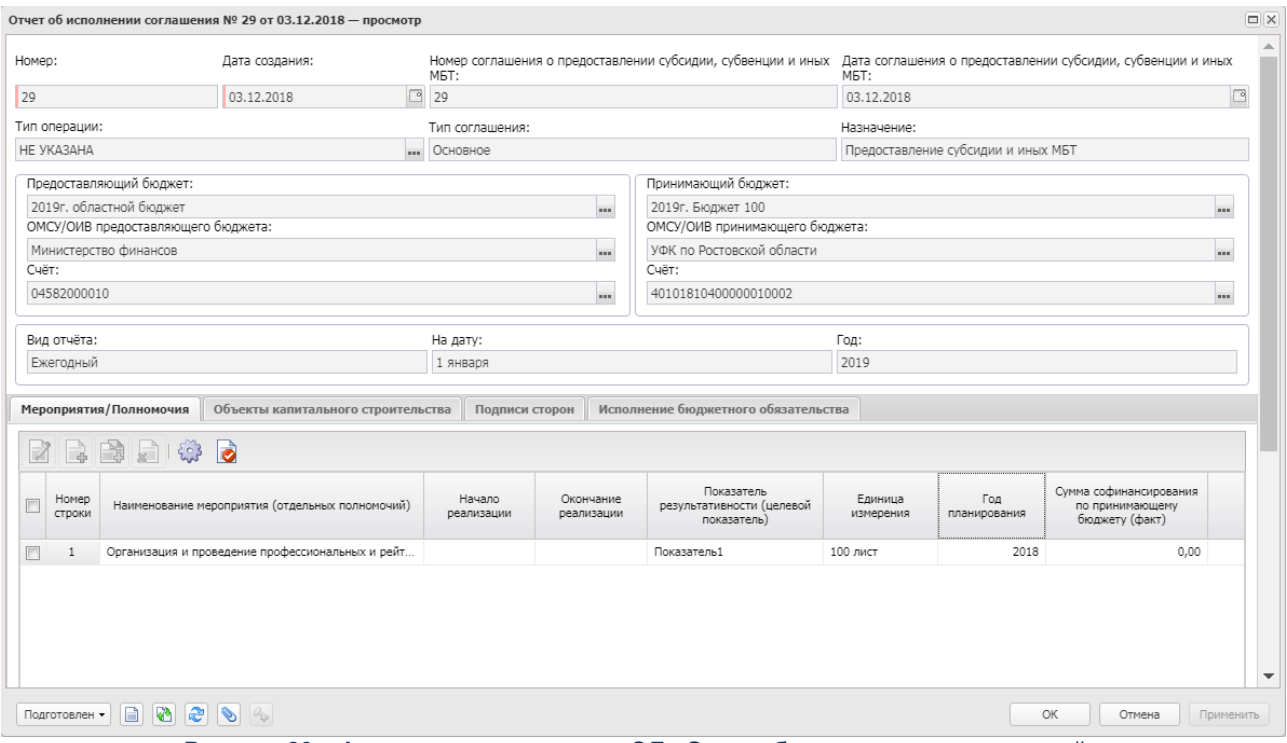

**Рисунок 86 – Форма создания нового ЭД «Отчет об исполнении соглашений»**

В верхней части формы просмотра содержатся следующие поля:

- · **Номер** значение формируется автоматически.
- · **Дата создания** дата создания документа. Заполняется текущей датой пользователя.
- · **Номер соглашения о предоставлении субсидии, субвенции и иных МБТ** номер ЭД «Соглашение по МБТ». Поле заполняется автоматически из родительского соглашения значением поля **Номер документа**. Недоступно для редактирования.
- · **Дата соглашения о предоставлении субсидии, субвенции и иных МБТ** дата соглашения. Поле заполняется автоматически из родительского соглашения значением поля **Дата документа** шапки. Недоступно для редактирования.
- · **Тип соглашения** заполняется автоматически из родительского соглашения одноименным полем. Недоступно для редактирования.
- · **Назначение** назначение соглашения. Заполняется автоматически из родительского соглашения одноименным полем. Недоступно для редактирования.
- · **Тип операции** тип операции. Заполняется автоматически из родительского соглашения одноименным полем шапки. Недоступно для редактирования.
- · В блоке **Предоставляющий бюджет** заполняются поля:
	- o **Предоставляющий бюджет** наименование бюджета. Заполняется автоматически из родительского соглашения одноименным полем.
	- o **ОМСУ/ОИВ предоставляющего бюджета** орган местного самоуправления/орган исполнительной власти предоставляющего бюджета. Заполняется автоматически из родительского соглашения одноименным полем.
	- o **Счет** счет организации. Заполняется автоматически из родительского соглашения одноименным полем.
- · В блоке **Принимающий бюджет** заполняются поля:
	- o **Принимающий бюджет**  наименование бюджета. Заполняется автоматически из родительского соглашения одноименным полем.
	- o **ОМСУ/ОИВ принимающего бюджета** орган местного самоуправления/орган исполнительной власти принимающего бюджета Заполняется автоматически из родительского соглашения одноименным полем.
	- o **Счет** счет получателя. Заполняется автоматически из родительского соглашения одноименным полем.
- · **Вид отчета** заполняется значением одноименного поля из формы вызова отчета.
- · **На дату** указывается дата квартала, по состоянию на которую строится отчет. Заполняется значением поля **На дату** из формы вызова отчета.
- · **Год** указывается год, в котором строится отчет.

## **3.2.4.1.1 Закладка «Мероприятия/Полномочия»**

Форма закладки:

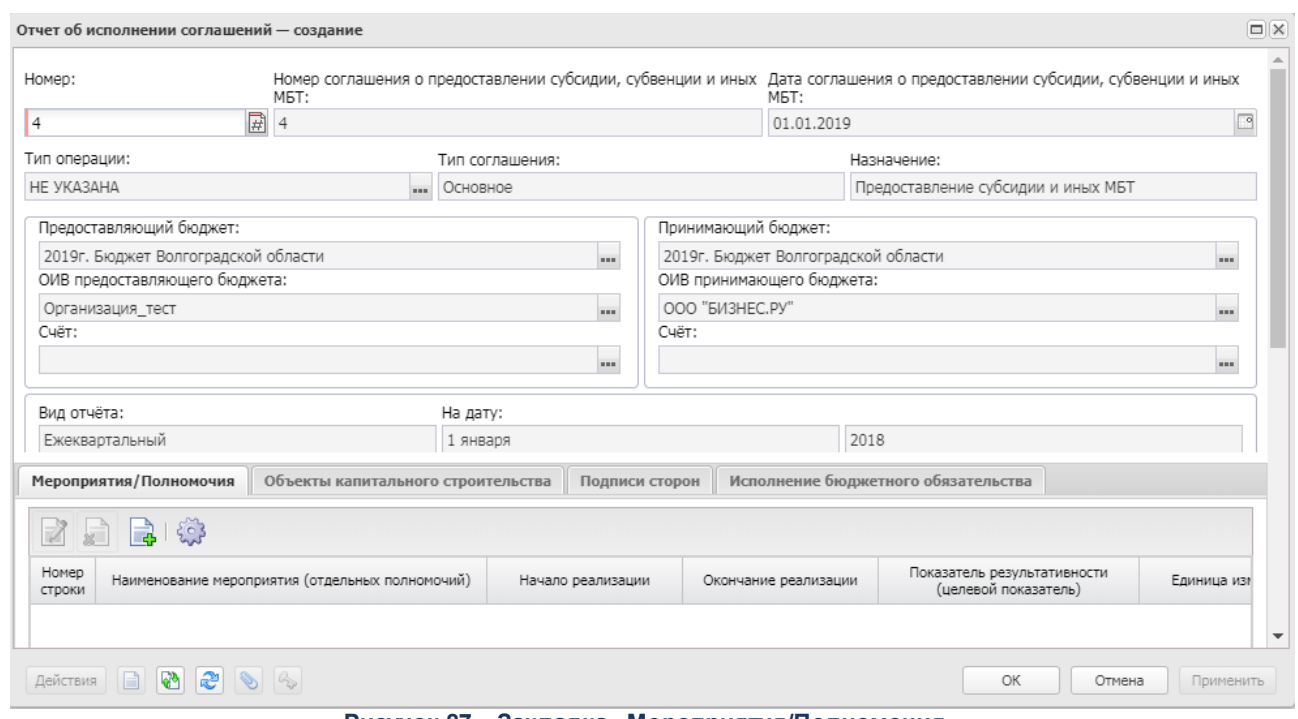

**Рисунок 87 – Закладка «Мероприятия/Полномочия»**

*Примечание. Закладка отображается, если значение поля Назначение ЭД «Отчет об исполнении соглашений» принимает одно из значений: «Предоставление субсидии и иных МБТ», «Предоставление субсидии», «Предоставление иных МБТ» и «Предоставление субвенции».*

Над списком строк находится панель инструментов. На ней располагаются стандартные функциональные кнопки, с помощью которых можно выполнить действия: создать новую запись, просмотреть запись, удалить запись и настроить список.

Список заполняется автоматически по факту заполнения закладки **Мероприятия/Полномочия** связанного ЭД «Соглашение по МБТ» значениями одноименных колонок закладки на статусе «*новый*».

Чтобы создать новую запись, на панели инструментов нажимается кнопка **Создать**

. На экране появится форма:

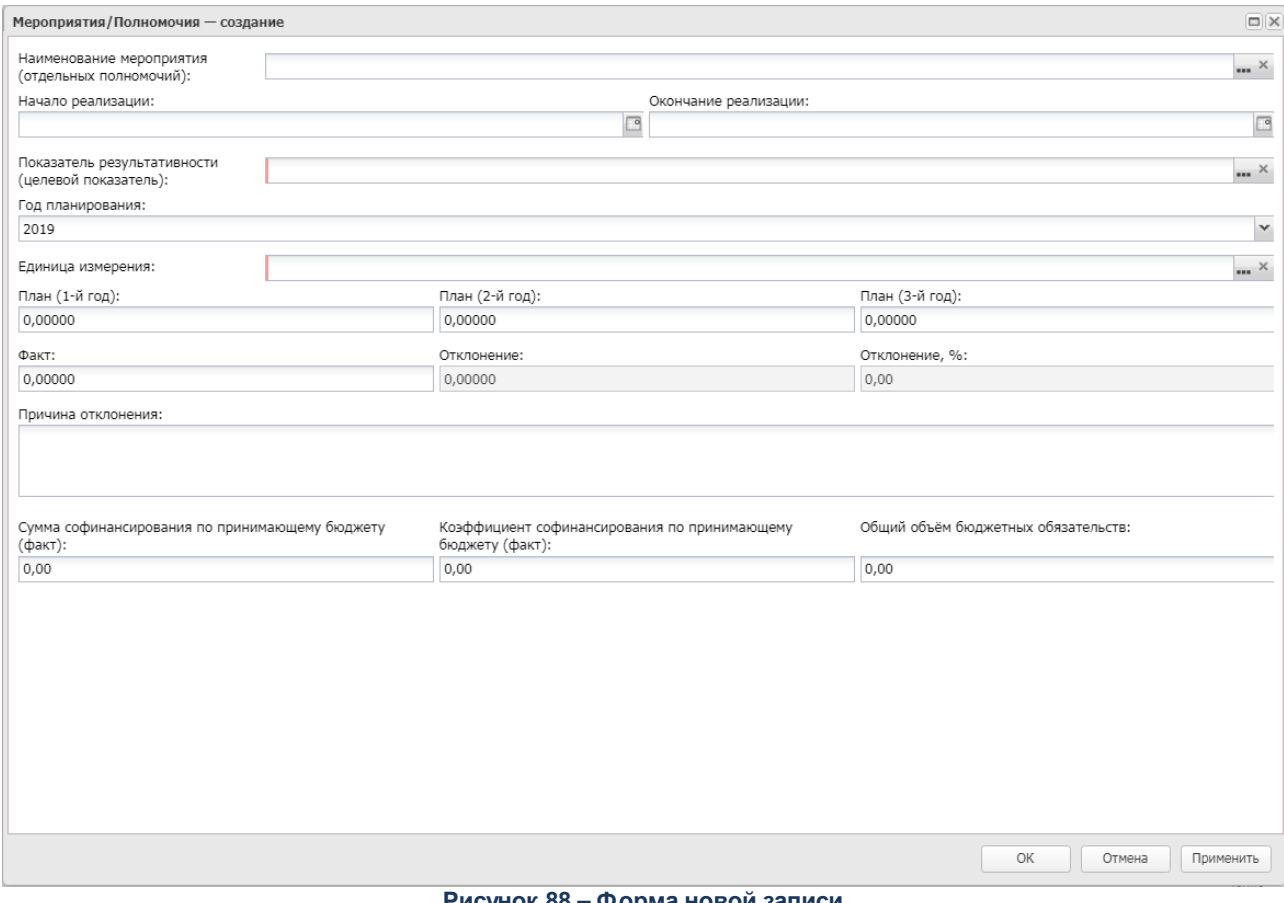

**Рисунок 88 – Форма новой записи**

На форме содержатся поля:

- · **Наименование мероприятия (отдельных полномочий)** заполняется автоматически из родительского ЭД «Соглашение по МБТ» одноименным полем одноименной закладки. Поле доступно для редактирования, значение выбирается из справочника *Мероприятия*.
- · **Начало реализации** заполняется автоматически из родительского ЭД «Соглашение по МБТ» одноименным полем одноименной закладки. Поле доступно для редактирования, значение выбирается из календаря.
- · **Окончание реализации** заполняется автоматически из родительского ЭД «Соглашение по МБТ» одноименным полем одноименной закладки. Поле доступно для редактирования, значение выбирается из календаря.
- · **Показатель результативности (целевой показатель)** заполняется автоматически из родительского ЭД «Соглашение по МБТ» одноименным полем одноименной закладки. Поле доступно для редактирования, значение выбирается из справочника *Показатели результативности*.
- · **Год планирования** по умолчанию указывается значение текущего года даты пользователя. Поле доступно для редактирования.
- · **Единица измерения** заполняется автоматически из родительского ЭД «Соглашение по МБТ» одноименным полем одноименной закладки. Поле доступно для редактирования, значение выбирается из справочника *Единицы измерения*.
- · **Код цели** значение кода цели. Поле отображается при активном признаке **Единая субвенция** в заголовочной частиЭД «Соглашение по МБТ» .
- · **План (1-й год)** заполняется автоматически из родительского ЭД «Соглашение по МБТ» одноименным полем одноименной закладки. Поле доступно для редактирования.
- · **План (2-й год)** заполняется автоматически из родительского ЭД «Соглашение по МБТ» одноименным полем одноименной закладки. Поле доступно для редактирования.
- · **План (3-й год)** заполняется автоматически из родительского ЭД «Соглашение по МБТ» одноименным полем одноименной закладки. Поле доступно для редактирования.
- · **Факт** заполняется автоматически из родительского ЭД «Соглашение по МБТ» одноименным полем одноименной закладки. Поле доступно для редактирования.
- · **Отклонение** заполняется разницей суммы колонок *План (1-й год), План (2-й год), План (3-й год)* и колонки *Факт*. Недоступно для редактирования.
- · **Отклонение, %** отклонение в процентном соотношении. Рассчитывается по формуле: (Значение колонки *Факт/*значение колонки *План)* \* 100.
- · **Причина отклонения** заполняется автоматически из родительского ЭД «Соглашение по МБТ» одноименным полем одноименной закладки. Поле доступно для редактирования.
- · **Сумма софинансирования по принимающему бюджету (факт)** заполняется автоматически из родительского ЭД «Соглашение по МБТ» одноименным полем одноименной закладки. Поле доступно для редактирования.
- · **Коэффициент софинансирования по принимающему бюджету (факт)** по умолчанию пустое значение, доступно для редактирования.
- · **Общий объем бюджетных обязательств** заполняется автоматически при нажатии кнопки **Удалить**. Недоступно для редактирования.

В группе полей **Вывод в отчет «Мониторинг выполнения условий Соглашений по дотациям»** содержатся признаки:

- · **Выводить в отчет по мониторингу** при включении параметра колонка с показателем выводится в отчет со значением в заголовке <На дату> = дате формирования из поля На дату ЭД «Отчет об исполнении соглашения» с типом соглашения Предоставление дотации. При выключении признака все нижестоящие показатели деактивируются.
- · **Выводить в отчет абсолютную величину** признак становится активным при включении признака Выводить в отчет по мониторингу. При включении признака в строке показателя ЭД «Отчет об исполнении соглашения» с типом соглашения Предоставление дотации должно визуализируется поле Процент (%), в печатную форму значения показателя выводятся под общим заголовком <На дату> = дате формирования из поля На дату ЭД «Отчет об исполнении соглашения» с типом соглашения Предоставление дотации, ниже выводятся две колонки с заголовками:
	- o **%** в колонку выводится значение по показателю на дату предоставления отчета из поля **Процент (%)**;
	- o **Абс. величина** в колонку выводится значение по показателю на дату предоставления отчета из поля **Значение** на дату формирования отчета.
- · **Выводить в отчет блок «Рост, снижение»** признак становится активным при включении признака Выводить в отчет по мониторингу. При включении параметра в печатную форму выводится блок с расчетными показателями под общим заголовком *«Рост, снижение к <DD.MM.YYYY>»*, где *DD.MM.YYYY* принимает значение *01.01.<год бюджета - 1>.* Ниже выводятся две колонки с заголовками:
	- o **(+,-)** расчетная колонка, значение по которой рассчитывается по формуле как разница между первым значением *<На дату>* по строке и последующим выводимым в отчет фактическим значением по этой же строке в пределах одного показателя результативности;
	- o **%** расчетная колонка, значение по которой рассчитывается по формуле расчета процента между первым значением *<На дату>* по строке и последующим выводимым в отчет фактическим значением по этой же строке по формуле *Факт <последующие>/Факт <первый> \* 100*.

*Примечание. Группа полей Вывод в отчет «Мониторинг выполнения условий Соглашений по дотациям» отображается в ЭД со значением поля Тип соглашения «Предоставление дотаций».*

*Примечание. Заполненные в ЭД «Шаблон соглашений» значения должны передаваться в ЭД «Соглашение по МБТ» и быть доступны для редактирования в ЭД «Соглашение по МБТ». Значения, указанные в ЭД «Соглашение по МБТ», должны передаваться в ЭД «Отчет об исполнении соглашений» и быть не доступны для редактирования.*

Окно закрывается нажатием кнопки **ОК** или **Применить**.

### **3.2.4.1.2 Закладка «Объекты капитального строительства»**

Форма закладки:

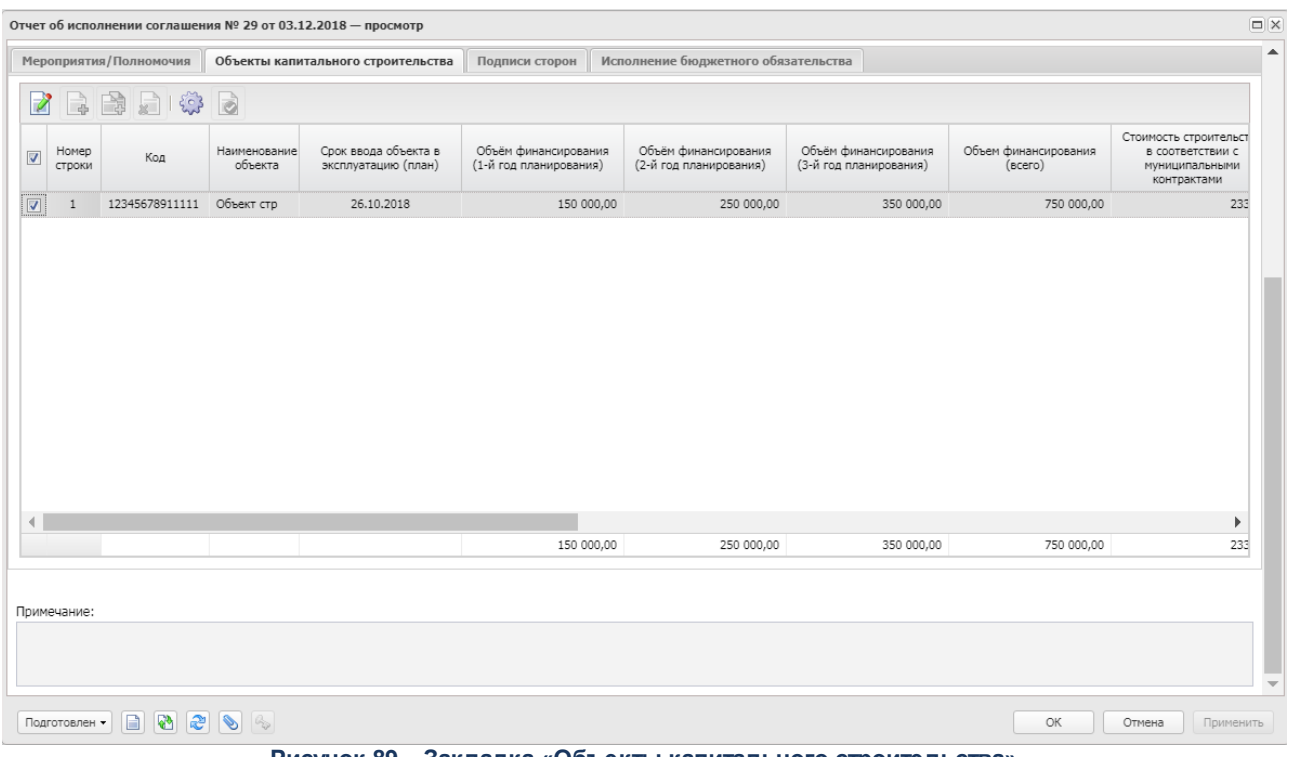

**Рисунок 89 – Закладка «Объекты капитального строительства»**

*Примечание. Закладка отображается, если значение поля Назначение ЭД «Отчет об исполнении соглашений» принимает одно из значений: «Предоставление субсидии и иных МБТ», «Предоставление субвенции».*

Над списком строк находится панель инструментов. На ней располагаются стандартные функциональные кнопки, с помощью которых можно выполнить действия: создать новую запись, создать новую запись с копированием, просмотреть запись, удалить запись и настроить список.

Список заполняется автоматически по факту заполнения закладки **Объекты капитального строительства** связанного ЭД «Соглашение по МБТ» значениями одноименных колонок закладки на статусе «н*овый*».

## **3.2.4.1.3 Закладка «Подписи сторон»**

Форма закладки:

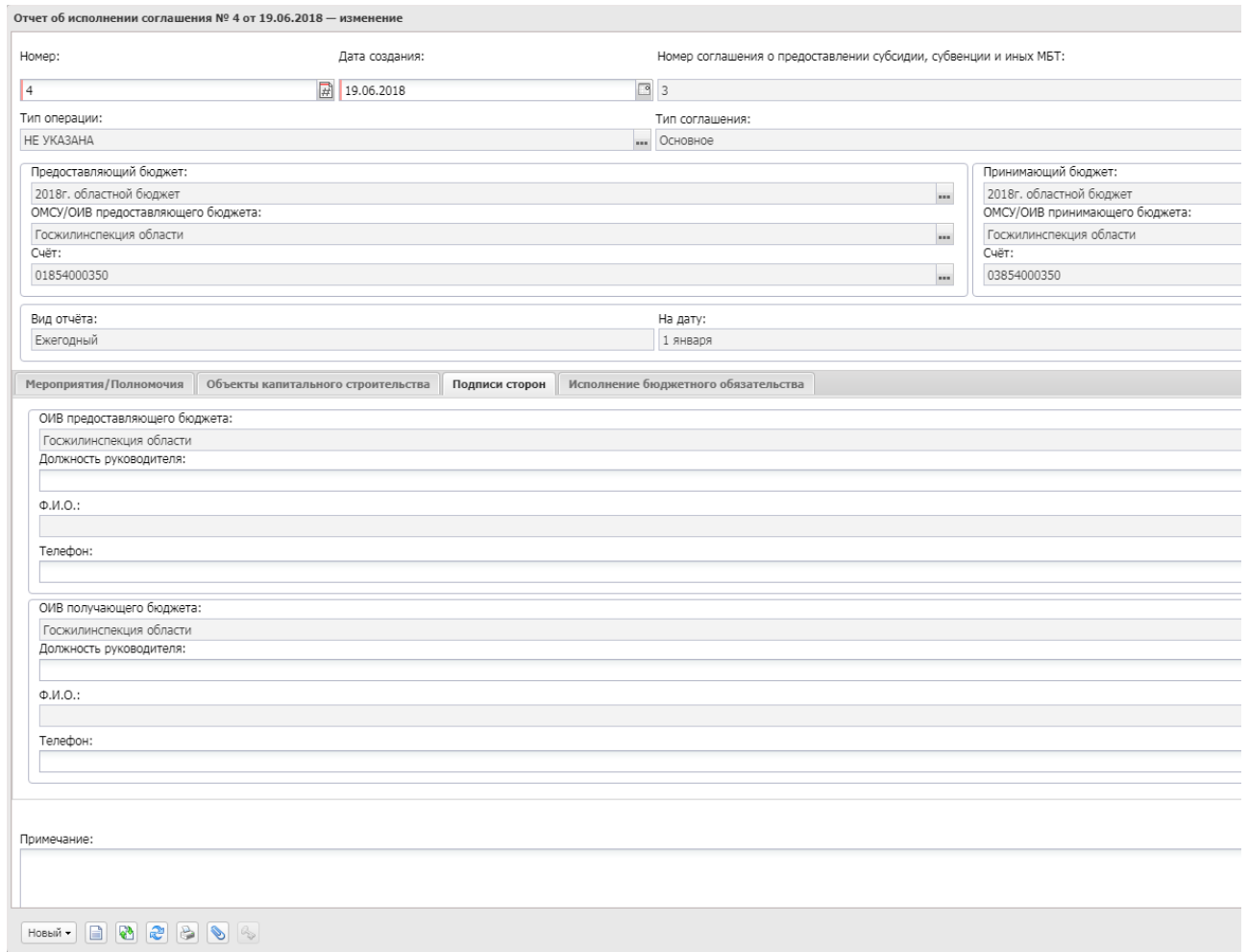

#### **Рисунок 90 – Закладка «Подписи сторон»**

На закладке заполняются поля:

- · Группа полей **ОИВ предоставляющего бюджета**:
	- o **ОИВ предоставляющего бюджета** заполняется автоматически одноименным значением шапки текущего документа. Поле недоступно для редактирования.
	- o **Должность руководителя** указывается значение поля **Наименование должности** закладки **Ответственные лица** справочника *Организации.* Организация определяется по значению поля **ОИВ предоставляющего бюджета**.
	- o **Ф.И.О.** заполняется автоматически при заполнении поля **Должность** значением поля **ФИО** закладки **Ответственные лица** справочника *Организации*. Необязательное для заполнения.
	- o **Телефон** заполняется автоматически при заполнении поля **Должность** значением поля **Телефоны** закладки **Ответственные лица** справочника *Организации*. Необязательное для заполнения.
- · Группа полей **ОИВ получающего бюджета**:
	- o **ОИВ получающего бюджета** заполняется автоматически одноименным значением шапки текущего документа. Недоступно для редактирования.

*Примечание. Если в поле Назначение ЭД «Отчет об исполнении соглашения» указаны значения «Предоставление дотации» и «Повышение эффективности использования бюджетных средств», то поле ОИВ получающего бюджета заполняется автоматически значением организации из поля Финансовый орган карточки бюджета, выбранного в поле Принимающий бюджет шапки документа.*

- o **Должность руководителя** указывается значение поля **Наименование должности** закладки **Ответственные лица** справочника *Организации.* Организация определяется по значению поля **ОИВ предоставляющего бюджета**.
- o **Ф.И.О.** заполняется автоматически при заполнении поля **Должность** значением поля **ФИО** закладки **Ответственные лица** справочника *Организации*.
- o **Телефон** заполняется автоматически при заполнении поля **Должность** значением поля **Телефоны** закладки **Ответственные лица** справочника *Организации*.

Окно закрывается нажатием кнопки **ОК** или **Применить**.

## **3.2.4.1.4 Закладка «Показатели»**

Форма закладки:

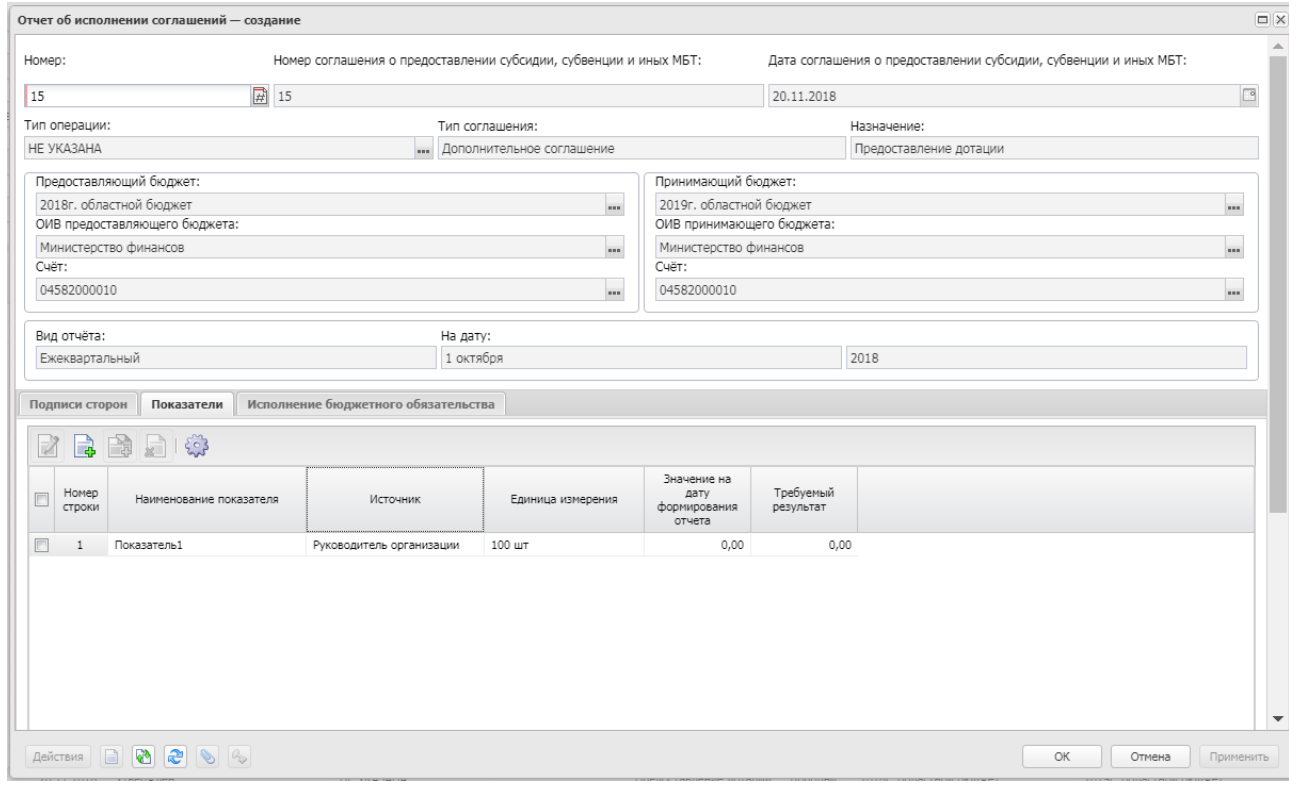

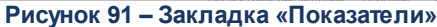

*Примечание. Закладка отображается, если поле Назначение заголовочной части ЭД «Соглашение по МБТ» принимает значение «Предоставление дотации» или «Повышение эффективности бюджетных средств».*

*Примечание. Таблица заполняется автоматически по факту заполнения закладки Мероприятия/Полномочия связанного ЭД «Соглашение по МБТ».*

Над списком строк находится панель инструментов. На ней располагаются стандартные функциональные кнопки, с помощью которых можно выполнить действия: создать новую запись, создать с копирование, просмотреть запись, удалить запись и настроить список.

Чтобы создать новую запись, на панели инструментов нажимается кнопка **Создать**

**.** На экране появится форма:

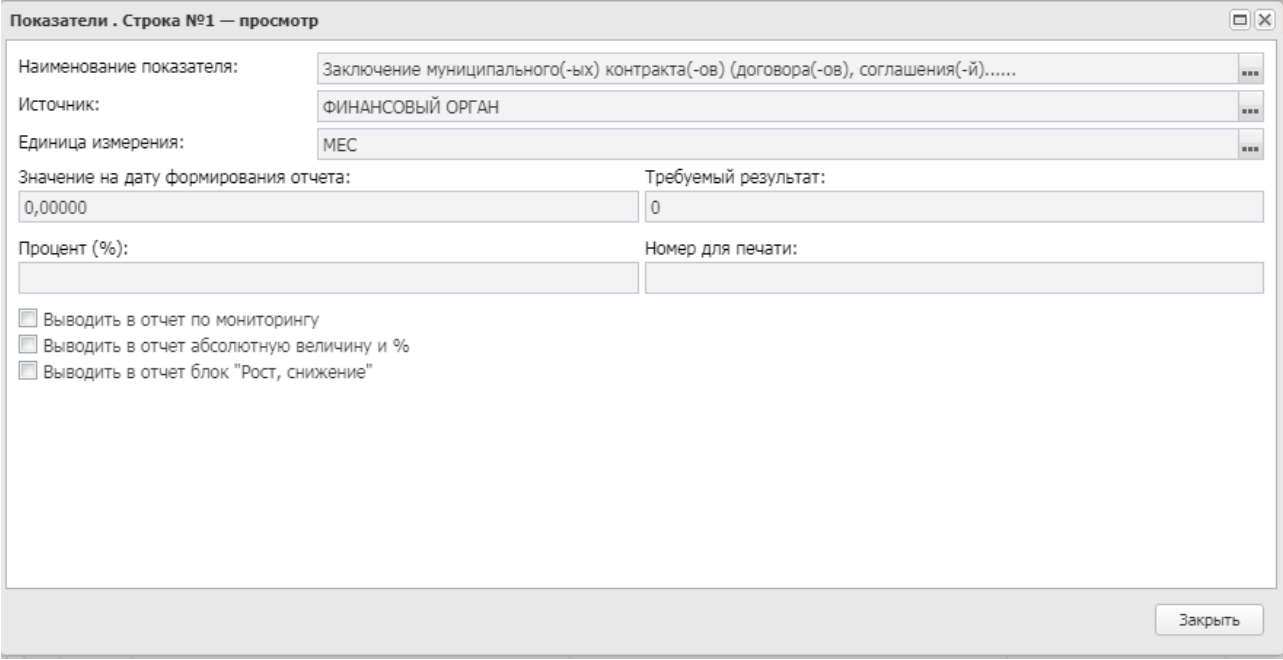

**Рисунок 92 – Форма новой записи**

На форме содержатся поля:

- · **Наименование показателя** наименование показателя результативности, значение выбирается из одноименного справочника. Обязательное для заполнения поле.
- · **Источник** наименование источника справочных данных, значение выбирается из одноименного справочника. Обязательное для заполнения поле.
- · **Единица измерения** единица измерения показателя результативности, значение выбирается из одноименного справочника. Обязательное для заполнения поле.
- · **Значение на дату формирования отчета** значение показателя результативности на дату формирования отчета.
- · **Требуемый результат**  значение требуемого результата.
- · **Процент (%)** поле доступно для заполнения, если включен признак **Выводить в отчет абсолютную величину и %**.
- · **Номер для печати** поле наследуется из родительского соглашения, отображается для соглашений с назначением *Предоставление дотации* и *Повышение эффективности использования бюджетных средств*.
- · **Выводить в отчет по мониторингу** при включении признака данные выводятся в отчет по мониторингу.
- · **Выводить в отчет абсолютную величину и %** при включении признака в отчет выводится абсолютная величина и %.
- · **Выводить в отчет блок «Рост, снижение»** при включении признака в отчет выводится блок «Рост, снижение».

Окно закрывается нажатием кнопки **ОК** или **Применить**.

## **3.2.4.1.5 Закладка «Исполнение бюджетного обязательства»**

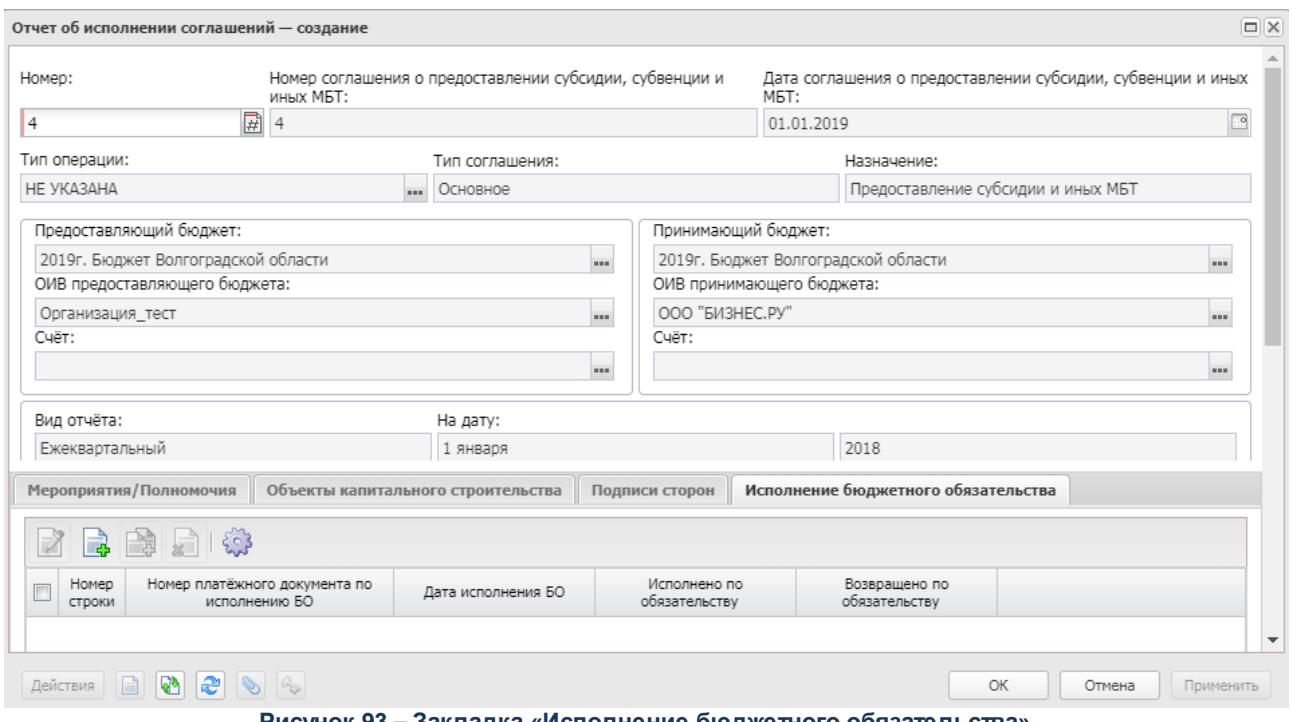

Форма закладки:

**Рисунок 93 – Закладка «Исполнение бюджетного обязательства»**

Над списком строк находится панель инструментов. На ней располагаются стандартные функциональные кнопки, с помощью которых можно выполнить действия:

создать новую запись, создать с копирование, просмотреть запись, удалить запись и настроить список.

Чтобы создать новую запись, на панели инструментов нажимается кнопка **Создать**

**<u>.</u>**. На экране появится форма:

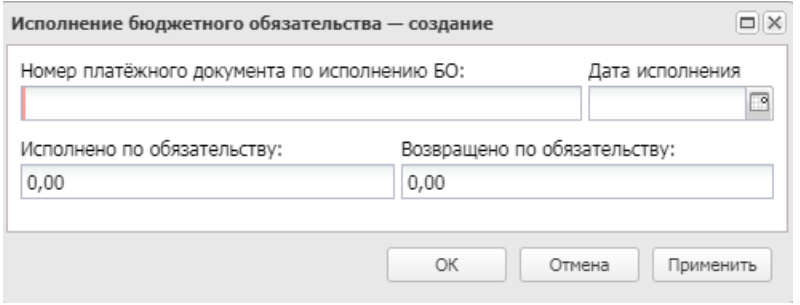

**Рисунок 94 – Форма новой записи**

На форме содержатся поля:

- · **Номер платежного документа по исполнению БО** номер платежного документа по исполнению бюджетного обязательства.
- · **Дата исполнения** дата исполнения бюджетного обязательства. Значение выбирается из календаря.
- · **Исполнено по обязательству** значение вводится с клавиатуры.
- · **Возвращено по обязательству** значение вводится с клавиатуры.
- · **Код цели** значение кода цели. Поле отображается при активном признаке **Единая субвенция** в заголовочной частиЭД «Соглашение по МБТ» .

Окно закрывается нажатием кнопки **ОК** или **Применить**.

## **3.2.4.1.6 Обработка ЭД «Отчет об исполнении соглашений»**

Документ формируется в системе на статусе *«новый»*.

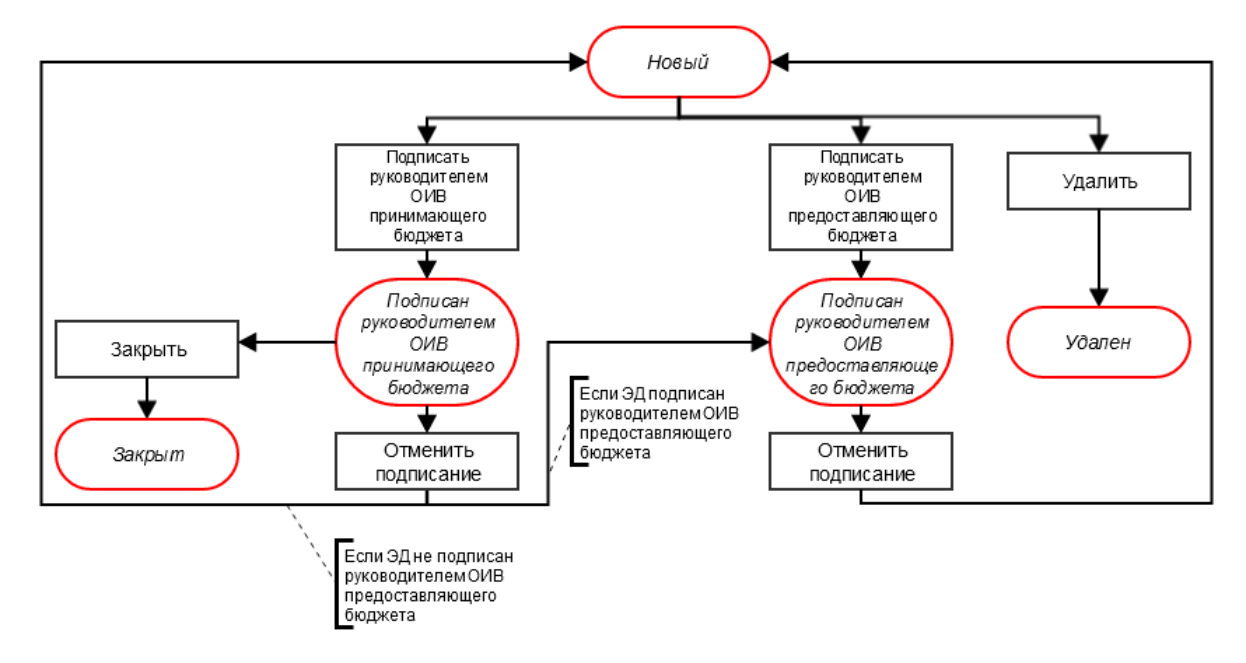

#### **Рисунок 95 – Блок-схема статусной модели ЭД «Отчет об исполнении соглашений»**

Возможные статусы электронного документа:

«<u>Новый <sup>189</sup>».</u>

«<u>Подписан руководителем ОИВ предоставляющего бюджета<sup>190</sup>».</u>

*[«Подписан руководителем ОИВ принимающего бюджета](#page-189-1)* ». 190

*«Закрыт*».

«<u>Удален<sup>|190</sup>».</u>

## **3.2.4.1.6.1 ЭД «Отчет об исполнении соглашений» на статусе «новый»**

<span id="page-188-0"></span>Над ЭД «Отчет об исполнении соглашения» на статусе «*новый*» можно выполнить следующие действия:

- v **Подписать руководителем ОИВ предоставляющего бюджета** документ переходит на статус «*подписан руководителем ОИВ предоставляющего бюджета*» после наложения ЭП руководителем предоставляющего бюджета.
- v **Подписать руководителем ОИВ принимающего бюджета** документ переходит на статус «*подписан руководителем ОИВ принимающего бюджета*» после наложения ЭП руководителем принимающего бюджета.
- **<sup>◆</sup> Подготовить** при выполнении действия документ переходит на статус «*подготовлен*».
- v **Удалить** при выполнении действия документ переходит на статус «*удален*».

## **3.2.4.1.6.2 ЭД «Отчет об исполнении соглашений» на статусе «подписан руководителем ОИВ предоставляющего бюджета»**

<span id="page-189-0"></span>Над ЭД «Отчет об исполнении соглашения» на статусе «подписан руководителем ОИВ предоставляющего бюджета» можно выполнить следующие действия:

- v **Принять**  документ переходит на статус «*принят* ОИВ/ОМСУ предоставляющего бюджета». Все поля становятся недоступны для редактирования.
- v **Отказать** документ переходит на статус «*отказан*».
- v **Вернуть** документ переходит на статус «*подготовлен*».

# **3.2.4.1.6.3 ЭД «Отчет об исполнении соглашений» на статусе «подписан руководителем ОИВ принимающего бюджета»**

<span id="page-189-1"></span>Над ЭД «Отчет об исполнении соглашения» на статусе *«принят руководителем ОИВ/ОМСУ принимающего бюджета»* можно выполнить действие **Вернуть** – при выполнении действия документ переходит на статус *«подписан руководителем ОИВ предоставляющего бюджета».*

## **3.2.4.1.6.4 ЭД «Отчет об исполнении соглашений» на статусе «удален»**

<span id="page-189-2"></span>Электронный документ на статусе *«удален»* доступен только для просмотра и не подлежит дальнейшей обработке.

#### **Отчет «О достижении показателей результативности использования субсидии» 3.2.5**

Доступ для построения отчета открывается при выполнении специального xmlзадания.

Для формирования *Отчета о достижении показателей результативности*

*использования субсидии* необходимо на панели инструментов нажать кнопку (**Печать**) и в раскрывающемся списке выбрать пункт меню **Отчет о достижении целевых показателей**.

*Примечание. «Отчет о достижении показателей результативности использования субсидии» формируется, если в поле Назначение ЭД «Отчет об исполнении соглашений» указано одно из значений: «Предоставление субсидии и иных МБТ», «Предоставление субсидии», «Предоставление иных МБТ».*

#### Форма отчета:

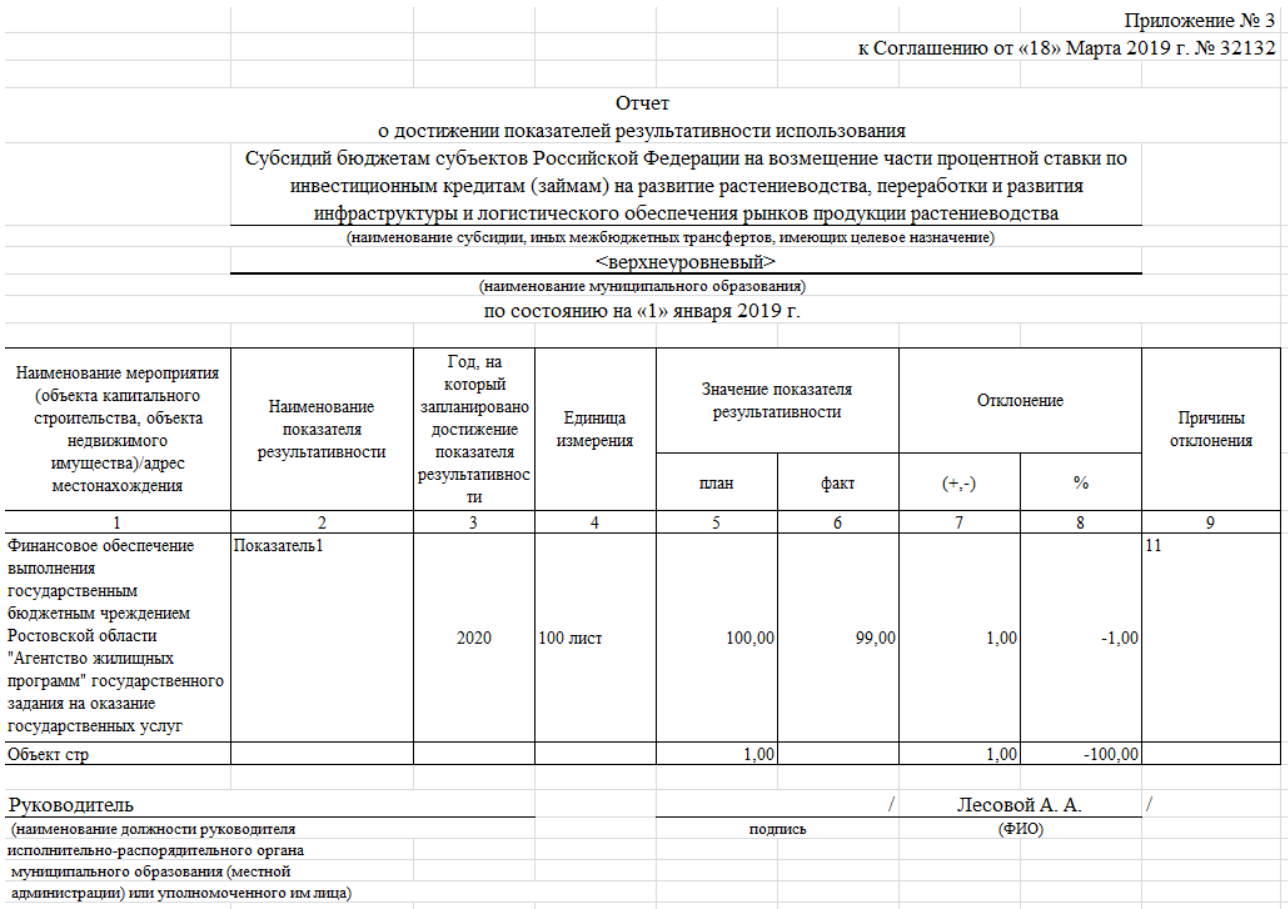

#### **Рисунок 96 – Отчет о достижении показателей результативности использования субсидии**

Описание колонок, которые содержатся в печатной форме «Отчет о достижении показателей результативности использования субсидии»:

#### **<%TABL%> Описание колонок печатной формы «Отчет о достижении показателей результативности использования субсидии»**

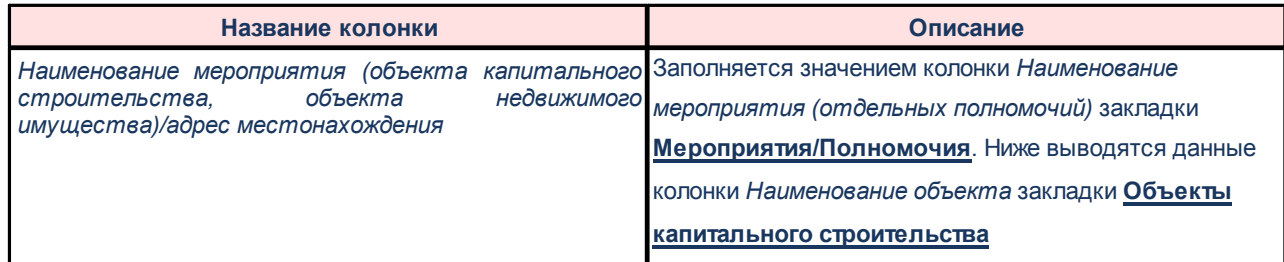

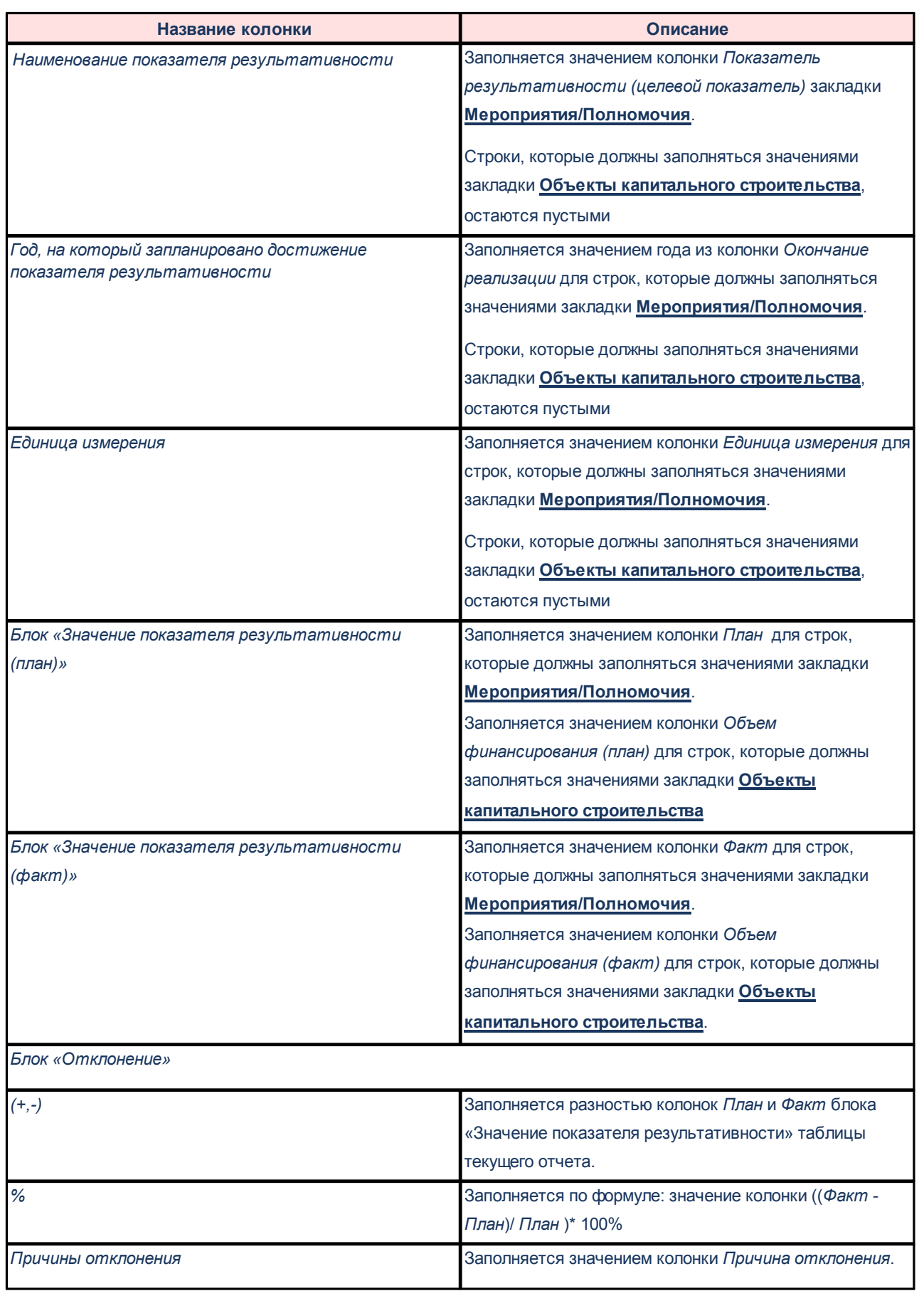

# **3.2.6 Отчет «О достижении целевых показателей субвенции»**

Доступ для построения отчета открывается при выполнении специального xmlзадания.

Для формирования *Отчета о достижении целевых показателей субвенции*

необходимо на панели инструментов нажать кнопку (**Печать**) и в раскрывающемся списке выбрать пункт меню **Отчет о достижении целевых показателей**.

*Примечание. «Отчет о достижении целевых показателей субвенции» формируется, если в поле Назначение ЭД «Отчет об исполнении соглашений» указано значение «Предоставление субвенции».*

Форма отчета:

«Приложение № 2 к Соглашению от « $\rightarrow$ 2 **r**.

Отчет о достижении целевых показателей

|                                              |                                        |                                                                  |                       |                                            |  | наименование субвенции, отдельных государственных полномочий)<br>. г.<br>Отклонение<br>Причины<br>отклонения<br>$\%$<br>факт<br>$(+,-)$<br>9<br>7<br>8<br>6 |  |  |
|----------------------------------------------|----------------------------------------|------------------------------------------------------------------|-----------------------|--------------------------------------------|--|----------------------------------------------------------------------------------------------------|--|--|
|                                              |                                        | (наименование муниципального образования)<br>по состоянию на « » |                       |                                            |  |                                                                                                    |  |  |
| Наименование<br>отдельных<br>государственных | Наименование<br>целевого<br>показателя | Год, на<br>который<br>запланир                                   | Единиц<br>a<br>измере | Значение<br>показателя<br>результативности |  |                                                                                                    |  |  |
| полномочий                                   |                                        | овано<br>достиже<br>ние<br>целевого<br>показате<br>RIL.          | НИЯ                   | план                                       |  |                                                                                                    |  |  |
| 1                                            | 2                                      | 3                                                                | 4                     | 5                                          |  |                                                                                                    |  |  |
|                                              |                                        |                                                                  |                       |                                            |  |                                                                                                    |  |  |
|                                              |                                        |                                                                  |                       |                                            |  |                                                                                                    |  |  |
|                                              |                                        |                                                                  |                       |                                            |  |                                                                                                    |  |  |

(наименование должности руководителя

подпись

 $(\Phi$ <sub>IO</sub> исполнительно-распорядительного органа муниципального образования (местной администрации) или уполномоченного им лица)

 $M.\Pi$ 

**Рисунок 97 – Отчет о достижении целевых показателей субвенции**

*Примечание. В отчет выводятся строки со значениями показателей в порядке заданном значениями поля Номер для печати закладки Мероприятия/Полномочия связанного ЭД «Соглашение по МБТ».*

#### **Отчет «О мерах, направленных на стимулирование социально-экономического развития» 3.2.7**

Для формирования отчета *О мерах, направленных на стимулирование социально-*

*экономического развития* необходимо на панели инструментов нажать кнопку

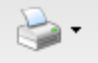

# (**Печать**) и в раскрывающемся списке выбрать пункт меню **О мерах, направленных на стимулирование социально-экономического развития**.

Печатная форма (незаполняемая форма) имеет вид:

|                 |                                                                                                    |              |              |                    |                                      |                                                                               |         |               | Приложение 1<br>к Соглашению |
|-----------------|----------------------------------------------------------------------------------------------------|--------------|--------------|--------------------|--------------------------------------|-------------------------------------------------------------------------------|---------|---------------|------------------------------|
|                 |                                                                                                    |              |              |                    |                                      |                                                                               |         | OT            |                              |
|                 |                                                                                                    |              |              |                    |                                      |                                                                               |         | $Ne$ 1        |                              |
|                 |                                                                                                    |              | <b>OTHET</b> |                    |                                      |                                                                               |         |               |                              |
|                 | о мерах, направленных на стимулирование социально-экономического развития и оздоровление                                                                                            |              |              |                    |                                      |                                                                               |         |               |                              |
|                 | муниципальных финансов консолидированного бюджета (бюджета) <значение поля «Наименование                                                                                            |              |              |                    |                                      |                                                                               |         |               |                              |
|                 | района» из вкладки « справочника «Организации» связанного по строке с наименованием ОИВ                                                                                             |              |              |                    |                                      |                                                                               |         |               |                              |
|                 | принимающего бюджета в ЭД «Отчет об исполнении соглашения »> муниципального района<br>(городского округа, городского поселения Пермского края, являющегося административным центром |              |              |                    |                                      |                                                                               |         |               |                              |
|                 | <значение поля «Наименование района» из вкладки «» справочника «Организации» связанного по                                                                                          |              |              |                    |                                      |                                                                               |         |               |                              |
|                 |                                                                                                    |              |              |                    |                                      | строке с наименованием ОИВ предоставляющего бюджета в ЭД «Отчет об исполнении |         |               |                              |
|                 |                                                                                                    |              |              |                    | соглашения» > муниципального района) |                                                                               |         |               |                              |
|                 |                                                                                                    |              |              |                    |                                      |                                                                               |         |               |                              |
| No<br>$\Pi/\Pi$ | Показатели                                                                                                    | Источн<br>ИК | eд.<br>изм   | на 1<br>янва       | Ha 1<br>апреля                       | на 1 июля 20 г.                                                               | Ha<br>1 | нa 1<br>январ | Треб<br>уемы                 |
|                 |                                                                                                    | инфор        | ä,           | pя                 | 20 г.                                |                                                                               | OKT     | я             | й                            |
|                 |                                                                                                    | мации        |              | 20                 |                                      |                                                                               | ябр     | 20 г          | pe <sub>3</sub> y            |
|                 |                                                                                                    |              |              | г.                 |                                      |                                                                               | я       |               | льтат                        |
|                 |                                                                                                    |              |              |                    |                                      |                                                                               | 20      |               |                              |
| 1               | 2                                                                                                    |              | 3            | 4                  | 5                                    | 6                                                                             | г.<br>7 | 8             | 9                            |
|                 |                                                                                                    |              |              |                    |                                      |                                                                               |         |               |                              |
|                 |                                                                                                    |              |              |                    |                                      |                                                                               |         |               |                              |
| 1               |                                                                                                    |              |              |                    |                                      |                                                                               |         |               |                              |
|                 |                                                                                                    |              |              |                    |                                      |                                                                               |         |               |                              |
|                 | $\sim$ $\sim$ $\sim$                                                                                                    |              |              |                    |                                      |                                                                               |         |               |                              |
| 2               |                                                                                                    |              |              |                    |                                      |                                                                               |         |               |                              |
|                 | $\sim$                                                                                                    |              |              |                    |                                      |                                                                               |         |               |                              |
|                 |                                                                                                    |              |              |                    |                                      |                                                                               |         |               |                              |
| 3               |                                                                                                    |              |              |                    |                                      |                                                                               |         |               |                              |
|                 | $\sim$                                                                                                    |              |              |                    |                                      |                                                                               |         |               |                              |
|                 |                                                                                                    |              |              |                    |                                      |                                                                               |         |               |                              |
|                 |                                                                                                    |              |              |                    |                                      |                                                                               |         |               |                              |
| 4               |                                                                                                    |              |              |                    |                                      |                                                                               |         |               |                              |
|                 | Руководитель                                                                                                    |              |              |                    |                                      |                                                                               |         |               |                              |
|                 |                                                                                                    |              |              |                    |                                      |                                                                               |         |               |                              |
|                 | (наименование финансового<br>органа муниципального образования)                                                                                                    |              |              |                    | (подпись)                            |                                                                               |         | (телеф<br>OH) |                              |
|                 |                                                                                                    |              |              |                    |                                      |                                                                               |         |               |                              |
|                 | Исполнители:                                                                                                    |              |              |                    |                                      |                                                                               |         |               |                              |
|                 |                                                                                                    |              |              |                    |                                      |                                                                               |         |               |                              |
|                 | (подпись)                                                                                                    |              |              | (4 <sub>HO</sub> ) |                                      | (телефон)                                                                     |         |               |                              |

**Рисунок 98 – Форма отчета «О мерах, направленных на стимулирование социально-экономического развития и оздоровление муниципальных**

*Примечание. Приложение доступно для ЭД «Соглашение по МБТ» с назначением «Предоставление дотации».*

*Примечание. В отчет выводятся строки со значениями показателей в порядке заданном значениями поля Номер для печати закладки Мероприятия/Полномочия связанного ЭД «Соглашение по МБТ».*

#### **Отчет «О мерах по повышению эффективности использования бюджетных средств» 3.2.8**

Для формирования отчета *О мерах по повышению эффективности использования*

*бюджетных средств* необходимо на панели инструментов нажать кнопку (**Печать**) и в

раскрывающемся списке выбрать пункт меню **О мерах по повышению эффективности использования бюджетных средств**.

Печатная форма (незаполняемая форма) имеет вид:

Приложение №1 к Соглашению от «15» Января 2019 г.

**OTHET** 

о мерах по повышению эффективности использования бюджетных средств и увеличению поступлений налоговых и неналоговых доходов

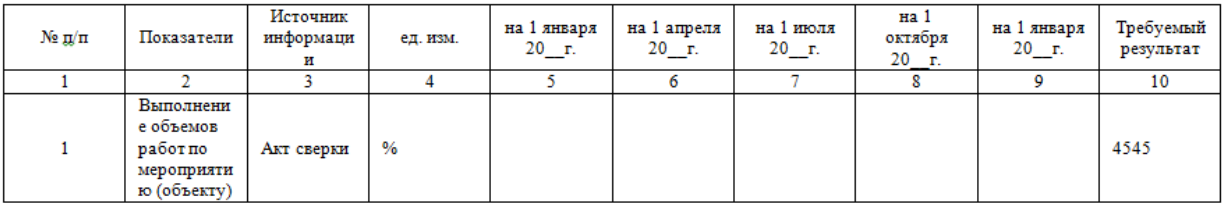

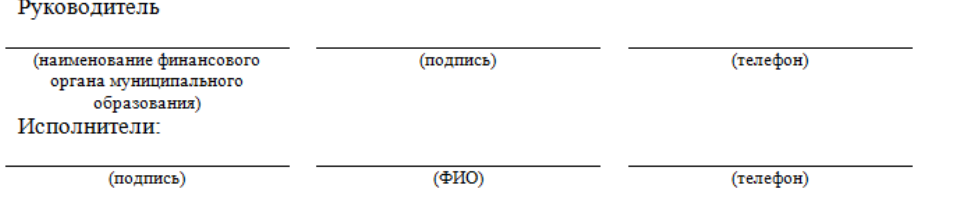

**Рисунок 99 – Форма отчета «О мерах по повышению эффективности использования бюджетных средств»**

*Примечание. Приложение доступно для ЭД «Соглашение по МБТ» с назначением «Повышение эффективности использования бюджетных средств».*

*Примечание. В отчет выводятся строки со значениями показателей в порядке заданном значениями поля Номер для печати закладки Мероприятия/Полномочия связанного ЭД «Соглашение по МБТ».*

# **3.2.9 Возврат по МБТ**

ЭД «Возврат по МБТ» предназначен для расчета суммы возврата средств из бюджета

муниципального образования в бюджет субъекта при нарушении и неустранении нарушений в сроки, установленные Постановлением правительства Пермского края № 962-п от 21 октября 2016 г. «Об утверждении правил предоставления субсидий и иных межбюджетных трансфертов, имеющих целевое назначение, из бюджета Пермского края бюджетам муниципальных образований Пермского кря» в процессе исполнения ЭД «Соглашение по МБТ». Документ доступен через дерево навигации **Соглашения→Соглашения по МБТ→Возврат по МБТ.** Список ЭД «Возврат по МБТ»:

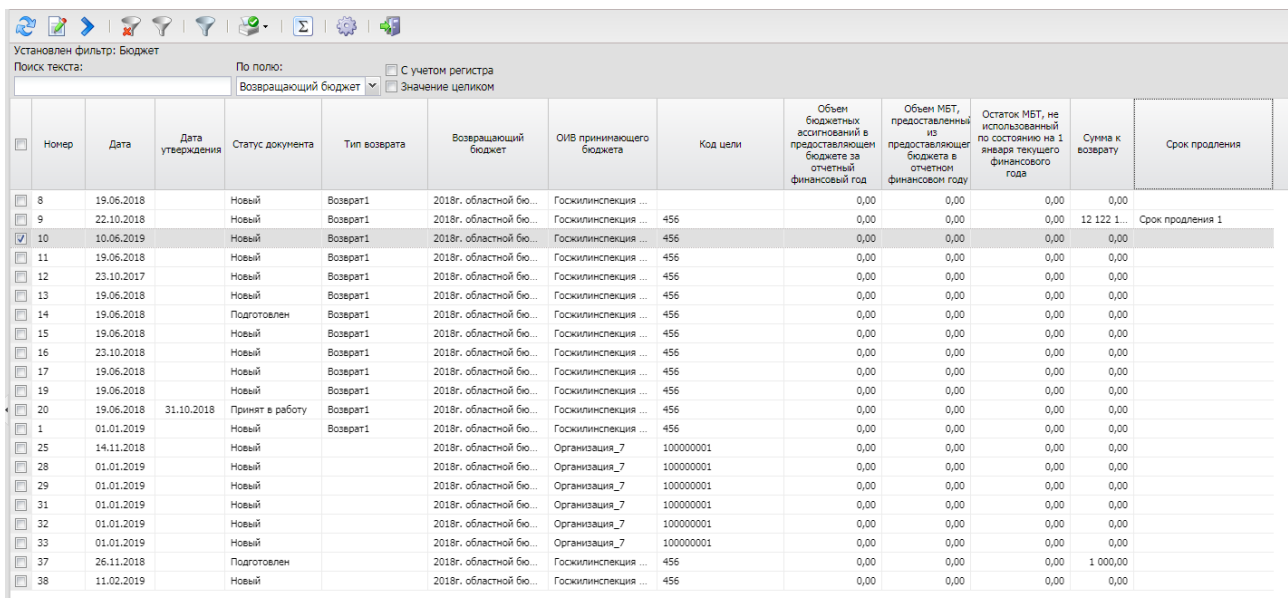

**Рисунок 100 – Список ЭД «Возврат по МБТ»**

В верхней части списка документов находится панель инструментов. На ней располагаются стандартные функциональные кнопки, с помощью которых можно выполнить действия: просмотреть/редактировать запись, перерасчитать, вывести на печать, скрыть/отобразить панель фильтрации, подсчитать итоги, настроить список и найти запись в списке.

Для удобства работы со списком используется панель фильтрации. Она становится доступной при активации кнопки  $\frac{1}{2}$ . На панели можно установить следующие параметры фильтрации: **Бюджет**, **Номер документа**.

Для очистки введенных параметров фильтрации используется кнопка .

На панели инструментов располагается кнопка **<Ctrl+B>**. Кнопка используется в случае, если в списке содержится больше 300 документов. При ее нажатии осуществляется автоматический подсчет общего количества и суммы документов списка. При изменении количества документов в списке значение не изменяется. Для изменения значения кнопка **Подсчет итогов** нажимается повторно.

Поле **Профиль фильтра** используется для хранения профилей параметров фильтрации списка документов, списка записей справочников, списка строк АРМ и редакторов. Поле **Профиль списка** используется для хранения профилей настроек порядка следования и видимости колонок в списках документов, списках записей справочников, списках строк АРМ и редакторов.

ЭД «Возврат по МБТ» создается автоматически из ЭД «Соглашение по МБТ» по действию **Сформировать возврат** со статуса *«утверждено», «изменение объема ассигнований», «внесение изменений», «согласование расторжения ГРБС», «согласование расторжения учреждением», «расторгнут»,«закрыт»*. ЭД «Возврат по МБТ» создается на статусе «*новый*».

Форма просмотра документа открывается нажатием кнопки  $\mathbb{Z}$ :

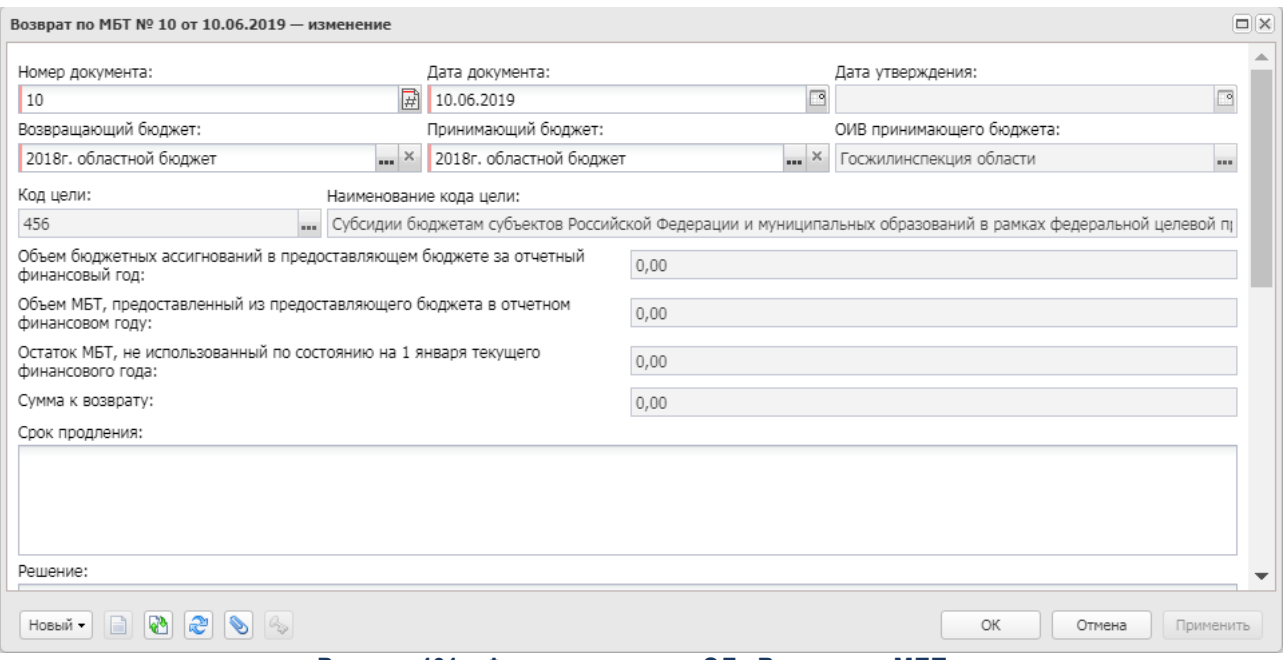

**Рисунок 101 – Форма просмотра ЭД «Возврат по МБТ»**

В форме просмотра содержатся следующие поля:

- · **Номер документа** номер электронного документа в системе. Заполняется с помощью механизма автонумерации при создании документа.
- · **Дата документа**  дата составления ЭД «Возврат по МБТ». По умолчанию автоматически заполняется значением рабочей даты пользователя.
- · **Дата утверждения** дата утверждения ЭД «Возврат по МБТ». Заполняется при переводе на статус «*утверждено*».
- · **Возвращающий бюджет** наименование возвращающего бюджета. Поле заполняется автоматически наименованием бюджета, предоставляющего возврат.
- · **Принимающий бюджет**  наименование принимающего возврат бюджета. Поле заполняется автоматически наименованием бюджета, принимающего возврат.
- · **ОИВ принимающего бюджета**  орган исполнительной власти принимающего бюджета. Заполняется автоматически при формировании документа значением организации ОИВ предоставляющего бюджета заголовочной части ЭД «Соглашение по МБТ».
- · **Код цели** код цели. Заполняется автоматически при формировании документа значением поля **Код цели** заголовочной части ЭД «Соглашение по МБТ».
- · **Наименование кода цели**  наименование кода цели. Заполняется автоматически при формировании документа значением поля **Наименование кода цели** заголовочной части ЭД «Соглашение по МБТ».
- · **Объем бюджетных ассигнований в предоставляющем бюджете за отчетный финансовый год**  сумма бюджетных ассигнований за год бюджета -1. Заполняется автоматически при формировании документа значением **Сумма (1-ый год планирования)** строки расшифровки закладки **Сумма обязательства в разрезе бюджетных строк** родительского соглашения, значение Дата которого входит в Год бюджета -1 относительно рабочей даты бюджета, в котором формируется документ на возврат. Если для строки закладки, попадающей по значению поля **Дата** в Год бюджета - 1, в расшифровке указано несколько строк, то для определения значения суммы 1-го года все строки суммируются по полю **Сумма (1-ый год планирования)**. Если под условие значения поля <«Дата» попадает в Год бюджета - 1> на закладке **Сумма обязательства в разрезе бюджетных строк** найдено более одной строки, то сумма 1-го года складывается из значений полей **Сумма (1-ый год планирования)** расшифровок каждой строки закладки.
- · **Объем МБТ, предоставленный из предоставляющего бюджета в отчетном финансовом году** – заполняется автоматически при формировании документа значением «Сумма (1-ый год планирования)» строки расшифровки закладки **Сумма обязательства в разрезе бюджетных строк** родительского соглашения, значение поля **Дата** которой, входит в Год бюджета -1 относительно рабочей даты бюджета, в котором формируется документ на возврат. Если для строки «Сумма обязательства в разрезе бюджетных строк», попадающей по значению поля **Дата** в Год бюджета - 1, в расшифровке указано несколько строк, то для определения значения суммы 1-го года все строки суммируются по полю «Сумма (1-ый год планирования)». Если под условие значения поля <«Дата» попадает в Год бюджета - 1> на закладке **Сумма обязательства в разрезе бюджетных строк** найдено более одной строки, то сумма 1-го года складывается из значений полей **Сумма (1-ый год планирования)** расшифровок каждой строки закладки.
- · **Остаток МБТ, не использованный по состоянию на 1 января текущего финансового года**  сумма остатка межбюджетных трансфертов. Значение автоматически рассчитывается при формировании документа как разница между значением поля **Объем бюджетных ассигнований за отчетный финансовый год** и **Объем МБТ, предоставленный в отчетном финансовом году**.
- · **Общая сумма возврата**  общая сумма по всем строкам таблицы *Возвраты.* Рассчитывается как итоговая сумма по колонке *Сумма* таблицы *Возвраты*. Обязательное для заполнения.
- · **Срок продления**  в случае необходимости продления срока исполнения возврата заполняется информацией о месяце и годе, до которого необходимо осуществить возврат рассчитанной суммы.

.

- · **Решение** решение по возврату. В случае необходимости поле заполняется текстом о принятом по возврату решении.
- · **Пояснение**  в случае необходимости заполняется поясняющей информацией.

В группе полей **Связанный документ** содержатся поля:

- · **Номер** заполняется автоматически при формировании документа значением одноименного поля родительского документа.
- · **Дата**  заполняется автоматически при формировании документа значением одноименного поля родительского документа.

В нижней части формы просмотра содержится таблица *Возвраты.* Над списком строк находится панель инструментов. На ней располагаются стандартные функциональные кнопки, с помощью которых можно выполнить действия: создать запись, создать запись с копированием, просмотреть запись, удалить запись и найти запись в списке.

Чтобы создать новую запись, на панели инструментов нажимается кнопка **Создать**

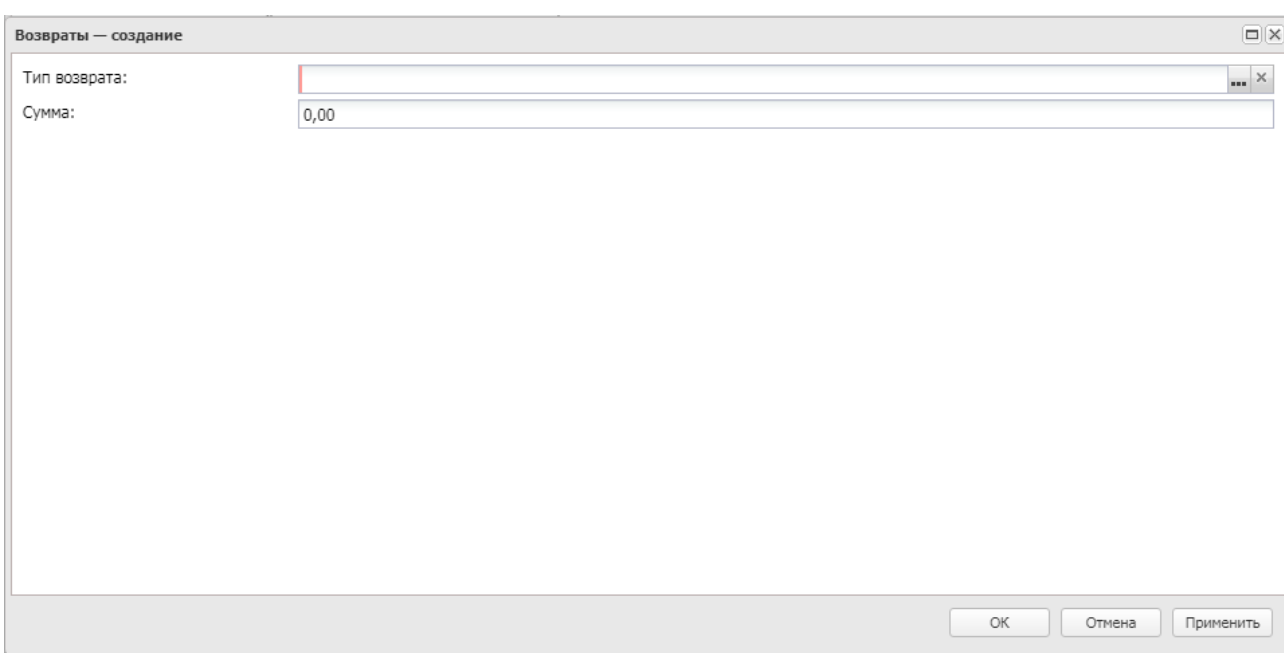

**Рисунок 102 – Форма создания новой строки**

В форме создания записи содержатся следующие поля:

- · **Тип возврата** наименование типа возврата, значение выбирается из одноименного справочника.
- · **Сумма** сумма возврата. Обязательное для заполнения поле.

Форма создания новой записи закрывается при нажатии кнопки **ОК** или **Применить**.

В системе предусмотрена возможность подписания ЭД «Возврат по МБТ» электронной подписью на статусах *«согласование МО», «согласование ГРБС», «утверждено».*

Список ЭД «Возврат по МБТ» закрывается нажатием кнопки **<Esc>**.

# **3.2.9.1 Обработка ЭД «Возврат по МБТ»**

Документ формируется в системе на статусе *«новый»*.

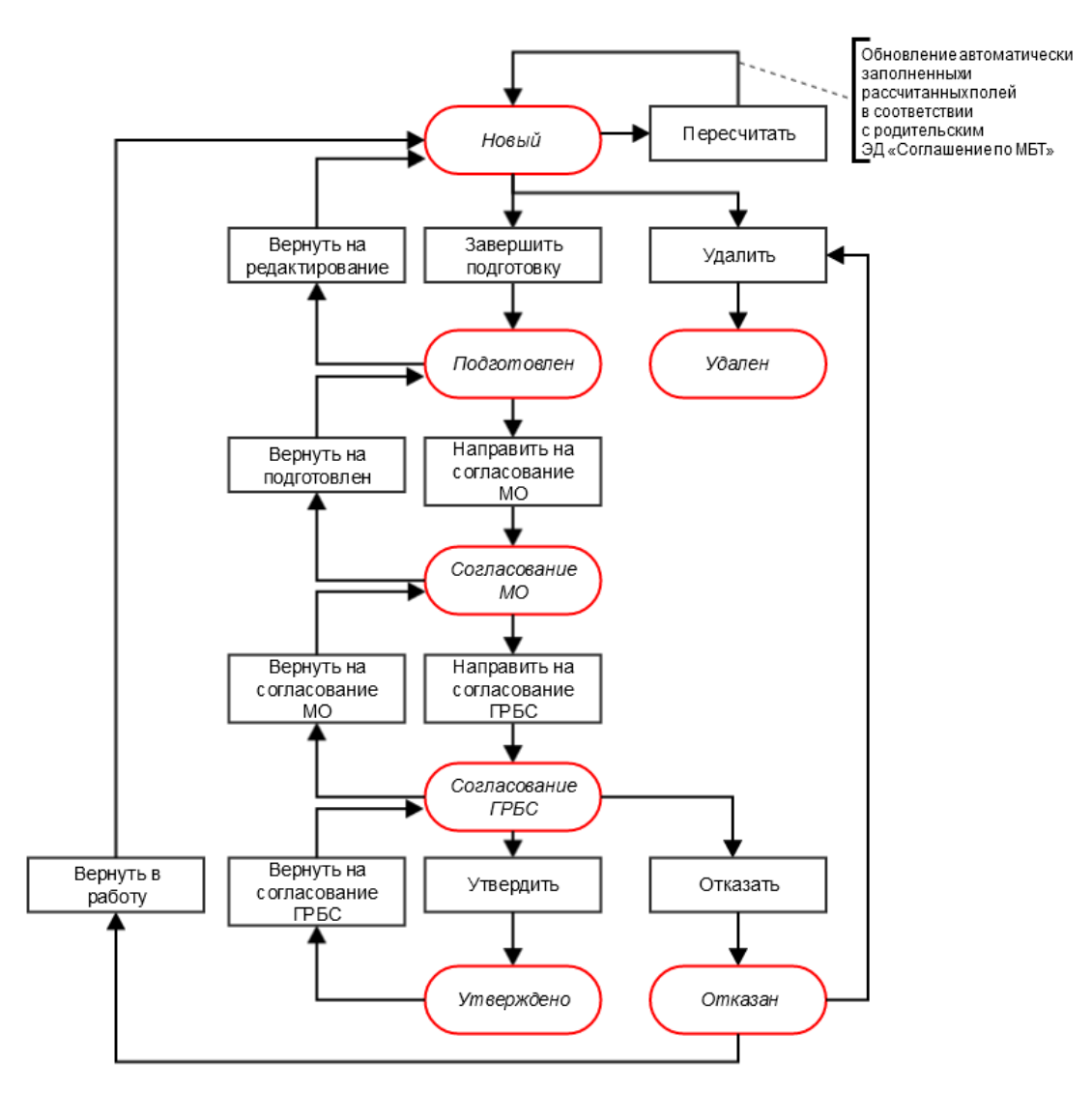

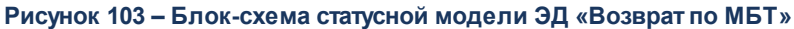

Возможные статусы электронного документа:

«<u>Новый <sup>202</sup>».</u>

«<u>Подготовлен<sup>202</sup>».</u>

«<u>Согласование МО<sup>202</sup>».</u>

«<u>Согласование ГРБС<sup>203|</sup>».</u> «<u>Утверждено<sup>203</sup>».</u> «<u>Отказан<sup>203</sup>».</u> «<u>Удален<sup>203</sup>».</u>

## **3.2.9.1.1 ЭД «Возврат по МБТ» на статусе «новый»**

<span id="page-201-0"></span>Над ЭД «Возврат по МБТ» на статусе «*новый*» можно выполнить следующие действия:

- v **Завершить подготовку**  документ переходит на статус «*подготовлен*» в случае прохождения проверки на корректность заполнения данных.
- $\triangle$  **Пересчитать** в документе происходит обновление всех автоматически заполненных и рассчитанных полей в соответствии с данными родительского ЭД «Соглашение по МБТ».
- **<sup>◆</sup> Удалить** при выполнении действия документ удаляется из системы и переходит на статус «*удален*».

## **3.2.9.1.2 ЭД «Возврат по МБТ» на статусе «подготовлен»**

<span id="page-201-1"></span>Над ЭД «Возврат по МБТ» на статусе «*подготовлен*» можно выполнить следующие действия:

- v **Направить на согласование МО**  документ согласовывается Муниципальным образованием, из бюджета которого будет выполняться возврат средств. Документ переходит на статус *«согласование МО».*
- v **Вернуть на редактирование** документ переходит на статус *«новый».*

## **3.2.9.1.3 ЭД «Возврат по МБТ» на статусе «согласование МО»**

<span id="page-201-2"></span>Над ЭД «Возврат по МБТ» на статусе *«согласование МО»* можно выполнить следующие действия:

- v **Направить на согласование ГРБС**  документ согласовывается главным распорядителем бюджетных средств бюджета, в который будет осуществляться возврат средств. Документ переходит на статус «согласование ГРБС».
- **Вернуть на подготовлен** документ переходит на статус *«подготовлен»*.

## **3.2.9.1.4 ЭД «Возврат по МБТ» на статусе «согласование ГРБС»**

<span id="page-202-0"></span>Над ЭД «Возврат по МБТ» на статусе *«согласование ГРБС»* можно выполнить следующие действия:

v **Отказать** – при выполнении действия документ переходит на статус *«отказан».*

v **Вернуть на согласование МО** – документ переходит на статус *«согласование МО».*

v **Утвердить** – документ переходит на статус *«утвержден».*

### **3.2.9.1.5 ЭД «Возврат по МБТ» на статусе «утверждено»**

<span id="page-202-1"></span>Над ЭД «Возврат по МБТ» на статусе «*утверждено*» можно выполнить действие **Вернуть на согласование ГРБС**, в результате выполнения действия документ переходит на статус «*согласование ГРБС*».

## **3.2.9.1.6 ЭД «Возврат по МБТ» на статусе «отказан»**

<span id="page-202-2"></span>Над ЭД «Возврат по МБТ» на статусе «*отказан*» можно выполнить следующие действия:

v **Вернуть в работу** – при выполнении действия документ переходит на статус «*новый*».

v **Удалить** – документ переходит на статус «*удален*».

## **3.2.9.1.7 ЭД «Возврат по МБТ» на статусе «удален»**

<span id="page-202-3"></span>Электронный документ на статусе *«удален»* доступен только для просмотра и не подлежит дальнейшей обработке.

### **3.2.10 ЭД «Исполнение решения о возврате по соглашению»**

ЭД «Исполнение решения о возврате по соглашению» предназначен для учета фактического исполнения бюджетного обязательства по возврату средств из бюджета муниципального образования в бюджет субъекта при нарушении и не устранении нарушений в установленные Постановлением правительства Пермского края № 692-п сроки в процессе исполнения ЭД «Соглашение по МБТ». Документ доступен через дерево навигации **Соглашения**→**Соглашения по МБТ**→**Исполнение решения о возврате по соглашению**. Список ЭД «Исполнение решения о возврате по соглашению»:

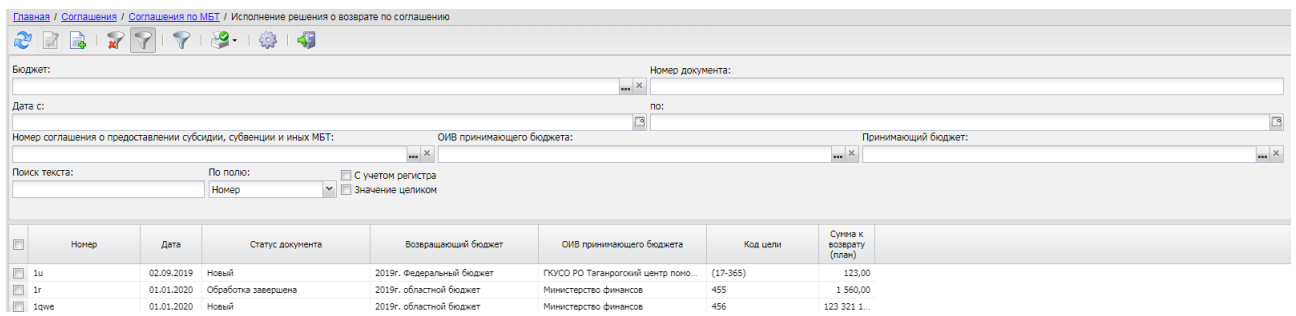

**Рисунок 104 – Список ЭД «Исполнение решения о возврате по соглашению»**

В верхней части списка документов находится панель инструментов. На ней располагаются стандартные функциональные кнопки, с помощью которых можно выполнить действия: обновить запись, создать запись, редактировать запись, вывести на печать, скрыть/отобразить панель фильтрации, скрыть/отобразить панель профилей, настроить список.

Для удобства работы со списком используется панель фильтрации. Она становится

доступной при активации кнопки . На панели можно установить следующие параметры фильтрации: **Бюджет**, **Номер, Дата с ... по, Номер соглашения о предоставлении субсидии, субвенции и иных МБТ, ОИВ принимающего бюджета, Принимающий бюджет.**

Для очистки введенных параметров фильтрации используется кнопка .

Поле **Профиль фильтра** используется для хранения профилей параметров фильтрации списка документов, списка записей справочников, списка строк АРМ и редакторов. Поле **Профиль списка** используется для хранения профилей настроек порядка следования и видимости колонок в списках документов, списках записей справочников, списках строк АРМ и редакторов.

ЭД «Исполнение решения о возврате по соглашению» создается автоматически из ЭД «Возврат по МБТ» по действию **Сформировать исполнение решения о возврате** со статуса *«принят в работу».* ЭД «Исполнение решения о возврате по соглашению» создается на статусе «*новый*».

Форма просмотра документа открывается нажатием кнопки :

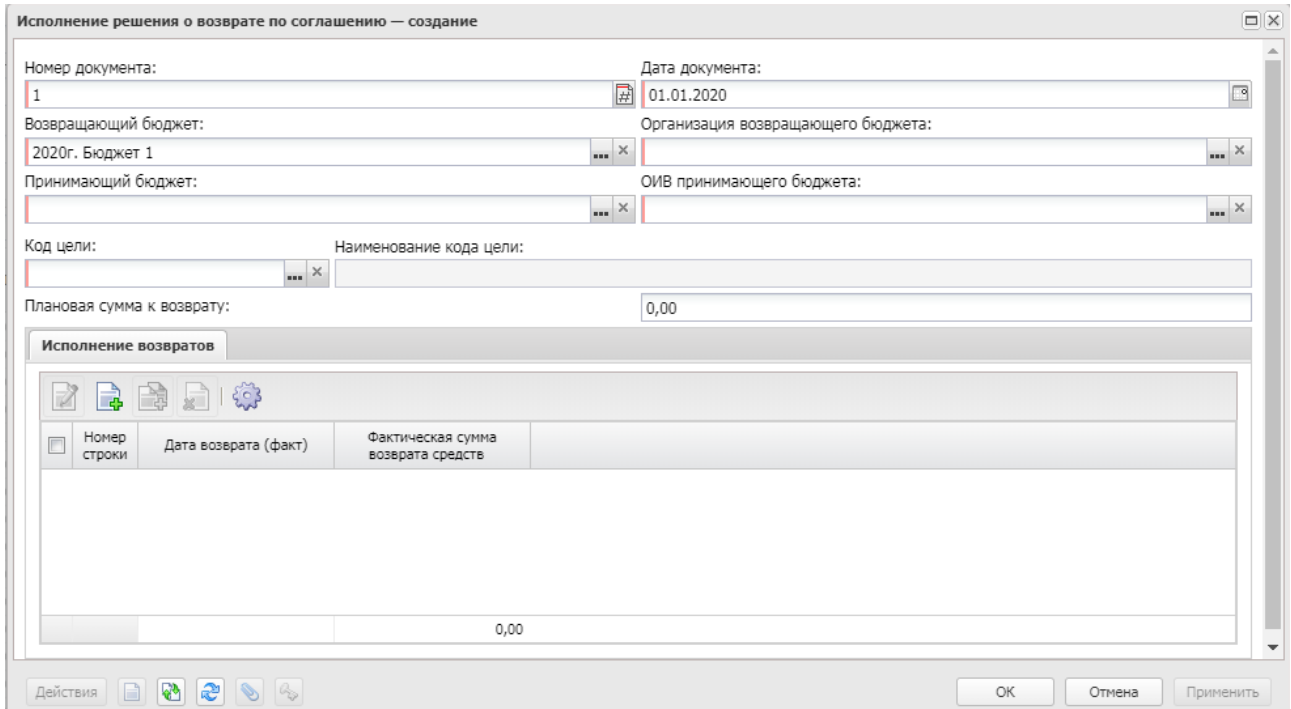

**Рисунок 105 – Форма просмотра ЭД «Исполнение решения о возврате по соглашению»**

В форме просмотра содержатся следующие поля:

- · **Номер документа** номер электронного документа в системе. Заполняется с помощью механизма автонумерации при создании документа. Обязательное для заполнения поле.
- · **Дата документа** дата составления ЭД «Исполнение решения о возврате по соглашению». По умолчанию автоматически заполняется значением рабочей даты пользователя. Обязательное для заполнения поле.
- · **Возвращающий бюджет** наименование возвращающего бюджета. При формировании из ЭД «Возврат по МБТ» поле заполняется автоматически наименованием бюджета, предоставляющего возврат. Обязательное для заполнения поле.
- · **Организация возвращающего бюджета** наименование организации возвращающего бюджета. При формировании из ЭД «Возврат по МБТ» заполняется автоматически значением поля **Наименование организации** группы полей **Принимающий бюджет ЭД «Соглашение по МБТ»**.
- · **Принимающий бюджет** наименование принимающего возврат бюджета. При формировании из ЭД «Возврат по МБТ» поле заполняется автоматически наименованием бюджета, принимающего возврат. Обязательное для заполнения поле.
- · **ОИВ принимающего бюджета** орган исполнительной власти принимающего бюджета. Заполняется автоматически при формировании документа значением организации ОИВ предоставляющего бюджета заголовочной части ЭД «Возврат по МБТ».
- · **Код цели** код цели. Заполняется автоматически при формировании документа значением поля **Код цели** заголовочной части ЭД «Возврат по МБТ».
- · **Наименование кода цели** наименование кода цели. При формировании из ЭД «Возврат по МБТ» заполняется автоматически значением поля **Наименование кода цели** заголовочной части ЭД «Возврат по МБТ».
- · **Плановая сумма возврата** рассчитанная сумма возврата. При формировании из ЭД «Возврат по МБТ» заполняется автоматически значением поля **Сумма к возврату** заголовочной части ЭД «Возврат по МБТ».

В нижней части формы просмотра содержится таблица *Исполнение возвратов*. Над списком строк находится панель инструментов. На ней располагаются стандартные функциональные кнопки, с помощью которых можно выполнить действия: создать запись, создать запись с копированием, просмотреть запись, удалить запись и настроить список.

Чтобы создать новую запись, на панели инструментов нажимается кнопка **Создать**

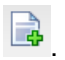

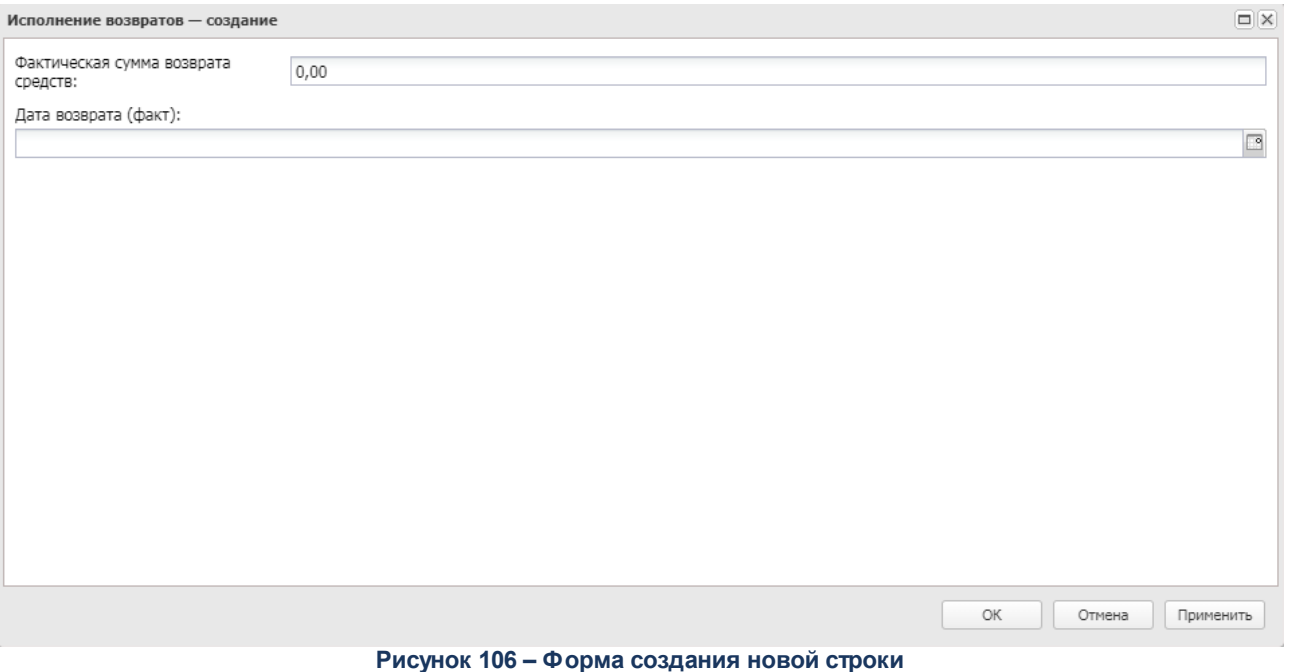

В форме создания записи содержатся следующие поля:

- · **Фактическая сумма возврата средств** сумма возврата по обязательству. Обязательное для заполнения поле.
- · **Дата возврата (факт)**  дата выполнения возврата суммы. Обязательное для заполнения поле.

Форма создания новой записи закрывается при нажатии кнопки **ОК** или **Применить**.

Список ЭД «Исполнение решения о возврате по соглашению» закрывается нажатием

кнопки **+ 1** <**Esc**>

## **Обработка ЭД «Исполнение решения о возврате по 3.2.10.1 соглашению»**

Документ формируется в системе на статусе *«новый»*.

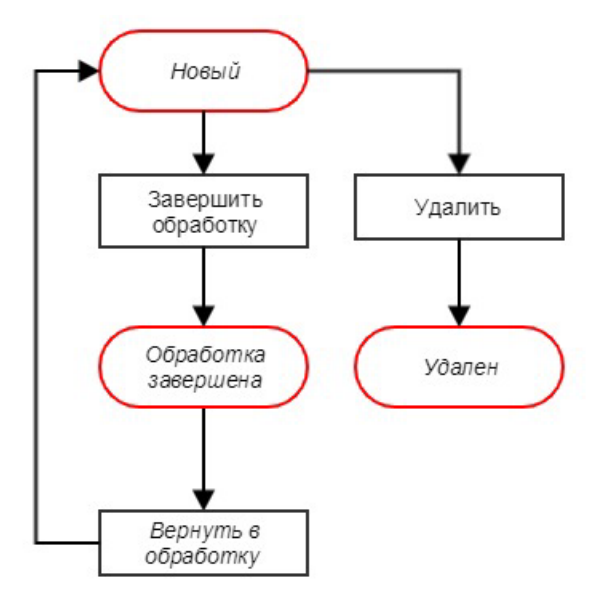

**Рисунок 107 – Блок-схема статусной модели ЭД «Исполнение решения о возврате по соглашению»**

Возможные статусы электронного документа:

«<u>Новый <sup>207|</sup>».</u> *[«Обработка завершена](#page-207-0)* ». 208

«<u>Удален<sup>208</sup>».</u>

# **3.2.10.1.1 Обработка ЭД «Исполнение решения о возврате по соглашению» на статусе «новый»**

<span id="page-206-0"></span>Над ЭД «Исполнение решения о возврате по соглашению» на статусе «*новый*» можно выполнить следующие действия:

- v **Завершить обработку**  документ переходит на статус «обработка завершена» в случае прохождения проверки на корректность заполнения данных.
- v **Удалить** при выполнении действия документ удаляется из системы и переходит на статус «*удален*».

## **3.2.10.1.2 Обработка ЭД «Исполнение решения о возврате по соглашению» на статусе «обработка завершена»**

<span id="page-207-0"></span>Над ЭД «Исполнение решения о возврате по соглашению» на статусе «*обработка завершена*» можно выполнить действие **Вернуть в обработку**, в результате выполнения действия документ переходит на статус «*новый*».

## **3.2.10.1.3 Обработка ЭД «Исполнение решения о возврате по соглашению» на статусе «удален»**

<span id="page-207-1"></span>Электронный документ на статусе *«удален»* доступен только для просмотра и не подлежит дальнейшей обработке.

## **3.2.11 АРМ «Статистика по соглашениям по МБТ»**

АРМ доступен через дерево навигации **Соглашения→Соглашения по МБТ→Статистика соглашений по МБТ.** 

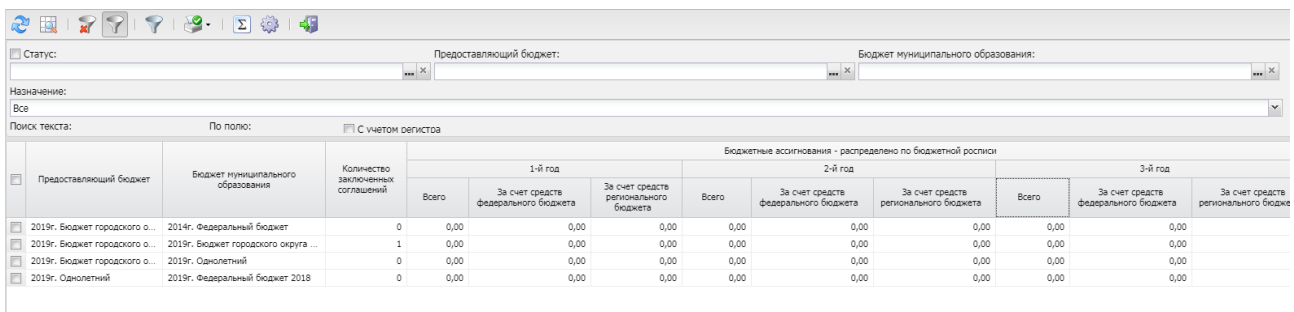

#### **Рисунок 108 – АРМ «Статистика соглашений по МБТ»**

В верхней части списка строк находится панель инструментов. На ней располагаются стандартные функциональные кнопки, с помощью которых можно выполнить действия: выбрать режим отображения информации (*Свод информации по МО, В разрезе ГРБС и кодов целей/КЦСР*), вывести на печать, скрыть/отобразить панель фильтрации, подсчитать итоги, настроить список.

Для удобства работы со списком используется панель фильтрации. Она становится

доступной при активизации кнопки  $\mathbb{I}$ . На панели можно установить следующие параметры фильтрации: **Статус**, **Предоставляющий бюджет**, **ОИВ предоставляющего бюджета, Бюджет муниципального образования, Код цели, КЦСР** (в режиме *«В разрезе ГРБС и* *кодов целей/КЦСР*» ), **Статус**, **Бюджет муниципального образования** (в режиме *«Свод информации по МО»)***.** Для очистки введенных параметров фильтрации используется кнопка

.

В режиме «*в разрезе ГРБС и кодов целей/КЦСР*» рабочее место содержит информацию о достижении плановых показателей финансирования по соглашениям по межбюджетным трансфертам в разрезе следующих параметров:

- · предоставляющий бюджет;
- · бюджет муниципального образования;
- · ОИВ предоставляющего бюджета;
- · Код цели;
- · Наименование Кода цели;
- $\bullet$  KLICP;
- · Наименование КЦСР;
- · Бюджетные ассигнования распределено по бюджетной росписи, (1-й год) всего;
- · Бюджетные ассигнования распределено по бюджетной росписи, (1-й год) за счет средств федерального бюджета;
- · Бюджетные ассигнования распределено по бюджетной росписи, (1-й год) за счет средств регионального бюджета;
- · Бюджетные ассигнования распределено по бюджетной росписи, (2-й год) всего;
- · Бюджетные ассигнования распределено по бюджетной росписи, (2-й год) за счет средств федерального бюджета;
- · Бюджетные ассигнования распределено по бюджетной росписи, (2-й год) за счет средств регионального бюджета;
- · Бюджетные ассигнования распределено по бюджетной росписи, (3-й год) всего;
- · Бюджетные ассигнования распределено по бюджетной росписи, (3-й год) за счет средств федерального бюджета;
- · Бюджетные ассигнования распределено по бюджетной росписи, (3-й год) за счет средств регионального бюджета;
- · Бюджетные ассигнования в заключенных соглашениях, (1-й год) всего;
- · Бюджетные ассигнования в заключенных соглашениях, (1-й год) за счет средств федерального бюджета;
- · Бюджетные ассигнования в заключенных соглашениях, (1-й год) за счет средств регионального бюджета;
- · Бюджетные ассигнования в заключенных соглашениях, (2-й год) всего;
- · Бюджетные ассигнования в заключенных соглашениях, (2-й год) за счет средств федерального бюджета;
- · Бюджетные ассигнования в заключенных соглашениях, (2-й год) за счет средств регионального бюджета;
- · Бюджетные ассигнования в заключенных соглашениях, (3-й год) всего;
- · Бюджетные ассигнования в заключенных соглашениях, (3-й год) за счет средств федерального бюджета;
- · Бюджетные ассигнования в заключенных соглашениях, (3-й год) за счет средств регионального бюджета;
- · Количество заключенных соглашений.

*Примечание. В колонке Количество заключенных соглашений выводится только количество соглашений на статусах «утвержден», «внесение изменений», «изменен объем ассигнований». Выбор значения в фильтре Статус не влияет на отображение количества соглашений в этой колонке.*

В режиме *«Свод информации по МО»* рабочее место содержит сводную информацию по бюджетам муниципальных образований о достижении плановых показателей финансирования по субсидиям и иным МБТ, имеющим целевое назначение, предоставленным из бюджета в очередном/ текущем финансовом году в разрезе следующих параметров:

- · Предоставляющий бюджет;
- · Бюджет муниципального образования;
- · Количество заключенных соглашений.

*Примечание. В колонке Количество заключенных соглашений выводится только количество соглашений на статусах «утвержден», «внесение изменений», «изменен объем ассигнований». Выбор значения в фильтре Статус не влияет на отображение количества соглашений в этой колонке.*

- · Бюджетные ассигнования распределено по бюджетной росписи, (1-й год) всего;
- · Бюджетные ассигнования распределено по бюджетной росписи, (1-й год) за счет средств федерального бюджета;
- · Бюджетные ассигнования распределено по бюджетной росписи, (1-й год) за счет средств регионального бюджета;
- · Бюджетные ассигнования распределено по бюджетной росписи, (2-й год) всего;
- · Бюджетные ассигнования распределено по бюджетной росписи, (2-й год) за счет средств федерального бюджета;
- · Бюджетные ассигнования распределено по бюджетной росписи, (2-й год) за счет средств регионального бюджета;
- · Бюджетные ассигнования распределено по бюджетной росписи, (3-й год) всего;
- · Бюджетные ассигнования распределено по бюджетной росписи, (3-й год) за счет средств федерального бюджета;
- · Бюджетные ассигнования распределено по бюджетной росписи, (3-й год) за счет средств регионального бюджета;
- · Бюджетные ассигнования в заключенных соглашениях, (1-й год) всего;
- · Бюджетные ассигнования в заключенных соглашениях, (1-й год) за счет средств федерального бюджета;
- · Бюджетные ассигнования в заключенных соглашениях, (1-й год) за счет средств регионального бюджета;
- · Бюджетные ассигнования в заключенных соглашениях, (2-й год) всего;
- · Бюджетные ассигнования в заключенных соглашениях, (2-й год) за счет средств федерального бюджета;
- · Бюджетные ассигнования в заключенных соглашениях, (2-й год) за счет средств регионального бюджета;
- · Бюджетные ассигнования в заключенных соглашениях, (3-й год) всего;
- · Бюджетные ассигнования в заключенных соглашениях, (3-й год) за счет средств федерального бюджета;
- · Бюджетные ассигнования в заключенных соглашениях, (3-й год) за счет средств регионального бюджета.

*Примечание. В блок «Бюджетные ассигнования – распределено по бюджетной росписи(1 й год)» выводятся значения из строк расшифровки ЭД «Бюджетная заявка»/«Бюджетная заявка на изменение ассигнований». Используются документы на статусах «обработка завершена», «утвержденный бюджет». Строка расшифровки должна совпадать с соглашением по КЦСР и Коду цели, КВР должен соответствовать группе 500. В поле Всего отображается сумма значений полей Ассигнования строк расшифровки ЭД «Бюджетная заявка»/«Бюджетная заявка на изменение ассигнований», соответсующих соглашению. В поле За счет средств федерального бюджета отображается сумма значений полей Федеральные средства (Сумма) блока Ассигнования строк расшифровки ЭД «Бюджетная заявка»/«Бюджетная заявка на изменение ассигнований», соответсующих соглашению. В поле За счет средств регионального бюджета отображается сумма значений полей Региональные средства (Сумма) блока Ассигнования строк расшифровки ЭД «Бюджетная заявка»/«Бюджетная заявка на изменение ассигнований», соответсующих соглашению.*

При подключении уполномоченного сотрудника органа местного самоуправления информация в рабочем месте отображается только по принимающему бюджету (бюджету муниципального образования) с территорией, соответствующей территории, которой принадлежит организация, указанная в карточке пользователя.

Информация, отображаемая на рабочем месте, собирается на основании электронных документов «Соглашение по МБТ», «Отчет об исполнении соглашения», «Возврат по МБТ».

*Примечание. Пользователь, у которого в справочнике «Организации» в группе полей Роли выбрана организация с ролью организации «Финорган» и данная организация выбрана в справочнике бюджетов в поле Финансовый орган, и данный бюджет является получающим или предоставляющим, имеет возможность просматривать все строки АРМа. В режиме «В разрезе ГРБС и кодов цели/КЦСР» пользователь, у которого в справочнике «Организации» в группе полей Роли выбрана организация, указанная в поле ОИВ предоставляющего бюджета, может просматривать только строки со своим значением в колонке «ОИВ предоставляющего бюджета».*

### **3.2.11.1 Режим «В разрезе ГРБС и кодов целей/КЦСР»**

В отборе данных в АРМ участвуют ЭД «Соглашение по МБТ», у которых значения полей заголовочной части совпадают с соответствующими значениями фильтров **Код цели**, **КЦСР,** фильтр **Организация (Предоставляющий бюджет)** совпадает со значением поля **Наименование организации** блока «Предоставляющий бюджет» заголовочной части ЭД, фильтр **Бюджет** содержит значение бюджета, который соответствует значению поля блока «Принимающий бюджет» заголовочной части ЭД. Если в поле фильтра не указано значение, в отборе участвуют все значения признака.

Одна строка АРМ в этом режиме представляет собой совокупность ЭД «Соглашение по МБТ» с одинаковыми значениями группы полей **Наименование организации** блока «Принимающий бюджет»+**Код цели**+**КЦСР**. Сортировка осуществляется по колонке *Организация (Предоставляющий бюджет)*, второй уровень сортировки - по колонке *Код цели*. Сумма значений выводится по колонке *Сумма* закладки **1-й год планирования** закладки **Строки бюджетной росписи** отобранных соглашений.

Описание колонок, которые содержатся в АРМ «Статистика по соглашениям по МБТ», приведено в таблице:

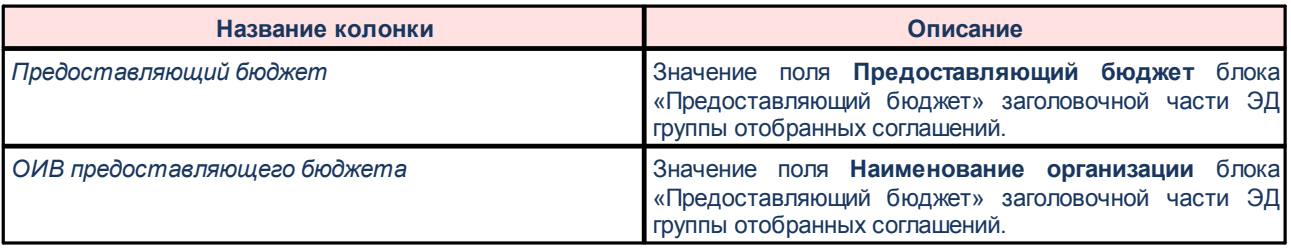

**Таблица 3 – Описание АРМ «Статистика по соглашениям по МБТ» в режиме «В разрезе ГРБС и кодов целей/КЦСР»**

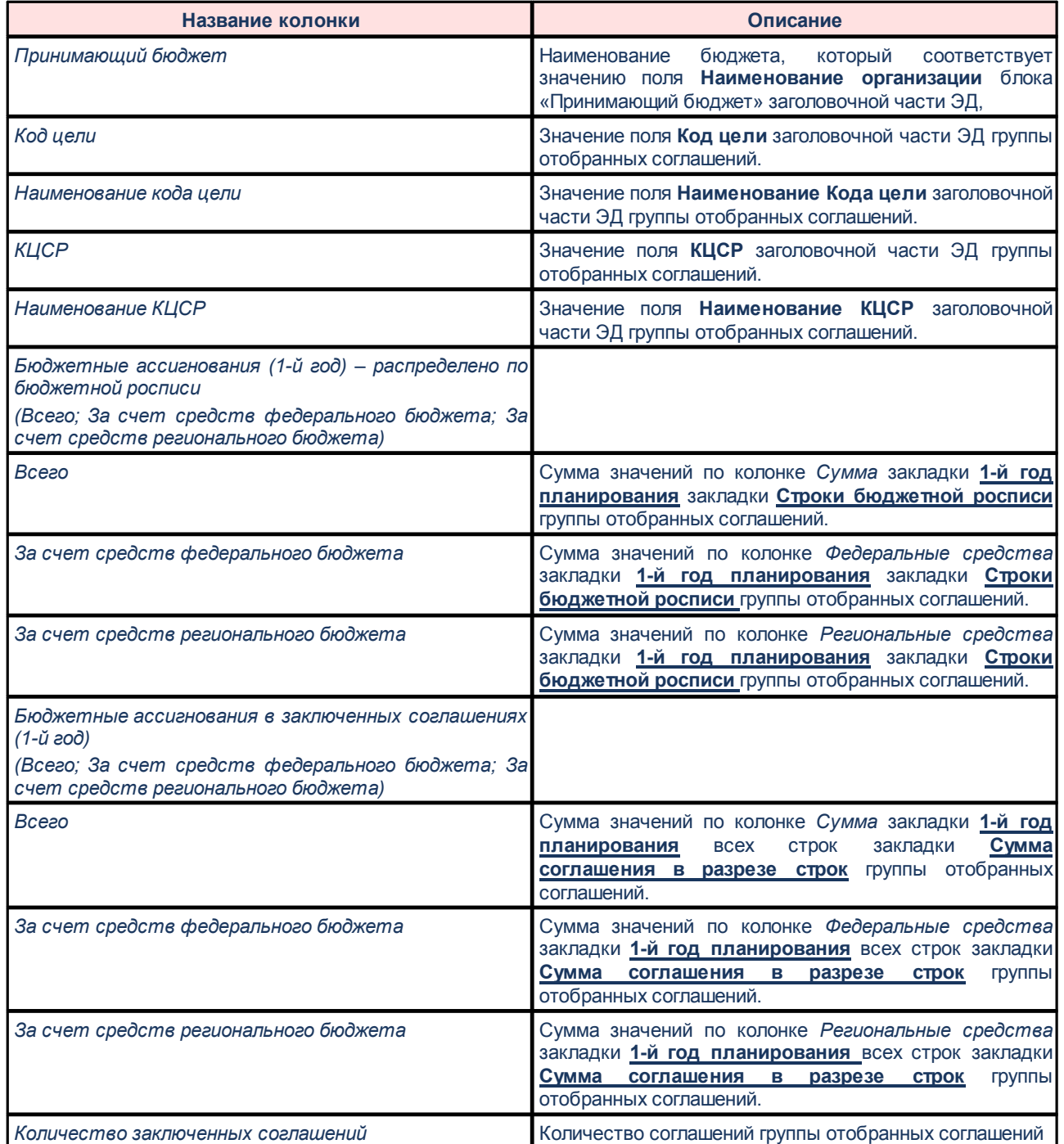

## **3.2.11.2 Режим «Свод по МО»**

В отборе данных в АРМ участвуют ЭД «Соглашения по МБТ», если фильтр **Бюджет** принимает значение бюджета, который соответствует значению поля **Наименование организации** блока «Принимающий бюджет» заголовочной части ЭД. Если в поле фильтра не указано значение, в отборе участвуют все значения признака. Одна строка АРМ в этом режиме представляет собой совокупность ЭД «Соглашения по МБТ» с одинаковыми

значениями бюджета, который соответствует значению поля **Наименование организации** блока «Принимающий бюджет» заголовочной части ЭД. Сортировка осуществляется по колонке *Бюджет муниципального образования*.

Описание колонок, которые содержатся в АРМ «Статистика по соглашениям по МБТ», приведено в таблице:

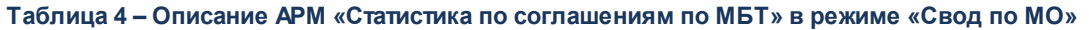

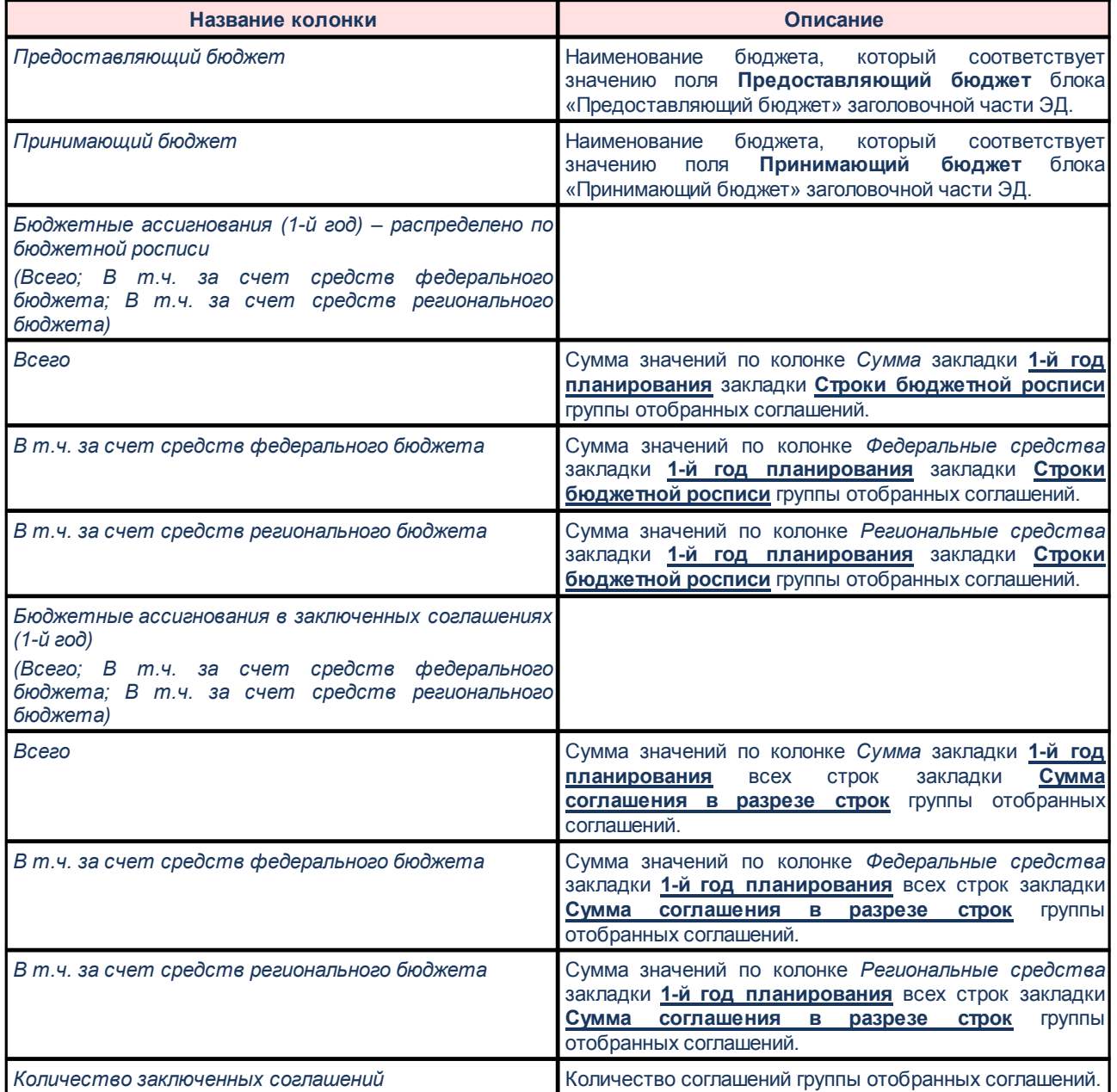

# **3.3 Шаблоны печатных форм соглашений**

ЭД «Шаблоны печатных форм соглашений» предназначен для осуществления законченности процесса взаимодействия между учредителем и бюджетным и автономным учреждением в части расчета, доведения и исполнения субсидии на финансовое обеспечение выполнения государственного задания. Документ доступен через дерево навигации **Соглашения**→**Шаблоны печатных форм соглашений**. Список ЭД «Шаблоны печатных форм соглашений»:

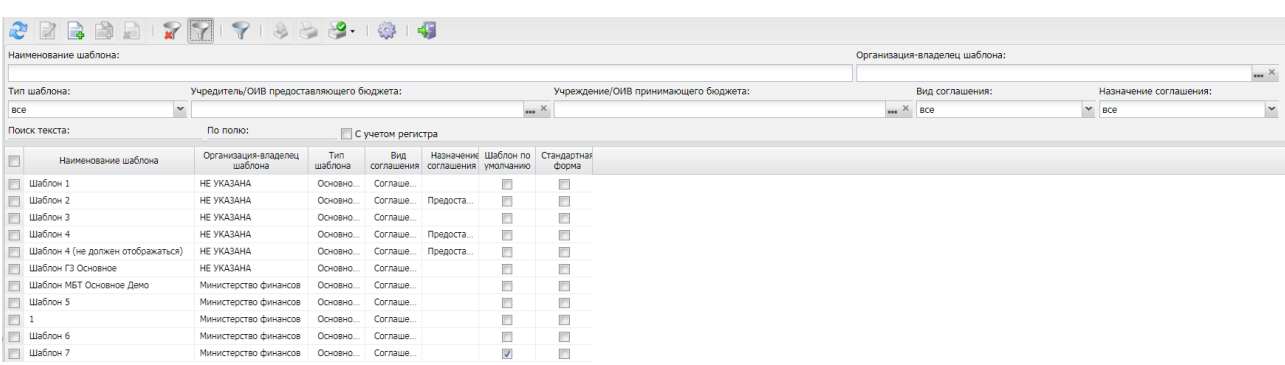

**Рисунок 109 – Список ЭД «Шаблоны печатных форм соглашений»**

В верхней части списка документов находится панель инструментов. На ней располагаются стандартные функциональные кнопки, с помощью которых можно выполнить действия: обновить, открыть запись, создать запись, создать с копированием, удалить, скрыть/отобразить строки, скрыть/отобразить панель фильтрации, найти текст, подсчитать итоги и настроить список.

Для удобства работы со списком используется панель фильтрации. Она становится

доступной при активизации кнопки  $\overline{\mathbb{V}}$ . На панели можно установить следующие параметры фильтрации: **Наименование шаблона**, **Организация-владелец шаблона**, **Тип шаблона**, **Учредитель/ОИВ предоставляющего бюджета**, **Учреждение/ОИВ принимающего бюджета, Вид соглашения**, **Назначение соглашения**.

Для очистки введенных параметров фильтрации используется кнопка .

На панели инструментов располагается кнопка **<Ctrl+B>**. Кнопка используется в случае, если в списке содержится больше 300 документов. При ее нажатии осуществляется автоматический подсчет общего количества и суммы документов списка. При изменении количества документов в списке значение не изменяется. Для изменения значения кнопка **Подсчет итогов** нажимается повторно.

Поле **Профиль фильтра** используется для хранения профилей параметров
фильтрации списка документов, списка записей справочников, списка строк АРМ и редакторов. Поле **Профиль списка** используется для хранения профилей настроек порядка следования и видимости колонок в списках документов, списках записей справочников, списках строк АРМ и редакторов.

Чтобы создать новую запись справочника, на панели инструментов нажимается

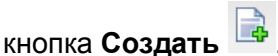

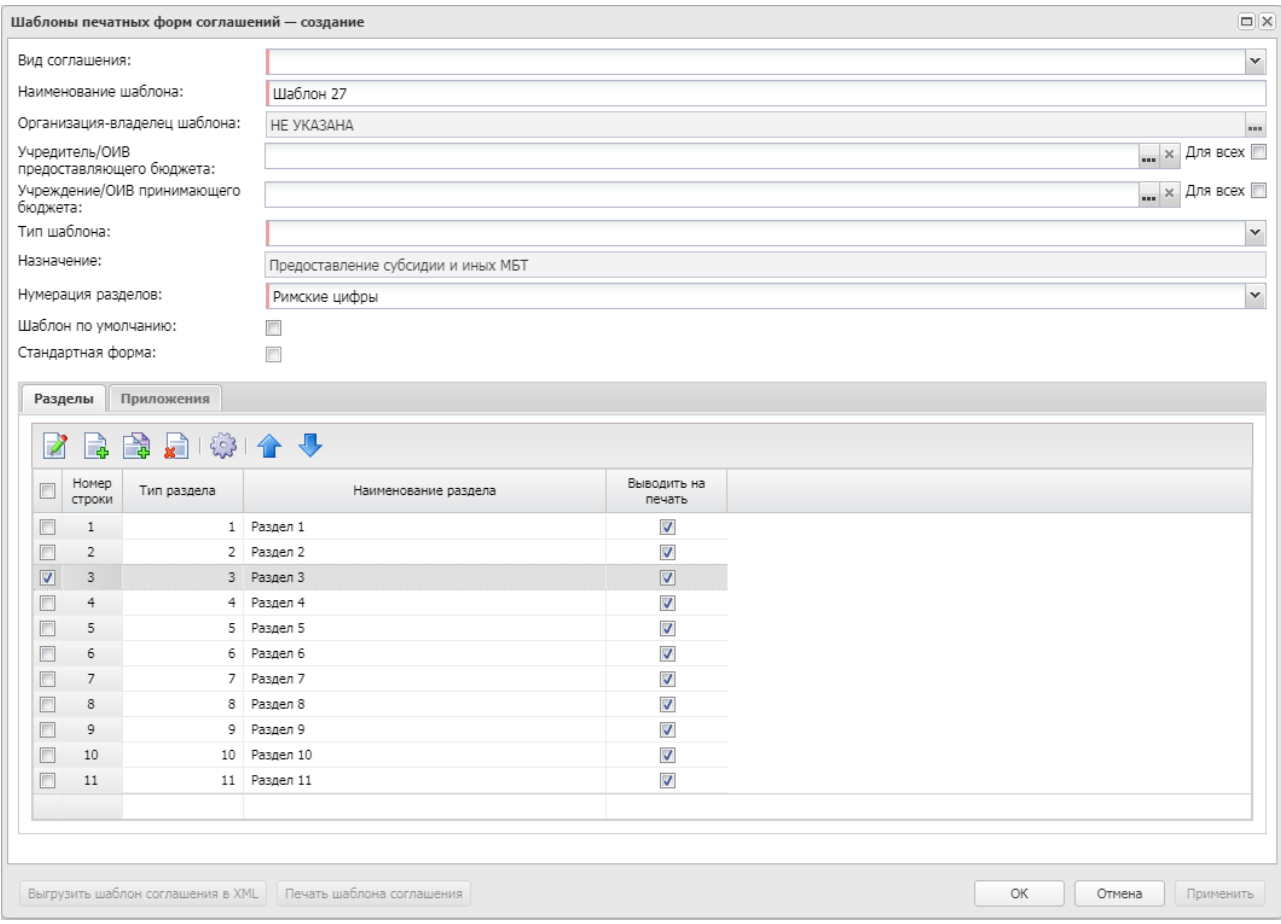

**Рисунок 110 – Создание ЭД «Шаблоны печатных форм соглашений»**

В форме новой записи содержатся следующие поля:

- · **Вид соглашения** значение выбирается из списка фиксированных значений: *Соглашение о порядке предоставления субсидии на выполнение государственного (муниципального) задания*, *Соглашения по МБТ, Соглашение о предоставлении субсидий на иные цели*. Обязательное для заполнения.
- · **Наименование шаблона** название шаблона. Поле заполняется вручную. Обязательное для заполнения.
- · **Организация-владелец шаблона** наименование организации-владельца шаблона. Обязательное для заполнения.
- · **Учредитель/ОИВ предоставляющего бюджета** наименование учредителя/органа исполнительной власти предоставляющего бюджета, значение выбирается из справочника *Организации*. Обязательное для заполнения. При включении параметра **Для всех** поле недоступно для редактирования.
- · **Учреждение/ОИВ принимающего бюджета** наименование учреждения/органа исполнительной власти принимающего бюджета, значение выбирается из справочника *Организации*. При включении параметра **Для всех** поле недоступно для редактирования.
- · **Тип шаблона** значение выбирается из списка фиксированных значений: *Дополнительное соглашение*, *Основное соглашение*, *Соглашение о расторжении*. Обязательное для заполнения.
- · **Назначение** поле заполняется автоматически в соглашениях вида *Соглашение о порядке предоставления субсидии на выполнение государственного (муниципального) задания*, *Соглашение о предоставлении субсидий на иные цели*. Если в поле **Вид соглашения** указано значение *Соглашения по МБТ,* значение в поле **Назначение** выбирается из раскрывающегося списка: *Предоставление субсидии и иных МБТ*, *Предоставление субвенции*, *Предоставление дотации*, *Повышение эффективности использования бюджетных средств*, *Дотации на сбалансированность*, *Предоставление субсидии*, *Предоставление иных МБТ*.
- · **Нумерация разделов** из раскрывающегося списка выбирается одно из значений: *Римские цифры, Арабские цифры*. Обязательное для заполнения поле.
- · **Шаблон по умолчанию** при попытке пользователя установить параметр осуществляется проверка на наличие в общем списке справочника записи с такими же значениями в полях **Вид соглашения**, **Учредитель**, **Тип шаблона**, **Назначение** и отмеченным параметром **По умолчанию**. В случае наличия такой записи выводится игнорируемое предупреждение: *«В справочнике уже имеется шаблон соглашения по умолчанию с параметрами <Значение поля "Вид соглашения">, <Значение поля "Учредитель">, <Значение поля "Тип шаблона">, <Значение поля "Назначение">. Сделать данный шаблон по умолчанию?»*. В случае утвердительного ответа параметр устанавливается.
- · **Стандартная форма** поле заполняется автоматически только для шаблонов, которые будут загружаться в базу заказчика при поставке Системы.

Таблица *Разделы* представляет собой закладку со списком строк разделов. Над списком строк находится панель инструментов. На ней располагаются стандартные функциональные кнопки, с помощью которых можно выполнить действия: просмотреть запись, создать запись, создать с копированием, удалить, настроить список, переместить запись выше/ниже.

Чтобы создать новую запись, на панели инструментов нажимается кнопка **Создать .** 

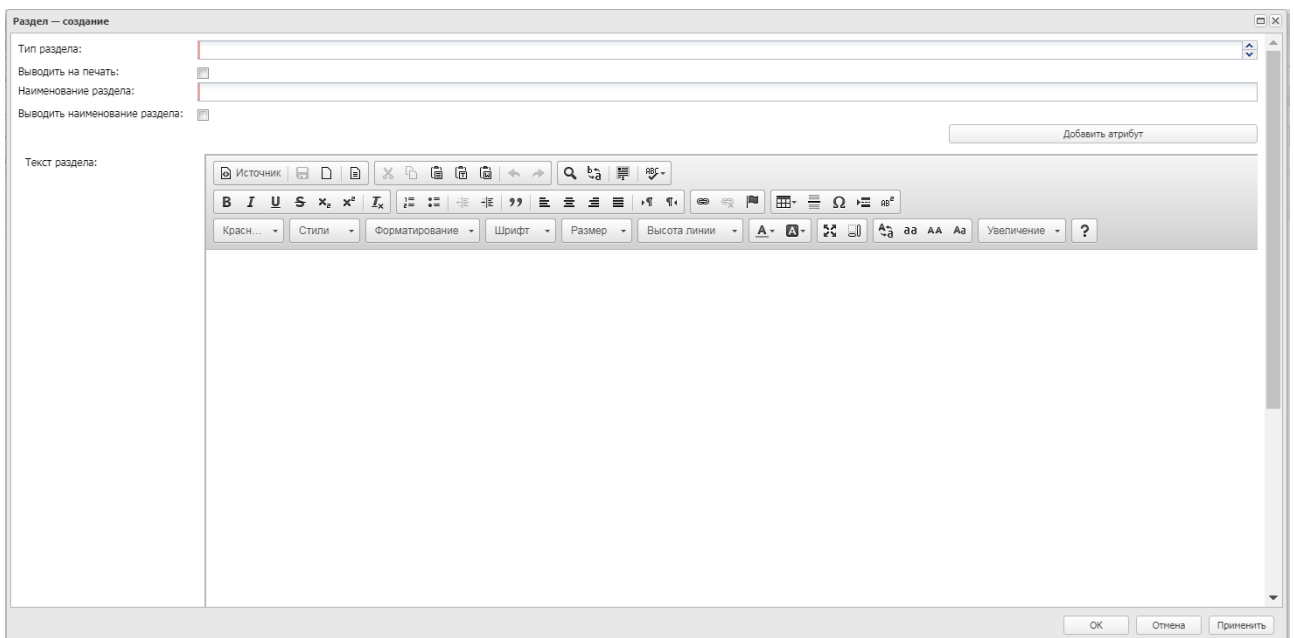

**Рисунок 111 – Изменение раздела**

В форме содержатся следующие поля:

- · **Тип раздела**  тип раздела, значение проставляется с помощью переключателя.
- · **Выводить на печать** при включении параметра форма соглашения выводится на печать.
- · **Наименование раздела** наименование раздела.
- · **Выводить наименование раздела** при включении параметра наименование раздела выводится на печать.
- · **Текст раздела** формы заполнения соглашений в зависимости от вида, типа шаблона и назначения соглашения:

Форма записи закрывается при нажатии кнопки **ОК** или **Применить**.

*Примечание. Пользователь имеет возможность редактирования записи справочника, если для него в справочнике «Организации» в группе полей Роли выбрана организация, указанная в поле Организация-владелец шаблона. Пользователь имеет право только на просмотр записей справочника в случае, если для него в справочнике «Организации» в группе полей Роли выбрана организация, указанная в поле Учредитель/ОИВ предоставляющего бюджета, но не принадлежащая к организации, указанной в поле Организация-владелец шаблона.*

Справочник закрывается нажатием кнопки <**Esc**>.

## **3.4 Справочник «Типы возвратов»**

Справочник *Типы возвратов* предназначен для создания типов возвратов и соответствующих им формул расчетов возвратов для использования при формировании ЭД «Возврат по соглашениям о предоставлении субсидии, субвенции и иных МБТ». Справочник доступен через дерево навигации **Соглашения**→**Соглашения по МБТ**→**Типы возвратов**. Форма справочника:

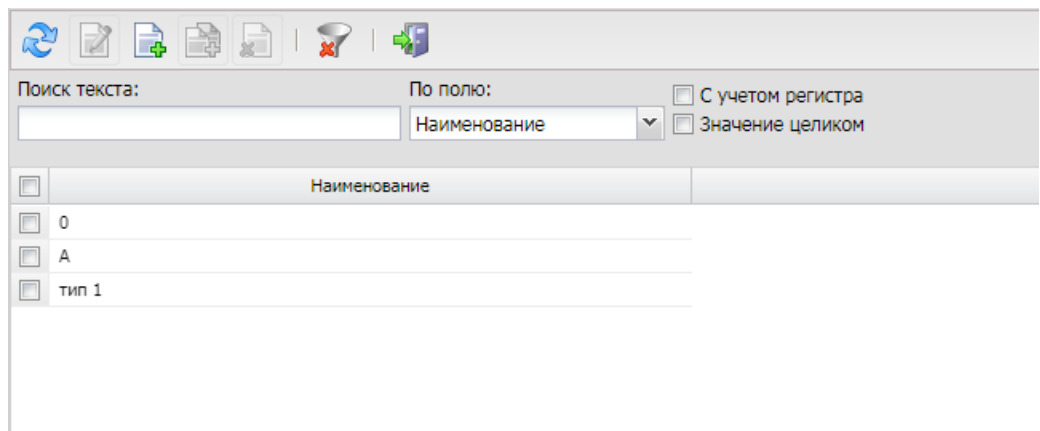

#### **Рисунок 112 – Справочник «Типы возвратов»**

В верхней части списка документов находится панель инструментов. На ней располагаются стандартные функциональные кнопки, с помощью которых можно выполнить действия: создать запись, создать запись с копированием, просмотреть запись, сбросить фильтр, удалить запись.

Для того, чтобы создать запись, нажимается кнопка **Создать** .

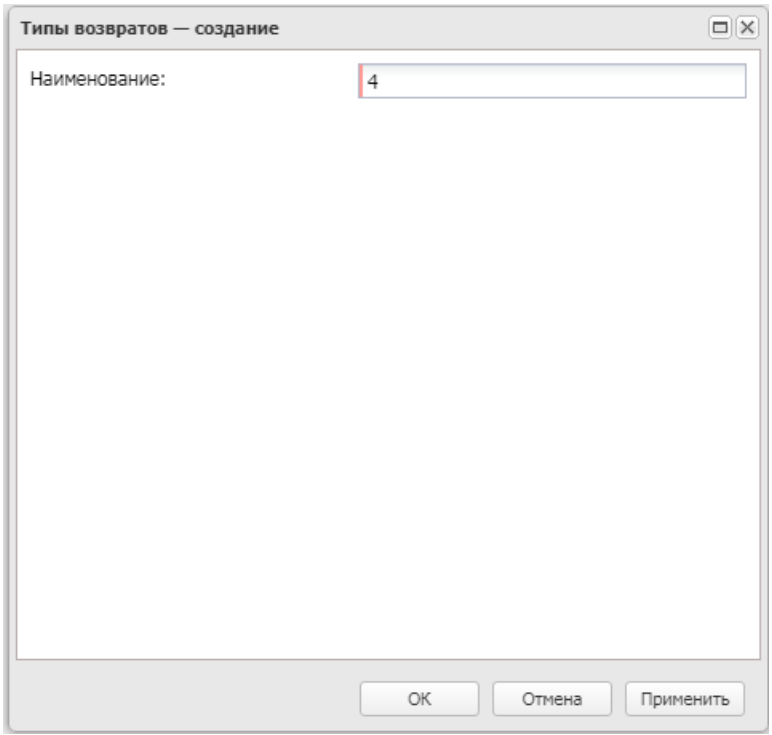

**Рисунок 113 – Форма создания новой записи**

В форме содержится поле **Наименование** – наименование возврата, обязательное для заполнения.

Справочник закрывается нажатием кнопки <**Esc**>.

# **3.4.1 Порядок определения типа возврата**

При формировании возврата из ЭД «Соглашение по МБТ» в системе осуществляется проверка на определение перечня типов возвратов, по которым обнаружены нарушения, по следующему алгоритму:

#### **Проверка «Кода цели» на значение «Источник средств»**

При вызове функции **Сформировать возврат** по ЭД «Соглашение по МБТ» выполняется проверка значения, указанного в поле **Источник средств**, выбранного в шапке документа кода цели. Если код цели в шапке документа не выбран, считается, что код цели соответствует значению *Не указано*.

Если источник средств в выбранном коде цели отличен от значения *Федеральные средства,* осуществляется проверка на:

· Нарушения в соответствии с п. 5.2;

- · Нарушения в соответствии с п. 5.3.2 и 5.3.3;
- · Нарушения в соответствии с п. 5.2, 5.3.2 и 5.3.3.

Если источник средств в выбранном коде цели имеет значение *Федеральные средства*, осуществляется проверка на:

· Нарушения в соответствии с абзацем 3 п. 5.9.

#### **Проверка на Нарушения в соответствии с п. 5.2**

Для расчета суммы используется поле **Исполнено по обязательству** закладки **Исполнение бюджетного обязательства** связанного с соглашением ЭД «Отчет об исполнении соглашений», в шапке которого значение **Вид отчета** = *Годовой отчет* и значение поля **На дату** = *31.12.<Год бюджета - 1>*. Для каждой строки показателя результативности со значением *Год планирования* = *Год бюджета - 1* рассчитывается разница:

- · для вещественного значения показателя: План (1-ый год) Факт (для показателя со значением **Вид** = *Прогрессирующий*) и Факт - План (1-ый год) (для показателя со значением **Вид** = *Регрессирующий*). Если в результате расчета полученная сумма оказывается больше 0, то показатель считается не достигнутым и формируется документ на возврат по соглашению. Если в результате расчета полученная сумма оказывается меньше или равна 0, то показатель считается достигнутым и документ на возврат по соглашению не формируется;
- · для суммовых показателей по полномочиям: Объем софинансирования Факт. Если в результате расчета полученная сумма окажется равной 0, то обязательства считаются выполненными и документ на возврат не формируется. Если в результате расчета полученная сумма окажется отличной от 0, обязательства считаются не выполненными и формируется документ на возврат.

Если по результатам проверки обнаружены нарушения в части п. 5.2, перед началом формирования документа на возврат необходимо выполнить проверку на нарушение в соответствии с п. 5.3.2 и 5.3.3. Условием для формирования документа на возврат с типом **Нарушения в соответствии с п. 5.2** является непрохождение проверки хотя бы одного контрольного показателя результативности или невыполнение обязательства по его достижению. При этом проверка на **Нарушения в соответствии с п. 5.3.2 и 5.3.3** должна дать отрицательный результат.

#### **Проверка на Нарушения в соответствии с п. 5.3.2 и 5.3.3**

Из ЭД «Соглашение по МБТ»отбирается связанный ЭД «Отчет об исполнении соглашений», в шапке которого значение**Вид отчета** = *Годовой отчет* и значение поля **На дату** = *31.12.<Год бюджета - 1>*.

- 1. В данном документе на закладке **Объекты капитального строительства** необходимо проверить наличие графика выполнения работ и установленную стоимость: для всех объектов должно проверяться заполнение полей **Дата начала строительства (план)** и **Дата начала строительства (факт)**, **Дата окончания строительства (план)** и **Дата окончания строительства (факт)**, **Объем финансирования (1-й год планирования)** и **Объем финансирования (факт)**. Если в результате проверки для какого-либо объекта обнаружено, что какая-либо пара план/факт полей не заполнена, соглашение считается заполненным с нарушениями и формируется документ на возврат по соглашению. Если в результате проверки все поля оказываются заполненными, документ на возврат по соглашению не формируется и осуществляется переход к следующей проверке.
- 2. В данном документе на закладке Объекты капитального строительства отбираются объекты, у которых значение поля Дата начала строительства (план), Дата окончания строительства (план) попадают в Год бюджета - 1. Для каждого выявленного объекта проверяется:
	- соблюдение соблюдение графика выполнения работ по объекту: **Дата начала строительства (план)** >= **Дата начала строительства (факт)**, **Дата окончания строительства (план)** <= **Дата окончания строительства (факт), по датам отобранных объектов капитального строительства**. Если в результате проверки для какого-либо объекта обнаружено несоблюдение графика выполнения работ, график выполнения работ считается нарушенным и формируется документ на возврат по соглашению. Если в результате проверки нарушений графика выполнения работ не обнаружено, документ на возврат по соглашению не формируется.
	- · установленная стоимость: **Объем финансирования (1-й год планирования) Объем финансирования (факт)**. Если в результате расчета полученная сумма окажется равной или больше 0, то стоимость объекта считается соблюденной и документ на возврат не формируется.

Условием для формирования документа на возврат с типом **Нарушения в соответствии с п. 5.3.2 и 5.3.3** является непрохождение проверки хотя бы одного

223

контрольного события из указанных выше. При этом проверка на **Нарушения в соответствии с п. 5.2** должна дать отрицательный результат.

#### **Проверка на Нарушения в соответствии с п. 5.2, 5.3.2 и 5.3.3**

Условием для формирования документа на возврат с типом **Нарушения в соответствии с п. 5.2, 5.3.2 и 5.3.3** является одновременное непрохождение проверок **Нарушения в соответствии с п. 5.2** и **Нарушения в соответствии с п. 5.3.2 и 5.3.3.**

#### **Проверка на Нарушения в соответствии с абзацем 3 п. 5.9**

В ЭД «Соглашение по МБТ» отбирается связаный ЭД «Отчет об исполнении соглашений», в шапке которого значение **Вид отчета** = *Годовой отчет* и значение поля **На дату** = *31.12.<Год бюджета - 1>*. В данном документе отбираются строки с закладок **Мероприятия/Полномочия,** у которых **Год планирования** = *Год бюджета - 1* и **Объекты капительного строительства**, у которых значение поля **Срок ввода объекта в эксплуатацию (План)** попадают в *Год бюджета - 1.* Для каждой полученной строки проверяется уровень софинансирования, выраженный в процентах от объема бюджетных ассигнований на исполнение расходного обязательства муниципального образования, предусмотренных в бюджете муниципального образования, в целях софинансирования которого предоставляется субсидия по формуле:

(Сумма софинансирования / Общий объем бюджетных обязательств) \* 100 <= Процент софинансирования (Федеральные средства) (ЭД «Соглашение по МБТ», закладки **Софинансирование**, блока «Детализация», где **Год** = *Год бюджета - 1*)

Если хотя бы для одной отобранной строки данное условие не выполняется, то считается, что уровень софинансирования, выраженный в процентах от объема бюджетных ассигнований на исполнение расходного обязательства муниципального образования, предусмотренных в бюджете муниципального образования, в целях софинансирования которого предоставляется субсидия, нарушен и формируется документ на возврат с типом **Нарушения в соответствии с абзацем 3 п. 5.9**.

#### **Проверка на достаточность данных**

Если для выполнения проверки по любому из нарушений, перечисленных выше, или всем одновременно в ЭД «Соглашение по МБТ» или связанных с ним ЭД «Отчет об исполнении соглашений» не хватает данных, формируется сообщение вида *«Для определения необходимости формирования возврата в документе не хватает данных. Документ на возврат не может быть сформирован»*. Выход из сообщения осуществляется по кнопке **ОК** с возвратом в форму ЭД «Соглашение по МБТ» или списковую форму документов «Соглашение по МБТ», откуда была вызвана функция **Сформировать возврат**.

224

## **3.4.2 Порядок расчета суммы возврата**

#### **Расчет суммы по типу возврата «Нарушения в соответствии с п. 5.2»**

Для определения суммы возврата предварительно необходимо рассчитать:

1. Индекс, отражающий уровень недостижения i-го показателя результативности использования межбюджетного трансферта. Индекс рассчитывается для всех показателей из связанного с ЭД «Соглашение по МБТ» ЭД «Отчет об исполнении соглашений», в шапке которого значение **Вид отчета** = *Годовой отчет* и значение поля **На дату** = *31.12.<Год бюджета - 1>*. В данном документе на закладке **Мероприятия/Полномочия** отбираются показатели результативности, для которых есть строки со значением **Год планирования** = *Год бюджета - 1.* Индекс рассчитывается как:

*Di = 1 - Факт / План (1-ый год)* – для показателя результативности, значение в поле **Вид** = *Прогрессирующий*;

*Di = 1 - План (1-ый год) / Факт* – для показателя результативности, значение в поле **Вид** = *Регрессирующий*.

Для дальнейших расчетов берутся только индексы, рассчитанное значение которых больше 0.

2. Коэффициент возврата межбюджетного трансферта рассчитывается как:

k = Сумма значений всех рассчитанных в п.1 индексов/количество индексов, рассчитанное значение которых больше 0.

3. Объем средств, подлежащий возврату, рассчитывается по формуле:

*Vвозврата = (Vмбт\*k\*m/n)\*0,1*

где:

*Vмбт* – значение поля Объем МБТ, предоставленный из предоставляющего бюджета в отчетном финансовом году формируемого ЭД «Возврат по МБТ»;

*k* – коэффициент возврата межбюджетного трансферта, рассчитанный в п.2;

*m* – количество индексов, рассчитанное значение которых больше 0 из п.1;

*n* – общее количество показателей результативности использования межбюджетного трансферта в ЭД «Отчет об исполнении соглашений» в шапке которого значение **Вид отчета** = *Годовой отчет* и значение поля **На дату** = *31.12.<Год бюджета - 1>*, для которых есть строки со значением **Год планирования** = *Год бюджета - 1.*

Полученное в результате расчета значение должно быть записано в поле **Сумма** таблицы *Возвраты* для данного типа возврата. В поле **Тип возврата** таблицы **Возвраты** указывается наименование типа «Нарушения в соответствии с п. 5.2».

#### **Расчет суммы по типу возврата «Нарушения в соответствии с п. 5.3.2 и 5.3.3»**

Сумма возврата рассчитывается по формуле:

*Vвозврата = Vмбт\*0,1*

где:

*Vмбт* – значение поля **Объем МБТ, предоставленный из предоставляющего бюджета в отчетном финансовом году** формируемого ЭД «Возврат по МБТ».

Полученное в результате расчета значение должно быть записано в поле **Сумма** таблицы *Возвраты* для данного типа возврата. В поле **Тип возврата** таблицы *Возвраты* указывается наименование типа «Нарушения в соответствии с п. 5.3.2 и 5.3.3».

**Расчет суммы по типу возврата «Нарушения в соответствии с п. 5.2, 5.3.2 и 5.3.3»**

Сумма возврата рассчитывается по формуле:

*Vвозврата = Vмбт х 0,1*

где:

*Vмбт* – значение поля Объем МБТ, предоставленный из предоставляющего бюджета в отчетном финансовом году формируемого ЭД «Возврат по МБТ».

Полученное в результате расчета значение должно быть записано в поле **Сумма** таблицы *Возвраты* для данного типа возврата. В поле **Тип возврата** таблицы *Возвраты* указывается наименование типа «Нарушения в соответствии с п. 5.2, 5.3.2 и 5.3.3».

#### **Расчет суммы по типу возврата «Нарушения в соответствии с п. 5.9»**

Сумма возврата рассчитывается для каждой строки, в которой обнаружено нарушение уровня софинансирования по формуле:

*1. Sн = Sф - Sк\*Kф*

где:

*Sф* – значение поля **Сумма софинансирования по принимающему бюджету (факт)** (закладки **Мероприятия/Полномочия**)/**Сумма софинансирования** (закладки **ОКВ**);

*Sк* – значение поля **Общий объем бюджетных обязательств** (закладки **Мероприятия**/**Полномочия** и **ОКВ**);

Kф – значение поля **Коэффициент софинансирования по принимающему бюджету (факт)** (закладки **Мероприятия/Полномочия**)/**Коэффициент софинансирования** (закладки **ОКВ**).

*2. Vвозврата = SUM(Sн)*

Общая сумма возврата определяется как арифметическая сумма полученных положительных результатов по мероприятиям (объектам).

Полученное в результате расчета значение должно быть записано в поле **Сумма** таблицы *Возвраты* для данного типа возврата. В поле **Тип возврата** таблицы *Возвраты* указывается наименование типа «Нарушения в соответствии с п. 5.9».

### **3.5 Справочник бюджетных строк расходных документов**

Справочник доступен через дерево навигации **Соглашения**→**Соглашения по МБТ**→**Справочник бюджетных строк расходных документов**. Форма справочника:

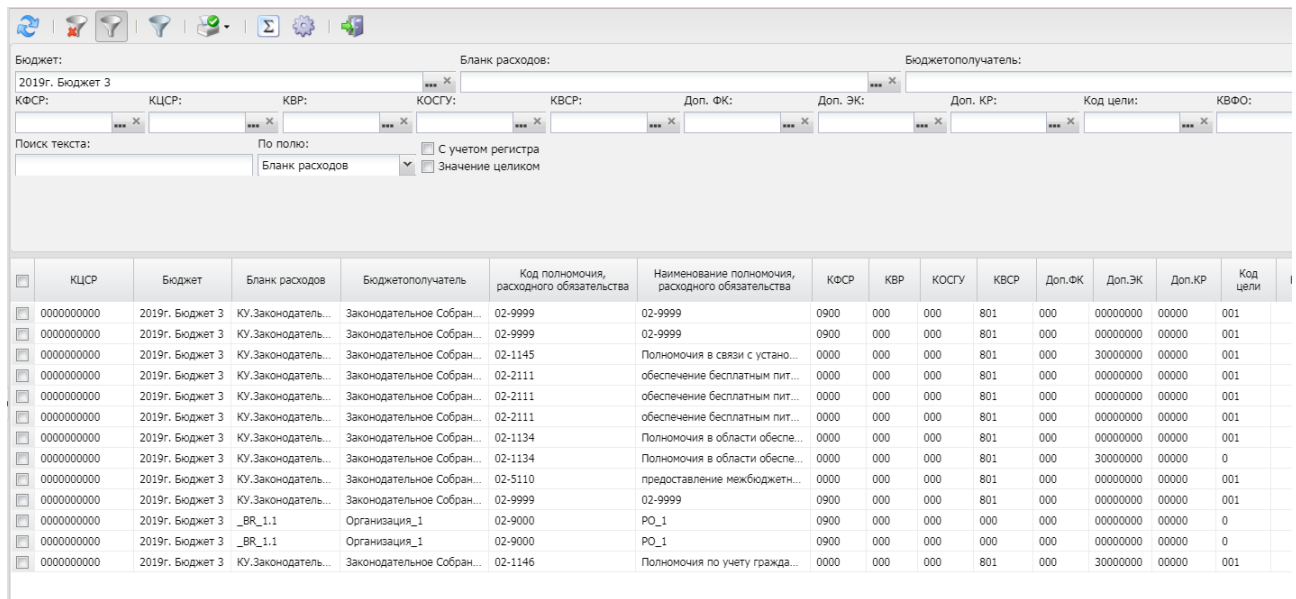

#### **Рисунок 114 – Справочник бюджетных строк расходных документов**

В верхней части списка документов находится панель инструментов. На ней располагаются стандартные функциональные кнопки, с помощью которых можно выполнить действия: обновить список, показать/скрыть панель фильтрации, показать/скрыть панель профилей, вывести на печать список, подсчитать итоги и настроить список.

Для удобства работы со списком используется панель фильтрации. Она становится доступной при активации кнопки  $\blacksquare$ . На панели можно установить следующие параметры фильтрации: **Бюджет** (обязательное поле для выбора значения), **Бланк расходов** (доступны для выбора только бланки с типом *Смета*), **КБК** (КФСР, КЦСР, КВР, КОСГУ, КВСР, Доп.ФК, Доп.КР, Код цели, КВФО), **Бюджетополучатель**. Для очистки введенных параметров фильтрации используется кнопка .

Отбор документов зависит от настройки системного параметра **Формировать документ на основании** (**Сервис**→**Системные параметры**→**Планирование**→**Соглашения**→**Соглашения по МБТ**). Если в системном параметре указано значение:

- · *Бюджетной заявки (Бюджетной заявки на изменение ассигнований)*, то выбираются документы:
	- o ЭД «Бюджетная заявка» на статусе «*утвержденный бюджет*», ЭД «Бюджетная заявка на изменение ассигнований» на статусе «*утвержденный бюджет*», в т.ч. на статусах: «*направлен на утверждение*», «*обработка завершена*»,

«*планируется к утверждению*» с активным признаком **Без внесения изменений в Закон о бюджете**.

- · *Справки об ассигнованиях (Справки об изменении бюджетных назначений)*, то выбираются документы:
	- o ЭД «Справка об ассигнованиях» на статусе «*утвержденный бюджет*»,
	- o ЭД «Справка об изменении бюджетных назначений» на статусе «*утвержденный бюджет*», в т.ч. на статусах: «*направлен на утверждение*», «*обработка завершена*», «*планируется к утверждению*» с активным признаком **Без внесения изменений в Закон о бюджете**.

Предусмотрена возможность создания Соглашений на основании *Справочника бюджетных строк расходных документов,* для чего в контекстном меню строк/строки справочника выбирается одно из действий: **Сформировать Соглашение МБТ «Предоставление субсидии и иных МБТ»**, **Сформировать Соглашение МБТ «Предоставление субвенции»**, **Сформировать Соглашение МБТ «Дотации на сбалансированность»**, **Сформировать Соглашение «Предоставление субсидии»**, **Сформировать Соглашение «Предоставление иных МБТ»**.

При выборе одного из действий производится сравнение выбранных срок по полям **КЦСР**, **Код цели**, **Организация владельца** бланка в бланке расходов строки, **Бюджетополучатель**.

Если поля имеют одинаковые значения, то происходит формирование ЭД «Соглашения по МБТ» с автоматически заполненными полями.

Для печати в меню кнопки выбирается одно из действий: **Печать универсального списка**, **Печать по условиям фильтрации**, **Настройка печати универсального списка**.

### **3.6 Реестр межбюджетных трансфертов и соглашений**

В отчетную форму «Реестр межбюджетных трансфертов и соглашений» собираются данные из ЭД «Соглашение по МБТ», «Отчет об исполнении соглашений» и «Возврат по МБТ».

Отчетная форма открывается через пункт меню **Отчеты→Специальные→Пермский край→Реестр межбюджетных трансфертов и соглашений**:

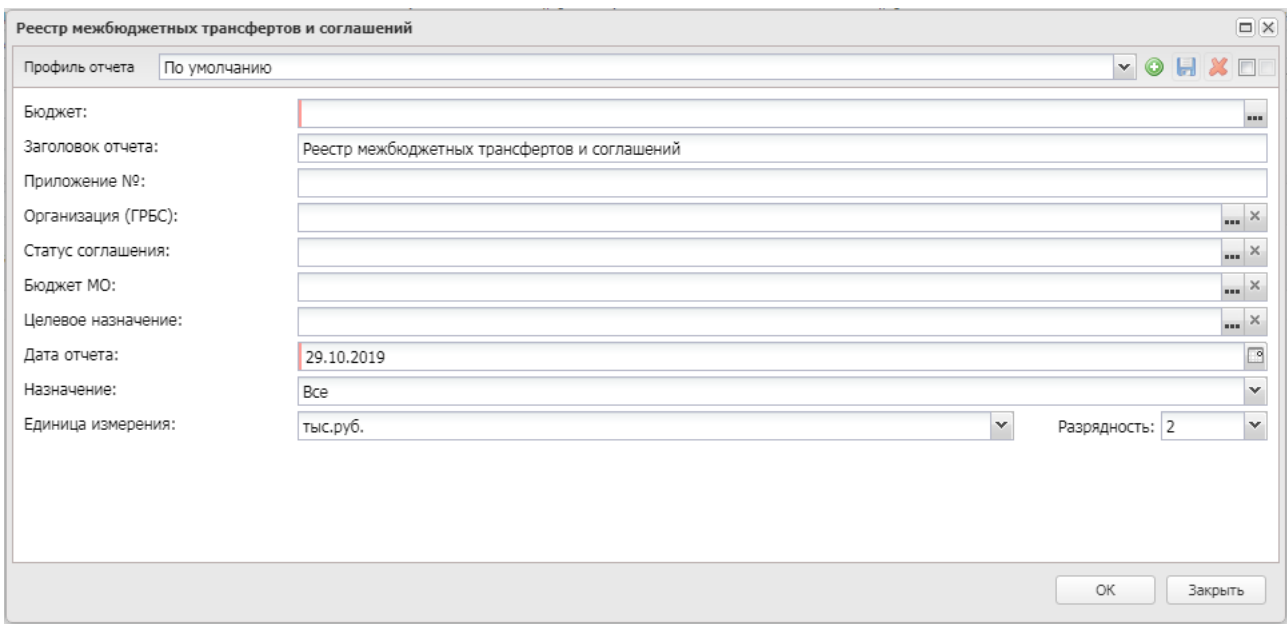

**Рисунок 115 – Форма отчета «Реестр межбюджетных трансфертов и соглашений»**

В форме отчета заполняются следующие поля:

- · **Профиль** название профиля отчета. Значение выбирается из раскрывающегося списка, либо создается свой профиль отчета.
- · **Заголовок отчета** название отчета. По умолчанию указывается значение *Реестр межбюджетных трансфертов и соглашений.* Поле является доступным для редактирования и необязательным для заполнения.
- · **Приложение №** в поле указывается номер приложения к нормативно-правовому акту о бюджете.
- · **Организация (ГРБС)** наименования организации (главного распорядителя бюджетных средств). Значение выбирается из справочника *Организации*.
- · **Статус соглашения** значение выбирается из справочника *Статусы документов*. Для выбора доступны значения: *Утверждено*, *Утверждено без БО*, *Изменение объема ассигнований*, *Внесение изменений*, *Согласование расторжения ГРБС*, *Согласование расторжения учреждением*, *Расторгнут*, *Закрыт.*
- · **Бюджет (МО)** бюджет муниципального образования, значения выбираются из справочника *Бюджеты*.
- · **Дата отчета** дата формирования отчета. Обязательное для заполнения поле.
- Назначение - **Назначение** – значения поля **Назначение** ЭД «Соглашение по МБТ», по которому требуется сформировать отчёт. Из раскрывающегося списка выбирается одно из значений: *Все, Предоставление дотации, Предоставление субвенции, Предоставление субсидии и иных МБТ, Дотации на сбалансированность, Повышение эффективности использования бюджетных средств*.
- · **Единица измерения** количество разрядов денежного формата для числовых полей отчета. Из раскрывающегося списка выбирается одно из значений: *руб*., *тыс. руб.*

· **Разрядность** – количество знаков после запятой в числовых полях отчета. Для задания доступны следующие значения: *0*, *1*, *2*, *3*.

После ввода необходимых параметров нажимается кнопка **OK**. На экране появится печатная форма отчета *Реестр межбюджетных трансфертов и соглашений*:

> Поиложение 1 к Правилам предоставления субсилий и иных межбюджетных<br>прансфертов, имеющих целевое назначение, из бюджета Пермского края огодился терисисто при<br>бюджетам муниципальных<br>образований Пермского края

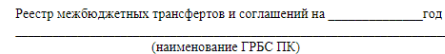

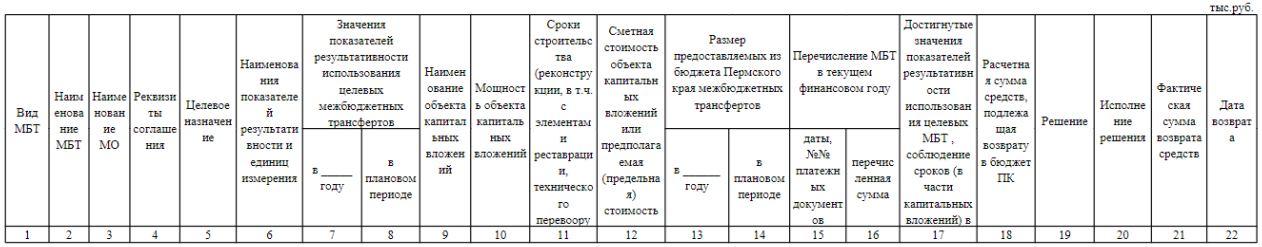

**Рисунок 116 – Форма отчета «Реестр межбюджетных трансфертов и соглашений»**

Описание колонок, которые содержатся в печатной форме отчета «Реестр межбюджетных трансфертов и соглашений»:

*Примечание. В шапке отчета строка* «*Наименование ГРБС ПК*» *соответствует значению поля Наименование организации предоставляющего бюджета ЭД* «*Соглашение на МБТ*» *и связанным возвратам, согласно установленной фильтрации формы отчета.* 

**Таблица 5 – Описание колонок отчета «Реестр межбюджетных трансфертов и соглашений»**

| Название колонки                                | Описание                                                                                                    |
|-------------------------------------------------|----------------------------------------------------------------------------------------------------|
| Вид МБТ                                         | Значение поля Назначение ЭД «Соглашение по МБТ»                                                                                                    |
| Наименование МБТ                                | Значение поля Наименование кода цели ЭД «Соглашение по МБТ»                                                                                                    |
| Наименование МО                                 | Значение поля Принимающий бюджет группы полей Принимающий<br>бюджет ЭД «Соглашение по МБТ»                                                                                                    |
| Реквизиты соглашения                            | Значения полей Регистрационный номер и Дата утверждения ЭД<br>«Соглашение по МБТ»                                                                                                    |
| Целевое назначение                              | Значение поля Наименование КЦСР ЭД «Соглашение по МБТ»                                                                                                    |
| Наименования<br>показателей<br>результативности | Значения<br>Показатель<br>(целевой<br>КОЛОНКИ<br>результативности<br>показатель) закладки Мероприятия/Полномочия ЭД «Соглашение по<br>МБТ». Если для ЭД «Соглашение по МБТ» определено более одного<br>показателя результативности, то каждый новый показатель выводится<br>через символ «;» |
| Единица измерения                               | Единица<br>Значения<br>колонки<br>измерения<br>закладки<br>Мероприятия/Полномочия ЭД «Соглашение по МБТ».                                                                                                    |

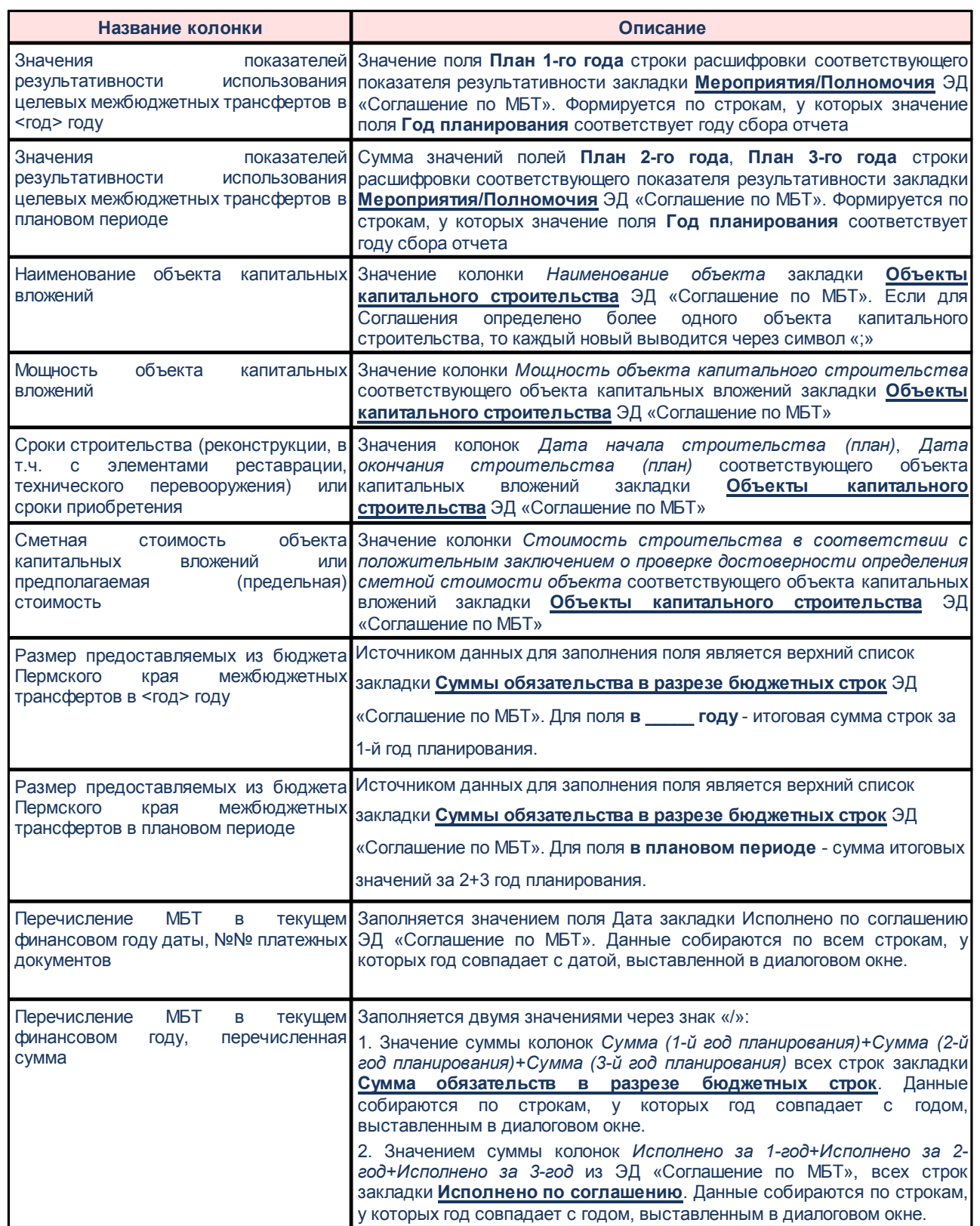

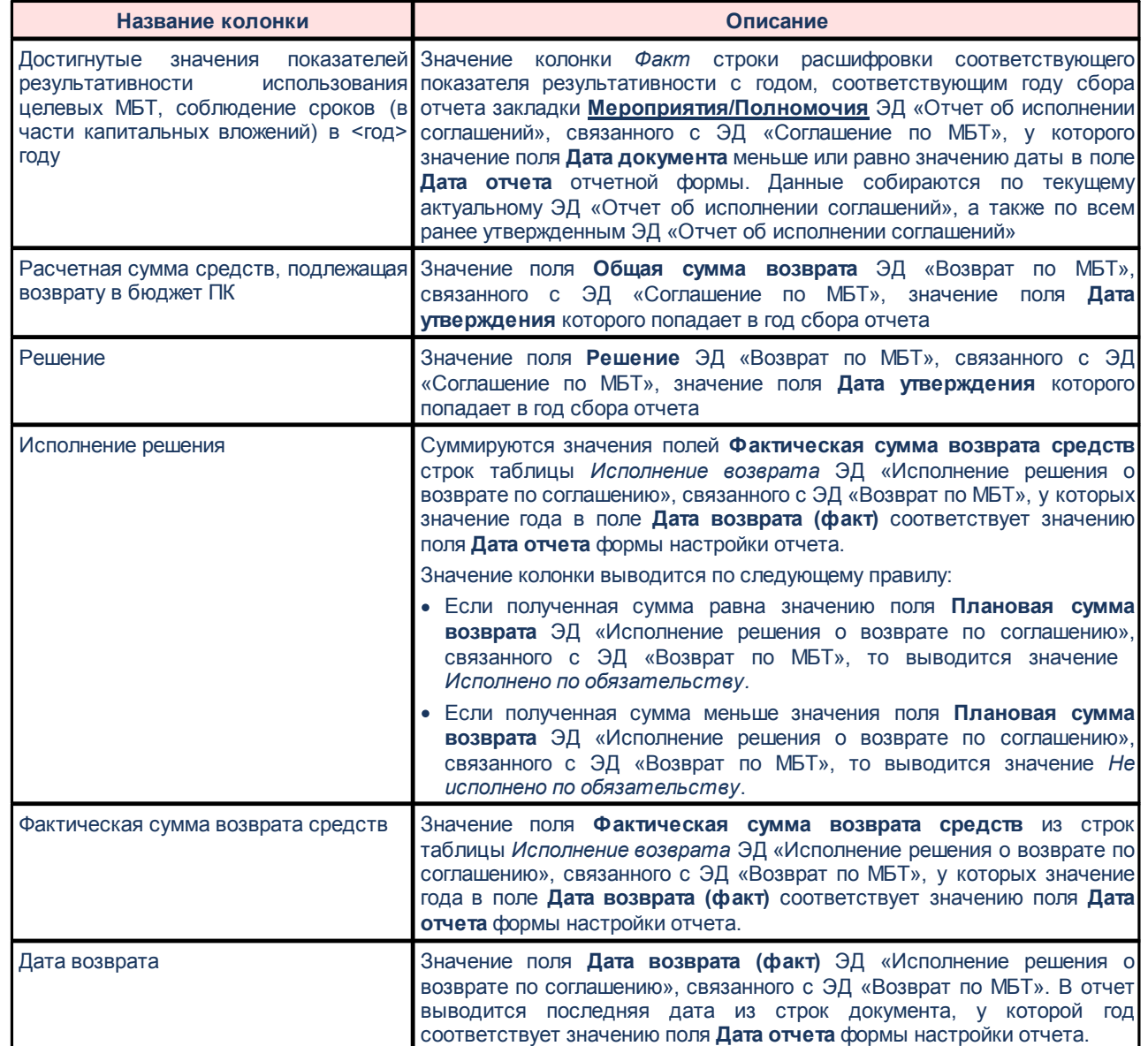

# **3.7 Завершение работы программы**

Для завершения работы программы нажимается кнопка, расположенная в правом верхнем углу основного окна программы:

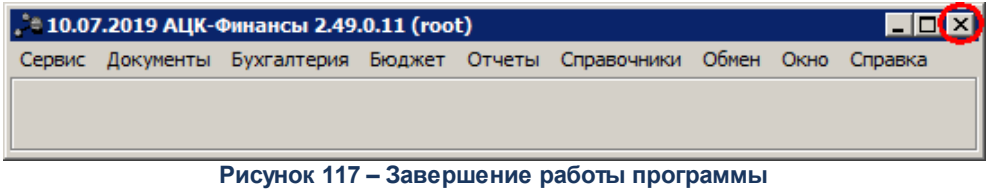

Выйти из программы также можно выбором пункта **Сервис**→**Выход** или нажатием

комбинации клавиш **<Alt+X>** при условии активности основного окна программы.

Если в параметрах пользователя установлен параметр **Диалоговое окно при выходе**→**Запрашивать подтверждение** (**Сервис**→**Параметры пользователя**, группа настроек **Системные окна**), при выходе из программы на экране появится диалоговое окно с запросом подтверждения завершения работы с системой:

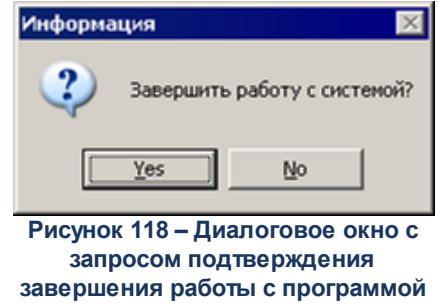

Для выхода из программы необходимо нажать кнопку **Да (Yes)**.

# **НАШИ КОНТАКТЫ**

**Звоните: Пишите:**

(495) 784-70-00 bft@bftcom.com

**Будьте с нами online: Приезжайте:**

www.bftcom.com **127018**, Москва, ул. Складочная, д.3, стр.1

# **Дружите с нами в социальных сетях:**

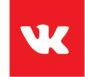

vk.com/bftcom

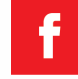

facebook.com/companybft

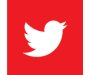

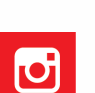

twitter.com/bftcom **instagram.com/bftcom**